# **TomTom GO Camper Käyttöopas**

**17.6** 

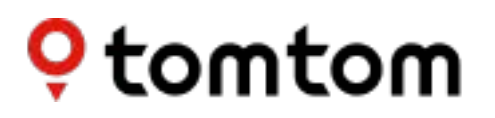

## Sisällys

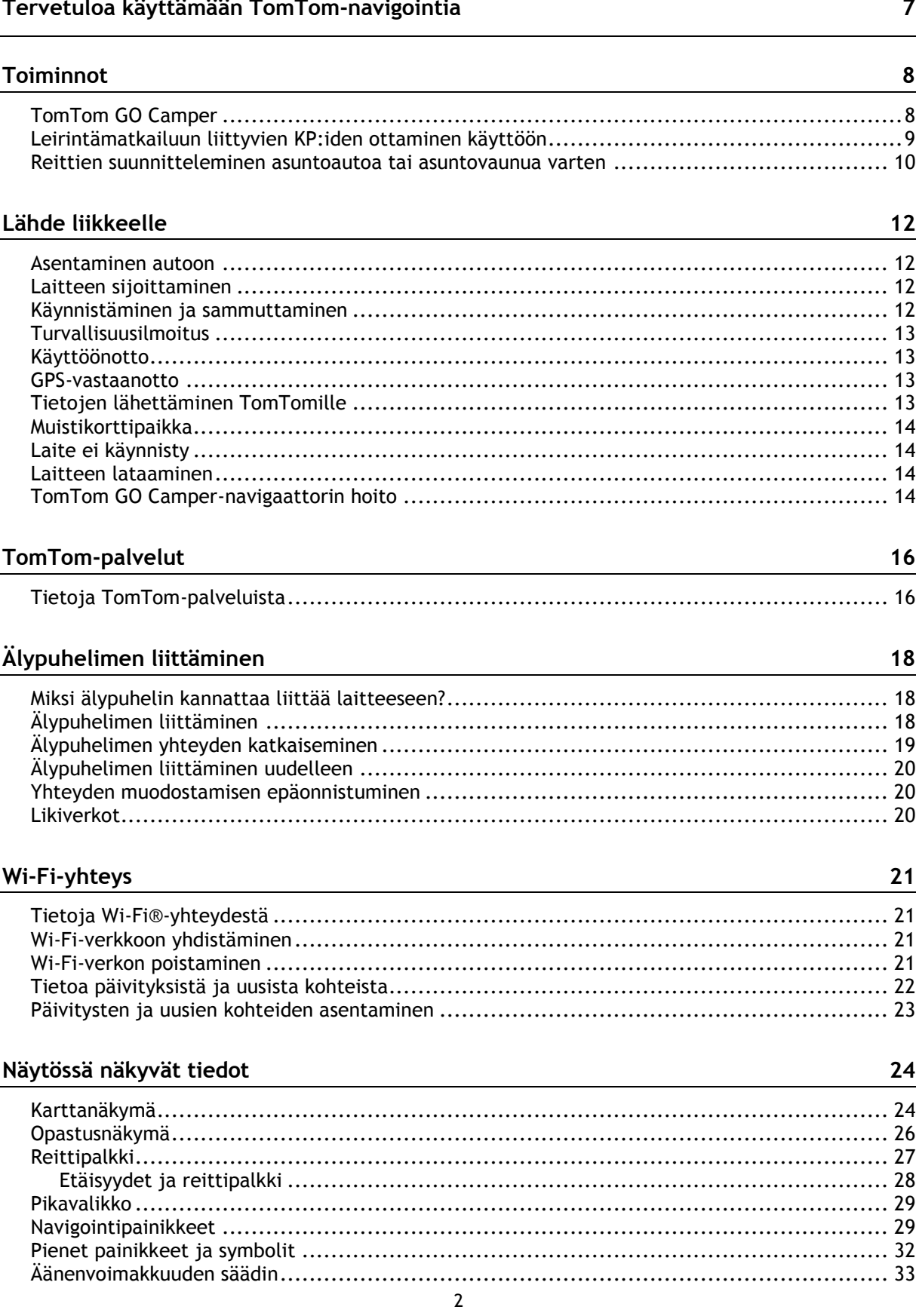

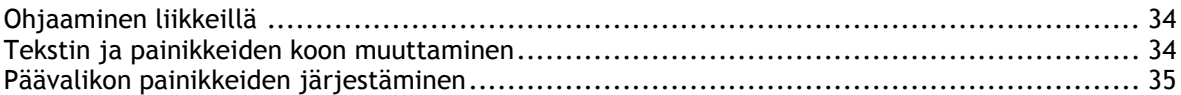

### **[Traffic](#page-35-0) 36**

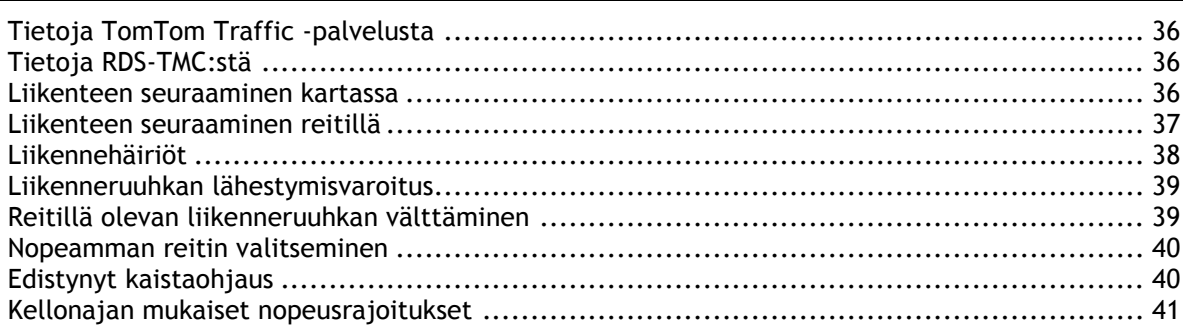

## **[Ajoneuvon tyypin määrittäminen](#page-41-0) 42**

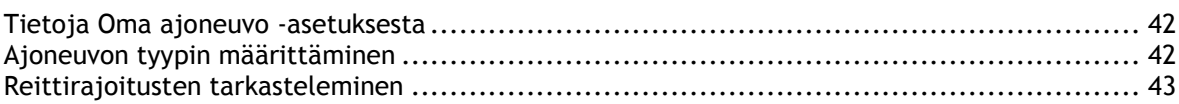

### **[Synkronointi TomTom MyDriven kanssa](#page-44-0) 45**

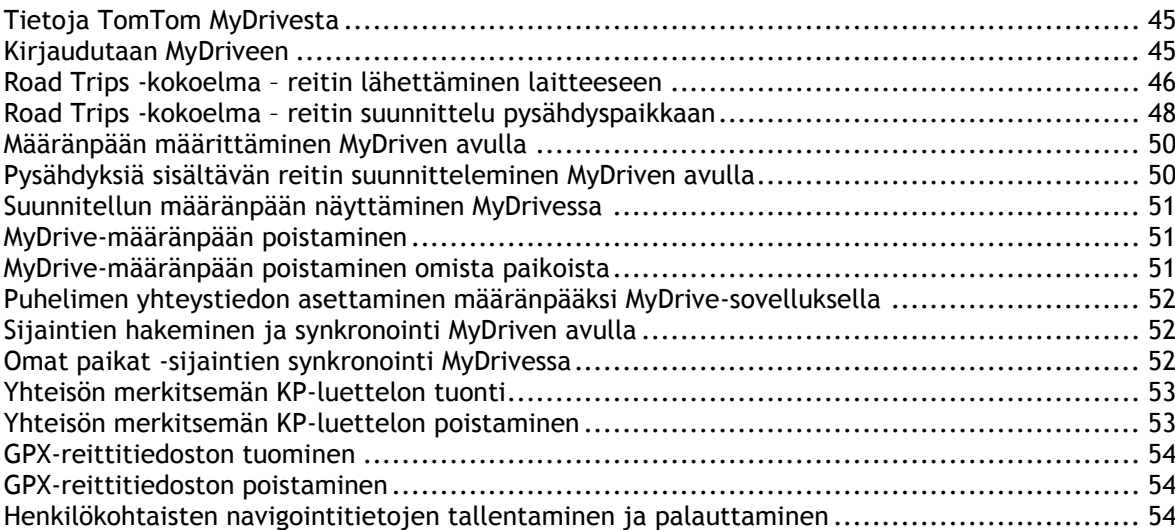

### **[Pikahaku](#page-55-0) 56**

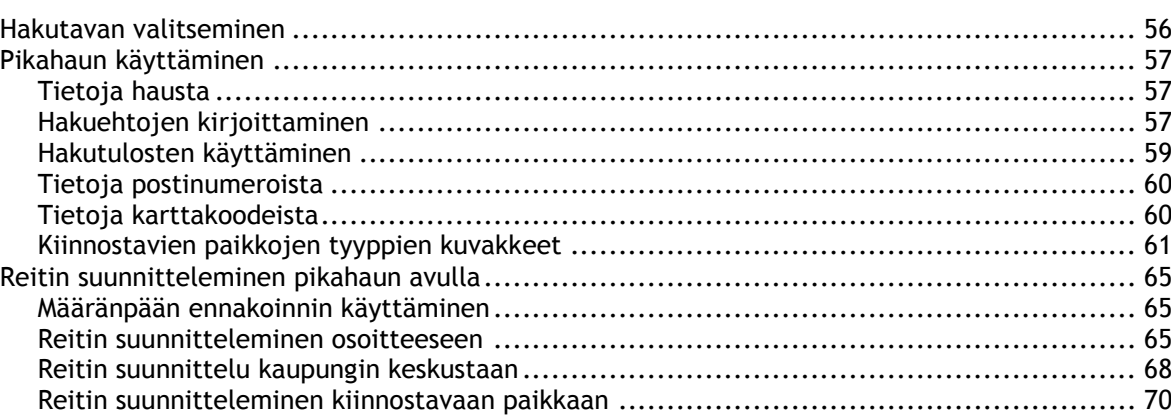

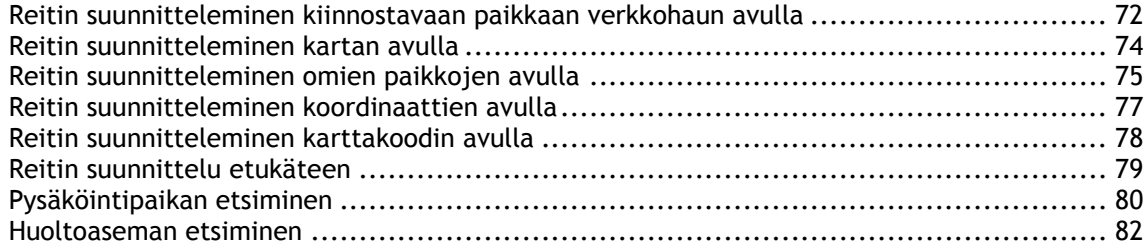

### **[Vaiheittain etenevä haku](#page-85-0) 86**

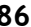

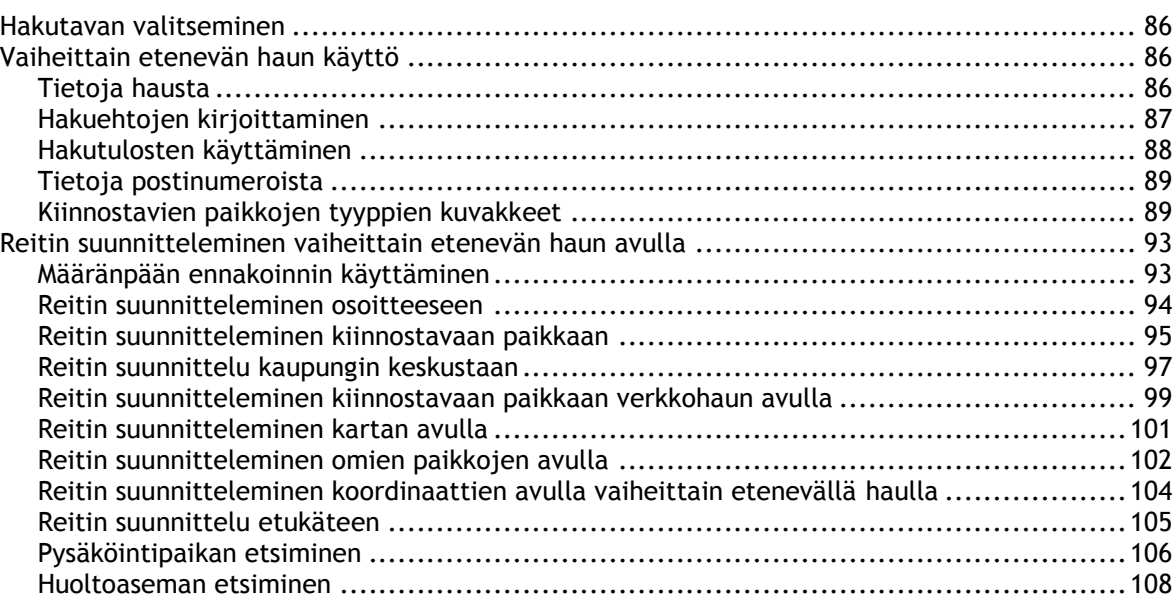

## **[Reitin muuttaminen](#page-111-0) 112**

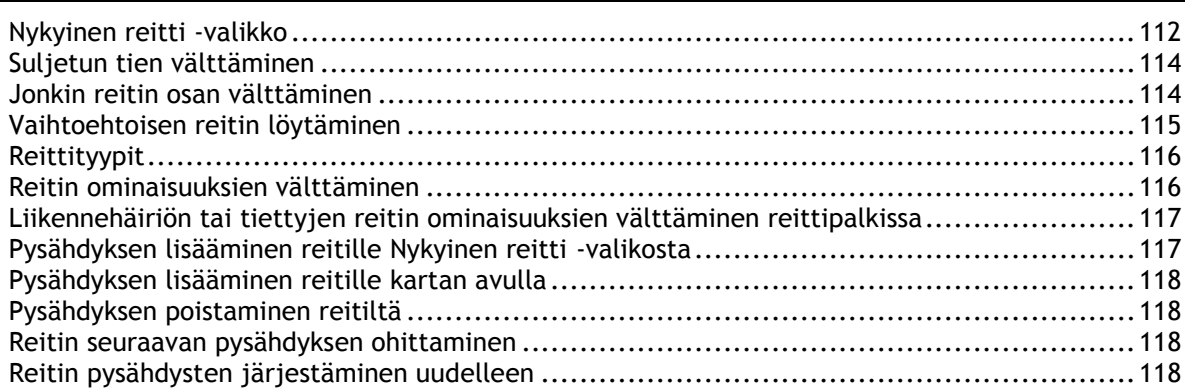

### **[Omat reitit](#page-118-0) 119**

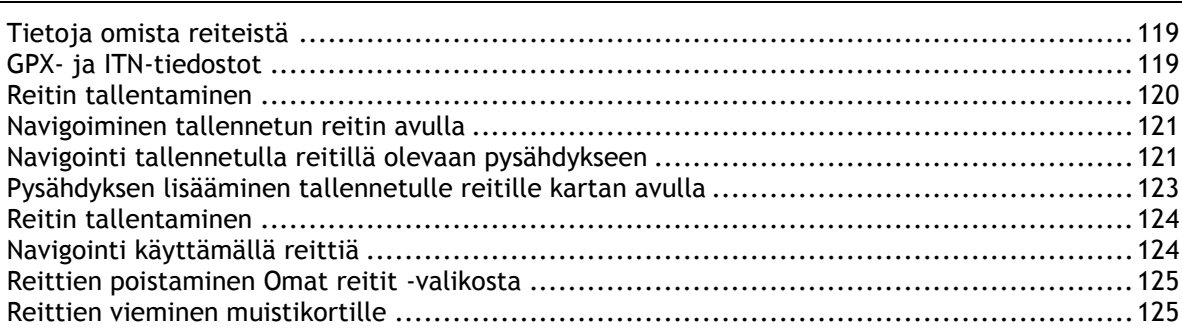

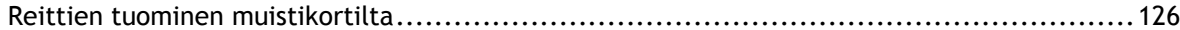

### **[Ääniohjaus \(Speak&Go\)](#page-126-0) 127**

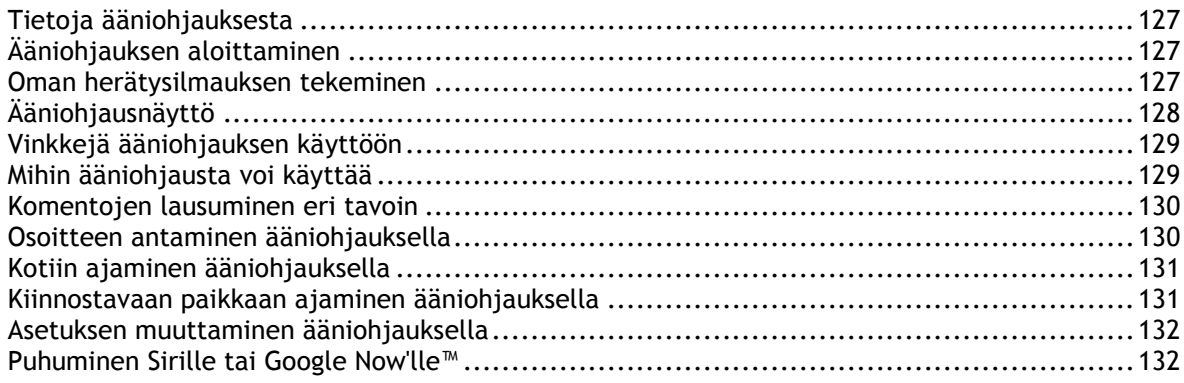

### **[Map Share](#page-132-0) 133**

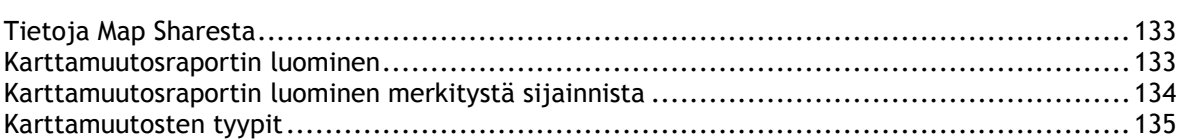

### **[Nopeuskamerat](#page-136-0) 137**

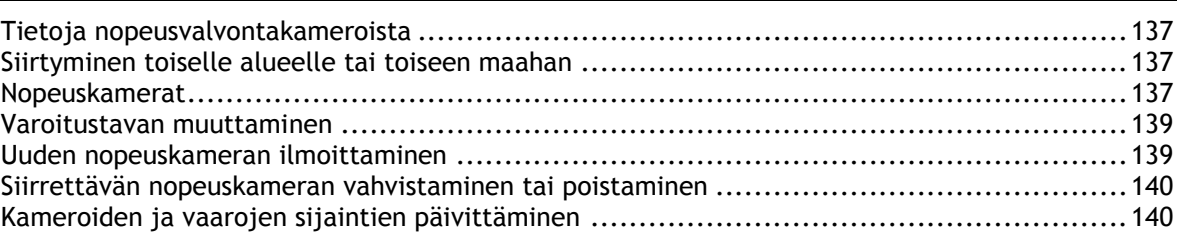

### **[Vaaravyöhykkeet](#page-140-0) 141**

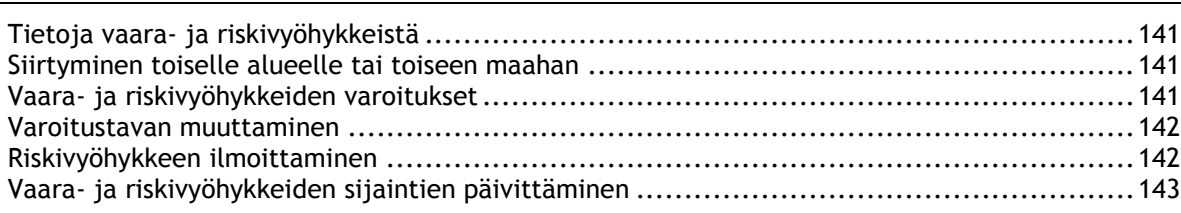

## **[Omat paikat](#page-143-0) 144**

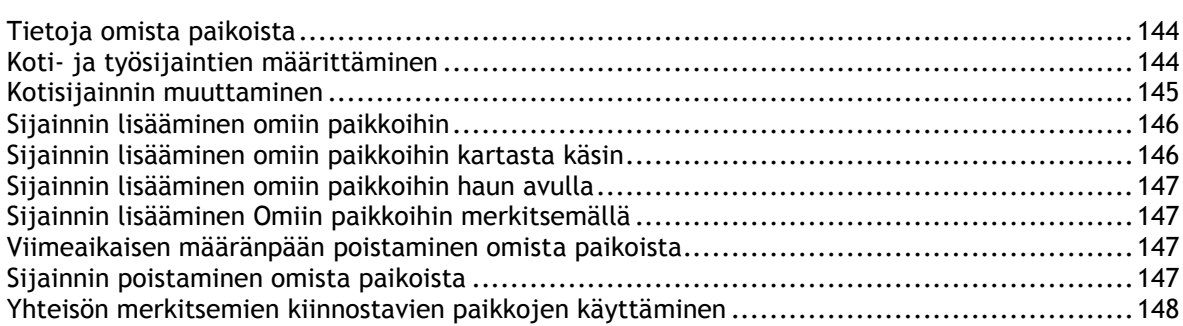

## Handsfree-puhelut

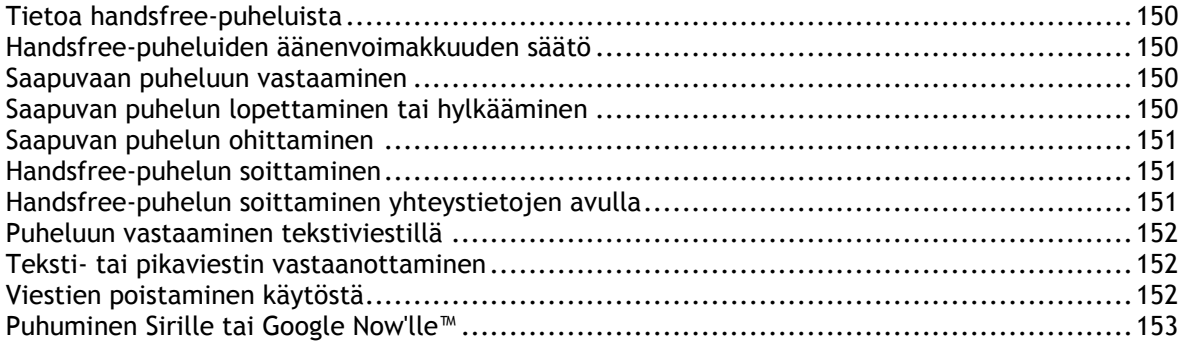

### Asetukset

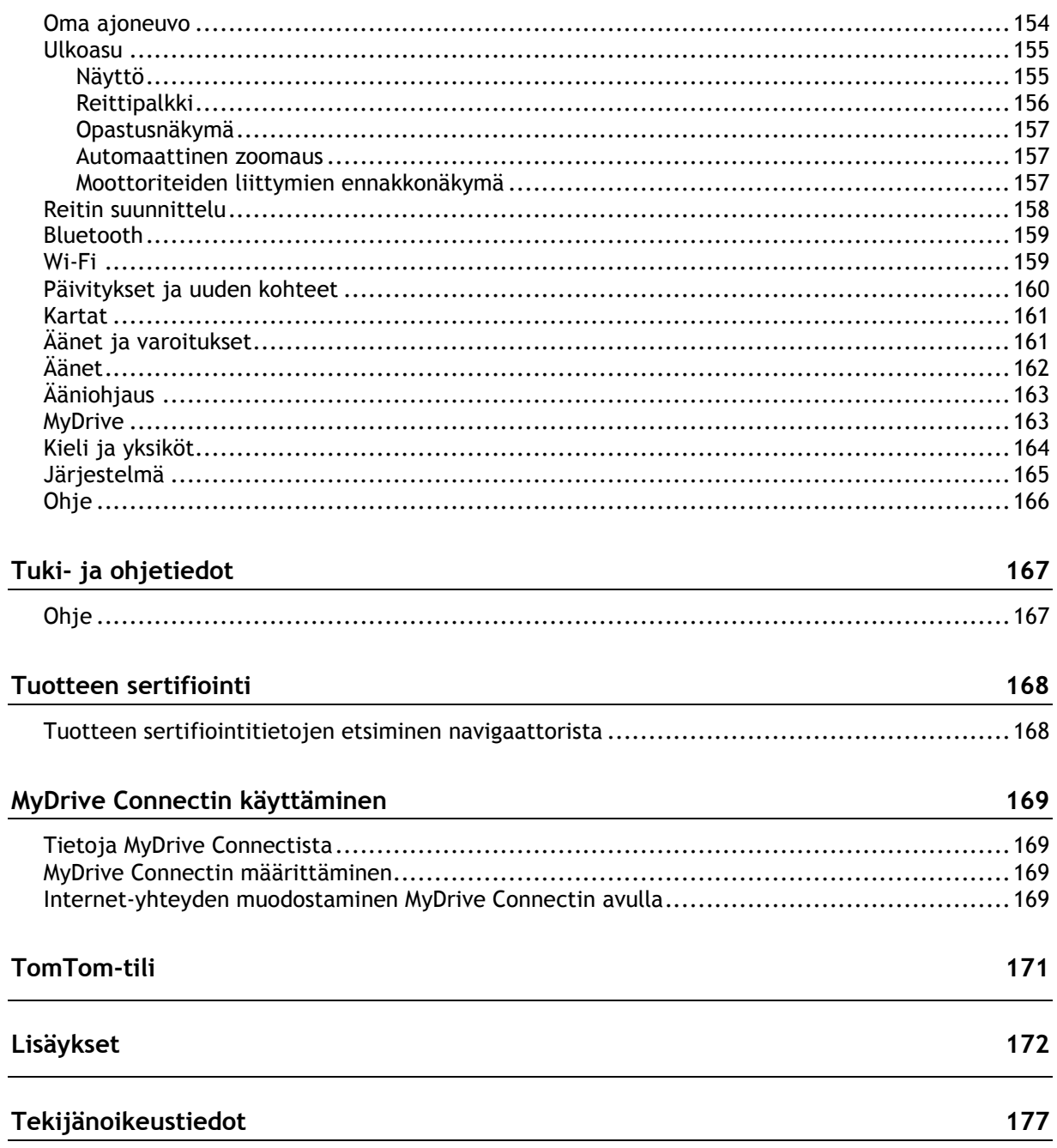

150

154

## <span id="page-6-0"></span>**Tervetuloa käyttämään TomTom-navigointia**

Tässä käyttöoppaassa kerrotaan kaikki tarpeelliset tiedot uudesta TomTom GO Camper -laitteestasi.

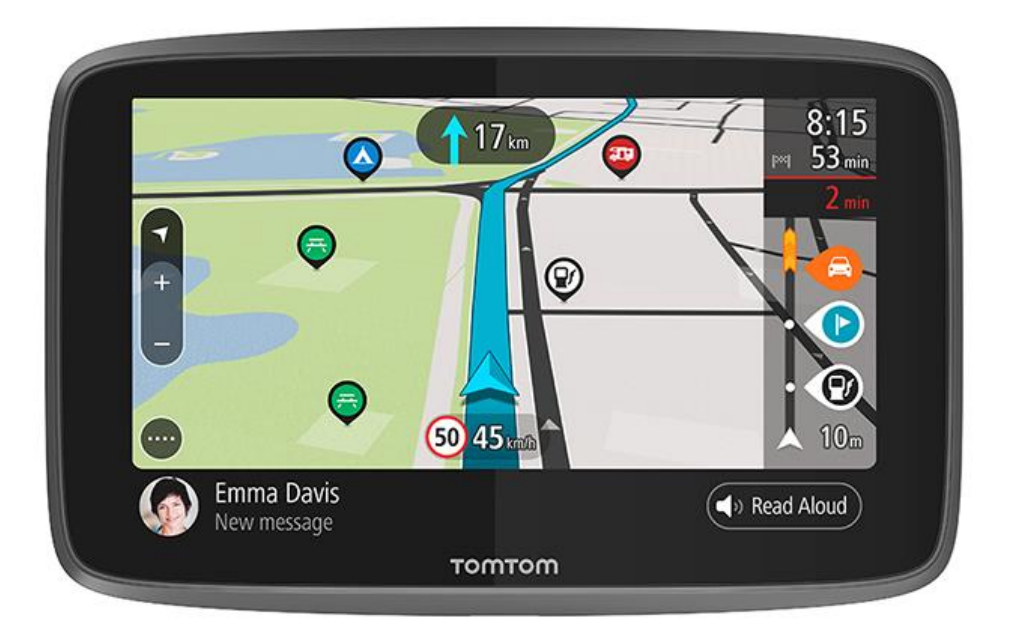

Katso laitteesi ominaisuudet ja miten hakea leirintämatkailuun liittyviä kiinnostavia paikkoja kohdasta [Ominaisuudet.](#page-7-0)

Laitteen asennusohjeet ja käytön aloitusohjeet ovat kohdissa Lähde liikkeelle ja [Näytössä näkyvät](#page-23-0)  [tiedot.](#page-23-0)

Ohjeet yhteyden muodostamiseen TomTom-palveluihin ovat luvussa [TomTom-palvelut.](#page-15-1) Voit käyttää TomTom-palveluja myös jokapäiväisillä reiteilläsi.

Kun uusi TomTom GO Camper on tullut tutuksi, yhdistä se Wi-Fi®-verkkoon ja tarkista, onko uusia päivityksiä asennettavana. Kehitämme jatkuvasti karttoja ja ohjelmistoa, joten päivitykset kannattaa tarkistaa säännöllisesti.

Kohdissa [Pikahaku](#page-56-0) ja [Vaiheittain etenevä haku](#page-85-0) voit lukea lisää osoitteiden, kiinnostavien paikkojen ja yhteystietojen hakemisesta. Molemmat haut antavat samat tulokset, joten voit valita mielestäsi helpoimman haun.

**Vihje**: lisäksi osoitteessa [tomtom.com/support](http://www.tomtom.com/support) on usein kysyttyjä kysymyksiä. Valitse tuotemalli luettelosta tai kirjoita hakuehto.

Toivotamme mukavia lukuhetkiä ja ennen kaikkea antoisia käyttökokemuksia TomTom GO Camper -laitteesi parissa!

## <span id="page-7-0"></span>**Toiminnot**

### <span id="page-7-1"></span>**TomTom GO Camper**

Tässä TomTom GO Camper 620/6200 -laitteesi tärkeimmät ominaisuudet ja linkkejä lisätietoihin.

### **Leirintämatkailuun liittyvät KP:t**

Löydä parhaat leirintämatkailuun liittyvät kiinnostavat paikat (KP:t) ja suunnittele reittisi niiden perusteella. Lisätietoja: [Leirintämatkailuun liittyvien KP:iden ottaminen käyttöön](#page-8-0)

### **Reitit asuntoautoille ja asuntovaunuille**

Voit ajaa aina ajoneuvotyyppisi kokoon, painoon ja maksiminopeuteen sopivia teitä ja saada tarkan arvion saapumisajasta. Lisätietoja: [Ajoneuvon tyypin määrittäminen](#page-41-0)

### **Wi-Fi®-päivitykset**

Saat uusimmat TomTom-kartat ja -ohjelmistot TomTom GO Camper -laitteeseen sen Wi-Fi-yhteyden kautta. Et tarvitse tietokonetta. Lisätietoja: [Tietoja päivityksistä ja uusista kohteista](#page-21-0)

### **TomTom-palvelut aina yhteydessä olevissa navigaattoreissa tai älypuhelimessa**

Voit muodostaa pysyvän yhteyden TomTom-palveluihin aina yhteydessä olevalla navigaattorillasi. Vaihtoehtoisesti voit aktivoida reaaliaikaiset palvelut, kuten liikennepalvelun, yhdistämällä laitteen älypuhelimeen TomTom MyDrive -sovelluksella. Lisätietoja: [Tietoja TomTom-palveluista](#page-15-1)

### **Elinikäiset kartat**

Toimitamme päivitettyjä karttoja säännöllisesti. Kartat sisältävät muutetut tiet ja tarkistetut nopeusrajoitukset. Saat päivitykset helposti ja ilman lisämaksua Wi-Fi-yhteydellä koko laitteesi käyttöiän ajan. Lisätietoja: [Tietoja päivityksistä ja uusista kohteista](#page-21-0)

### **Elinikäinen TomTom Traffic**

Vältä ruuhkat reaaliaikaisten älykkäiden reittien avulla. Lisätietoja: [Traffic](#page-35-0)

### **Handsfree-puhelut**

Voit soittaa ja vastaanottaa laadukkaita puheluja autossasi. Liitä vain puhelimesi laitteeseen. Lisätietoja: [Tietoja handsfree-puheluista](#page-149-1)

### **Älypuhelimen viestit**

TomTom GO Camper voi lukea puhelimen viestit ääneen. Lisätietoja: Teksti- [tai pikaviestin](#page-151-1)  [vastaanottaminen](#page-151-1)

### **Siri- ja Google NowTM -tuki**

Aktivoi Siri tai Google Now™ ja puhu niille napauttamalla painiketta ja käyttämällä TomTom GO Camper -navigaattorin sisäistä mikrofonia. Voit käyttää puhelimen avustajaa, vaikka puhelin on suojassa laukussasi tai taskussasi. Lisätietoja: [Puhuminen Sirille tai Google Now'lle™](#page-131-1)

### **Elinikäiset nopeuskamerat**

Saat varoituksen, kun lähestyt nopeuskameraa. Lisätietoja: [Nopeuskamerat](#page-136-0)

**Tärkeää**: Nopeuskamerat-palvelu ei ole saatavana kaikissa maissa. Esimerkiksi Ranskassa TomTomin palveluista on saatavana Vaaravyöhykkeet-palvelu. Sveitsissä taas nopeuskamerapalvelut ovat kiellettyjä. Saksassa olet itse vastuussa Nopeuskamerat-palvelun käytöstä. Nopeuskamerapalvelun laillisuuteen liittyy oikeudellisia kysymyksiä Saksassa ja joissakin muissa EU-maissa. Palvelun laillisuus voi olla epäselvä muissakin maissa. Tästä syystä palvelun käyttö on omalla vastuullasi. TomTom pidättäytyy kaikesta vastuusta palvelun käyttöä koskien.

### **TomTom Road Trips**

Tutustu maailman parhaisiin reitteihin, muokkaa niitä helposti ja toteuta reittisuunnitelmasi rennosti ohjeita kuunnella. Lisätietoja: Road Trips -kokoelma – [reitin lähettäminen laitteeseen](#page-45-0)

### **TomTom MyDrive**

Suunnittele reitti jo ennen kuin lähdet matkaan. Lisää määränpäitä älypuhelimellasi matkan varrella tai suunnittele reittisi etukäteen, lataa omat KP:t MyDrive-sovelluksessa ja synkronoi ne laitteeseesi. Lisätietoa: [Synkronointi TomTom MyDriven kanssa](#page-44-0)

### <span id="page-8-0"></span>**Leirintämatkailuun liittyvien KP:iden ottaminen käyttöön**

TomTom GO Camper -laitteeseen on esiasennettu leirintämatkailuun liittyviä kiinnostavia paikkoja (KP:t). Ne ovat oletusarvoisesti pois käytöstä, joten voit ottaa ne halutessasi käyttöön.

Saatavilla on seuraavien palveluiden kokoamia leirintämatkailuun liittyviä kiinnostavia paikkoja: ADAC Stellplatzführer ja Campingführer, ANWB tai Campercontact.

**Huomautus**: ADAC Stellplatzführer- ja Campingführer-, ANWB- ja Campercontact-palveluiden tarjoamat kolmannen osapuolen kiinnostavat paikat ovat saatavana vain tietyissä Euroopan maissa. Ne eivät ole saatavana Australiassa, Uudessa-Seelannissa, Pohjois-Amerikassa ja Kanadassa.

### **Leirintämatkailuun liittyvien KP:iden näyttäminen kartassa**

1. Valitse [Asetukset-](#page-153-0)valikosta **Ulkoasu**.

2. Valitse **Näytä KP-luettelot kartalla**.

Näet luettelon kaikista KP-luetteloista, jotka olet tallentanut TomTom GO Camper-navigaattoriin.

3. Valitse KP-listat, joiden haluat aina näkyvän kartalla, esimerkiksi ADAC Stellplatzführer ja Campingführer.

Näytössä näkyy alla olevan kaltainen KP-luettelon kuvake:

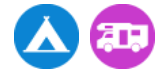

- 4. Palaa karttanäkymään.
- 5. Sammuta TomTom GO Camper kokonaan ja laita se sitten takaisin päälle.

KP:t ja leirintäalueet näkyvät nyt kartassa.

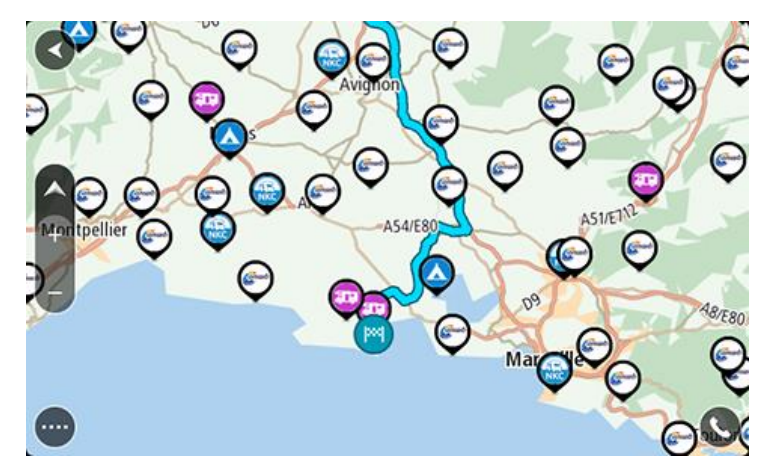

**Vihje**: Suunnittele reitti kiinnostavaan paikkaan napauttamalla sitä.

**Leirintämatkailuun liittyvien KP:iden poistaminen kartasta**

- 1. Valitse [Asetukset-](#page-153-0)valikosta **Ulkoasu**.
- 2. Valitse **Näytä KP-luettelot kartalla**.
- Näet luettelon kaikista KP-luetteloista, jotka olet tallentanut TomTom GO Camper-navigaattoriin.
- 3. Valitse KP-luettelot, jotka haluat poistaa kartalta.
- 4. Valitse **Älä näytä**.
- 5. Palaa karttanäkymään.
- 6. Sammuta TomTom GO Camper kokonaan ja laita se sitten takaisin päälle. KP-luetteloidesi paikkojen sijainnit on poistettu kartalta.

### <span id="page-9-0"></span>**Reittien suunnitteleminen asuntoautoa tai asuntovaunua varten**

Voit suunnitella reitin TomTom GO Camper -laitteellasi valitsemalla [Pikahaku](#page-55-0) tai [Vaiheittain](#page-85-0)  [etenevä haku.](#page-85-0)

Voit valita kartalta myös KP:n ja suunnitella reitin nopeasti:

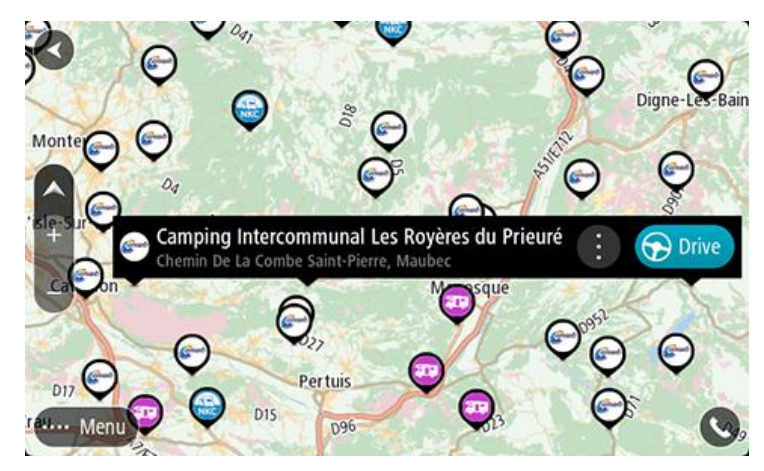

Laite suunnittelee reitin ja opastus määränpäähän alkaa. Kun lähdet ajamaan, opastusnäkymä tulee näyttöön automaattisesti.

**Huomautus**: ADAC Stellplatzführer- ja Campingführer-, ANWB- ja Campercontact-palveluiden tarjoamat kolmannen osapuolen kiinnostavat paikat ovat saatavana vain tietyissä Euroopan maissa. Ne eivät ole saatavana Australiassa, Uudessa-Seelannissa, Pohjois-Amerikassa ja Kanadassa.

### **Joitain hakuesimerkkejä:**

- Asuntoauto pysähdyspaikat (ADAC Stellplatzführer ja Campingführer / ANWB / Campercontact)
- Asuntoauto/leirintäalue Wi-Fi
- Asuntoauto/leirintäalue likaveden tyhjennys
- Asuntoauto/leirintäalue juomavesi
- Asuntoauto/leirintäalue turvallisuus
- Asuntoauto/leirintäalue peseytymispaikka
- Leirintäalueet (ADAC Stellplatzführer ja Campingführer / ANWB / Campercontact)
- Leirintäalue kemiallisen käymälän jätepiste
- Leirintäalue palvelut
- Leirintäalue uinti

## <span id="page-11-0"></span>**Lähde liikkeelle**

### <span id="page-11-1"></span>**Asentaminen autoon**

Asenna TomTom GO Camper ajoneuvoosi mukana toimitettavan pidikkeen avulla. Lue [laitteen](#page-11-2)  [sijoittamista koskevat ohjeet,](#page-11-2) ennen kuin asennat TomTom GO Camper-navigaattorisi.

Asenna TomTom GO Camper seuraavasti:

1. Kytke navigaattorin mukana toimitettu USB-kaapeli pidikkeeseen. Jos navigaattori ja pidike muodostavat kiinteän kokonaisuuden, kytke USB-kaapeli TomTom GO Camper-navigaattoriin.

**Huomautus**: Käytä AINOASTAAN TomTom GO Camper-navigaattorin mukana toimitettua USB-kaapelia. Muut USB-kaapelit eivät välttämättä toimi.

- 2. Kytke USB-kaapeli USB-autolaturiin ja liitä se kojelaudan virtalähteeseen.
- 3. Kiinnitä TomTom GO Camper sopivaan, tasaiseen kohtaan tuulilasissa tai sivuikkunassa.

**Vihje**: jos teline on integroitu TomTom GO Camper -navigaattoriin, voit kääntää navigaattorin helposti. Paina laitteen taustapuolella olevaa painiketta ja irrota teline. Kiinnitä se laitteen toiselle puolelle.

- 4. Varmista että pidikkeen imukuppi ja tuulilasi ovat puhtaita ja kuivia.
- 5. Paina pidikkeen imukuppi tiukasti tuulilasia vasten.
- 6. Käännä pidikkeen jalustan lähellä olevaa kumipidikettä myötäpäivään, kunnes tunnet sen lukittuvan.
- 7. Jos pidikettä ei ole integroitu TomTom GO Camper-navigaattoriin, aseta TomTom GO Camper pidikkeeseen siten, että se naksahtaa paikalleen.

Kojelaudan tarralevyjä on saatavilla TomTom GO Camper-navigaattorin lisävarusteina. Lisätietoja on osoitteessa [tomtom.com/accessories.](http://www.tomtom.com/accessories)

### <span id="page-11-2"></span>**Laitteen sijoittaminen**

Asenna TomTom GO Camper huolellisesti. TomTom GO Camper ei saa estää tai häiritä mitään seuraavista:

- Näkyvyys tiehen.
- Ajoneuvon ohjauslaitteet.
- Takapeili.
- Turvatyynyt.

TomTom GO Camper-navigaattori on sijoitettava niin, että siihen ylettyy helposti nojaamatta tai kurottamatta. Autossa voit kiinnittää TomTom GO Camper-navigaattorin tuulilasiin tai sivuikkunaan tai kiinnittää sen kojelautaan kojelautakiinnityskiekolla.

### <span id="page-11-3"></span>**Käynnistäminen ja sammuttaminen**

### **Navigaattorin käynnistäminen**

Paina virtapainiketta, kunnes navigaattori käynnistyy. Jos navigaattorista oli katkaistu virta, näyttöön tulee karttanäkymä. Jos navigaattori oli lepotilassa, näyttöön tulee viimeksi käytössä ollut näkymä.

#### **Navigaattorin siirtäminen lepotilaan**

Voit siirtää navigaattorin lepotilaan painamalla virtapainiketta ja vapauttamalla sen.

Voit myös painaa virtapainiketta yli kahden sekunnin ajan, kunnes näyttöön tulevat lepotila- ja sammutuspainike. Siirrä navigaattori lepotilaan valitsemalla **Lepotila**.

**Vihje**: voit siirtää navigaattorin lepotilaan, kun USB-kaapeli on irrotettu tai navigaattori on irrotettu pidikkeestä, valitsemalla [Asetukset-](#page-153-0)valikosta Akkuasetukset.

#### **Navigaattorin sammuttaminen**

Voit sammuttaa navigaattorin jommallakummalla seuraavista tavoista:

- Paina virtapainiketta yli kahden sekunnin ajan, kunnes näyttöön tulevat lepotila- ja sammutuspainike. Sammuta navigaattori valitsemalla **Sammuta**. Jos et halua sammuttaa navigaattoria, valitse paluupainike.
- Paina virtapainiketta yli viiden sekunnin ajan, kunnes navigaattorista katkeaa virta.

### <span id="page-12-0"></span>**Turvallisuusilmoitus**

Tietyissä navigaattoreissa on GSM-/GPRS-moduuli, joka voi häiritä sähkölaitteita, kuten sydämentahdistimia, kuulolaitteita ja ilmailulaitteita.

Näiden laitteiden häirintä voi vaarantaa ihmisten terveyden tai hengen.

Jos laitteessasi on GSM-/GPRS-moduuli, älä käytä sitä suojaamattomien sähkölaitteiden lähellä tai alueilla, joissa matkapuhelinten käyttö on kielletty, kuten sairaaloissa ja lentokoneissa.

### <span id="page-12-1"></span>**Käyttöönotto**

**Huomautus**: Valitsemaasi kieltä käytetään kaiken näytössä olevan tekstin kielenä. Voit vaihtaa kieltä milloin tahansa kohdasta [Kieli ja yksiköt](#page-163-0) **Asetukset**-valikossa.

Kun kytket TomTom GO Camper -navigaattorin päälle ensimmäistä kertaa, sinun on vastattava muutamaan kysymykseen laitteen asetuksia varten. Vastaa kysymyksiin koskettamalla näyttöä.

### <span id="page-12-2"></span>**GPS-vastaanotto**

Kun käynnistät TomTom GO Camper -navigaattorin ensimmäisen kerran, sijaintisi määrittämiseen saattaa kulua muutama minuutti. Seuraavilla kerroilla sijainti löytyy paljon nopeammin.

Vie TomTom GO Camper ulkotilaan ja pidä se pystyasennossa, jotta satelliittivastaanotto olisi mahdollisimman hyvä. Suuret kohteet, kuten korkeat rakennukset, voivat joskus häiritä vastaanottoa.

**Tärkeää**: QuickGPSfix sisältää tietoja GPS-satelliittien sijainnista, minkä avulla TomTom GO Camper löytää sijaintisi nopeammin. QuickGPSfix-tiedot ladataan aina, kun laite on yhteydessä internetiin jollakin seuraavista tavoista: Wi-Fi, GPRS, älypuhelin tai USB.

### <span id="page-12-3"></span>**Tietojen lähettäminen TomTomille**

Kun alat navigoida tai kun olet nollannut TomTom GO Camper-navigaattorin, TomTom GO Camper kysyy lupaa kerätä tietoja navigaattorin käytöstä. Tietoja säilytetään TomTom GO Camper-navigaattorissa, kunnes haemme ne. Käytämme niitä nimettömästi tuotteidemme ja palvelujemme kehittämiseen. Jos käytät palvelujamme, käytämme lisäksi sijaintitietojasi palvelujen toimittamiseksi sinulle.

Voit valita tai estää näiden tietojen lähettämisen milloin tahansa seuraavasti:

1. Valitse päävalikosta **Asetukset**.

- 2. Valitse **Järjestelmä**.
- 3. Valitse **Tietosi ja tietosuojasi**.
- 4. Valitse tietojen lähettämisen ottaminen käyttöön tai poistaminen käytöstä painikkeen avulla.

**Huomautus**: Jos et lähetä meille näitä tietoja, et voi enää vastaanottaa palvelujamme. Tämä johtuu siitä, että palvelujen on lähetettävä navigaattorisi sijainti TomTomille sijaintiisi liittyvien liikennetietojen vastaanottamiseksi. Tilauksen päättymispäivä pysyy ennallaan, vaikka et lähettäisi näitä tietoja meille.

Ajantasaiset ja yksityiskohtaiset tiedot ovat osoitteessa [tomtom.com/privacy.](http://www.tomtom.com/privacy)

### <span id="page-13-0"></span>**Muistikorttipaikka**

Joidenkin TomTom-navigaattoreiden sivulla tai pohjassa on muistikorttipaikka.

Ennen kuin käytät muistikorttipaikkaa, varmista, että uusin ohjelmistoversio on asennettu navigaattoriin valitsemalla **Päivitykset ja uudet kohteet** [Asetukset-](#page-153-0)valikossa.

Kun TomTom GO Camper-navigaattorisi on ajan tasalla, voit käyttää muistikorttia lisätallennustilana ladattujen karttojen tai reittien tallentamisessa laitteeseen.

**Tärkeää**: Reittejä ei voi tallentaa samalle muistikortille karttojen kanssa, koska reitit vaativat erilaisen muistikortin alustuksen.

### <span id="page-13-1"></span>**Laite ei käynnisty**

Joissain harvoissa tapauksissa TomTom GO Camper ei käynnisty oikein tai lakkaa reagoimasta napautuksiin.

Tarkista aluksi, että akku on ladattu. Voit ladata TomTom GO Camper-laitteen akun kytkemällä laitteen autolaturiin. Laitteen tyypistä riippuen akun lataaminen täyteen voi kestää 3–5 tuntia.

**Tärkeää**: Älä lataa laitetta ajoneuvosi oman USB-liitännän avulla, sillä se ei ole riittävän tehokas.

Jos tämä ei ratkaise ongelmaa, voit nollata laitteen. Paina virtapainiketta, kunnes TomTom GO Camper alkaa käynnistyä uudelleen.

### <span id="page-13-2"></span>**Laitteen lataaminen**

Kun liität TomTom GO Camper -navigaattorin TomTom-ajoneuvolaturiin, tietokoneeseen tai USB-kotilaturiin, laitteen akku latautuu.

**Tärkeää**: Älä lataa laitetta ajoneuvosi oman USB-liitännän avulla, sillä se ei ole riittävän tehokas.

Laite antaa varoituksen, kun akun varaus on vähissä tai erittäin vähissä. Kun akun varaus on vähissä tai erittäin vähissä, yhteys joihinkin TomTom-palveluihin katkeaa. Kun akku on tyhjä, TomTom GO Camper siirtyy lepotilaan.

**Tärkeää**: Malleissa START 42/52, START 40/50/60 ja GO 51/61 näyttö himmenee tarkoituksellisesti, kun liität laitteesi tietokoneeseen. Näyttö himmenee myös, jos käytät muun valmistajan kuin TomTomin laturia, joka ei anna riittävästi virtaa latauksen aikana.

**Huomautus**: Käytä AINOASTAAN TomTom GO Camper-navigaattorin mukana toimitettua USB-kaapelia. Muut USB-kaapelit eivät välttämättä toimi.

### <span id="page-13-3"></span>**TomTom GO Camper-navigaattorin hoito**

On tärkeää, että huolehdit laitteestasi:

Älä koskaan avaa laitteen koteloa. Se voi olla vaarallista ja mitätöi takuun.

Pyyhi tai kuivaa laitteen näyttö pehmeällä liinalla. Älä käytä nestemäisiä puhdistusaineita.

## <span id="page-15-0"></span>**TomTom-palvelut**

### <span id="page-15-1"></span>**Tietoja TomTom-palveluista**

TomTom GO Camper yhdistää TomTom-palvelut mallista riippuen jommallakummalla seuraavista tavoista:

- Pysyvä yhteys suoraan TomTom GO Camper-navigaattorista. Näitä navigaattoreita kutsutaan Aina yhteydessä -navigaattoreiksi.
- Älypuhelimen avulla muodostettu yhteys. Näitä navigaattoreita kutsutaan Älypuhelin liitetty -navigaattoreiksi.

TomTom-palveluiden käyttö TomTom GO Camper -navigaattorissa edellyttää seuraavia:

- mikä tahansa TomTom GO Camper
- älypuhelin ja matkapuhelinoperaattorin kanssa tehty tiedonsiirtosopimus
- iOS- tai Android™-käyttöjärjestelmälle tarkoitetun TomTom MyDrive -sovelluksen on oltava asennettuna älypuhelimeen
- TomTom-tili.

TomTom-palveluita käytettäessä tiedot lähetetään ja vastaanotetaan puhelimella matkapuhelinoperaattorin välityksellä.

**Tärkeää**: Internet-käytöstä puhelimessa saattaa kertyä lisämaksuja erityisesti, jos olet datasopimuksen kattaman alueen ulkopuolella. Saat lisätietoja matkapuhelinoperaattorilta.

**Huomautus**: TomTom-palvelut eivät ole saatavilla kaikissa TomTom GO Camper -navigaattoreissa.

**Huomautus**: TomTom-palvelut eivät ole käytettävissä kaikissa maissa tai kaikilla alueilla, ja kaikki palvelut eivät ole käytettävissä kaikissa maissa tai kaikilla alueilla. Lisätietoja alueilla saatavilla olevista palveluista voit katsoa osoitteesta [tomtom.com/services.](https://uk.support.tomtom.com/app/content/name/TechSpecs/)

### **Traffic ja Nopeuskamerat**

TomTom-palveluista saat ajantasaista tietoa reittisi [liikenteestä](#page-35-0) ja [nopeusvalvontakameroista.](#page-136-0)

Kun laitteessa on internet-yhteys JA olet hyväksynyt tietoja ja tietosuojaa koskevat ehdot, laite alkaa vastaanottaa liikennetietoja sekä päivityksiä kiinteiden ja siirrettävien nopeuskameroiden sijainneista.

Voit katsoa tietoja Traffic- ja Nopeuskamerat-palvelujen tilauksistasi avaamalla Ohje-näytön ja valitsemalla **Tietoja**.

Voit tarkistaa Traffic-yhteytesi tilan päävalikon oikeasta yläkulmasta. Jos TomTom GO Camper ei ole yhteydessä [Traffic-](#page-35-0)palveluun, Traffic-symbolin päällä on rasti.

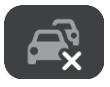

### **MyDrive**

MyDriven avulla voit hallita laitettasi seuraavasti:

- Valitse määränpää tietokoneessa, tablet-laitteessa tai puhelimessa ja lähetä se laitteeseesi.
- Synkronoi paikat ja reitit kaikkien laitteidesi kanssa.
- Pidä kaikki tietosi turvassa,

**i** ja paljon muuta.

Lisätietoja on kohdassa [Synkronointi TomTom MyDriven kanssa](#page-44-0) tai osoitteessa [mydrive.tomtom.com.](http://www.mydrive.tomtom.com/)

Voit ottaa käyttöön automaattisen synkronoinnin MyDriven kanssa valitsemalla **Asetukset** ja sitten **MyDrive**. Muodosta internet-yhteys jollakin kolmesta mahdollisesta tavasta ja kirjaudu sisään TomTom-tiliisi.

**Huomautus**: jotkin TomTom-palvelut eivät ehkä ole käytettävissä nykyisessä sijainnissasi.

## <span id="page-17-0"></span>**Älypuhelimen liittäminen**

### <span id="page-17-1"></span>**Miksi älypuhelin kannattaa liittää laitteeseen?**

Jos sinulla ei ole aina yhteydessä olevaa navigaattoria, voit käyttää seuraavia ominaisuuksia yhdistämällä älypuhelimen TomTom GO Camper -laitteeseen:

 TomTom-palvelut Vastaanota reaaliaikaisia liikennetietoja, nopeuskamerapäivityksiä ja MyDrive-tietoja puhelimen datayhteyden avulla. Tämä toiminto käyttää datayhteyttä noin 7 Mt kuukaudessa.

**Huomaa**: vain Älypuhelin liitetty -navigaattorit Aina yhteydessä olevat navigaattorit vastaanottavat palveluja GPRS-yhteydellä.

- Handsfree-puhelut Soita ja vastaanota puheluita -navigaattorilla. TomTom GO Camper
- Älypuhelimen viestit

TomTom GO Camper vastaanottaa tekstiviestejä ja muita viestejä muista älypuhelimesi viestisovelluksista. Laite voi lukea viestit ääneen, joten sinä voit pitää katseesi tiukasti tiessä.

 Älypuhelimen henkilökohtainen avustaja Voit käyttää puhelimesi [henkilökohtaista avustajaa.](#page-131-1) Puhu Sirin tai Google Now™ -avustajan kanssa napauttamalla kartta- tai opastusnäkymässä puhelinpainiketta.

### **Puhelimen yhdistäminen MyDrive-sovelluksella tai ilman sovellusta**

Voit liittää iOS- tai Android-puhelimesi laitteeseen MyDrive-sovelluksen tai pelkän langattoman *Bluetoothin®* avulla.

Jos liität MyDrive-sovelluksella, voit käyttää kaikkia edellä lueteltuja ominaisuuksia. Jos liität Bluetoothin avulla, et voi käyttää älypuhelinviestejä.

### <span id="page-17-2"></span>**Älypuhelimen liittäminen**

Kun käynnistät TomTom GO Camper -navigaattorin ensimmäisen kerran tai kun olet nollannut TomTom GO Camper-navigaattorin, sinua pyydetään liittämään älypuhelin.

**Vihje**: voit liittää useita puhelimia TomTom GO Camper-navigaattoriin.

### **Puhelimen yhdistäminen MyDrive-sovelluksella**

- 1. Lataa ja asenna TomTom MyDrive -sovellus älypuhelimeesi osoitteesta tomtom.com/mydriveapp.
- 2. Avaa MyDrive -sovellus. Jos sinua ei kehoteta liittämään puhelinta, napauta laitteen symbolia hakupalkin vieressä sovelluksen päänäytössä.
- 3. Käynnistä Bluetooth puhelimessa ja varmista, että puhelin on löydettävissä.
- 4. Avaa päävalikko TomTom GO Camper -navigaattorissa ja valitse **Asetukset**.

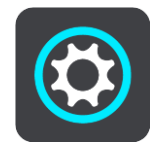

### 5. Valitse **Bluetooth**.

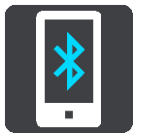

- 6. Valitse **Lisää puhelin**.
- 7. Yhdistä TomTom GO Camper puhelimeesi seuraamalla sovelluksen ja TomTom GO Camper-navigaattorin antamia ohjeita.

Puhelimesi puheluhistoria ja usein käytetyt yhteystiedot tuodaan navigaattoriisi.

Kun puhelin on yhdistetty ja handsfree-puhelut on otettu käyttöön, tämä kuvake näkyy kartassa tai opastusnäkymässä:

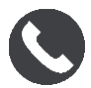

Voit muuttaa [Bluetoothilla](#page-158-0) käytettäviä puhelimen toimintoja helposti Asetukset-valikossa.

### **Puhelimen liittäminen Bluetoothilla**

Jos liität Bluetoothin avulla, et voi käyttää älypuhelinviestejä.

- 1. Käynnistä Bluetooth puhelimessa ja varmista, että puhelin on löydettävissä.
- 2. Ota puhelimessa käyttöön Personal Area Network (Likiverkko) -toiminto.
- 3. Avaa navigaattorissa päävalikko ja valitse **Asetukset**.

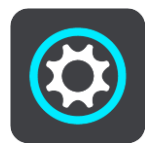

- 4. Valitse **Bluetooth**.
- 5. Valitse **Lisää puhelin**.
- 6. Valitse kysymysmerkki näytön oikeasta alakulmasta.
- 7. Valitse **Etkö halua käyttää sovellusta? Noudata seuraavia ohjeita**.
- 8. Valitse puhelimessa Bluetooth-asetukset. Odota, kunnes TomTom-laitteesi näkyy puhelimen luettelossa. Muodosta pariliitos napauttamalla laitteen nimeä.
- 9. Hyväksy puhelimen pariliitospyyntö valitsemalla laitteessa **Pariliitos**. Jos sinulla on iPhone, hyväksy myös toinen pariliitospyyntö.
- 10. Valitse **Valmis**.

Puhelimesi puheluhistoria ja usein käytetyt yhteystiedot tuodaan navigaattoriisi.

Kun puhelin on yhdistetty ja handsfree-puhelut on otettu käyttöön, tämä kuvake näkyy kartassa tai opastusnäkymässä:

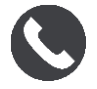

### <span id="page-18-0"></span>**Älypuhelimen yhteyden katkaiseminen**

Voit katkaista yhteyden puhelimeen seuraavilla tavoilla:

- Poista Bluetooth käytöstä puhelimessa.
- Sammuta tai nollaa TomTom GO Camper -navigaattori.
- Valitse Asetukset-valikosta **Bluetooth**. Valitse puhelimesi. Katkaise yhteys puhelimeesi valitsemalla **Pura pariliitos**.
- Poista laite Bluetooth-laiteluettelosta, jos haluat poistaa sen pysyvästi.

### <span id="page-19-0"></span>**Älypuhelimen liittäminen uudelleen**

TomTom GO Camper muistaa puhelimen ja löytää sen automaattisesti, kun Bluetooth on käytössä puhelimessa ja kun olet laitteen kantavuusalueella.

**Vihje**: voit käyttää Älypuhelimen viestit -toimintoa avaamalla MyDrive-sovelluksen.

Kun puhelin on yhdistetty ja handsfree-puhelut on otettu käyttöön, tämä painike näkyy kartassa tai opastusnäkymässä:

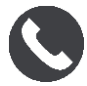

TomTom GO Camper synkronoi puheluhistorian ja puhelimen yhteystiedot uudelleen.

Jos yhteys puhelimeen katoaa, näet Bluetooth-symbolin kartassa tai opastusnäkymässä.

### <span id="page-19-1"></span>**Yhteyden muodostamisen epäonnistuminen**

Voit tarkistaa yhteyden tilan puhelimessa seuraavasti:

- 1. Valitse **Bluetooth Asetukset**-valikossa. Yhdistetyt ominaisuudet näkyvät puhelimen vieressä.
- 2. Jos mitään ominaisuuksia ei näy, valitse yhdistettävä puhelin.
- 3. Varmista, että kaikki säätimet on otettu käyttöön tai katso lisätietoja yhdistämisestä valitsemalla vaihtoehto.

Jos TomTom GO Camper ei pysty muodostamaan yhteyttä puhelimeen tai jos Internet-yhteyttä ei ole, tarkista myös seuraavat asiat:

- Puhelin näkyy TomTom GO Camper -navigaattorissa.
- Bluetooth on käynnistetty puhelimessa.
- Matkapuhelinoperaattorin kanssa solmimasi tiedonsiirtosopimus on voimassa, ja voit muodostaa puhelimella yhteyden Internetiin.

### <span id="page-19-2"></span>**Likiverkot**

### **Vain Älypuhelin liitetty -navigaattorit**

Puhelin jakaa Internet-yhteytensä Bluetooth®- ja likiverkkotoimintojensa (PAN) avulla.

Puhelimen käyttöjärjestelmän mukaan likiverkko voi olla nimeltään jokin seuraavista:

- Oma yhteyspiste
- Jaettu yhteys tai Jaettu Bluetooth-yhteys
- Tether tai Bluetooth Tether

Likiverkkotoiminto sisältyy todennäköisesti puhelimen käyttöjärjestelmään, tai voit luoda likiverkon (PAN) lataamalla sovelluksen.

**Huomautus:** jotkin matkapuhelinoperaattorit eivät salli likiverkon käyttämistä. Jos puhelimessa ei ole likiverkkotoimintoa, kysy lisätietoja palveluntarjoajalta.

Katso lisätietoja puhelimen käyttöoppaasta, jos et löydä asetuksia.

Lisätietoja on osoitteessa [tomtom.com/connect.](http://www.tomtom.com/connect)

## <span id="page-20-0"></span>**Wi-Fi-yhteys**

### <span id="page-20-1"></span>**Tietoja Wi-Fi®-yhteydestä**

Karttojen, ohjelmiston ja laitteesi muun sisällön hallinta sujuu parhaiten Wi-Fi-yhteydellä.

Voit päivittää laitteesi Wi-Fi-yhteyden avulla liittämättä sitä tietokoneeseen. Laite muistaa aiemmin yhdistetyt Wi-Fi-verkot, mikä helpottaa laitteen pitämistä ajan tasalla silloin, kun olet verkon kantama-alueella.

Varmista ennen aloittamista, että käytettävissäsi on rajoittamaton Wi-Fi-verkko, kuten kotisi verkkoyhteys. Emme suosittele päivitystä julkisen, esimerkiksi lentokentän tai hotellin, Wi-Fi-verkon kautta, sillä päivitykset voivat olla suuria eikä verkkoyhteys ole välttämättä vakaa.

**Vihje**: jos Wi-Fi-verkkoa ei ole käytettävissä tai se on liian hidas tai epävakaa, voit päivittää laitteen USB-yhteyden kautta [tietokoneesi MyDrive Connectin avulla.](#page-168-0)

### <span id="page-20-2"></span>**Wi-Fi-verkkoon yhdistäminen**

**Tärkeää**: TomTom GO Camper ei tue Wi-Fi-yhteyksiä, jotka edellyttävät verkkokirjautumista. Nämä Wi-Fi-yhteydet ovat yleisiä julkisissa tiloissa, kuten hotelleissa, kaupoissa ja ravintoloissa.

Yhdistä laite Wi-Fi-verkkoon noudattamalla seuraavia ohjeita:

1. Valitse päävalikosta **Asetukset** ja sitten **Wi-Fi**.

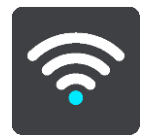

Näet luettelon saatavilla olevista Wi-Fi-verkoista ja tallennetuista Wi-Fi-verkoista, jotka ovat kantaman ulkopuolella.

**Vihje**: voit selata kantaman ulkopuolella olevien tallennettujen verkkojen luetteloa vierittämällä sivua alaspäin.

2. Valitse käytettävä Wi-Fi-verkko. Jos verkko on suojattu, anna salasana. Jos salasanaa ei tarvita, yhteys muodostetaan heti.

**Vihje**: voit siirtyä Wi-Fi-verkon lisäasetuksiin [Asetukset-](#page-153-0)valikon kohdasta **Wi-Fi**.

3. Valitse **Valmis** ja sitten **Yhdistä**.

Laitteen yhdistäminen Wi-Fi-verkkoon saattaa kestää hetken. Jos yhdistäminen kestää liian kauan, tarkista Wi-Fi-verkon käyttäjätunnus ja salasana. Kun laitteesi on yhdistetty Wi-Fi-verkkoon, näet Wi-Fi-verkon nimen alla ilmoituksen Yhdistetty.

### <span id="page-20-3"></span>**Wi-Fi-verkon poistaminen**

Voit poistaa Wi-Fi-verkon käytettävissä olevien verkkojen luettelosta seuraavasti:

1. Valitse päävalikosta **Asetukset** ja sitten **Wi-Fi**.

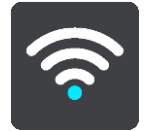

Näet luettelon saatavilla olevista Wi-Fi-verkoista ja tallennetuista Wi-Fi-verkoista, jotka ovat kantaman ulkopuolella.

**Vihje**: voit selata kantaman ulkopuolella olevien tallennettujen verkkojen luetteloa vierittämällä sivua alaspäin.

- 2. Valitse poistettava Wi-Fi-verkko.
- 3. Valitse **Muokkaa** ja sitten **Unohda**. Laitteesi poistetaan Wi-Fi-verkosta.

**Huomautus**: Wi-Fi-verkko näkyy edelleen luettelossa, mutta laitteesi ei yhdistä siihen automaattisesti.

### <span id="page-21-0"></span>**Tietoa päivityksistä ja uusista kohteista**

Punainen huutomerkki Asetukset-painikkeessa tarkoittaa, että päivityksiä tai uusia kohteita on saatavilla.

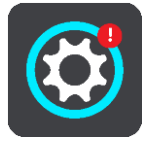

**Vihje**: sinulle saatetaan myös ehdottaa järjestelmän ohjelmistopäivitystä uuden kartan lisäämisen yhteydessä.

Sinulle voidaan ehdottaa seuraavia päivityksiä tai uusia kohteita:

#### **Järjestelmän ohjelmistopäivitykset**

**Järjestelmän ohjelmistopäivitys** on itse laitteen ohjelmistopäivitys. Näet selityksen siitä, miksi päivitys vaaditaan ja mitä ominaisuuksia muutetaan tai lisätään.

Jos et ole käyttänyt laitetta pitkään aikaan, sinua saatetaan pyytää asentamaan vaadittu ohjelmistopäivitys, kun jatkat laitteen käyttöä. Jos et asenna päivitystä, voi ilmetä seuraavia ongelmia:

- Laitteesi ei saa tietoja mahdollisista päivityksistä eikä siihen voi asentaa uusia päivityksiä.
- Laitteesi ei näytä vaadittujen ohjelmistopäivitysten tietoja, kuten kokoa tai versiota.
- Karttojen lisääminen tai poistaminen ei onnistu laitteessa.

### **Karttapäivitykset**

Kun [karttapäivitys](#page-160-0) on tarjolla, asenna se mahdollisimman nopeasti, jotta ajat aina viimeisintä karttaa käyttäen.

Vanha kartta poistetaan ennen karttapäivityksen asentamista. Jos peruutat karttapäivityksen, kartta ei enää näy TomTom GO Camper-navigaattorissasi. Jos näin tapahtuu, siirry [Asetukset-](#page-153-0)valikon kohtaan **Kartat** ja lataa kartta uudelleen.

#### **Map Share -päivitykset**

Nämä päivitykset luodaan muiden TomTom-käyttäjien tekemistä ja jakamista muutoksista, ja ne sisältävät seuraavien kohteiden muutokset tai päivitykset:

- **-** Nopeusrajoitukset
- **Kadunnimet**
- Hiljattain suljetuiksi ja avatuiksi merkityt tiet
- Liikenteen suunnat
- Kääntymisrajoitukset

Lisätietoja on kohdassa [Map Share.](#page-132-0)

### **Nopeuskamerapäivitykset**

Kun [nopeuskamerapäivityksiä](#page-136-0) on saatavana, voit valita päivitettävät maat.

### **Äänet**

Sinulle saatetaan ehdottaa päivityksinä myös uusia ääniä.

### <span id="page-22-0"></span>**Päivitysten ja uusien kohteiden asentaminen**

**Huomautus**: jos Wi-Fi ei ole saatavana tai verkko ei ole vakaa, näet ohjeet siitä, miten voit hakea päivityksiä [USB-yhteydellä tietokoneen kautta.](#page-168-0)

**Vihje**: suosittelemme laitteen pitämistä virtalähteeseen liitettynä Wi-Fi-verkon kautta tehtävän päivityksen ajan.

**Vihje**: sammuta näyttö virtapainikkeesta ja säästä akkua päivityksen lataamisen aikana.

Päivitykset ja uuden kohteet valitaan ja asennetaan seuraavasti:

1. Valitse **Päivitykset ja uudet kohteet**.

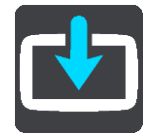

**Päivitykset ja uudet kohteet** -painike näyttää, miten monta uutta päivitystä tai uutta kohdetta on asennettavissa.

2. Valitse asennettavat kohteet tai päivitykset. Luettelo sisältää kohteet, jotka olet ostanut TomTom-verkkokaupasta.

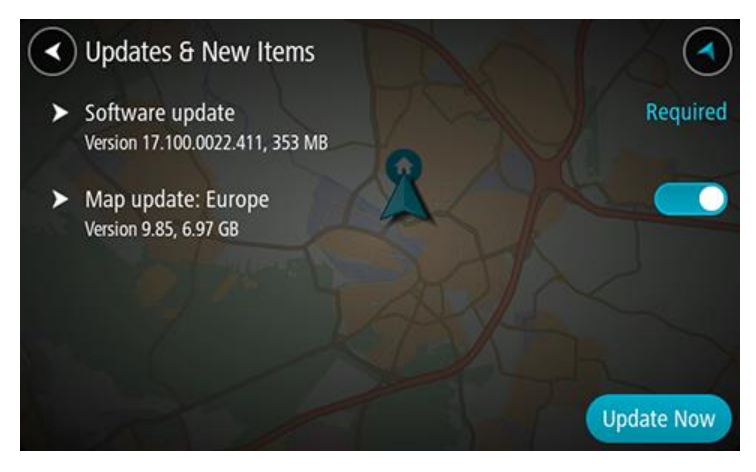

3. Kirjaudu sisään TomTom-tiliisi kehotettaessa.

**Vihje**: kun kirjaudut sisään Päivitykset ja uudet kohteet -palveluun, kirjaudut sisään myös [TomTom MyDriveen.](#page-44-0)

## <span id="page-23-0"></span>**Näytössä näkyvät tiedot**

### <span id="page-23-1"></span>**Karttanäkymä**

Karttanäkymä näkyy silloin, kun reittiä ei ole suunniteltu. Nykyinen sijaintisi tulee näkyviin heti, kun TomTom GO Camper löytää GPS-sijaintisi.

Voit käyttää karttanäkymää samalla tavalla kuin perinteistä paperikarttaa. Voit siirtyä kartalla [liikkeitä](#page-33-0) käyttäen ja zoomata zoomauspainikkeiden avulla.

**Tärkeää**: Kaikki kartalla näkyvät kohdat, esimerkiksi reitti ja karttasymbolit, ovat interaktiivisia. Valitse jokin kohta ja katso, mitä tapahtuu!

**Vihje**: Voit avata jonkin kartalla olevan kohdan ponnahdusvalikon, valitsemalla kyseisen kohdan, kuten reitin tai kiinnostavan paikan, jolloin sen valikko avautuu. Voit valita kartalta jonkin paikan pitämällä kohtaa valittuna, kunnes ponnahdusvalikko avautuu.

Kartassa näkyy nykyinen sijaintisi sekä muita sijainteja, esimerkiksi [Omat paikat.](#page-143-0)

Jos et ole suunnitellut reittiä, kartta näkyy loitonnettuna niin, että siinä näkyy sijaintiasi ympäröivä alue.

Jos olet suunnitellut reitin, se näkyy kartassa kokonaisuudessaan. Voit [lisätä pysähdyksiä](#page-111-0) reitille lisäämällä niitä suoraan karttaan. Kun alat ajaa, näyttöön tulee opastusnäkymä.

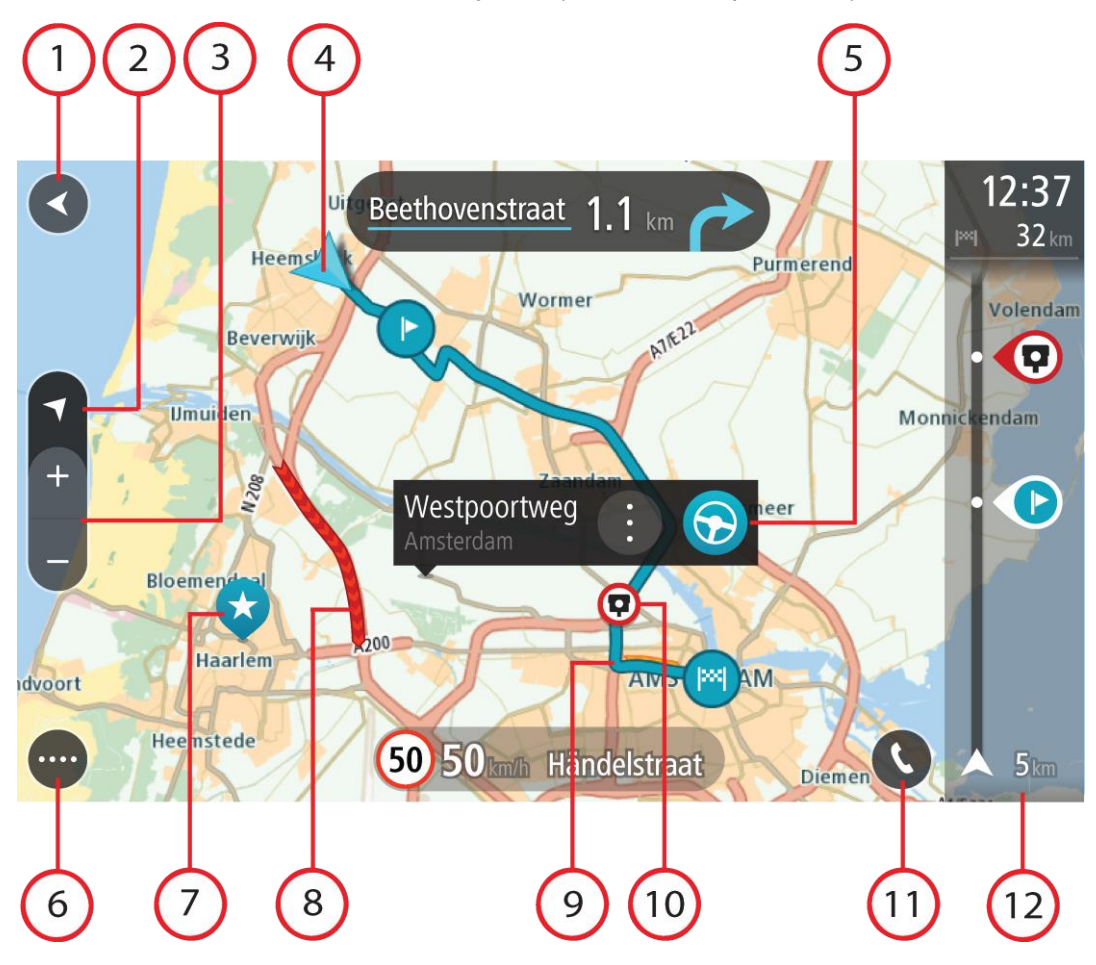

- 1. Paluupainike. Tällä painikkeella voit palata koko reitin näyttävään yleisnäkymään. Jos et ole suunnitellut reittiä, voit liikuttaa karttaa tällä painikkeella niin, että nykyinen sijaintisi on karttanäkymän keskellä.
- 2. Näkymäpainike. Tällä painikkeella voit siirtyä karttanäkymästä opastusnäkymään ja takaisin. Pieni nuoli pyörii karttanäkymässä ajon aikana ja näyttää ajosuunnan pohjoiseen nähden niin, että pohjoinen on ylhäällä.
- 3. Zoomauspainikkeet. Näillä painikkeilla voit lähentää ja loitontaa karttaa.
- 4. Nykyinen sijainti. Tämä symboli näyttää nykyisen sijaintisi. Valitsemalla symbolin voit lisätä sen omiin paikkoihisi tai hakea nykyisen sijaintisi läheltä.

**Huomautus**: jos TomTom GO Camper ei löydä sijaintiasi, symboli näkyy harmaana. **Huomautus:** nykyisen sijainnin kuvaketta ei voi vaihtaa.

- 5. Valittu sijainti. [Valitse sijainti](#page-73-0) kartasta painamalla pitkään tätä painiketta. Valitsemalla ponnahdusvalikon painikkeen saat näkyviin sijaintiin liittyviä valintoja, ja valitsemalla **Aja**-painikkeen voit suunnitella reitin kyseiseen sijaintiin.
- 6. Päävalikon painike. Tällä painikkeella voit avata päävalikon.
- 7. Karttasymbolit. Nämä symbolit osoittavat määränpään ja tallennetut paikat kartassa:

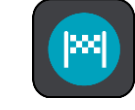

Määränpää.

Kotisijainti. Voit määrittää kotisijainnin [Omissa paikoissa.](#page-143-0)

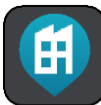

Työsijainti. Voit määrittää työsijainnin [Omissa paikoissa.](#page-143-0)

- [Pysähdys](#page-111-0) reitin varrella.
	- [Omiin paikkoihin](#page-143-0) tallennettu sijainti.
- Merkitty [sijainti](#page-28-0)

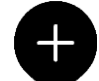

 Kun haet määränpään lähellä olevia kiinnostavia paikkoja ja tulokset näytetään kartalla, vähemmän tärkeät kiinnostavat paikat näkyvät mustina nastoina, joissa on valkoinen risti.

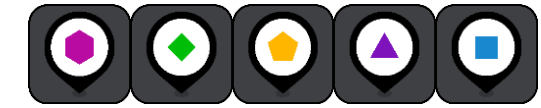

-symbolit näyttävät Yhteisön merkitsemät

kiinnostavat paikat.

Avaa ponnahdusvalikko valitsemalla kartan symboli, ja näytä toimintavaihtoehtojen luettelo valitsemalla valikon painike.

8. Liikennetiedot. Valitse [liikenneongelma,](#page-35-0) niin näet lisätietoja siitä.

**Huomautus**: liikennetiedot ovat saatavilla vain, jos TomTom GO Camper -laitteessasi on TomTom Traffic.

- 9. Reittisi, jos olet [suunnitellut reitin.](#page-64-0) Tyhjennä reitti, muuta reittityyppiä, lisää pysähdys tai tallenna muutokset reittiin valitsemalla reitti.
- 10. Nopeuskamerat ja vaaravyöhykkeet reitillä. Valitse [nopeuskameroiden](#page-136-0) tai [vaaravyöhykkeiden](#page-140-0) kuvake, niin näet lisätietoja.
- 11. Valitse puhelinpainike kartassa tai opastusnäkymässä, jotta voit ottaa puhelimen käyttöön ja soittaa handsfree-puheluja.
- 12. Reittipalkki. [Reittipalkki](#page-26-0) näkyy, kun olet suunnitellut reitin.

### <span id="page-25-0"></span>**Opastusnäkymä**

Opastusnäkymä sisältää ohjeita, joiden avulla voit edetä reittiä pitkin määränpäähäsi. Opastusnäkymä tulee näyttöön, kun lähdet ajamaan. Opastusnäkymässä näet nykyisen sijaintisi ja reittiisi liittyviä yksityiskohtia, esimerkiksi kolmiulotteisia kuvia rakennuksista joissakin kaupungeissa.

**Huomautus**: Opastusnäkymän 3D-rakennukset eivät ole saatavilla kaikissa navigaattoreissa.

Opastusnäkymä on tavallisesti 3D-muodossa. Voit näyttää 2D-kartan, joka liikkuu ajosuuntaasi, muuttamalla 2D- [ja 3D-oletusasetuksia.](#page-153-0)

**Vihje**: Kun olet suunnitellut reitin, ja 3D-opastusnäkymä on näkyvissä, vaihda karttanäkymään painamalla näkymänvaihtopainiketta ja käytä interaktiivisia toimintoja.

Kun TomTom GO Camper käynnistyy lepotilan jälkeen siten, että olet aiemmin suunnitellut sillä reitin, näyttöön tulee opastusnäkymä ja nykyinen sijaintisi.

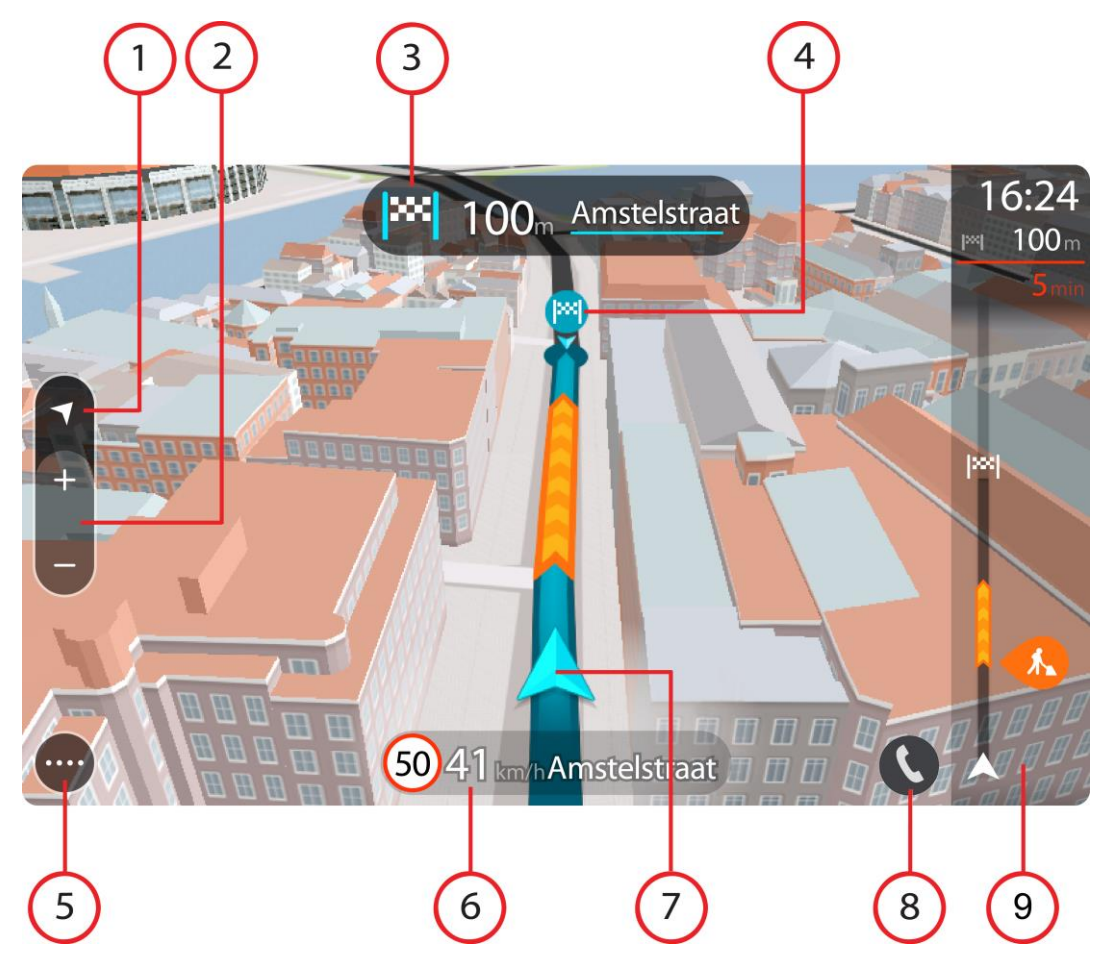

- 1. Näkymäpainike. Tällä painikkeella voit siirtyä karttanäkymästä opastusnäkymään ja takaisin. Kun ajat, opastusnäkymässä pieni nuoli pyörii ja näyttää ajosuunnan pohjoiseen nähden niin, että pohjoinen on ylhäällä.
- 2. Zoomauspainikkeet. Näillä painikkeilla voit lähentää ja loitontaa karttaa.

**Vihje**: joissakin laitteissa voit lähentää ja loitontaa karttaa [nipistämällä.](#page-33-0)

- 3. Ohjepaneeli. Tässä paneelissa näkyvät seuraavat tiedot:
	- Seuraavan käännöksen suunta.
	- Seuraavaan käännökseen jäljellä oleva matka.
	- Reitillä seuraavana olevan tien nimi.
	- Kaistaohjaus joissakin risteyksissä.

**Huomautus**: Valitsemalla ohjepaneelin saat näkyviin tekstimuotoisen luettelon suunnitellun reittisi käännöskohtaisista ohjeista.

- 4. Reittisymbolit. Nämä reitin varrella sijaitsevat symbolit näyttävät lähtösijainnin, [pysähdykset](#page-111-0) ja määränpään.
- 5. Päävalikon painike. Tällä painikkeella voit avata päävalikon.
- 6. Nopeuspaneeli. Tässä paneelissa näkyvät seuraavat tiedot:
	- Sijainnissasi voimassa oleva nopeusrajoitus.
	- Nykyinen nopeutesi. Jos nopeutesi on yli 5 km/h yli nopeusrajoituksen, nopeuspaneeli muuttuu punaiseksi. Jos nopeutesi on alle 5 km/h yli nopeusrajoituksen, nopeuspaneeli muuttuu oranssiksi.
	- Sen kadun nimi, jota pitkin ajat.
	- Nopeuskameran tai vaaravyöhykkeen ilmoituspainike.
- 7. Nykyinen sijainti. Tämä symboli näyttää nykyisen sijaintisi. Avaa [pikavalikko](#page-28-0) valitsemalla symboli tai nopeuspaneeli.

**Huomautus**: jos TomTom GO Camper ei löydä sijaintiasi, symboli näkyy harmaana. **Huomautus:** nykyisen sijainnin kuvaketta ei voi vaihtaa.

- 8. Valitse puhelinpainike kartassa tai opastusnäkymässä, jotta voit ottaa puhelimen käyttöön ja soittaa handsfree-puheluja.
- 9. [Reittipalkki](#page-26-0). Reittipalkki näkyy, kun olet suunnitellut reitin.

### <span id="page-26-0"></span>**Reittipalkki**

Reittipalkki näkyy, kun olet suunnitellut reitin. Sen yläosassa on saapumistietopaneeli, jonka alapuolella on palkki ja symboleja.

**Vihje**: Voit valita näyttöön suuremman reittipalkin, jossa näkyy lisätietoja reitistä (ei saatavilla kaikkiin laitteisiin tai sovelluksiin)

**Huomautus**: Reittipalkissa [näkyvä jäljellä oleva matk](#page-27-0) riippuu siitä, mikä on reitin koko pituus.

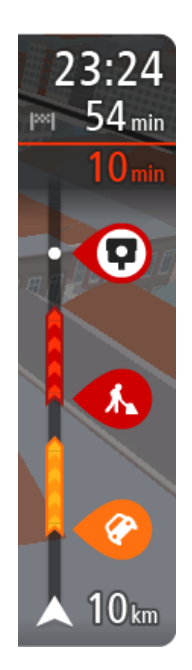

Saapumistietopaneelissa näkyvät seuraavat tiedot:

**Vihje**: jos määränpääsi on toisella aikavyöhykkeellä, näet [saapumistietopaneelissa](#page-23-0) plus- (+) tai miinusmerkin (–) ja aikaeron tunteina ja puolina tunteina. Arvioitu saapumisaika on määränpään paikallista aikaa.

- Arvioitu saapumisaika määränpäähän.
- Ajoaika nykyisestä sijainnista määränpäähän.
- Jos määränpääsi lähellä on pysäköintipaikka, määränpäätä osoittavan lipun lähellä näkyy pysäköintipainike.

Jos reittisi varrella on [pysähdyksiä,](#page-111-0) näet tässä paneelissa tietoja seuraavasta pysähdyksestä tai lopullisesta määränpäästä.

Voit [valita saapumistietopaneelissa näytettävät tiedot.](#page-153-0)

**Liikenteen tila** – jos TomTom GO Camper ei vastaanota liikennetietoja, saapumistietopaneelin alla näkyy ylivedetty liikennesymboli. Palkin symbolit osoittavat seuraavat tiedot:

- **[Nopeampi reitti,](#page-39-0) jos nykyisellä reitillä on liikenneruuhkia.**
- [Pysähdykset](#page-111-0) reitin varrella.

**Vihje**: voit poistaa pysähdyksen nopeasti valitsemalla sen reittipalkissa ja käyttämällä ponnahdusvalikkoa.

- [Suoraan reitin varrella sijaitsevat huoltoasemat.](#page-81-0)
- [TomTom Traffic](#page-35-0) ongelmaa.
- **TomTomin [Nopeuskamerat](#page-136-0) ja [Vaaravyöhykkeet.](#page-140-0)**
- Suoraan reitin varrella sijaitsevat levähdyspaikat.

Voit [valita reitillä näytettävät tiedot.](#page-153-0)

Symbolien järjestys määräytyy sen mukaan, miten kohteet sijaitsevat reitin varrella. Liikennehäiriöiden kohdalla symboli näyttää häiriön tyypin sekä viivästyksen minuuteissa. Saat näkyviin lisätietoja pysähdyksestä, tapahtumasta tai nopeuskamerasta valitsemalla vastaavan symbolin. Jos symbolin päällä näkyy toinen symboli, voit tarkastella kumpaakin symbolia erikseen valitsemalla symbolit, jolloin reittipalkkia lähennetään. Sen jälkeen voit valita haluamasi symbolin.

Symbolien yläpuolella näkyvät reitin liikenneruuhkien, sään ja muiden häiriöiden aiheuttama kokonaisviivästys sekä aiempia tienkäyttötietoja.

Täydellinen luettelo liikennehäiriöistä on kohdassa [Liikennehäiriöt.](#page-37-0)

Reittipalkin alaosa osoittaa nykyisen sijaintisi ja näyttää etäisyyden seuraavaan reitillä olevaan häiriöön. Lisäksi voit näyttää nykyisen ajan, jos otat asetuksen käyttöön.

**Huomautus**: Kaikki häiriöt eivät ehkä näy, jotta reittipalkki olisi helppolukuisempi. Nämä ovat aina vähemmän tärkeitä häiriöitä, jotka aiheuttavat vain lyhyitä viivytyksiä.

Reittipalkissa näkyvät myös tilaviestit, kuten **Etsitään nopeinta reittiä** tai **Näytetään reitin esikatselu**.

### <span id="page-27-0"></span>**Etäisyydet ja reittipalkki**

Reittipalkissa näkyvä jäljellä oleva matka riippuu reitin pituudesta tai reitin jäljellä olevasta pituudesta.

 Yli 50 km:n jäljellä olevista matkoista näkyy vain seuraavat 50 km. Määränpään kuvake ei ole näkyvissä.

**Vihje**: näet koko reitin selaamalla reittipalkkia (ei käytettävissä iOS-käyttöjärjestelmässä).

- Jäljellä olevista 10–50 km:n matkoista näkyy koko matka. Määränpään kuvake on pysyvästi näkyvissä reittipalkin yläosassa.
- Jäljellä olevista alle 10 km:n matkoista näkyy koko matka. Määränpään kuvake liikkuu alaspäin kohti kaksoisnuolisymbolia, kun lähenet määränpäätäsi.

Reittipalkin yläpuoliskossa näkyy kaksinkertainen etäisyys palkin alapuoliskoon verrattuna, kuten seuraavassa esimerkissä:

- Jäljellä oleva 50 km:n matka jakautuu reittipalkissa 34 km:n matkaan yläpuoliskossa ja 16 km:n matkaan alapuoliskossa.
- Jäljellä oleva 10 km:n matka jakautuu reittipalkissa 6,6 km:n matkaan yläpuoliskossa ja 3,3 km:n matkaan alapuoliskossa.

Reittipalkki päivittyy jatkuvasti ajaessasi.

### <span id="page-28-0"></span>**Pikavalikko**

Voit valita pikavalikon valitsemalla nykyisen sijainnin symbolin tai nopeuspaneelin opastusnäkymässä.

Sen jälkeen voit tehdä jonkin seuraavista:

- **[Merkitse sijainti](#page-143-0)**
- [Ilmoita uusi nopeuskamera](#page-138-1)
- **[Muuta nopeusrajoitusta](#page-132-0)**
- [Vältä suljettuja teitä](#page-113-0)
- Näet nykyisen sijaintisi leveys- ja pituusasteina, jos et ole nimetyllä tiellä.

### <span id="page-28-1"></span>**Navigointipainikkeet**

Avaa päävalikko valitsemalla päävalikon painike karttanäkymässä tai opastusnäkymässä.

Seuraavat navigointipainikkeet ovat käytettävissä päävalikkonäytössä muiden painikkeiden ja symboleiden lisäksi:

**Huomautus**: kaikki ominaisuudet eivät ole tuettuja kaikissa laitteissa.

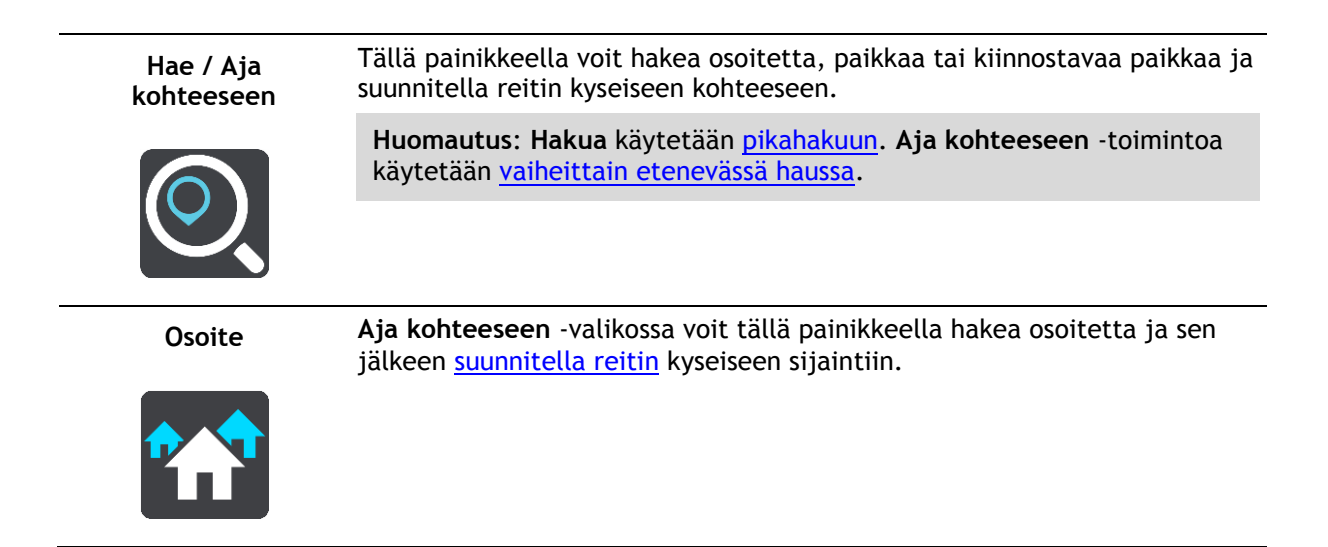

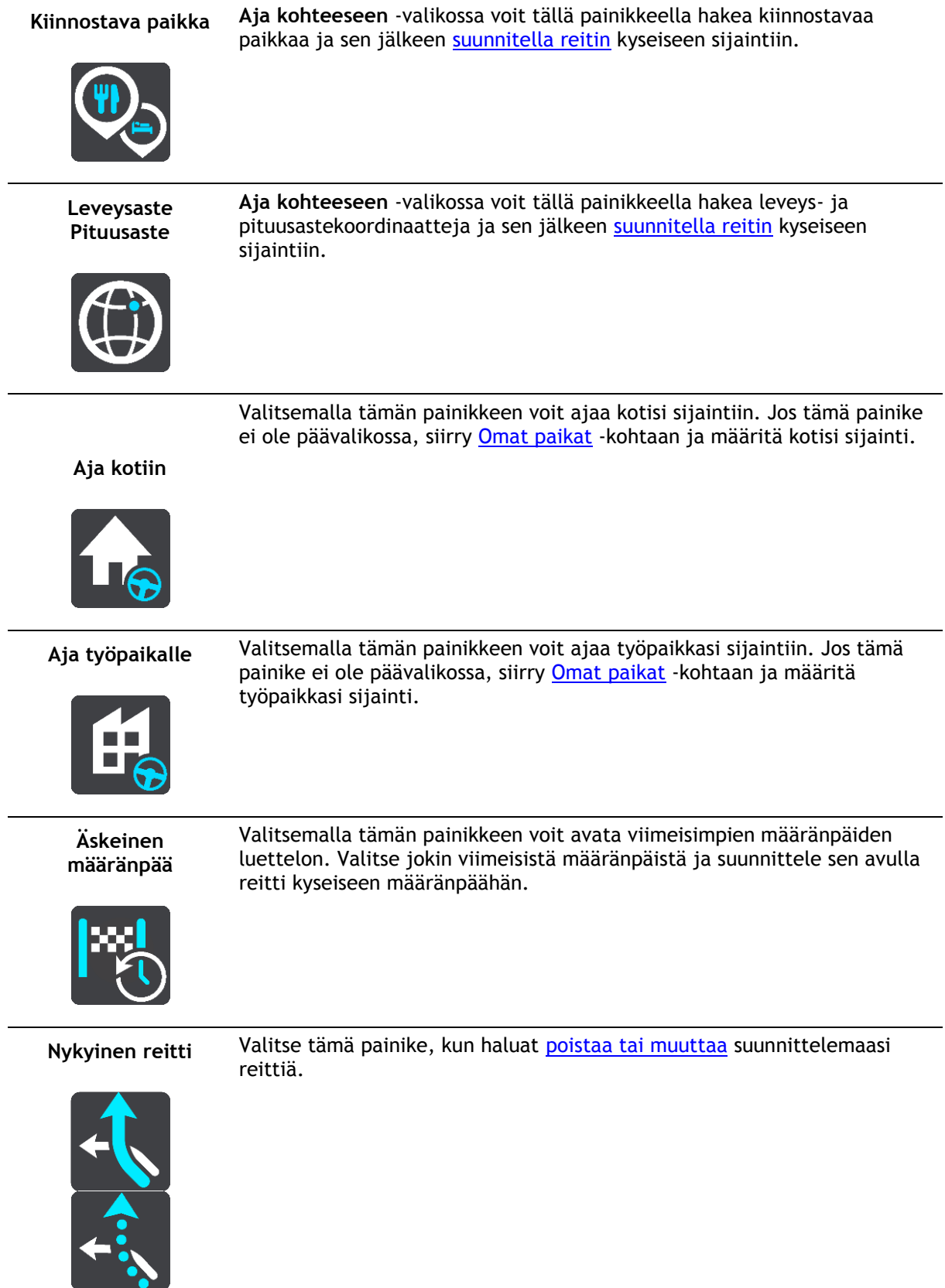

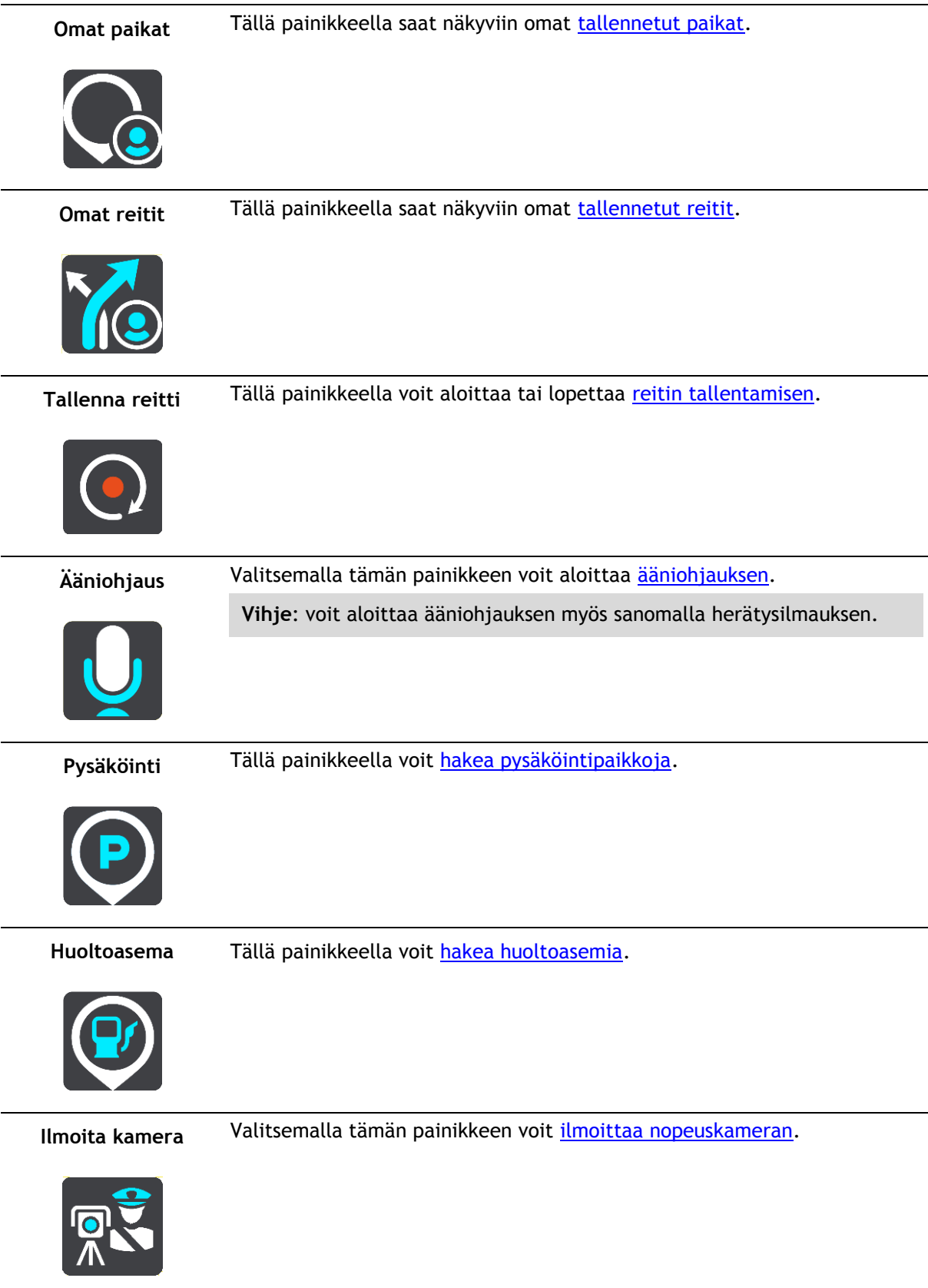

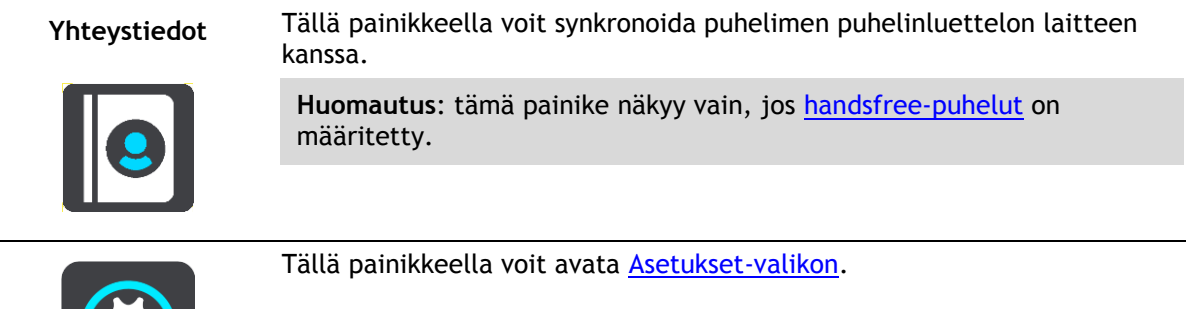

### <span id="page-31-0"></span>**Pienet painikkeet ja symbolit**

42

Avaa päävalikko valitsemalla päävalikon painike karttanäkymässä tai opastusnäkymässä.

Seuraavat painikkeet ja symbolit ovat käytettävissä päävalikkonäytössä navigointipainikkeiden lisäksi:

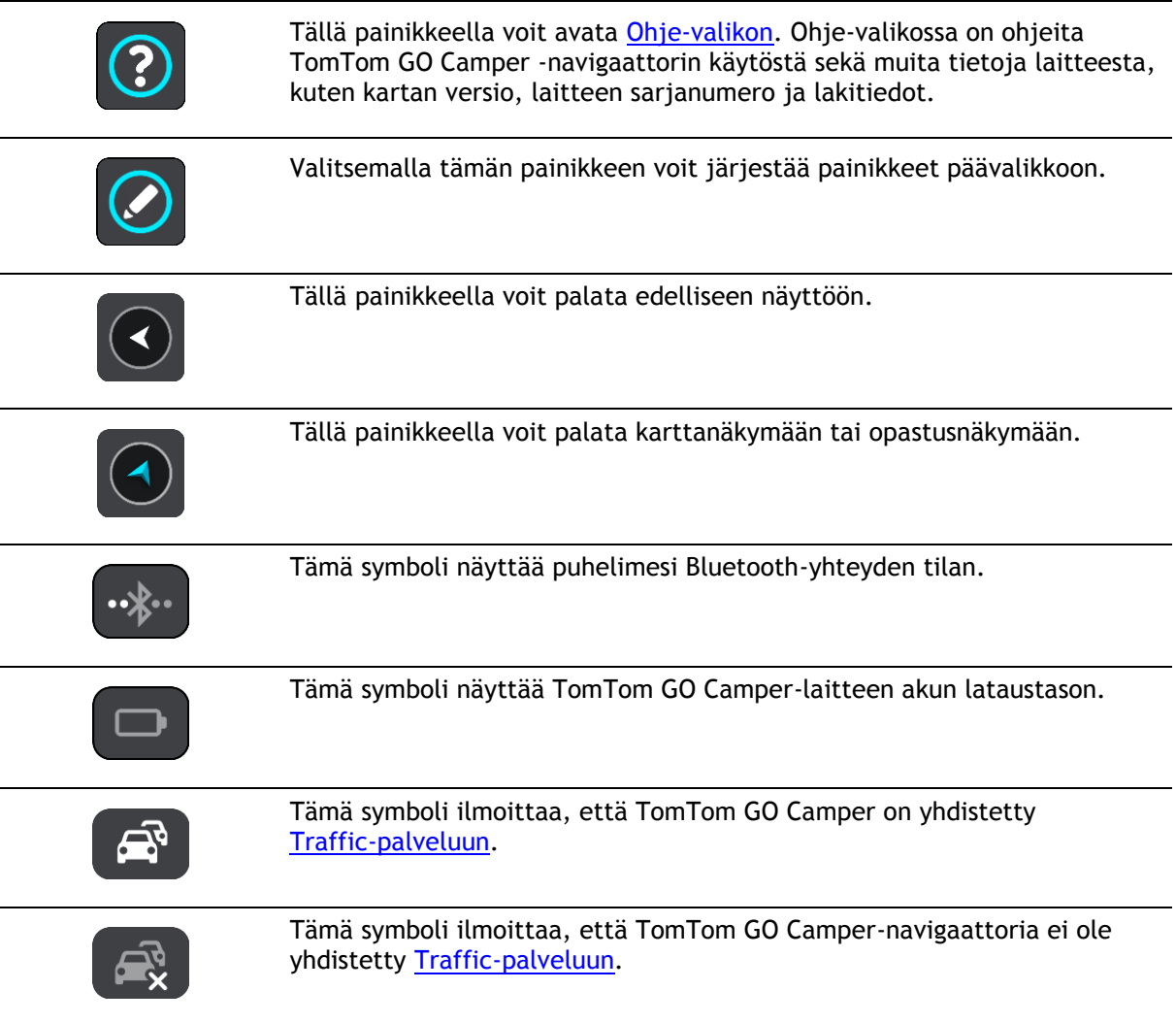

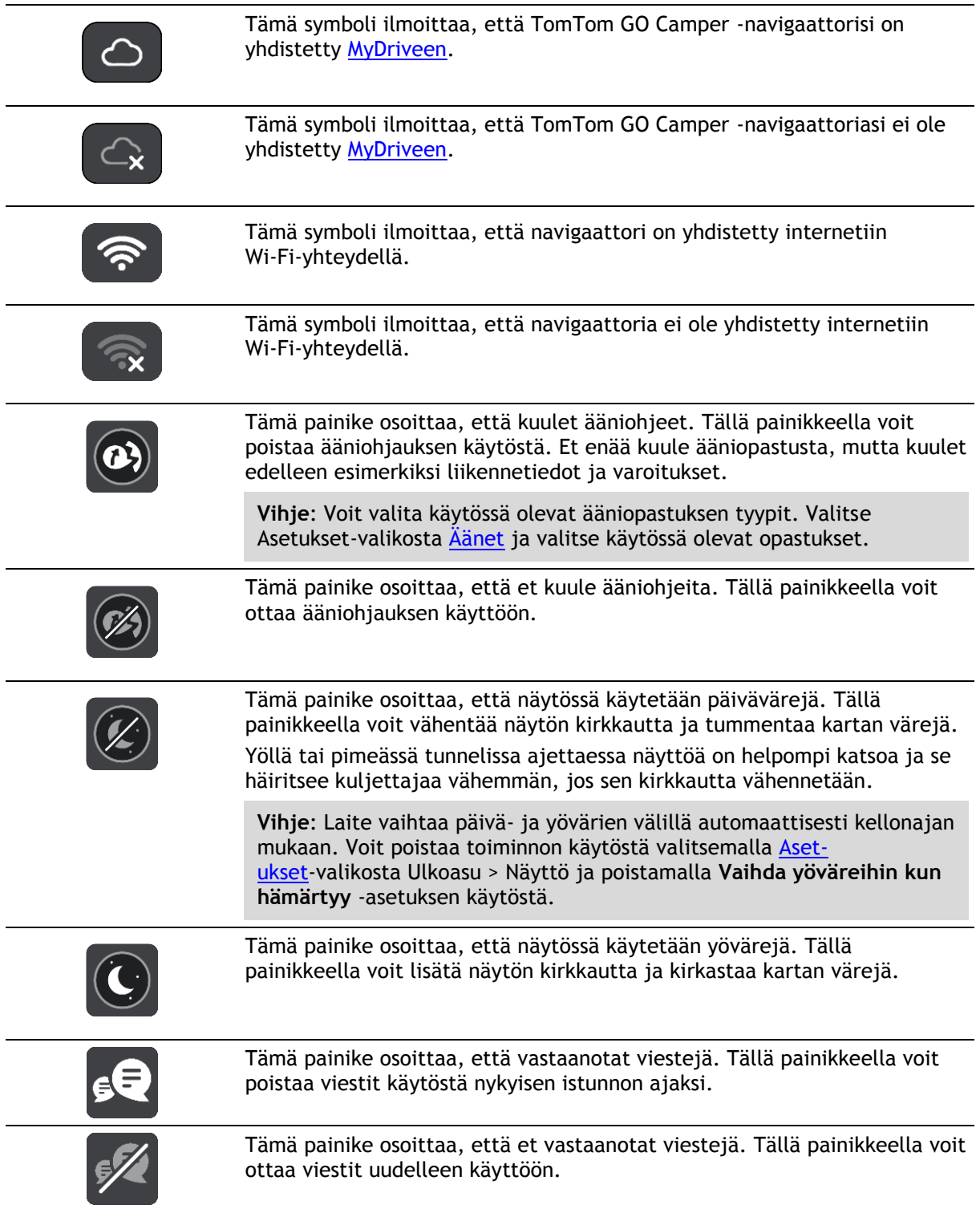

### <span id="page-32-0"></span>**Äänenvoimakkuuden säädin**

Avaa päävalikko valitsemalla päävalikon painike karttanäkymässä tai opastusnäkymässä.

Voit muuttaa ääniopastuksen ja -varoitusten äänenvoimakkuutta valitsemalla äänenvoimakkuuden säätimen ja liikuttamalla sitä. Jos ääniohjaus ei ole käytössä, äänenvoimakkuuden säätimellä voi muuttaa varoitusten äänenvoimakkuutta.

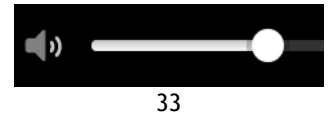

### <span id="page-33-0"></span>**Ohjaaminen liikkeillä**

TomTom GO Camper-navigaattoria ohjataan liikkeillä.

Näissä ohjeissa kerrotaan, kuinka ohjaat TomTom GO Camper -sovellusta liikkeillä. Kaikki liikkeet on kuvailtu ohessa.

**Kaksoisnapautus** Kosketa näyttöä sormella nopeasti kaksi kertaa. Käyttöesimerkki: kartan zoomaaminen.

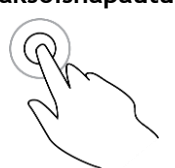

**Vetäminen** Kosketa sormella näyttöä ja liikuta sormea näyttöä pitkin. Käyttöesimerkki: kartan selaaminen.

**Pyyhkäiseminen** Pyyhkäise näyttöä sormenpäällä. Käyttöesimerkki: kartan selaaminen pidempi matka kerrallaan.

**Vihje**: Pyyhkäisytoiminto ei ole saatavilla kaikissa laitteissa.

**Painaminen pitkään**

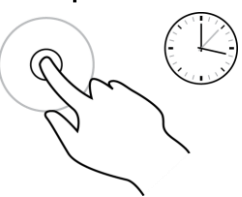

Kosketa näyttöä sormella yli puolen sekunnin ajan.

Käyttöesimerkki: ponnahdusvalikon avaaminen kartassa olevan paikan kohdalla.

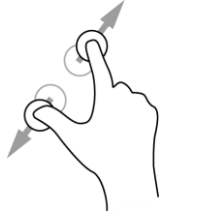

**Pinch to Zoom** Kosketa näyttöä peukalolla ja toisella sormella. Sormien liikuttaminen pois päin toisistaan lähentää ja niiden liikuttaminen toisiaan kohti loitontaa. Käyttöesimerkki: kartan zoomaaminen.

> **Vihje**: Zoomaus nipistämällä ei ole saatavilla kaikissa laitteissa. Jos zoomaus nipistämällä ei ole käytettävissä navigaattorissasi, käytä lähentämiseen ja loitontamiseen zoomauspainikkeita.

**Napauttaminen tai valitseminen**

Napauta näyttöä sormella. Käyttöesimerkki: kohteen valitseminen päävalikosta.

### <span id="page-33-1"></span>**Tekstin ja painikkeiden koon muuttaminen**

Voit muuttaa näytössä näkyvien tekstin ja painikkeiden kokoa, jos haluat esimerkiksi parantaa tekstin luettavuutta ja helpottaa painikkeiden käyttöä.

**Huomautus**: tämä ominaisuus on käytettävissä ainoastaan laitteissa, joissa on vähintään 15 cm:n / 6 tuuman näyttö.

Jos haluat muuttaa tekstin ja painikkeiden kokoa, valitse päävalikosta **Asetukset**-painike ja valitse **Ulkoasu** sekä **Tekstin ja painikkeiden koko**. Ota muutos käyttöön käynnistämällä laite uudelleen.

<span id="page-34-0"></span>**Päävalikon painikkeiden järjestäminen**

Voit järjestää päävalikon painikkeet seuraavasti:

1. Avaa päävalikko valitsemalla sen painike.

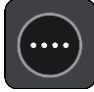

2. Pidä siirrettävää painiketta valittuna kaksi sekuntia.

**Vihje**: Voit myös valita Muokkaa-painikkeen päävalikossa.

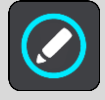

Valikkopainikkeessa näkyy vasen ja oikea nuoli.

- 3. Paina valikkopainikkeen vasenta tai oikeaa nuolta, kun haluat siirtää painiketta valikossa.
- 4. Valitse ja siirrä muut painikkeet haluamiisi kohtiin.
- 5. Valitse **Valmis**.

## <span id="page-35-0"></span>**Traffic**

### <span id="page-35-1"></span>**Tietoja TomTom Traffic -palvelusta**

TomTom Traffic on TomTom-palvelu, joka tarjoaa reaaliaikaisia liikennetietoja.

Yhdessä aiempien tienkäyttötietojen kanssa TomTom Traffic auttaa sinua suunnittelemaan parhaan mahdollisen reitin määränpäähän ottamalla huomioon vallitsevan liikennetilanteen ja säätilan.

TomTom GO Camper vastaanottaa jatkuvasti tietoja muuttuvista liikenneoloista. Jos reitillä ilmenee ruuhkia, rankkasadetta, lunta tai muita häiriöitä, TomTom GO Camper tarjoutuu suunnittelemaan reitin uudelleen viivästysten välttämiseksi.

**Tärkeää**: Kun lähestyt nopeampaa vaihtoehtoista reittiä, reittipalkkiin ilmestyy varoitus, ja näet vaihtoehtoisen reitin sekä opastusnäkymässä että kartassa. Jos haluat ajaa vaihtoehtoista reittiä, käänny reitille, niin laite valitsee sen.

Jotta voit käyttää TomTom-palveluja TomTom GO Camper-navigaattorissasi, tarvitset internet-yhteyden. Voit muodostaa internet-yhteyden jollakin seuraavista tavoista:

- Pysyvä yhteys suoraan TomTom GO Camper-navigaattorista. Näitä navigaattoreita kutsutaan Aina yhteydessä -navigaattoreiksi.
- Älypuhelimen avulla muodostettu yhteys. Näitä navigaattoreita kutsutaan Älypuhelin liitetty -navigaattoreiksi.
- [Wi-Fi.](#page-20-0)

**Huomautus**: jotkin TomTom-palvelut eivät ehkä ole käytettävissä nykyisessä sijainnissasi.

### <span id="page-35-2"></span>**Tietoja RDS-TMC:stä**

Traffic Message Channel (TMC), josta käytetään myös nimitystä RDS-TMC, lähettää liikennetietoja radiosignaalina ja on saatavilla ilmaiseksi monissa maissa.

TMC ei ole TomTom-palvelu, mutta se on käytettävissä TomTomin RDS-TMC-liikennevastaanottimella.

**Huomautus**: TMC ei ole käytettävissä kaikissa maissa. Voit tarkistaa TMC-palveluiden saatavuuden maassasi osoitteesta [tomtom.com/5826.](http://www.tomtom.com/5826)

TomTom ei vastaa TMC:n toimittamien liikennetietojen saatavuudesta tai laadusta.

### <span id="page-35-3"></span>**Liikenteen seuraaminen kartassa**

Liikennehäiriöt näkyvät kartassa. Jos useita liikennehäiriöitä ilmenee samaan aikaan, keskeisin häiriö näkyy. Esimerkiksi tien sulkeminen on suurempi häiriö kuin tietyöt tai kaistan sulkeminen.
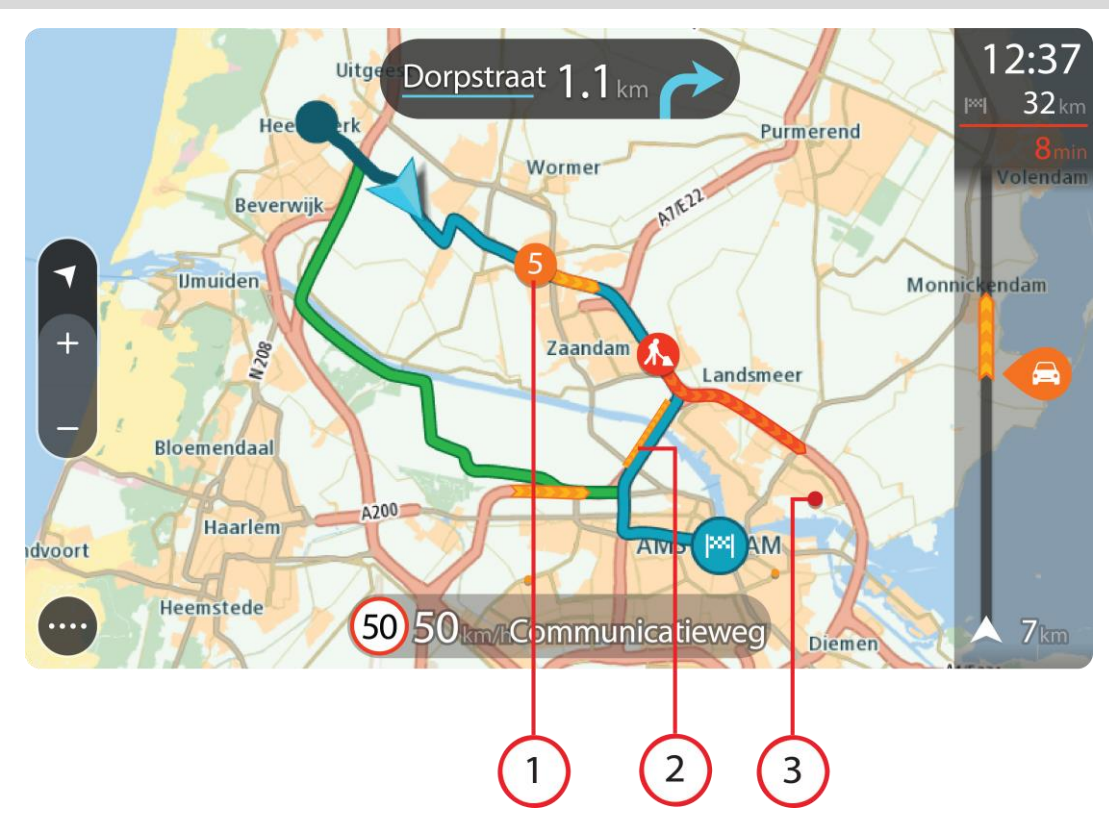

**Vihje**: valitsemalla tapahtuman kartasta saat näkyviin tarkempia tietoja.

1. Reittiin vaikuttava liikennehäiriö omassa matkustussuunnassa.

Häiriön alussa näkyy symboli tai numero, joka ilmaisee häiriön tyypin tai viivästyksen minuutteina, esimerkiksi viisi minuuttia.

Häiriön väri tarkoittaa liikenteen nopeutta suhteessa paikan suurimpaan sallittuun ajonopeuteen niin, että punainen ilmaisee hitainta nopeutta. Liikenneruuhkissa on myös liikkuvat raidat, jotka näyttävät liikenteen nopeuden, jos mahdollista.

Täydellinen luettelo liikennehäiriöistä on kohdassa [Liikennehäiriöt.](#page-37-0)

- 2. Reitillä oleva liikennehäiriö vastakkaisessa matkustussuunnassa.
- 3. Liikennehäiriöt teillä, jotka eivät näy kartalla nykyisellä zoomaustasolla.

# **Liikenteen seuraaminen reitillä**

Reitillä olevista liikennehäiriöistä näkyy tietoja kartan ja opastusnäkymän oikealla puolella olevassa reittipalkissa.

[Reittipalkissa](#page-26-0) näkyy ilmoituksia liikenteen viivästyksistä ajon aikana, ja symbolit osoittavat liikennehäiriöiden sijainnit reitin varrella. Karttanäkymässä saat lisätietoja napauttamalla kartan symboleita.

**Huomautus:** jos TomTom GO Camper ei vastaanota liikennetietoja, saapumistietopaneelin alla näkyy ylivedetty liikennesymboli.

**Huomautus**: Kaikki häiriöt eivät ehkä näy, jotta reittipalkki olisi helppolukuisempi. Nämä ovat aina vähemmän tärkeitä häiriöitä, jotka aiheuttavat vain lyhyitä viivytyksiä.

Saat lisätietoja häiriöstä valitsemalla sen reittipalkista. Näyttöön tulee liikennehäiriöön lähennetty kartta sekä tarkempia tietoja häiriöstä sisältävä tietoikkuna.

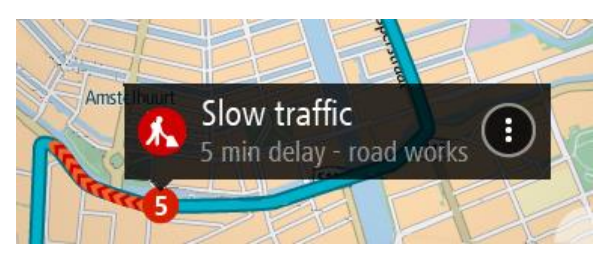

Tietoihin sisältyvät muun muassa:

- Liikennehäiriön syy, esimerkiksi onnettomuus, tietyöt, suljettu ajokaista tai sääolosuhteet.
- Häiriön vakavuus: hidas liikenne, jonoutuva liikenne tai seisova liikenne.
- Viivästyksen kesto.
- Häiriön pituus.

Täydellinen luettelo liikennehäiriöistä on kohdassa [Liikennehäiriöt.](#page-37-0)

Voit palata opastusnäkymään valitsemalla paluupainikkeen.

# <span id="page-37-0"></span>**Liikennehäiriöt**

Seuraavat liikennehäiriökuvakkeet ilmoittavat karttanäkymässä ja reittipalkissa liikenneruuhkan syyn:

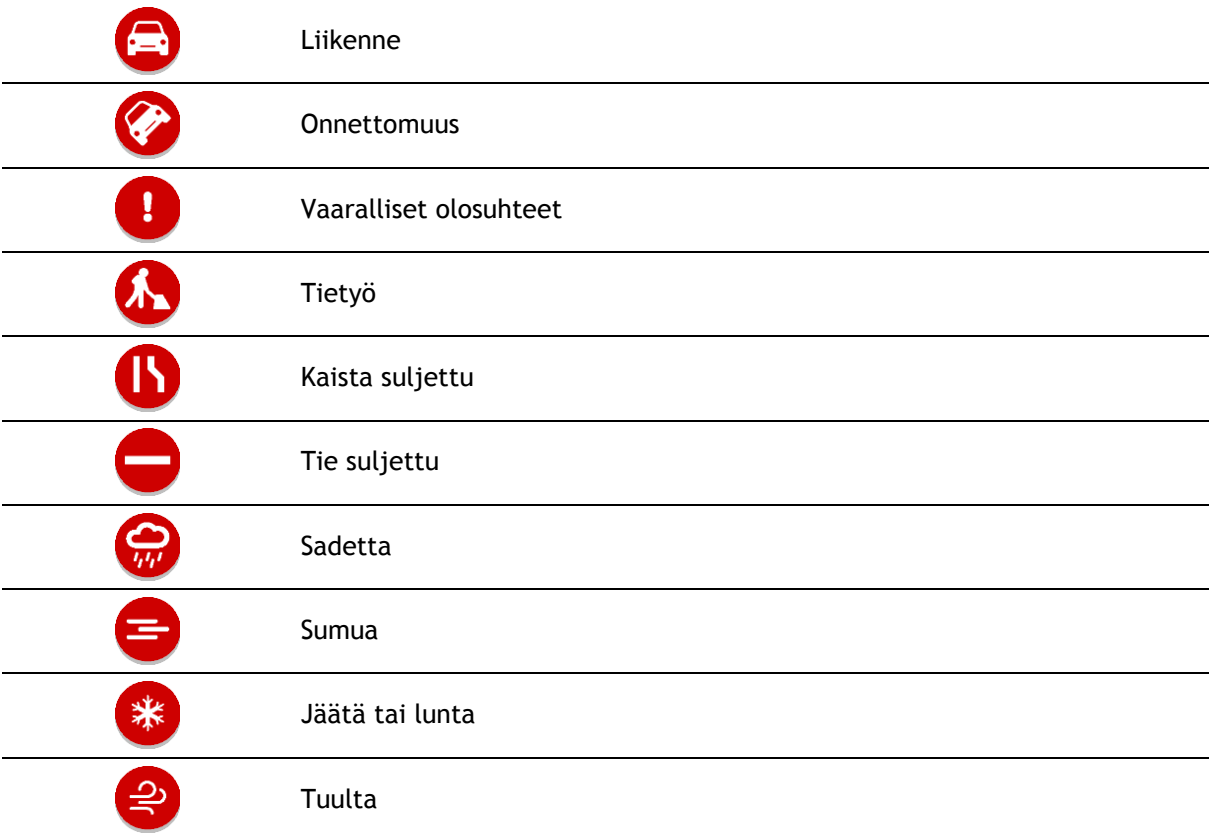

Häiriön alussa näkyvä kuvake tai numero ilmaisee häiriön tyypin tai viivästyksen minuutteina, esimerkiksi 4 minuuttia.

Häiriön väri tarkoittaa liikenteen nopeutta suhteessa paikan suurimpaan sallittuun ajonopeuteen niin, että punainen ilmaisee hitainta nopeutta. Liikenneruuhkissa on myös liikkuvat raidat, jotka näyttävät liikenteen nopeuden, jos mahdollista.

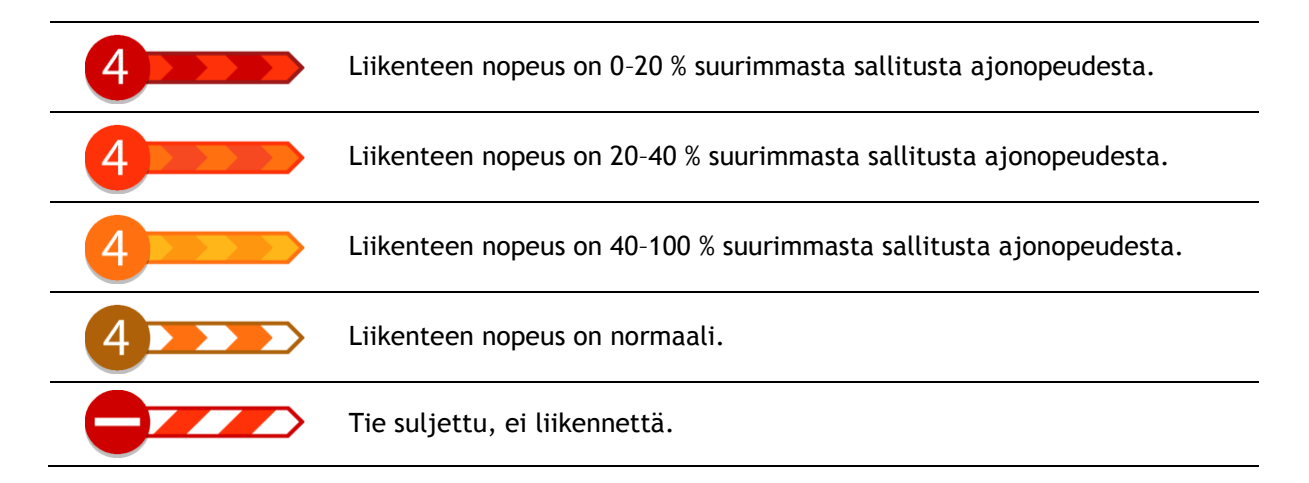

# **Liikenneruuhkan lähestymisvaroitus**

Varoitus annetaan, kun lähestyt liikenneruuhkaa. Sinua varoitetaan usealla tavalla:

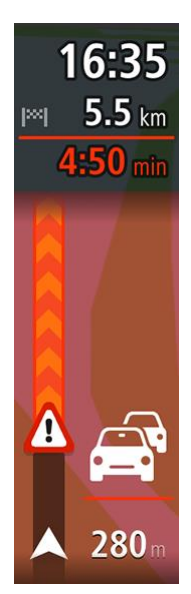

- [Reittipalkissa](#page-26-0) näytetään varoitussymboli.
- Reittipalkki lähentyy liikenneruuhkan alkuun.
- Etäisyys liikenneruuhkan alkuun näkyy reittipalkissa.
- Reittipalkin väri muuttuu oranssiksi tai punaiseksi liikenneruuhkan vakavuuden mukaan.
- Reittipalkin taustaväri muuttuu punaiseksi, jos ajat liian nopeasti kohti liikenneruuhkaa.
- Kuulet merkkiäänen.

[Voit muuttaa varoitustapaa](#page-138-0) valitsemalla **Äänet ja varoitukset** [Asetukset-](#page-153-0)valikosta.

# **Reitillä olevan liikenneruuhkan välttäminen**

Voit välttää reitilläsi olevan liikenneruuhkan.

**Huomautus**: joskus nopein reitti on silti reitti, jolla on liikenneruuhka. **Huomautus**: vaihtoehtoista reittiä ruuhkan ohi ei välttämättä ole käytettävissä.

# **Liikenneruuhkan välttäminen käyttämällä reittipalkkia**

- 1. Valitse reittipalkissa sen liikenneruuhkan symboli, jonka haluat välttää. Ruuhka näytetään kartassa.
- 2. Paina ponnahdusvalikon painiketta.

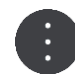

3. Valitse ponnahdusvalikossa **Vältä**. Laite etsii uuden reitin, joka välttää liikenneruuhkan.

### **Liikenneruuhkan välttäminen käyttämällä karttaa**

- 1. Lähennä karttanäkymää ja valitse reitillä oleva liikenneruuhka. Liikenneruuhka ja tietoikkuna näkyvät kartassa.
- 2. Paina ponnahdusvalikon painiketta.

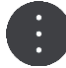

3. Valitse **Vältä**.

Laite etsii uuden reitin, joka välttää liikenneruuhkan.

# **Nopeamman reitin valitseminen**

Kun nopeampi reitti löytyy, sinulta kysytään, haluatko käyttää nopeampaa reittiä.

**Vihje:**: Jos haluat, että sovellus kysyy, valitaanko reitti, valitse [Asetusten](#page-153-0) **Reitin suunnittelu** -valikosta **Kysy, jotta voin valita**.

Jos nopeampaa reittiä ei ole vielä valittu, nopeampi reitti näytetään opastusnäkymässä vihreänä. Reittipalkissa näytetään valintasymboli.

Valitse nopeampi reitti kääntymällä vihreänä näkyvälle reitille. Laite näyttää automaattisesti uuden reitin.

Voit ohittaa nopeamman reitin jatkamalla nykyistä reittiä pitkin.

Lisätietoja nopeammasta reitistä saat napauttamalla reittipalkin valintasymbolia. Näyttöön tulee lähennetty kartta uudesta reitistä.

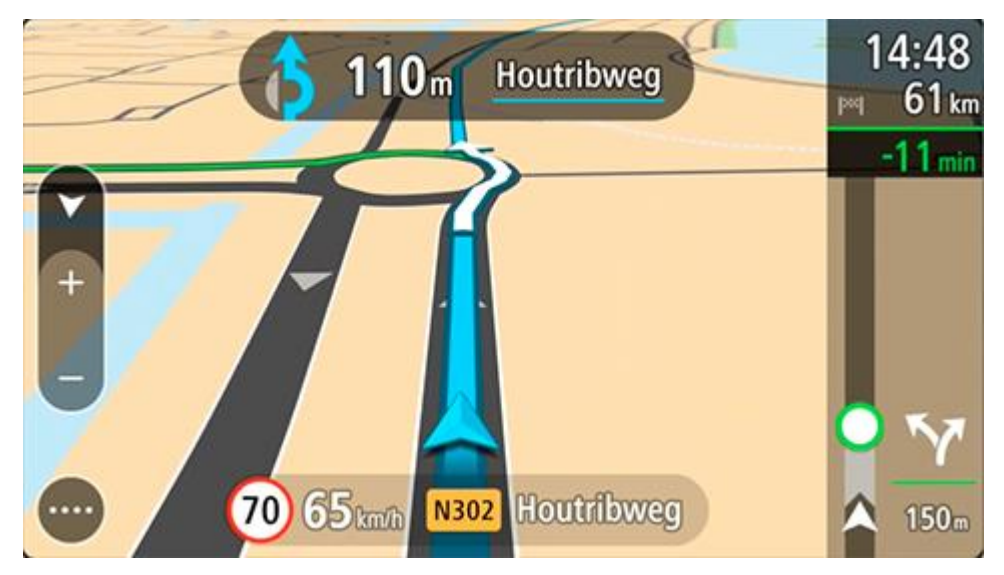

#### **Edistynyt kaistaohjaus**

**Huom.**: Kaistaohjaus ei ole saatavilla kaikille risteyksille tai kaikissa maissa.

Edistynyt kaistaohjaus auttaa valmistautumaan moottoriteiden erkanemiskohtien ja risteyksien varalta näyttämällä oikean ajokaistan suunnitellulle reitille.

Kun lähestyt erkanemiskohtaa, oikea kaista näkyy näytössä.

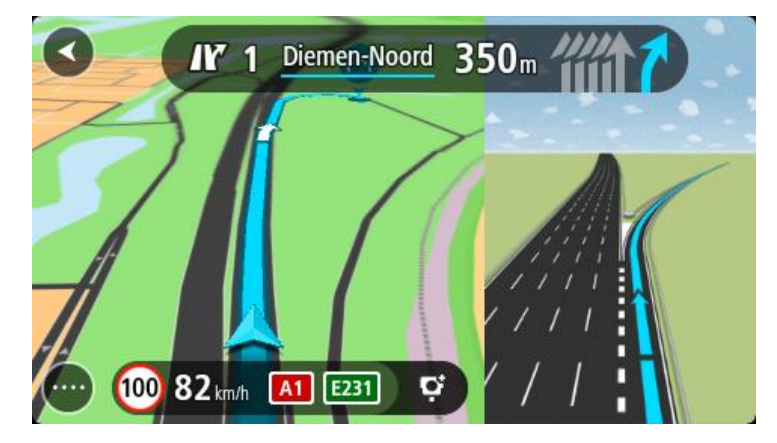

**Vihje**: voit sulkea kaistan kuvan napauttamalla näyttöä.

Voit ottaa jaetun näytön käyttöön, jolloin opastusnäkymä näkyy näytön vasemmalla ja kaistaohjaus oikealla puolella. Voit myös valita koko näytön kaistanohjausnäkymän. Kaistaohjauksen voi myös sammuttaa avaamalla valikon [Asetukset](#page-153-0) > **Ulkoasu** ja valitsemalla **Moottoriteiden liittymien ennakkonäkymä** -asetuksen.

# **Kellonajan mukaiset nopeusrajoitukset**

Jotkin nopeusrajoitukset muuttuvat vuorokaudenajan mukaan. Esimerkiksi nopeusrajoitus koulujen lähellä voi laskea 40 km:iin tunnissa aamuisin klo 8.00–9.00 ja iltapäivisin klo 15.00–16.00. Jos mahdollista, nopeuspaneelissa näkyvä nopeusrajoitus vaihtuu näiden vaihtelevien nopeusrajoitusten mukaan.

Jotkin nopeusrajoitukset vaihtuvat ajo-olosuhteiden mukaan. Nopeusrajoitus voi laskea esimerkiksi ruuhkaisessa liikenteessä tai huonolla säällä. Nämä vaihtelevat nopeusrajoitukset eivät näy nopeuspaneelissa. Nopeuspaneelissa näkyvä nopeus on suurin sallittu nopeus hyvissä ajo-olosuhteissa.

**Tärkeää**: Nopeuspaneelissa näkyvä nopeusrajoitus on vain ohjeellinen. Tietä ja ajo-olosuhteita vastaavaa todellista nopeusrajoitusta on aina noudatettava.

# **Ajoneuvon tyypin määrittäminen**

# **Tietoja Oma ajoneuvo -asetuksesta**

**Tärkeää**: Reitin suunnittelu tietylle ajoneuvotyypille onnistuu vain, jos asuntoautokartta on asennettu. Jos asuntoautokarttaa ei ole asennettu, sovellus suunnittelee autoreitin.

[Oma ajoneuvo](#page-153-1) -kohdassa voit valita ajoneuvon tyypin, jotta laite suunnittelee ajoneuvolle sopivan reitin.

Voit määrittää kunkin ajoneuvotyypin mitat, painon ja enimmäisnopeuden. Tämä ei koske ajoneuvotyyppiä **Auto** ja **Asuntoauto (kevyt)**. Laitteen ajoneuvolle suunnittelemissa reiteissä vältetään ajoneuvotyypin rajoitukset ja otetaan huomioon ajoneuvon erityisasetukset. Seuraavassa luettelossa on esimerkkejä reittirajoituksista:

- Pituutensa ja leveytensä vuoksi asuntovaunua vetävä auto ei ehkä voi ajaa tiettyjä teitä pitkin kaupungissa.
- Asuntoautolle, asuntovaunulle tai muulle suurelle ajoneuvolle suunnitellussa reitissä oletetaan, että keskinopeus on tavallista hitaampi. Ajoneuvolle valitaan reitti, joka koostuu mahdollisimman paljon pääteistä eikä sisällä jyrkkiä mutkia tai matalia siltoja.
- Kevyelle asuntovaunulle laskettu reitti on sama kuin henkilöautolle laskettu reitti, koska niiden paino ja korkeus ovat samankaltaiset.

**Tärkeää**: Sinun on huomioitava kaikki liikennemerkit, etenkin ne, jotka liittyvät ajoneuvon mittoihin tai painoon. Emme voi taata, ettet kohtaisi sellaisia reitilläsi, ja tällaisten rajoitusten huomiotta jättäminen voi olla vaarallista ja laitonta.

# **Ajoneuvon tyypin määrittäminen**

Voit määrittää ajoneuvon tyypin ja erityisasetukset, jotta laitteen suunnittelema reitti sopii asuntoautollesi tai asuntovaunullesi. Jos haluat käyttää TomTom GO Camper -laitetta toisentyyppisessä ajoneuvossa, vaihda vain ajoneuvon tyyppi ja asetukset.

**Tärkeää**: Joissakin maissa suuren ajoneuvon kuljettamiseen vaaditaan erityisajokortti. Esimerkiksi Euroopassa erityisajokortti vaaditaan yli 3 500 kg:n painoisten asuntoautojen kuljettamiseen.

1. Valitse päävalikosta **Asetukset** ja sitten **Oma ajoneuvo**.

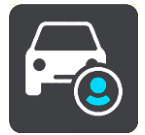

**Oma ajoneuvo** -näyttö avautuu.

2. Valitse **Ajoneuvon tyyppi** ja sitten **Asuntoauto (painava/kevyt)** tai **Asuntovaunua vetävä auto**.

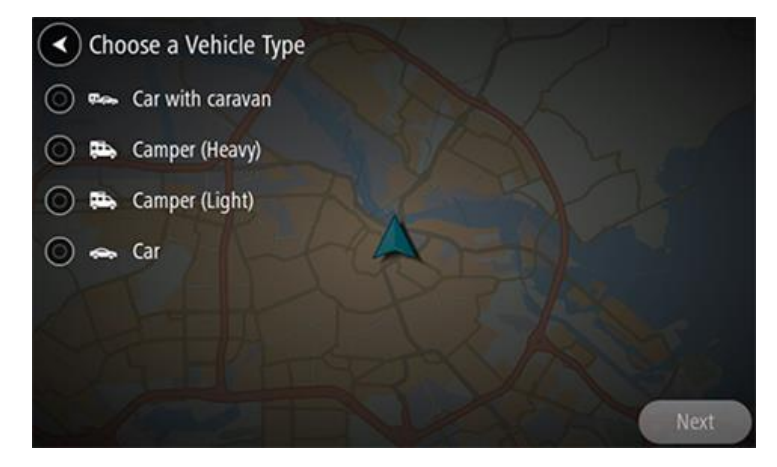

**Tärkeää**: Ajoneuvotyyppien Asuntoauto (painava) ja Asuntoauto (kevyt) suurin ero on niiden kokonaispaino. Painava asuntoauto painaa yli 3 500 kg ja kevyt asuntoauto painaa alle 3 500 kg. Lisätietoja on kohdassa [Oma ajoneuvo.](#page-153-1)

- 3. Lue kohdassa **Turvallisuutesi** annetut tiedot ja valitse **OK**.
- 4. **Oma ajoneuvo** -näytössä näkyvät valitun ajoneuvotyypin asetukset.

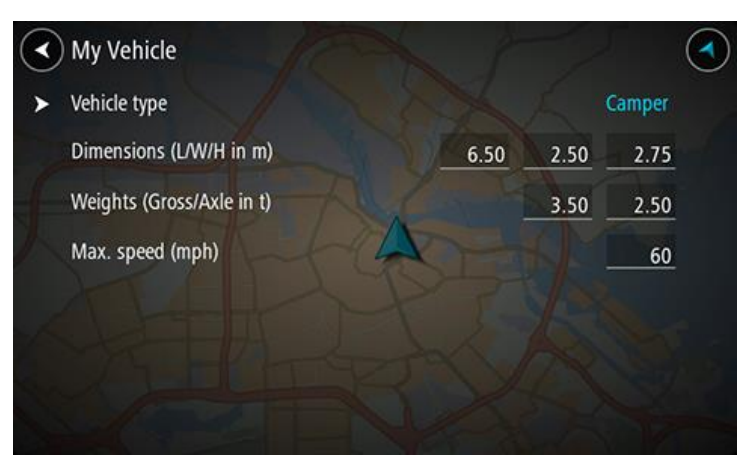

Valitse jokainen asetus ja määritä ajoneuvon tyypin mukaiset arvot. Jos asetus ei ole reittirajoitus, kuten esimerkiksi **Enimmäisnopeus**, määritä arvoksi nolla.

**Tärkeää**: Asetuksia, joiden arvoksi on määritetty nolla, ei käytetä rajoitusten määrittämiseen reitin suunnittelussa.

5. Palaa karttanäkymään ja [suunnittele reitti.](#page-64-0)

Suunnitellulla reitillä vältetään reittirajoituksia, jotka koskevat ajoneuvoasi.

Voit [etsiä vaihtoehtoisen reitin tai muuttaa reitin tyyppiä](#page-111-0) huomioiden ajoneuvon erityisasetukset kaikentyyppisten ajoneuvojen kohdalla.

#### **Reittirajoitusten tarkasteleminen**

Jos ajoneuvon tyypiksi on määritetty asuntoauto tai asuntovaunu, näet reittirajoitukset opastusnäkymässä ajaessasi ja karttanäkymässä suunnitellessasi reittiä. Karttanäkymässä voit tarkastella rajoituksia sisältäviä teitä lähentämällä karttaa.

Rajoituksia sisältävät tiet näytetään värillisinä. Jos suunnitellulla reitillä käytetään rajoituksia sisältävää tietä, rajoituksia sisältävä osio näytetään pisteviivana.

**Tärkeää**: Sinun on huomioitava kaikki liikennemerkit, etenkin ne, jotka liittyvät ajoneuvon mittoihin tai painoon. Emme voi taata, ettet kohtaisi sellaisia reitilläsi, ja tällaisten rajoitusten huomiotta jättäminen voi olla vaarallista ja laitonta.

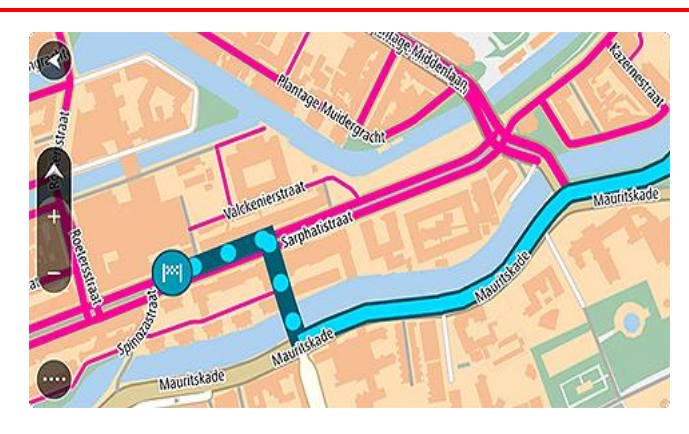

# **Synkronointi TomTom MyDriven kanssa**

# **Tietoja TomTom MyDrivesta**

TomTom MyDrivessa on helppo määrittää määränpää, jakaa sijainteja ja suosikkeja ja tallentaa henkilökohtaisia navigointitietoja. MyDrive synkronoi TomTom GO Camper -navigaattorisi tiedot TomTom-tilisi avulla. Voit käyttää MyDrivea tietokoneen verkkoselaimessa, mobiilisovelluksessa älypuhelimessa tai tabletissa.

### **Tärkeää:** TomTom MyDrivea voi käyttää vain yhteensopivan navigaattorin kanssa.

Voit tehdä TomTom MyDriven avulla seuraavia toimia:

- Etsi määränpää MyDrive-kartalta ja lähetä se TomTom GO Camper -navigaattoriisi. Voit ajaa määränpäähän, joka tallennetaan samalla [omiin paikkoihin](#page-143-0) ja päävalikon viimeisimpiin määränpäihin.
- Suunnittele reitti ja pysähdykset MyDrive-kartalla ja lähetä se TomTom GO Camper -navigaattoriisi.
- Synkronoi yhteisön merkitsemiä KP-tiedostoja MyDrive-kartasta TomTom GO Camper -navigaattoriisi. KP-luettelot tallennetaan omiin paikkoihin ja kartalla näkyviin sijainteihin.
- Etsi KP MyDrivesta ja synkronoi se TomTom GO Camper -navigaattorisi kanssa.
- Tallenna omien paikkojesi sijainnit jatkuvasti MyDriveen. Voit nähdä kaikki Omat paikat -sijaintisi MyDrive-kartassa.
- Palauta automaattisesti Omat paikat -sijaintisi ja KP-luettelosi MyDrivesta TomTom GO Camper -navigaattoriisi nollauksen jälkeen.

# **Kirjaudutaan MyDriveen**

Sinun on kirjauduttava sisään MyDriveen, jotta voit synkronoida TomTom-tilisi. Kun kirjaudut sisään tiliisi navigaattorilla, verkkoselaimella tai MyDrive-sovelluksella, TomTom-tilisi synkronoidaan automaattisesti.

**Vihje**: kun kirjaudut sisään MyDriveen, kirjaudut sisään myös [Päivitykset ja uudet kohteet](#page-159-0) -palveluun.

# **Kirjautuminen sisään MyDriveen TomTom GO Camper -navigaattorillasi**

- 1. Valitse päävalikosta **Asetukset**.
- 2. Valitse **MyDrive**.
- 3. Kirjoita TomTom-tilisi sähköpostiosoite ja salasana.
- 4. Valitse **Kirjaudu sisään**.

TomTom GO Camper-navigaattorisi muodostaa yhteyden TomTom-tiliisi.

5. Palaa karttanäkymään.

TomTom GO Camper-navigaattorisi tallentaa automaattisesti henkilökohtaiset navigointitietosi TomTom-tiliisi.

**Vihje**: sinua pyydetään kirjautumaan sisään myös laitteen ensimmäisellä käynnistyskerralla sekä **Päivitykset ja uudet kohteet** -palvelua käyttäessäsi.

#### **Kirjautuminen sisään MyDriveen verkkoselaimella tai MyDrive-sovelluksella**

Kirjaudu sisään käyttämällä TomTom-tilin sähköpostiosoitetta ja salasanaa. Kun olet kirjautunut sisään, näet navigaattoriesi henkilökohtaiset navigointitiedot ja voit valita määränpäitä ja luoda paikkoja, jotka voit synkronoida navigaattoreihisi.

# **Road Trips -kokoelma – reitin lähettäminen laitteeseen**

TomTom Road Trips -kokoelman avulla voit tutustua maailman mahtavimpiin reitteihin, kuten Australian legendaariseen Great Ocean Road -rantareittiin tai ajattomaan Route 66:iin.

#### **Reitin lähettäminen Road Trips -kokoelmasta TomTom GO Camper -navigaattoriin**

Käytä Road Trips -kokoelmaa seuraavasti:

- 1. Kirjaudu MyDriveen osoitteessa [mydrive.tomtom.com.](http://www.mydrive.tomtom.com/)
- 2. Napsauta Road Trips -kuvaketta vasemmalla alla olevan kuvan mukaisesti:

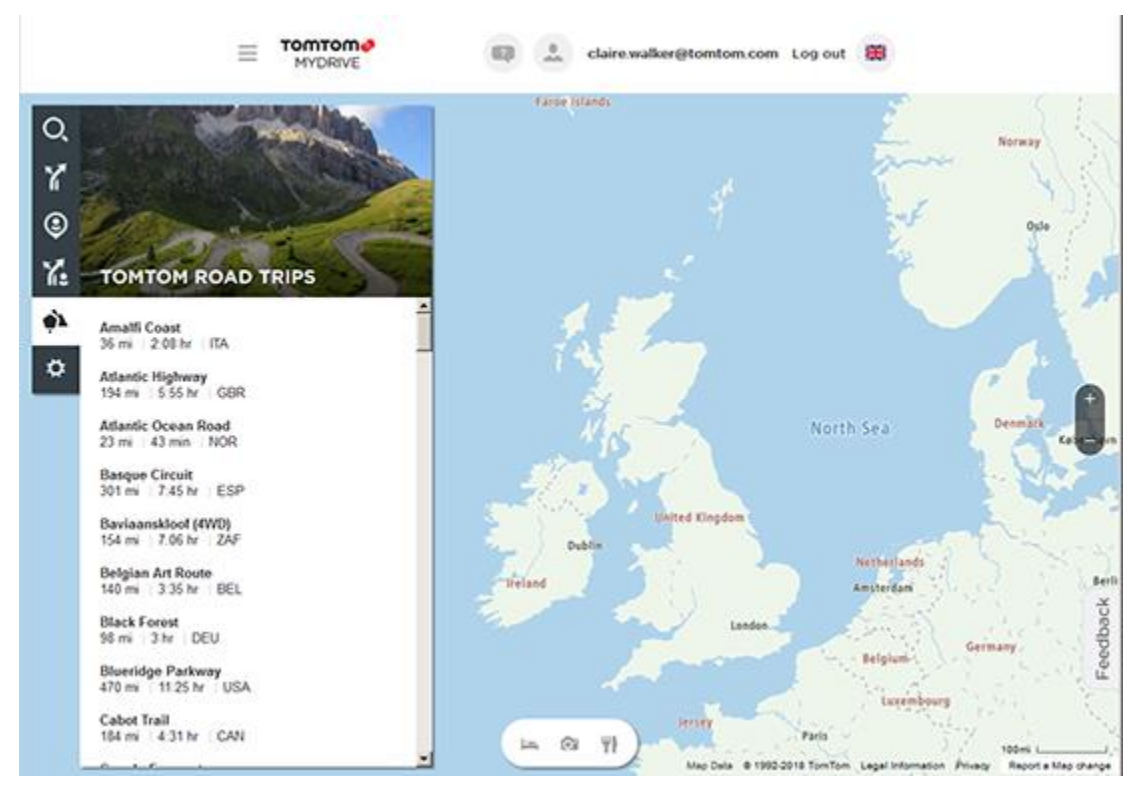

Näytössä näkyy kunkin reitin pituus ja kesto sekä reitin sijaintimaa.

3. Napsauta luettelosta haluamaasi reittiä.

Karttaan avautuu reitti ja pysähdykset (liput) sekä reitin alku- ja päätepiste.

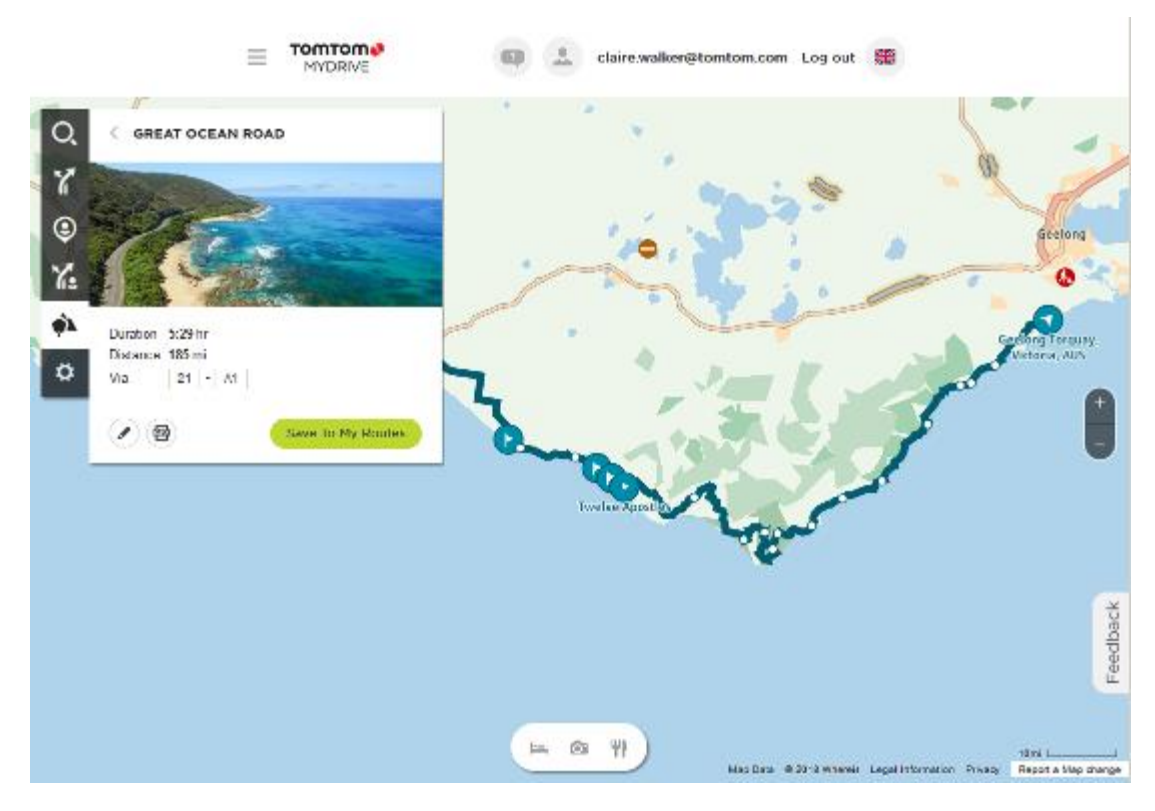

Laatikon alareunan painikkeilla voit muokata reittiä, tallentaa sen GPX-tiedostona tai **lisätä sen omiin reitteihin**.

**Vihje:** Palaa edelliseen näyttöön napsauttamalla road tripin nimen vieressä olevaa harmaata nuolta.

- 4. Napsauta kohtaa **Lisää omiin reitteihin**.
- 5. Voit lähettää reitin laitteeseesi napsauttamalla Omat reitit -kuvaketta ja sitten road tripin nimeä.

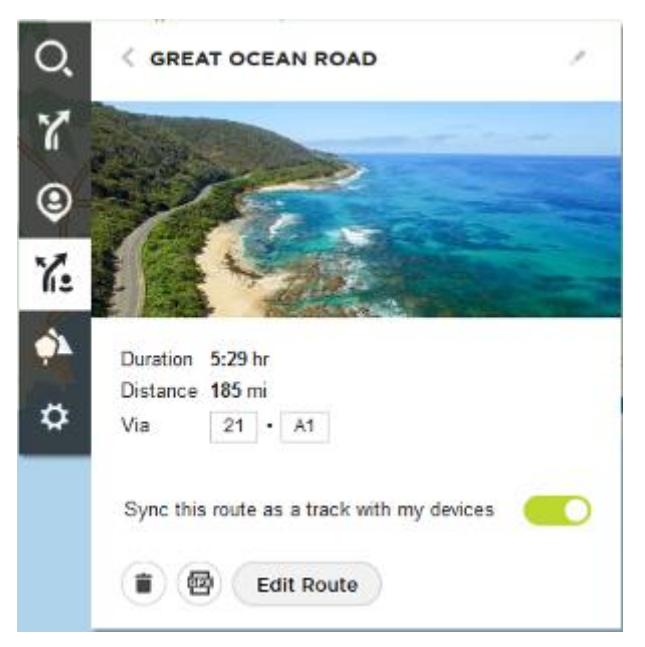

6. Varmista, että **Synkronoi reitti muihin laitteisiin** -asetus on käytössä.

Road trip synkronoidaan TomTom GO Camper -laitteeseen heti, kun yhdistät laitteen tietokoneeseen tai puhelimeen tai kun olet langattoman verkon kantaman sisällä. Sinun on oltava kirjautuneena MyDriveen.

**Road Trips -kokoelma – reitin suunnittelu pysähdyspaikkaan**

TomTom Road Trips -kokoelman avulla voit tutustua maailman mahtavimpiin reitteihin, kuten Australian legendaariseen Great Ocean Road -rantareittiin tai ajattomaan Route 66:iin.

#### **Reitin suunnittelu pysähdyspaikkaan**

Suunnittele reitti kiinnostavaan pysähdyspaikkaan road tripin varrella seuraavasti:

- 1. Kirjaudu MyDriveen osoitteessa [mydrive.tomtom.com.](http://www.mydrive.tomtom.com/)
- 2. Napsauta Road Trips -kuvaketta vasemmalla.
- 3. Napsauta luettelosta haluamaasi reittiä.

Karttaan avautuu reitti, reitin alku- ja päätepisteet sekä joissain tapauksissa pysähdykset (liput).

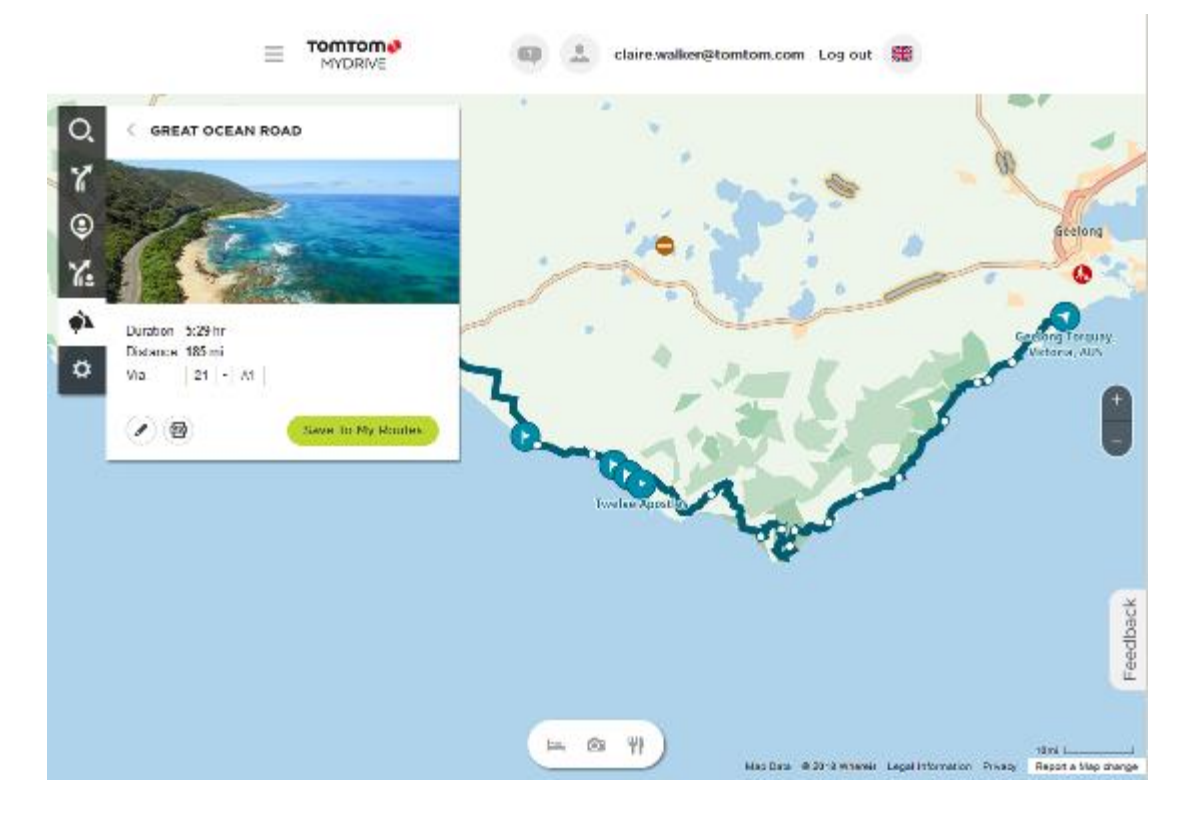

4. Napsauttamalla lippua saat lisätietoja pysähdyspaikasta. Alla on esimerkiksi valittu Bay of Islands -lippu. Näytössä näkyy pysähdyspaikasta saatavana olevat tiedot ja arvostelut.

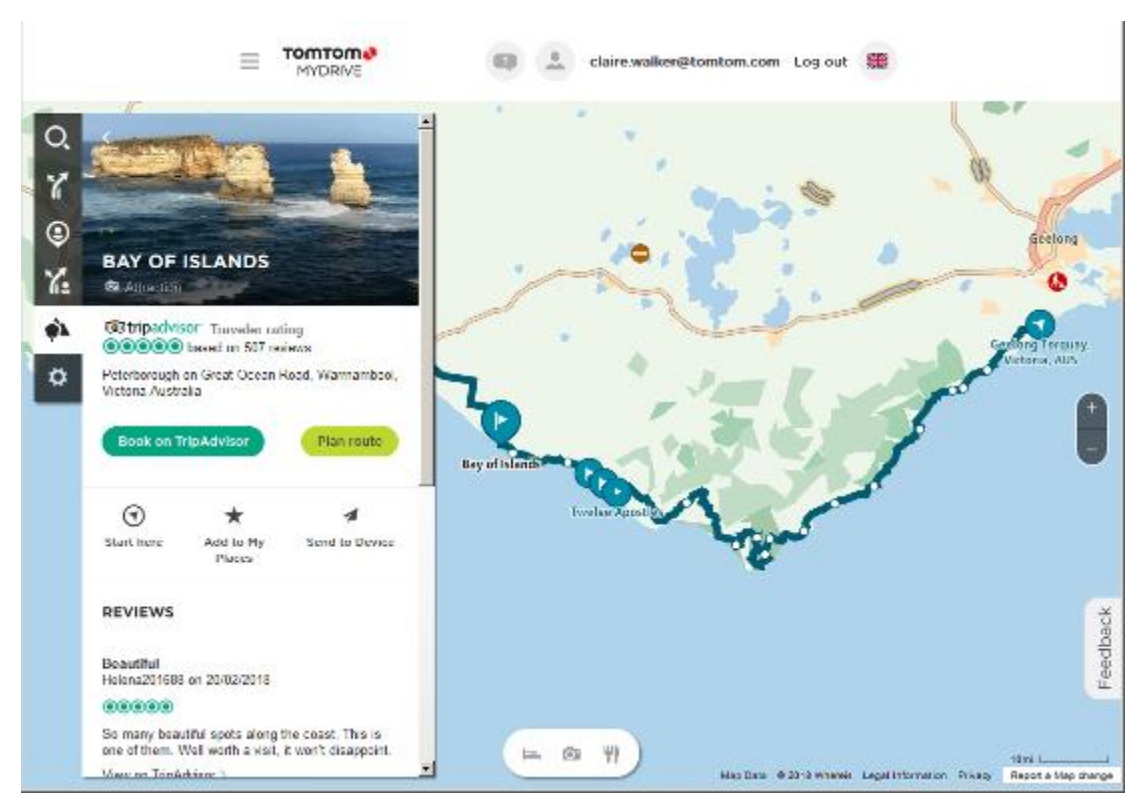

- 5. Aloita reittisi tästä napsauttamalla **Aloita tästä**. Voit myös valita **Lisää omiin paikkoihin** tai **Lähetä laitteeseen**.
- 6. Suunnittele reitti kyseiseen pysähdyspaikkaan napsauttamalla **Suunnittele reitti**.

Sen jälkeen voit valita asetuksissa muun muassa ajoneuvon tyypin, reitin nopeuden tai jännittävyyden ja paljon muuta.

Voit etsiä pysähdyspaikan lähellä olevia kiinnostavia paikkoja kirjoittamalla hakukenttään esimerkiksi "hotelli".

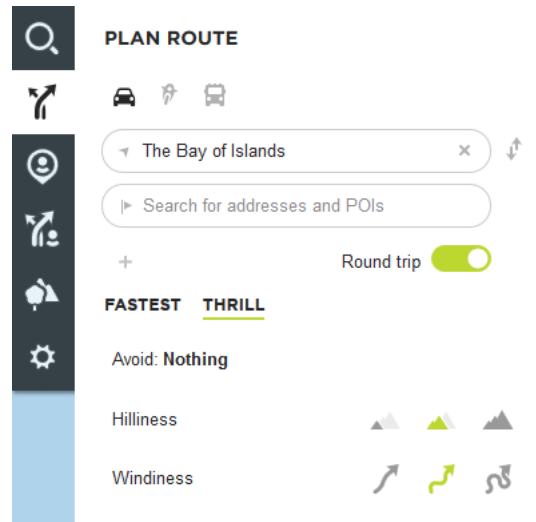

7. Valitse haluamasi kiinnostava paikka.

Tämän jälkeen näet reittivaihtoehtoja, kuten alla.

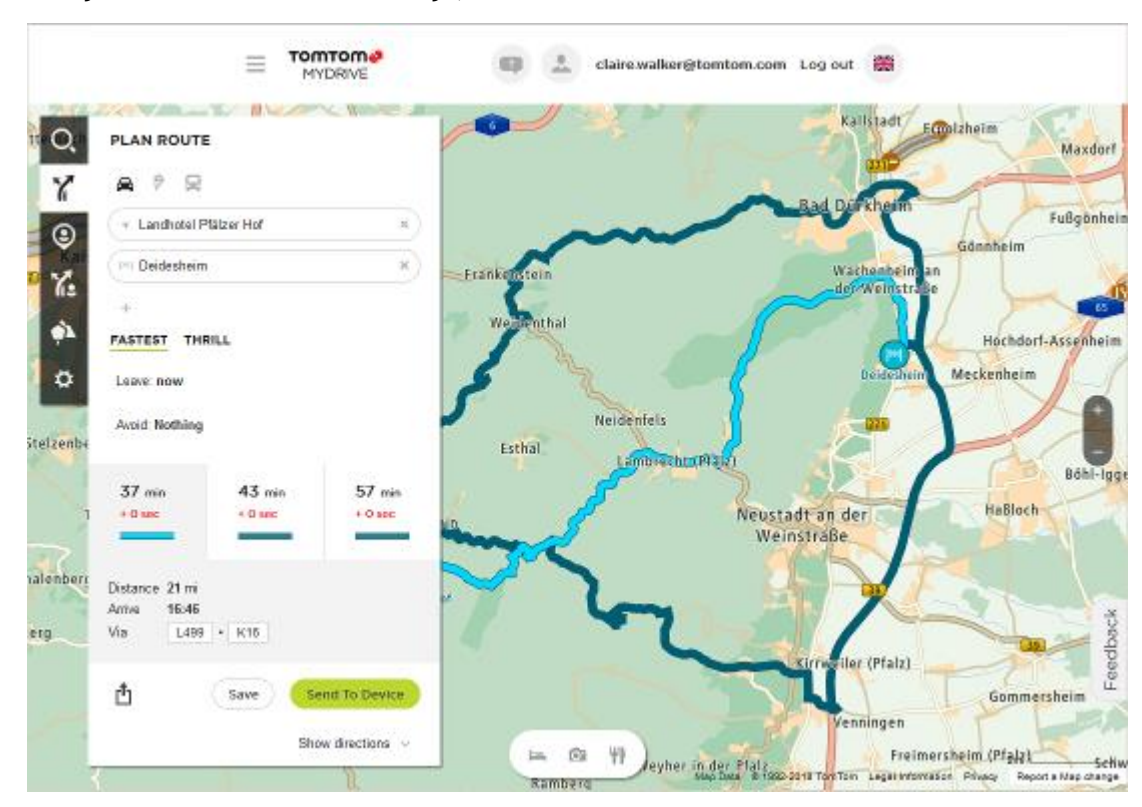

8. Napsauta haluamaasi reittiä ja valitse sitten laatikon alareunan painikkeilla reitin jakaminen, tallentaminen tai **Lähetä laitteeseen**.

# **Määränpään määrittäminen MyDriven avulla**

Kun olet kirjautunut sisään MyDriveen verkkoselaimella tai MyDrive-sovelluksella, voit valita määränpääsi kartasta ja lähettää sen navigaattoriisi. Kun navigaattorisi on kirjautunut sisään TomTom-tiliisi, laitteesi synkronoidaan MyDriven kanssa ja se vastaanottaa määränpään.

- 1. Kirjaudu verkkoselaimella tai MyDrive-sovelluksella sisään TomTom-tiliisi.
- 2. Valitse määränpää kartalta.

**Vihje**: Voit etsiä määränpäätä tai voit siirtää karttaa ja valita määränpään. Voit myös valita määränpään päävalikon viimeisimmistä määränpäistä tai Omat paikat -luettelostasi.

- 3. Napsauta sijaintia, avaa ponnahdusvalikko ja valitse **Lähetä laitteeseen**. Määränpää lähetetään TomTom-tiliisi.
- 4. Kirjaudu sisään MyDriveen TomTom GO Camper -navigaattorillasi.

TomTom GO Camper -navigaattorisi synkronoidaan TomTom-tilisi kanssa, ja se vastaanottaa uuden MyDrive-määränpään.

Näkyviin tulee viesti **Uusi määränpää vastaanotettu**. Reitti suunnitellaan automaattisesti MyDrive-määränpäähän.

**Vihje**: Kaikki MyDrive-määränpäät tallennetaan päävalikon viimeisimpiin määränpäihin ja [Omat](#page-143-0)  [paikat](#page-143-0) - luetteloon.

# **Pysähdyksiä sisältävän reitin suunnitteleminen MyDriven avulla**

Kun olet kirjautunut sisään MyDriveen verkkoselaimella, voit suunnitella pysähdyksiä sisältävän reitin ja lähettää sen navigaattoriisi. Kun navigaattorisi on kirjautunut sisään TomTom-tiliisi, laitteesi synkronoidaan MyDriven kanssa ja se vastaanottaa määränpään.

#### **Pysähdyksiä sisältävän reitin suunnitteleminen**

- 1. Kirjaudu verkkoselaimella sisään TomTom-tiliisi.
- 2. Valitse määränpää kartalta.

**Vihje**: Voit etsiä määränpäätä tai voit siirtää karttaa ja valita määränpään kartalla. Voit myös valita määränpään päävalikon viimeisimmistä määränpäistä tai Omat paikat -luettelostasi.

3. Valitse kartalla pysähdys samalla tavalla kuin valitsit määränpään ja valitse sen jälkeen **Lisää pysähdys**.

Pysähdys lisätään reitille.

Reittisi on valittuna, ja ponnahdusvalikossa näkyy vaihtoehto **Lähetä reitti laitteeseen**.

- 4. Halutessasi voit lisätä reitille lisää pysähdyksiä.
- 5. Valitse ponnahdusvalikossa **Lähetä reitti laitteeseen**. Määränpää ja pysähdykset lähetetään TomTom-tiliisi.
- 6. Kirjaudu sisään MyDriveen TomTom GO Camper -navigaattorillasi.

TomTom GO Camper -navigaattorisi synkronoidaan TomTom-tilisi kanssa, ja se vastaanottaa uuden MyDrive-määränpään ja pysähdykset.

Näkyviin tulee viesti **Uusi reitti vastaanotettu**. Reitti suunnitellaan automaattisesti MyDrive-määränpäähän ja pysähdyksiin.

**Vihje**: kaikki MyDrive-määränpäät tallennetaan päävalikon viimeisimpiin määränpäihin ja [Omat](#page-143-0)  [paikat](#page-143-0) -luetteloon.

**Vihje**: voit tallentaa pysähdyksiä sisältävän reitin omiin reitteihin.

#### **Reitin pysähdysten järjestäminen uudelleen**

- 1. Valitse MyDriven päävalikossa **Suunnittele reitti** ja siirrä hiiren kohdistin pysähdyksen tai määränpään päälle.
- 2. Siirrä kohdistinta vasemmalle, kunnes se muuttuu käsisymboliksi.
- 3. Siirrä pysähdykset ja määränpää haluamaasi järjestykseen napsauttamalla ja vetämällä niitä. Aina kun siirrät pysähdystä tai määränpäätä, reitti lasketaan uudelleen pysähdysten muutetun järjestyksen mukaan.

Luettelon viimeisestä pysähdyksestä tulee määränpää.

# **Suunnitellun määränpään näyttäminen MyDrivessa**

Kun suunnittelet reitin TomTom GO Camper -navigaattorissasi, määränpää synkronoidaan TomTom-tilisi kanssa. Näet määränpään, kun kirjaudut sisään MyDriveen verkkoselaimella tai MyDrive-sovelluksella.

#### **MyDrive-määränpään poistaminen**

- 1. Varmista, että olet kirjautunut sisään MyDriveen TomTom GO Camper -navigaattori.
- 2. Valitse nykyisen reitin valikko valitsemalla päävalikossa **Nykyinen reitti**.
- 3. Poista nykyinen suunniteltu reitti valitsemalla **Tyhjennä reitti**.

Laite palaa karttanäkymään. Reitti on poistettu TomTom GO Camper -navigaattoristasi ja TomTom-tilistäsi.

**Vihje**: Kaikki MyDrive-määränpäät tallennetaan päävalikon viimeisimpiin määränpäihin ja [Omat](#page-143-0)  [paikat](#page-143-0) - luetteloon.

# **MyDrive-määränpään poistaminen omista paikoista**

1. Valitse päävalikossa **Viimeisimmät määränpäät**.

**Vihje**: voit myös valita **Omat paikat** ja sitten **Viimeisimmät määränpäät**.

- 2. Valitse **Muokkaa luetteloa**.
- 3. Valitse sijainnit, jotka haluat poistaa.
- 4. Valitse **Poista**.

# **Puhelimen yhteystiedon asettaminen määränpääksi MyDrive-sovelluksella**

Kun olet kirjautunut sisään MyDrive-sovellukseen, voit valita puhelimen yhteystiedon ja asettaa sen määränpääksi. Yhteystiedolla on oltava oikeassa järjestyksessä oleva täydellinen osoite. Määränpää näkyy kartalla, ja voit lähettää sen navigaattoriisi. Kun navigaattorisi on kirjautunut sisään TomTom-tiliisi, laitteesi synkronoidaan MyDriven kanssa ja se vastaanottaa määränpään.

- 1. Kirjaudu MyDrive-sovelluksella sisään TomTom-tiliisi.
- 2. Valitse MyDrive-sovelluksessa **Yhteystiedot**.
- 3. Valitse yhteystieto, jonka haluat asettaa määränpääksi. Yhteystiedon sijainti näytetään kartalla.
- 4. Napsauta sijaintia, avaa ponnahdusvalikko ja valitse **Lähetä laitteeseen**. Määränpää lähetetään TomTom-tiliisi.
- 5. Kirjaudu sisään MyDriveen TomTom GO Camper -navigaattorillasi.

TomTom GO Camper -navigaattorisi synkronoidaan TomTom-tilisi kanssa, ja se vastaanottaa uuden MyDrive-määränpään.

Näkyviin tulee viesti **Uusi määränpää vastaanotettu**. Reitti suunnitellaan automaattisesti MyDrive-määränpäähän.

**Vihje**: Kaikki MyDrive-määränpäät tallennetaan päävalikon viimeisimpiin määränpäihin ja [Omat](#page-143-0)  [paikat](#page-143-0) -luetteloon.

# <span id="page-51-0"></span>**Sijaintien hakeminen ja synkronointi MyDriven avulla**

Kun olet kirjautunut sisään TomTom MyDriveen, voit hakea MyDrivessa ja synkronoida ne TomTom GO Camper [omien paikkojesi](#page-143-0) kanssa.

- 1. Kirjaudu verkkoselaimella tai MyDrive-sovelluksella sisään TomTom-tiliisi.
- 2. Valitse määränpää kartalta.

**Vihje**: Voit etsiä määränpäätä tai voit siirtää karttaa ja valita määränpään. Voit myös valita määränpään Omat paikat -luettelostasi.

- 3. Napsauta sijaintia, avaa ponnahdusvalikko ja valitse **Lisää omiin paikkoihin**. Sijainti näytetään **Suosikit**-luettelossa MyDriven **Omat paikat** -valikossa.
- 4. Kirjaudu sisään MyDriveen TomTom GO Camper-navigaattorillasi. TomTom GO Camper-navigaattorisi synkronoidaan TomTom-tilisi kanssa, ja se vastaanottaa uuden **Suosikit**-sijainnin. Sijainti on tallennettu [omiin paikkoihin.](#page-143-0)

# **Omat paikat -sijaintien synkronointi MyDrivessa**

Kun olet kirjautunut sisään MyDriveen TomTom GO Camper -navigaattorissa, [Omat paikat](#page-143-0) -luetteloon lisäämäsi sijainnit synkronoidaan automaattisesti TomTom-tilin kanssa. Voit nähdä Omat paikat -sijaintisi ja [KP-luettelosi,](#page-52-0) kun olet kirjautunut sisään MyDriveen verkkoselaimella tai MyDrive-sovelluksella.

### <span id="page-52-0"></span>**Yhteisön merkitsemän KP-luettelon tuonti**

Voit etsiä Internetistä kokoelmia yhteisön merkitsemistä kiinnostavista paikoista ja lähettää niitä [omiin paikkoihin](#page-143-0) MyDriven avulla verkkoselaimessa. Kiinnostavien paikkojen kokoelma voi sisältää esimerkiksi leirintäalueita tai ravintoloita alueelta, jolla matkustat, ja kokoelman avulla voit valita sijainteja hakematta sijaintia erikseen.

**Vihje**: Joihinkin TomTom-navigaattoreihin on esiasennettu KP-listoja.

Kiinnostavien paikkojen kokoelmat tallennetaan TomTom GO Camper-navigaattoriin .OV2-tiedostoina.

**Huomautus**: TomTom GO Camper -navigaattorissa on oltava vähintään 400 Mt vapaata tilaa, jotta .OV2- ja .GPX-tiedostojen synkronointi onnistuu. Jos näkyviin tulee viesti **Tarvitset lisää tilaa**, vapauta tilaa poistamalla tarpeettomia .OV2- tai .GPX-tiedostoja MyDrive-sovelluksen avulla tai poistamalla navigaattorissa olevaa sisältöä, esimerkiksi käyttämättömät kartat.

Voit lähettää .OV2-tiedoston TomTom GO Camper -navigaattoriin seuraavasti:

- 1. Kirjaudu verkkoselaimella sisään TomTom-tiliisi.
- 2. Valitse **KP-tiedostot Omat paikat** -valikot.
- 3. Valitse **Tuo KP-tiedosto** ja hae .OV2-tiedosto selaamalla.

**Vihje**: Omien paikkojen paikkaluettelon nimeksi tulee .OV2-tiedoston nimi. Muokkaa tiedoston nimeä niin, että löydät sen helposti omista paikoista.

4. Varmista, että olet kirjautunut sisään MyDriveen TomTom GO Camper -navigaattori. TomTom GO Camper -navigaattorisi synkronoidaan TomTom-tilisi kanssa, ja se vastaanottaa uuden KP-tiedoston.

**Huomautus**: Jotkin .OV2-tiedostot ovat suuria, ja niiden lähettämiseen voi kulua paljon aikaa. Varmista, että olet synkronoinut TomTom GO Camper -navigaattorisi, ennen kuin ajat.

5. Valitse päävalikosta **Omat paikat**.

Uusi kiinnostavien paikkojen luettelo näkyy Paikat-luettelossa.

- 6. Valitse uusi kiinnostavien paikkojen luettelo.
- Uusi kiinnostavien paikkojen luettelo avautuu, ja luettelossa olevat kiinnostavat paikat tulevat näkyviin. Kun avaat karttanäkymän, näet kiinnostavat paikat kartalla.

#### **Yhteisön merkitsemän KP-luettelon poistaminen**

Voit poistaa lähetetyn KP-luettelon TomTom GO Camper -navigaattoristasi vain käyttämällä MyDrivea verkkoselaimessa.

Poista KP-luettelo seuraavasti:

- 1. Kirjaudu verkkoselaimella sisään TomTom-tiliisi.
- 2. Valitse **Omat paikat** -valikossa **KP-tiedostot**.
- 3. Valitse poistettava KP-tiedosto ja valitse **Poista**.
- 4. Varmista, että olet kirjautunut sisään MyDriveen TomTom GO Camper -navigaattori. KP-luettelo poistetaan Omat paikat -luettelostasi.

# **GPX-reittitiedoston tuominen**

#### **GPX-tiedostot (GPS Exchange Format)**

GPX-tiedostoihin on tallennettu erittäin tarkat tiedot reitistä, mukaan lukien tieltä poistumiset. GPX-tiedosto voi sisältää esimerkiksi turistireitin tai tietyn ennalta määritetyn reitin. Voit etsiä GPX-tiedostoja Internetistä ja lähettää niitä [omiin paikkoihin](#page-118-0) MyDriven avulla verkkoselaimessa. Kun GPX-tiedosto on tuotu laitteeseen, siitä tulee reitti.

Reiteillä on alku- ja päätepiste mutta ei pysähdyksiä, ja alku- ja päätepisteen välillä on valmiiksi määritetty karttaan sidottu reitti. Navigaattori seuraa valmiiksi määritettyä reitti mahdollisimman tarkasti. Voit muokata reittejä MyDriven avulla.

#### **GPX-tiedostojen käyttäminen**

Voit tuoda GPX-reittitiedostoja tietokoneesta TomTom-navigaattoriisi MyDriven avulla. Reitit tallennetaan Omat reitit -valikkoon. Navigaattori navigoi tarkasti GPX-reittiä pitkin eikä ehdota reitin suunnittelemista uudelleen, vaikka nopeampi reitti olisi käytettävissä.

#### **GPX-reittitiedoston tuominen**

**Huomautus**: TomTom GO Camper-navigaattorissa on oltava vähintään 400 Mt vapaata tilaa, jotta .OV2- ja .GPX-tiedostojen synkronointi onnistuu. Jos näkyviin tulee viesti **Tarvitset lisää tilaa**, vapauta tilaa poistamalla tarpeettomia .OV2- tai .GPX-tiedostoja MyDrive-sovelluksen avulla tai poistamalla navigaattorissa olevaa sisältöä, esimerkiksi käyttämättömät kartat.

Voit tuoda .GPX-tiedostoja MyDriven avulla seuraavasti:

- 1. Liitä TomTom GO Camper-navigaattorisi tietokoneeseesi MyDrive Connectin avulla.
- 2. Valitse MyDrivessa **Omat reitit**.
- 3. Valitse **Tuo GPX-tiedosto** ja etsi .GPX-tiedosto.

**Vihje**: Omissa reiteissä näkyvän reittitiedoston nimeksi tulee .GPX-tiedoston nimi. Muokkaa tiedoston nimeä niin, että löydät sen helposti omista reiteistä.

Uusi reitti näkyy Omat reitit -luettelossa.

- 4. Valitse reitti ja varmista, että **Synkronoi reitti muihin laitteisiin** -asetus on käytössä.
- 5. Odota, kunnes reittitiedosto on ladattu TomTom GO Camper-navigaattoriisi.
- 6. Avaa [Omat reitit.](#page-118-0)

Tuotu reitti näkyy Omat reitit -luettelossa.

# **GPX-reittitiedoston poistaminen**

Voit poistaa ladatun GPX-tiedoston vain, kun TomTom GO Camper-navigaattorisi on yhdistetty tietokoneeseen MyDrive Connectin avulla.

Poista KP-luettelo seuraavasti:

- 1. Liitä TomTom GO Camper-navigaattorisi tietokoneeseesi MyDrive Connectin avulla.
- 2. Valitse MyDrivessa **Omat reitit**.
- 3. Valitse poistettava reittitiedosto ja valitse sitten **Poista**. Reitti poistetaan Omat reitit -luettelostasi.

#### **Henkilökohtaisten navigointitietojen tallentaminen ja palauttaminen**

Kun olet kirjautunut sisään MyDriveen TomTom GO Camper -navigaattorissasi, henkilökohtaiset navigointitietosi tallennetaan jatkuvasti ja automaattisesti TomTom-tiliisi.

Jos nollaat TomTom GO Camper -navigaattorisi tai kirjaudut sisään MyDriveen toisella laitteella, tallennetut henkilökohtaiset navigointitietosi palautetaan TomTom GO Camper -navigaattoriisi tai toiseen laitteeseen.

Seuraavat henkilökohtaiset navigointitiedot tallennetaan TomTom-tiliisi:

- MyDrive-määränpäät.
- Kaikki tallennetut sijainnit [omissa paikoissa.](#page-143-0)
- Kaikki tuodut [KP-luettelot.](#page-52-0)
- Kaikki tuodut reitit.

**Vihje**: MyDrive [synkronoi myös](#page-51-0) Omat paikat -luettelosi sijainnit TomTom-tilisi kanssa. Voit tarkastella Omat paikat -sijainteja ja KP-luetteloa, jotka olet tuonut MyDriveen, verkkoselaimessa tai MyDrive-sovelluksessa.

Varmista, että laitteessasi on vähintään 400 Mt tilaa, ennen kuin synkronoit laitteen MyDriven kanssa. Jos tilaa ei ole riittävästi, MyDriven tietoja ei synkronoida. Voit tarkistaa jäljellä olevan tilan siirtymällä navigaattorisi valikossa kohtaan **Ohje** > **Tietoja**.

**Huomautus**: jos synkronoitavia tietoja on paljon, synkronointi navigaattorin kanssa voi kestää jonkin aikaa.

# **Pikahaku**

# **Hakutavan valitseminen**

Seuraavat hakutavat ovat valittavissa:

**Pikahaku**

Aloita määränpään, paikan tai kiinnostavan paikan kirjoittaminen, niin saat näkyviin sopivien kadunnimien, paikkojen ja kiinnostavien paikkojen luettelon.

**Vaiheittain etenevä haku**

Etsi määränpää vaihe vaiheelta. Jos etsit osoitetta, kirjoita ensin kaupungin nimi, sitten kadunnimi ja lopuksi talonumero. Jos etsit kiinnostavaa paikkaa, kirjoita ensin mistä paikkaa haetaan, ja sitten kiinnostavan paikan tyyppi.

Molemmat haut antavat samat tulokset, joten voit valita mielestäsi helpoimman haun.

Voit vaihtaa haun tyyppiä [Asetukset-](#page-153-0)valikon **Järjestelmä**-kohdassa.

# **Pikahaun käyttäminen**

# **Tietoja hausta**

# **VAIN PIKAHAKU**

Haulla voit hakea monenlaisia paikkoja ja sen jälkeen navigoida niihin. Voit hakea

- tiettyä osoitetta kirjoittamalla esimerkiksi **Kauppakatu 47, Helsinki**
- osittaista osoitetta kirjoittamalla esimerkiksi **Kauppak Hel**
- tietyn tyyppistä paikkaa kirjoittamalla esimerkiksi **huolto-asema** tai **ravintola**
- paikan nimeä kirjoittamalla esimerkiksi **Paulan kahvila**
- postinumeroa kirjoittamalla esimerkiksi **00890** (Kauppakuja, Helsinki)

**Vihje**: voit hakea tiettyä katua Yhdistyneessä kuningaskunnassa tai Alankomaissa kirjoittamalla postinumeron, välilyönnin ja talon numeron. Esimerkiksi **1017CT 35**. Muissa maissa postinumerot ovat aluekohtaisia, ja niiden avulla hakemalla saat hakutulokseksi luettelon sopivista kaupungeista ja kaduista.

- kaupunkia kirjoittamalla esimerkiksi **Lappeenranta**, jos haluat navigoida kaupungin keskustaan
- nykyisen sijaintisi lähellä olevaa kiinnostavaa paikkaa (KP) kirjoittamalla esimerkiksi **lähellä oleva ravintola**
- karttakoodia kirjoittamalla esimerkiksi **WH6SL.TR10**
- pituus- ja leveysasteiden koordinaatteja kirjoittamalla esimerkiksi **N 51°30′31″ W 0°08′34″.**

# **Hakuehtojen kirjoittaminen**

# **VAIN PIKAHAKU**

Aloita osoitteiden tai kiinnostavien paikkojen hakeminen valitsemalla päävalikosta **Haku**. Näkyviin tulee hakunäyttö, joka sisältää näppäimistön ja seuraavat painikkeet:

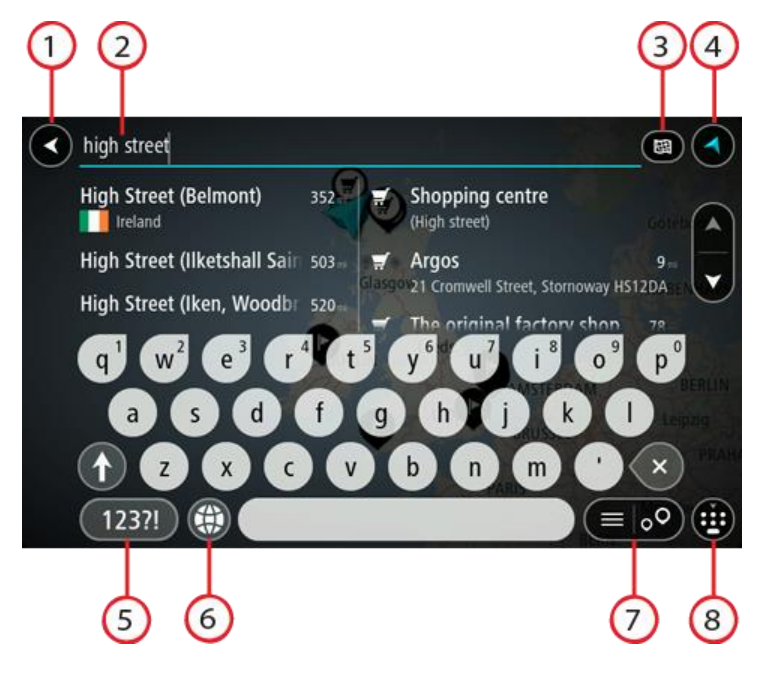

1. **Paluupainike**.

Tällä painikkeella voit palata edelliseen näyttöön.

2. **Haun syöttöruutu**.

Kirjoita hakuehto tähän ruutuun. Laite näyttää hakua vastaavia osoitteita ja kiinnostavia paikkoja sitä mukaa, kun kirjoitat.

**Vihje**: jos [painat pitkään](#page-33-0) näppäimistön kirjainnäppäintä, saat käyttöösi lisää merkkejä, jos niitä on liitetty näppäimeen. Jos esimerkiksi painat pitkään e-kirjainta, saat käyttöösi merkit 3, e, è, é, ê, ë ja muitakin merkkejä.

**Vihje**: voit muokata kirjoittamaasi sanaa valitsemalla sen, jolloin kohdistin siirtyy siihen. Tämän jälkeen voit lisätä tai poistaa merkkejä.

#### 3. **Hakupainikkeen tyyppi**.

Voit etsiä koko nykyisen kartan alueelta tai tietyltä alueelta, kuten tietystä kaupungista, tai läheltä määränpäätäsi. Tällä painikkeella voit muuttaa haun tyypin joksikin seuraavista:

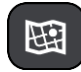

#### **Koko kartta**

Haun kohteena on nykyinen karttaa kokonaisuudessaan, eikä haun laajuutta rajoiteta. Haun keskipisteenä on nykyinen sijaintisi. Hakutulokset järjestetään täyden vastaavuuden mukaan.

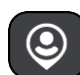

#### **Läheltä**

Haun keskipisteenä on nykyinen GPS-sijaintisi. Hakutulokset järjestetään etäisyyden mukaan.

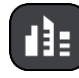

#### **Kaupungissa**

Haun keskipisteenä on kaupunki. Syötä kaupungin nimi näppäimistöllä. Kun olet valinnut kaupungin tulosten luettelosta, voit hakea osoitetta tai kiinnostavaa paikkaa kyseisestä kaupungista.

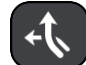

#### **Reitin varrella**

Kun olet suunnitellut reitin, voit hakea reitin varrelta tietyntyyppistä sijaintia, kuten huoltoasemaa, käyttämällä tätä hakutyyppiä. Syötä kehotettaessa sijainnin tyyppi ja tee haku valitsemalla sijainti oikealla olevasta sarakkeesta.

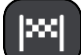

#### **Lähellä määränpäätä**

Kun olet suunnitellut reitin, tämän hakutyypin avulla voit hakea käyttämällä määränpäätäsi haun keskipisteenä.

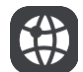

#### **Leveysaste Pituusaste**

Tällä vaihtoehdolla voit kirjoittaa parin pituus- ja leveysasteiden koordinaatteja.

# 4. **Näkymäpainike**.

Tällä painikkeella voit palata karttanäkymään tai opastusnäkymään.

#### 5. **123?!-painike**.

Tällä painikkeella voit kirjoittaa näppäimistöllä numeroita ja symboleja. **=\<**-painikkeella voit vaihtaa numeroiden ja lisäsymbolien välillä. Palaa tavalliseen näppäimistöön valitsemalla **ABC**-painike.

# 6. **Näppäimistöasettelu**.

Tällä painikkeella voit muuttaa näppäimistöasettelua toisen kielen mukaiseksi. Voit valita luettelosta enintään neljä asettelua. Jos olet valinnut useamman kuin yhden asettelun, tämä painike avaa ponnahdusvalikon, josta voit nopeasti vaihtaa näppäimistöasettelua. Jos [painat](#page-33-0)  [pitkään](#page-33-0) tätä painiketta, siirryt suoraan kaikkien asettelujen luetteloon.

#### 7. **Luettelo-/karttapainike**.

Tällä painikkeella voit vaihtaa hakutulosten näyttötapaa kartasta luetteloksi ja takaisin.

#### 8. **Näytä/piilota näppäimistö -painike**.

Tällä painikkeella voit näyttää tai piilottaa näppäimistön.

**Vihje**: kun valitset **vaihtonäppäimen**, seuraava kirjoittamasi kirjain on iso kirjain. Jos haluat, että kaikki kirjaimet ovat isoja kirjaimia, [kaksoisnapauta](#page-33-0) **vaihtonäppäintä**. Kun haluat palauttaa kirjaimet pieniksi, napauta **vaihtonäppäintä**.

**Vihje**: voit peruuttaa haun valitsemalla kartta-/opastusnäkymän painikkeen näytön oikeasta yläkulmasta.

**Hakutulosten käyttäminen**

#### **VAIN PIKAHAKU**

Hakutulokset näkyvät kahdessa sarakkeessa.

Hakua vastaavat osoitteet ja kaupungit näkyvät vasemmassa sarakkeessa ja kiinnostavat paikat, kiinnostavien paikkojen tyypit ja paikat oikeassa sarakkeessa. Viimeisimmät määränpäät ja tallennetut paikat näkyvät myös hakutuloksissa.

**Vihje**: jos haluat näkyviin lisää tuloksia, piilota näppäimistö tai vieritä tulosluetteloa alaspäin. **Vihje**: voit muuttaa hakutulosten näyttötapaa kartasta luetteloksi ja takaisin valitsemalla luettelo-/karttapainikkeen:

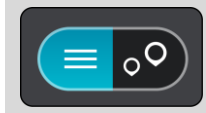

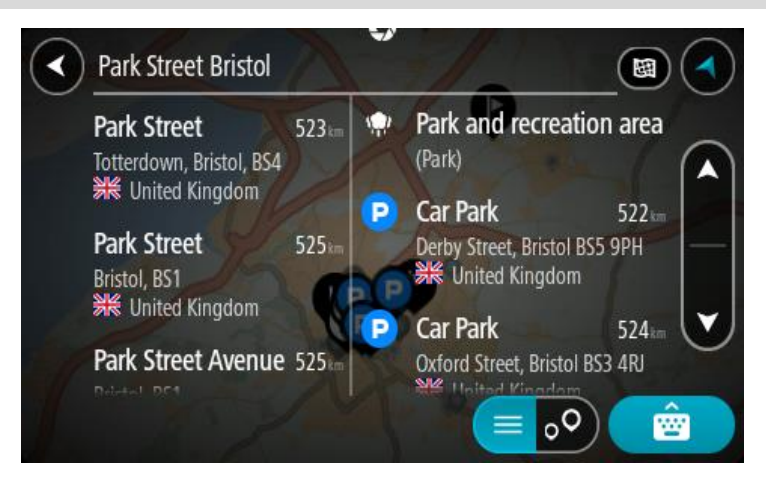

Kun valitset osoitteen hakutulosten luettelosta, voit näyttää sen kartalla, lisätä risteyksen tai suunnitella reitin valitsemaasi sijaintiin. Saat tarkan osoitteen lisäämällä täsmällisen talon numeron.

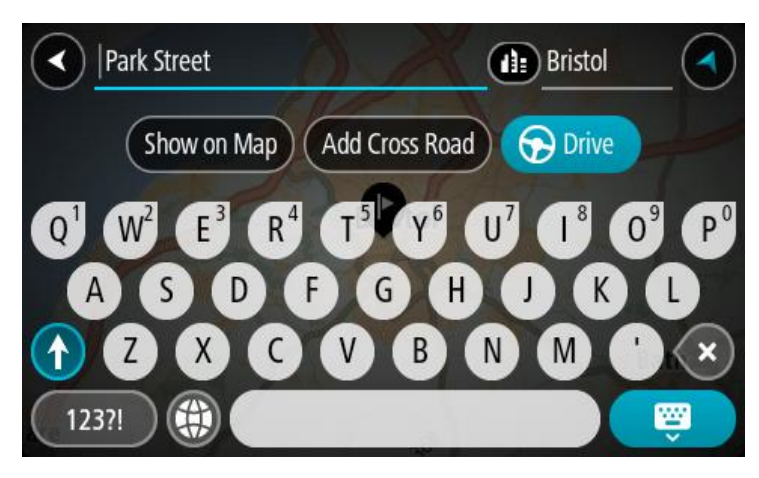

Jos tulos näkyy kartassa, voit [lisätä sijainnin](#page-145-0) Omiin paikkoihin ponnahdusvalikon avulla. Jos olet jo suunnitellut reitin, voit lisätä sijainnin nykyiselle reitillesi.

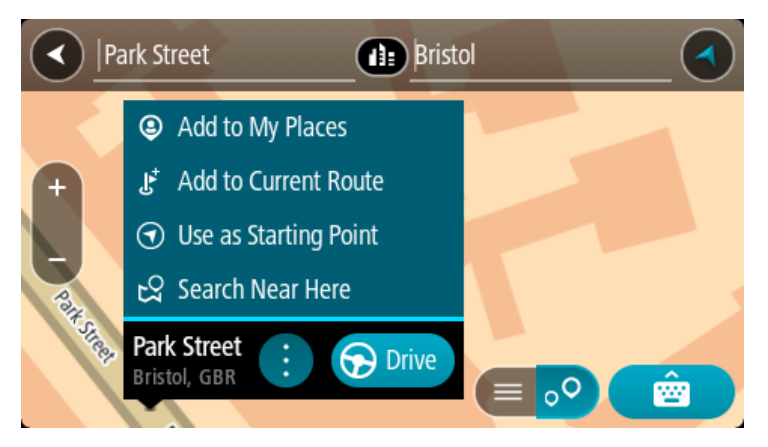

**Huomautus**: Parhaat hakutulokset näkyvät kartassa. Kun lähennät karttaa, siinä alkaa vähitellen näkyä myös heikomman vastaavuuden hakutuloksia.

# <span id="page-59-0"></span>**Tietoja postinumeroista**

Kun teet haun postinumerolla, hakutulokset määräytyvät maassa käytettävän postinumeron tyypin mukaan.

Käytössä on seuraavia postinumerotyyppejä:

- Postinumerot, jotka ohjaavat kadulle tai kadun osalle.
- Postinumerot, jotka ohjaavat alueelle, joka esimerkiksi koostuu yhdestä kaupungista, useista kylistä maaseudulla tai ison kaupungin kaupunginosasta.

#### **Katujen postinumerot**

Tämän tyyppisiä postinumeroita käytetään esimerkiksi Alankomaissa ja Yhdistyneessä kuningaskunnassa. Kun teet haun tällaisella postinumerolla, kirjoita postinumero, välilyönti ja halutessasi talon numero. Esimerkiksi "1017CT 35". Navigaattori suunnittelee reitin tiettyyn taloon tietyllä kadulla.

#### **Alueiden postinumerot**

Tämän tyyppisiä postinumeroita käytetään esimerkiksi Saksassa, Ranskassa ja Belgiassa. Kun teet haun tällaisella aluepostinumerolla, hakutuloksissa näkyvät kaikki kaupunginosan kadut, koko kaupunki tai postinumeron alueella olevat kylät.

Jos annat pikahakuun jonkin aluepostinumeron, saatat saada tuloksia useista maista.

**Huomautus**: Jos haet aluepostinumerolla, hakutuloksissa ei ole tarkkaa osoitetta.

Tämän tyyppinen postinumero on silti hyödyllinen hakutulosten määrän pienentämiseksi. Jos esimerkiksi haet Saksasta Neustadtia, saat paljon mahdollisia hakutuloksia. Kun lisäät hakuun välilyönnin ja aluepostinumeron, haku tarkentuu etsimääsi Neustadtiin.

Jos haluat esimerkiksi hakea kohdetta tietystä kaupungista, kirjoita aluepostinumero ja valitse hakutuloksista hakemasi kaupungin keskusta.

#### <span id="page-59-1"></span>**Tietoja karttakoodeista**

#### **VAIN PIKAHAKU**

Maissa, joissa kaduilla ja taloilla ei ole nimiä tai osoitteita, voi käyttää hakuun karttakoodeja. Karttakoodi edustaa sijaintia.

Kaikilla maapallon paikoilla, mukaan lukien merten keskellä olevilla paikoilla kuten saarilla ja öljynporauslautoilla, voi olla karttakoodi. Karttakoodit ovat lyhyitä ja helppoja tunnistaa, muistaa ja kertoa. Ne yltävät muutaman metrin tarkkuuteen, mikä riittää jokapäiväiseen käyttöön.

Saat lisätietoja paikkojen karttakoodien etsimisestä osoitteesta [mapcode.com.](http://www.mapcode.com/)

Karttakoodit ovat tarkempia ja joustavampia kuin käyntikortin osoite. Voit valita vapaasti, mikä sijainti liitetään osoitteeseesi, esimerkiksi pääsisäänkäynti tai pysäköintipaikan sisäänkäynti.

**Kiinnostavien paikkojen tyyppien kuvakkeet**

**Laki- ja rahoituspalvelut**

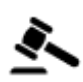

Oikeustalo **Pankkiautomaatti** 

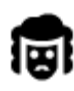

Lakipalvelut - Asianajaja Rahoituslaitos

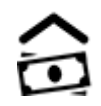

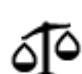

Lakipalvelut – muut palvelut

**Ruokapalvelut**

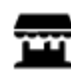

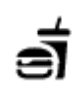

Lähikauppa **Pikaruokaravintola** 

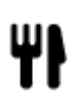

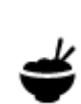

Ravintola Kiinalainen ravintola

**Majoitus**

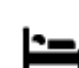

Hotelli tai motelli **Luksushotelli** Luksushotelli

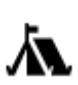

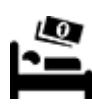

Leirintäalue Halvat hotellit

**Hätäpalvelut**

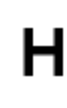

Sairaala tai poliklinikka Hammaslääkäri

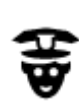

Poliisilaitos **Eläinlääkäri** 

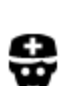

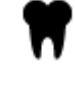

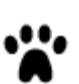

Lääkäri Paloasema

# **Autopalvelut**

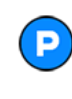

Pysäköintipaikka Huoltoasema<br>**Huoltoasema** 

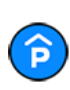

Pysäköintihalli Autopesu

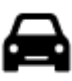

Autokauppa Katsastuskeskus

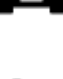

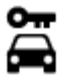

Autovuokraamo Sähköauton latauspiste

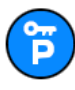

Vuokra-auton pysäköinti **Autokorjaamo** 

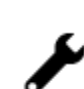

◚

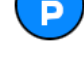

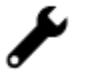

**Muut palvelut**

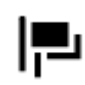

Suurlähetystö **Lemmikkipalvelut** 

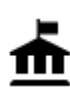

Julkinen rakennus **Televiestintä** 

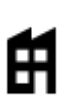

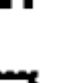

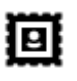

Posti Apteekki

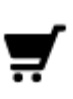

Ostoskeskus Kauneuspalvelut

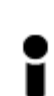

Matkailutiedot **Gauppa** Kauppa

**Koulutus**

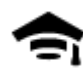

Korkeakoulu tai yliopisto **Aa** Koulu

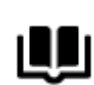

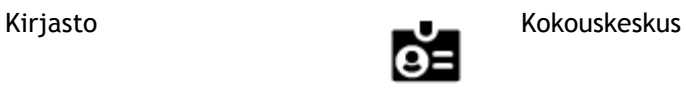

**Viihde**

Yritys Yhteisöpalvelu

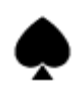

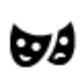

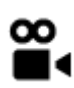

Elokuvateatteri Eläintarha

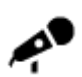

Konserttisali Huvipuisto

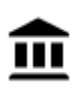

Museo Messukeskus

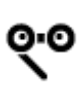

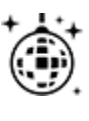

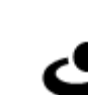

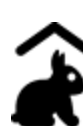

Lasten maatila

**Urheilu**

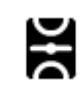

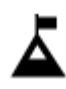

Vuorenhuippu Vesiurheilu

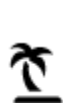

Uimaranta **CO** Tenniskenttä

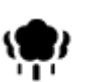

Puisto tai virkistysalue **Luistelurata** 

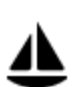

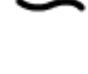

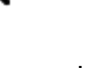

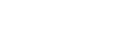

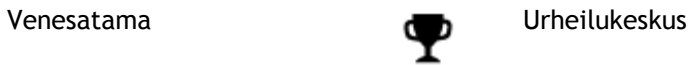

Teatteri Turistinähtävyys

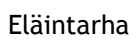

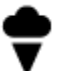

Ooppera Kulttuurikeskus

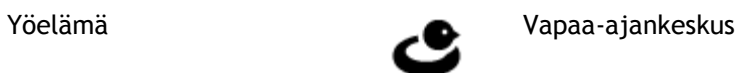

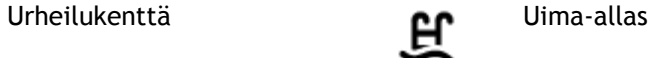

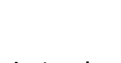

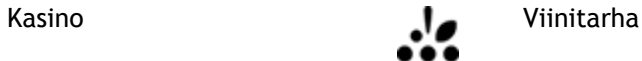

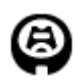

Stadion Golf-kenttä

**Uskonto**

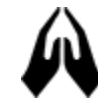

**Matkailu**

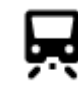

Rautatieasema Vuorisola

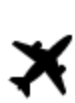

Lentokenttä **Näköalapaikka** 

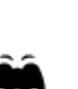

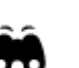

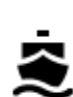

Lauttaterminaali **AB1** Postinumero

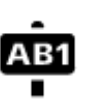

**Huomautus**: ei käytössä kaikissa maissa.

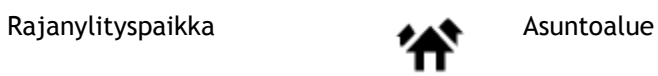

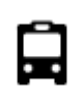

<u>o'''</u>

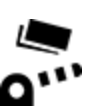

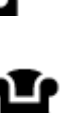

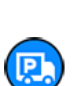

Taukopaikka Kuorma-autojen levähdyspaikka

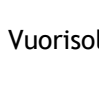

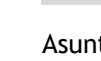

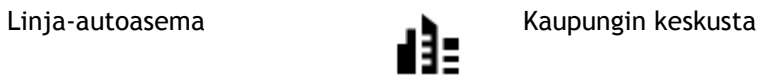

Tulliportti Sähköauton latausasema

64

Kirkko **Pyhä paikka** 

# <span id="page-64-0"></span>**Reitin suunnitteleminen pikahaun avulla**

# **Määränpään ennakoinnin käyttäminen**

#### **Mikä määränpään ennakointi on?**

TomTom GO Camper oppii tuntemaan päivittäiset ajoreittisi ja suosikkipaikkasi. Navigaattori ehdottaa seuraavaa määränpäätä, kun käynnistät sen lepotilasta esimerkiksi aamulla, kun lähdet ajamaan töihin.

#### **Määränpään ennakoinnin käytön aloittaminen**

Ennen kuin navigaattori pystyy ehdottamaan määränpäitä, sen on ensin opittava tuntemaan tottumuksiasi. Mitä enemmän käytät TomTom GO Camper -navigaattoriasi ajaessasi, sitä nopeammin ja tarkemmin navigaattori pystyy ehdottamaan määränpäitä.

Jos haluat käyttää ennakoituja määränpäitä, toimi seuraavasti:

- Määränpään ennakointi on käytössä oletusarvoisesti, mutta jos se poistettu käytöstä, valitse [Asetukset](#page-153-0) > Järjestelmä > **Tietosi ja tietosuojasi** ja ota käyttöön **Säilytä matkahistoria tässä laitteessa, jolloin käytettävissäsi on lisätoimintoja**.
- Varmista, ettei reittiä ole suunniteltuna.
- Jos laitteessasi on ääniohjaus, kytke se PÄÄLLE. Varmista, ettei ääntä ole mykistetty ja että äänenvoimakkuus on yli 20 %.
- Aja muutama päivä siten, että suunnittelet reittejä Omat paikat -luettelon määränpäihin.

#### **Määränpään ennakoinnin käyttäminen**

**Tärkeää**: jos navigaattorissasi on ääniohjaus, voit sanoa Kyllä tai Ei tai painaa **Kyllä**- tai **Ei**-painiketta.

Jos navigaattori kysyy Menossa paikkaan X? (X tarkoittaa määränpäätä), sinulla on 12 sekuntia aikaa vastata kyllä tai ei.

**Vihje**: Jos et vastaa, TomTom GO Camper-navigaattori olettaa, että vastaus on kyllä.

Vastaa Kyllä sanomalla Kyllä tai valitsemalla **Kyllä**. Laite suunnittelee reitin määränpäähän.

Vastaa Ei sanomalla Ei, valitsemalla **Ei** tai napauttamalla näyttöä, jolloin palaat karttaan.

#### **Määränpään ennakoinnin ottaminen käyttöön ja poistaminen käytöstä**

Voit ottaa määränpään ennakoinnin käyttöön tai poistaa sen käytöstä milloin tahansa. Kohdassa Reitin suunnittelu ja Ääniohjaus (jos navigaattorissasi on ääniohjaus) on tietoja siitä, miten tämän toiminnon voi ottaa käyttöön tai poistaa käytöstä.

# **Reitin suunnitteleminen osoitteeseen**

#### **VAIN PIKAHAKU**

**Tärkeää**: turvallisuuden vuoksi ja häiriöiden välttämiseksi ajon aikana reitti tulisi aina suunnitella ennen ajoon lähtöä.

Voit suunnitella reitin osoitteeseen haun avulla seuraavasti:

1. Avaa päävalikko valitsemalla sen painike.

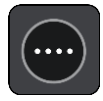

# 2. Valitse **Haku**.

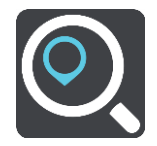

Näkyviin tulee hakunäyttö, jossa on näppäimistö.

3. Kirjoita näppäimistöllä sen paikan nimi, johon haluat suunnitella reitin.

**Vihje**: jos [painat pitkään](#page-33-0) näppäimistön kirjainnäppäintä, saat käyttöösi lisää merkkejä, jos niitä on liitetty näppäimeen. Jos esimerkiksi painat pitkään e-kirjainta, saat käyttöösi merkit 3, e, è, é, ê, ë ja muitakin merkkejä.

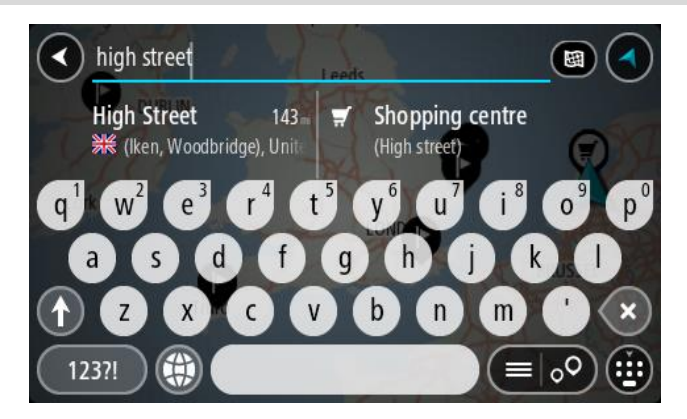

Voit hakea osoitetta, kaupunkia, [postinumeroa](#page-59-0) tai [karttakoodia.](#page-59-1)

**Vihje**: voit hakea tiettyä katua Yhdistyneessä kuningaskunnassa tai Alankomaissa kirjoittamalla postinumeron, välilyönnin ja talon numeron. Esimerkiksi **1017CT 35**. Muissa maissa postinumerot ovat aluekohtaisia, ja niiden avulla hakemalla saat hakutulokseksi luettelon sopivista kaupungeista ja kaduista.

**Huomautus**: haettaessa käytössä on koko kartta. Jos haluat muuttaa hakutapaa, voit tehdä sen valitsemalla hakuruudun oikealla puolella olevan painikkeen. Voit määrittää haun kohteen niin, että se on esimerkiksi reitin varrella tai tietyssä kaupungissa.

4. Laite antaa ehdotuksia sarakkeisiin sitä mukaa, kun kirjoitat osoitetta. Voit jatkaa kirjoittamista tai valita jonkin ehdotuksista.

**Vihje**: jos haluat näkyviin lisää tuloksia, piilota näppäimistö tai vieritä tulosluetteloa alaspäin. **Vihje**: voit muuttaa hakutulosten näyttötapaa kartasta luetteloksi ja takaisin valitsemalla luettelo-/karttapainikkeen:

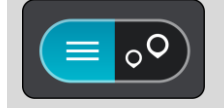

5. Valitse ehdotettu osoite.

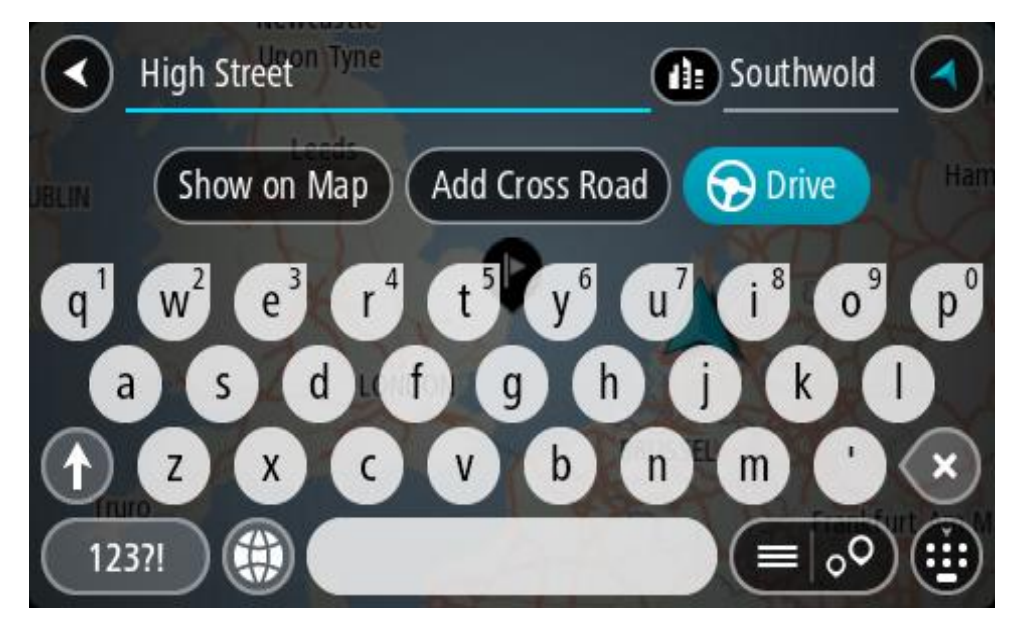

6. Kirjoita talon numero, jos tiedät sen, etkä ole vielä kirjoittanut sitä.

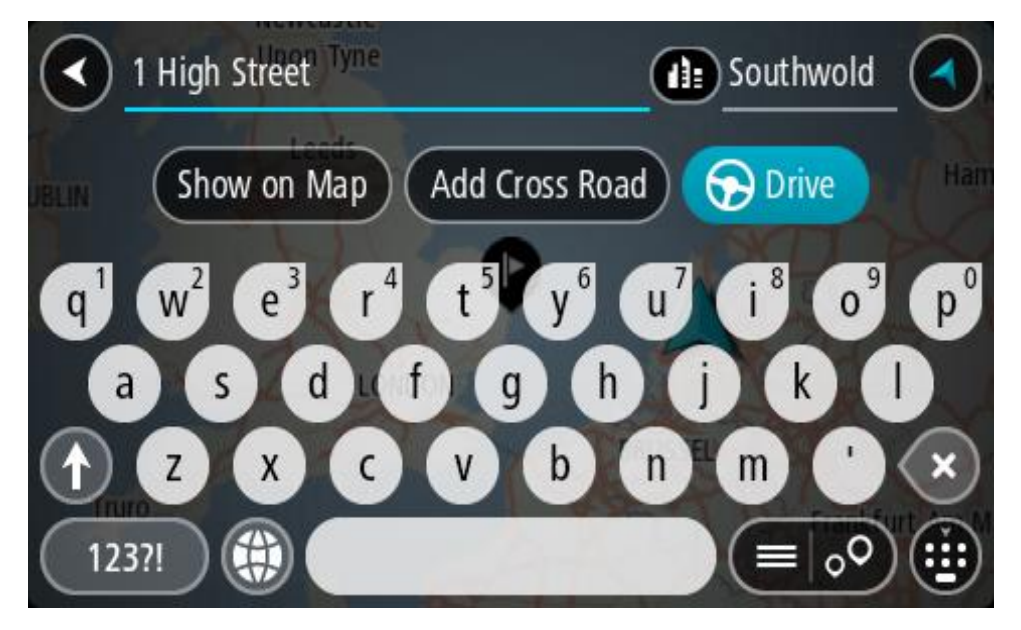

Jos et tiedä talon numeroa, valitse **Lisää risteys** tai **Näytä kartalla**.

**Vihje**: jos antamaasi talonumeroa ei löydy, numero näkyy punaisena. Lähin löytynyt talonumero näkyy Aja-painikkeessa. Voit ajaa lähimmän talonumeron luo joko antamalla uuden talonumeron tai valitsemalla **Aja**.

7. Valitse **Aja**.

Laite suunnittelee reitin ja opastus määränpäähän alkaa. Kun lähdet ajamaan, opastusnäkymä tulee näyttöön automaattisesti.

**Vihje**: jos määränpääsi on toisella aikavyöhykkeellä, näet [saapumistietopaneelissa](#page-23-0) plus- (+) tai miinusmerkin (–) ja aikaeron tunteina ja puolina tunteina. Arvioitu saapumisaika on määränpään paikallista aikaa.

**Vihje**: voit [lisätä suunnittelemallesi reitille pysähdyksen.](#page-111-0) **Vihje**: voit tallentaa reitin [Omat reitit](#page-118-0) -toiminnolla.

# **Reitin suunnittelu kaupungin keskustaan**

#### **VAIN PIKAHAKU**

**Tärkeää**: turvallisuuden vuoksi ja häiriöiden välttämiseksi ajon aikana reitti tulisi aina suunnitella ennen ajoon lähtöä.

Voit suunnitella reitin kaupungin keskustaan haun avulla seuraavasti:

1. Avaa päävalikko valitsemalla sen painike.

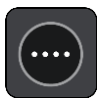

2. Valitse **Haku**.

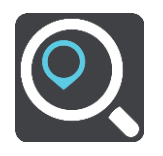

Näkyviin tulee hakunäyttö, jossa on näppäimistö.

3. Kirjoita näppäimistöllä sen kaupungin nimi, johon haluat suunnitella reitin.

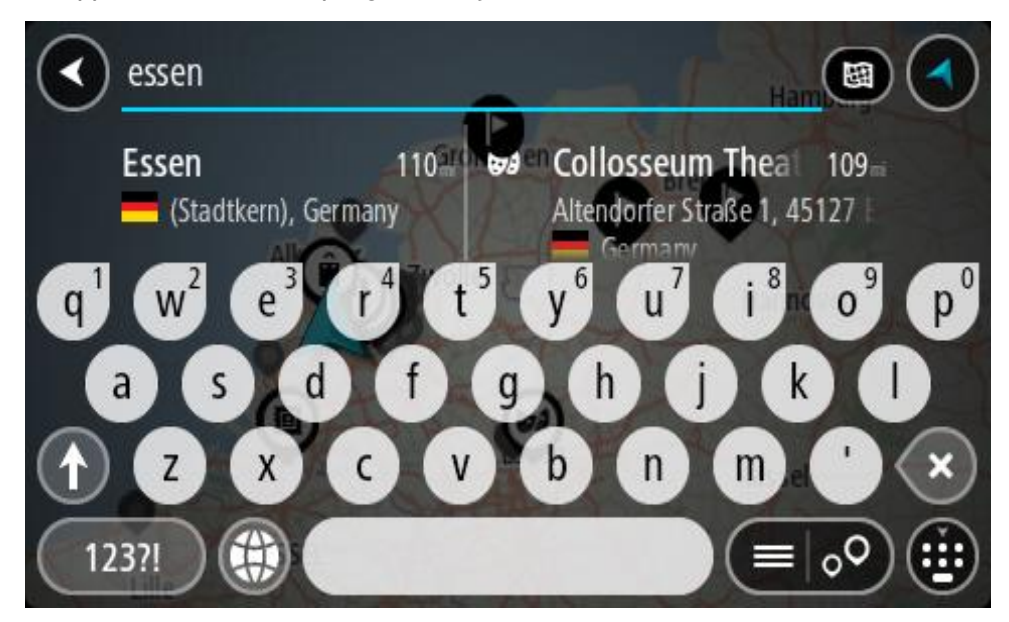

Voit hakea kaupunkia tai postinumeroa.

**Vihje**: Voit hakea tietyn kaupungin käyttämällä kaupungin postinumeroa tai maata. Esimerkiksi Essen tuottaa monia hakutuloksia. Jos kirjoitat hauksi Essen 2910 tai Essen Belgia, kyseinen kaupunki on hakutulosten kärjessä. Sen jälkeen voit tehdä haun kaupungissa.

**Vihje**: Haettaessa käytössä on koko kartta. Voit muuttaa hakualuetta valitsemalla hakutyypin painikkeen ja valitsemalla sen jälkeen hakuvaihtoehdon.

4. Laite antaa ehdotuksia sarakkeisiin sitä mukaa, kun kirjoitat. Voit jatkaa kirjoittamista tai valita jonkin ehdotuksista.

**Vihje**: jos haluat näkyviin lisää tuloksia, piilota näppäimistö tai vieritä tulosluetteloa alaspäin.

**Vihje**: voit muuttaa hakutulosten näyttötapaa kartasta luetteloksi ja takaisin valitsemalla luettelo-/karttapainikkeen:

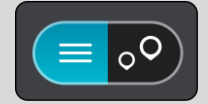

5. Valitse kaupunki vasemmasta sarakkeesta.

Kaupungin nimi näkyy haun syöttöruudun oikealla puolella ja kaupungin keskustassa oleva kiinnostava paikka oikeassa sarakkeessa.

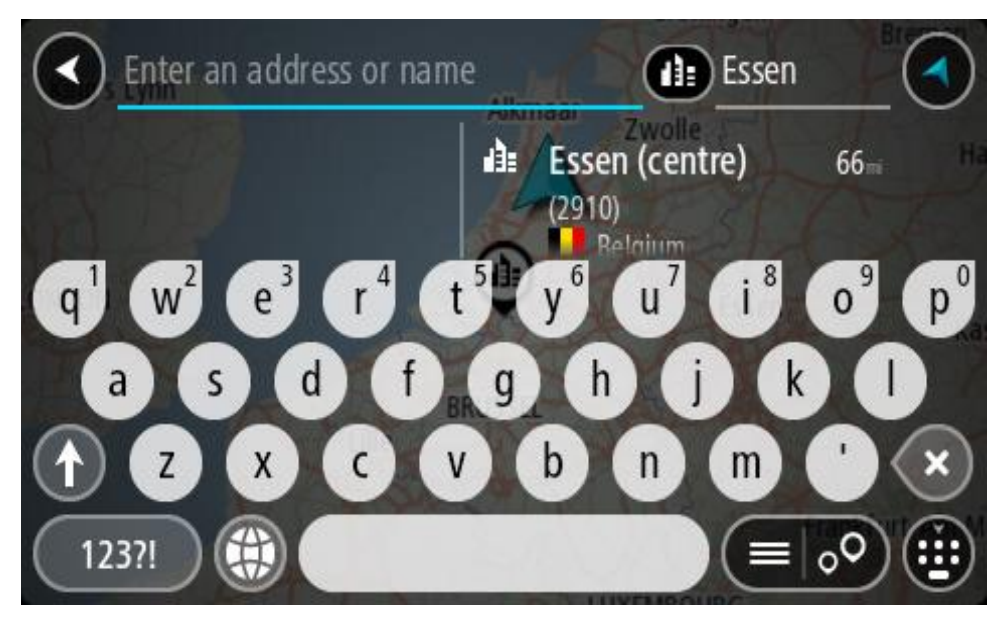

6. Valitse kaupungin keskustassa oleva kiinnostava paikka. Kaupungin keskustassa oleva sijainti näytetään kartalla.

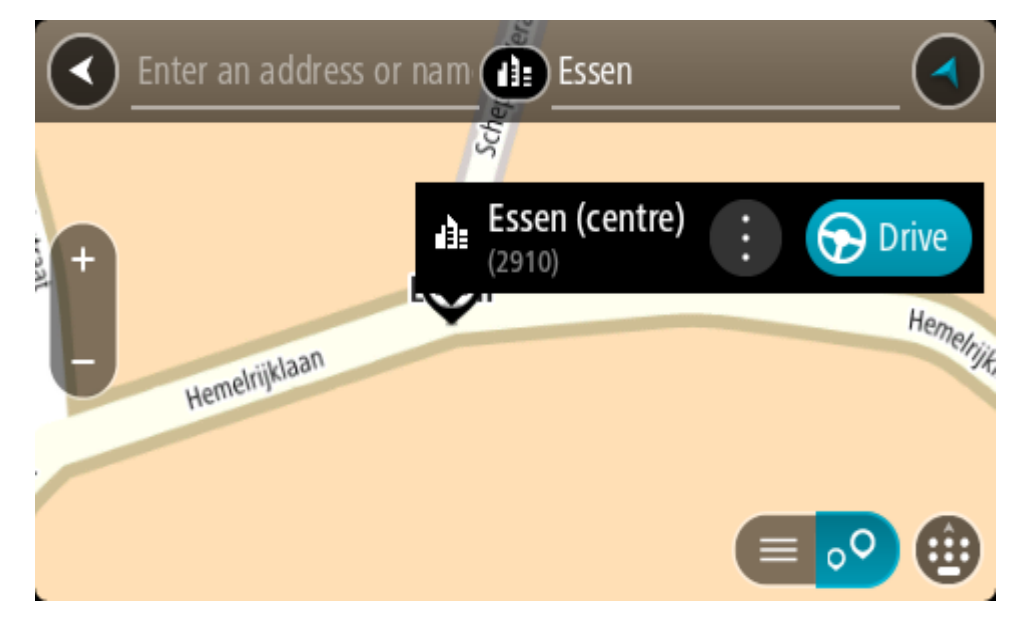

7. Valitse **Aja**.

Laite suunnittelee reitin ja opastus määränpäähän alkaa. Kun lähdet ajamaan, opastusnäkymä tulee näyttöön automaattisesti.

**Vihje**: jos määränpääsi on toisella aikavyöhykkeellä, näet [saapumistietopaneelissa](#page-23-0) plus- (+) tai miinusmerkin (–) ja aikaeron tunteina ja puolina tunteina. Arvioitu saapumisaika on määränpään paikallista aikaa.

**Vihje**: voit [lisätä suunnittelemallesi reitille pysähdyksen.](#page-111-0) **Vihje**: voit tallentaa reitin [Omat reitit](#page-118-0) -toiminnolla.

<span id="page-69-0"></span>**Reitin suunnitteleminen kiinnostavaan paikkaan**

# **VAIN PIKAHAKU**

**Tärkeää**: turvallisuuden vuoksi ja häiriöiden välttämiseksi ajon aikana reitti tulisi aina suunnitella ennen ajoon lähtöä.

Suunnittele reitti kiinnostavaan paikkatyyppiin tai tiettyyn kiinnostavaan paikkaan haun avulla seuraavasti:

1. Avaa päävalikko valitsemalla sen painike.

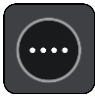

2. Valitse **Haku**.

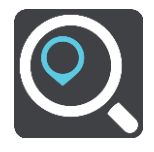

Näkyviin tulee hakunäyttö, jossa on näppäimistö.

3. Kirjoita näppäimistöllä sen paikan nimi, johon haluat suunnitella reitin.

**Vihje**: jos [painat pitkään](#page-33-0) näppäimistön kirjainnäppäintä, saat käyttöösi lisää merkkejä, jos niitä on liitetty näppäimeen. Jos esimerkiksi painat pitkään e-kirjainta, saat käyttöösi merkit 3, e, è, é, ê, ë ja muitakin merkkejä.

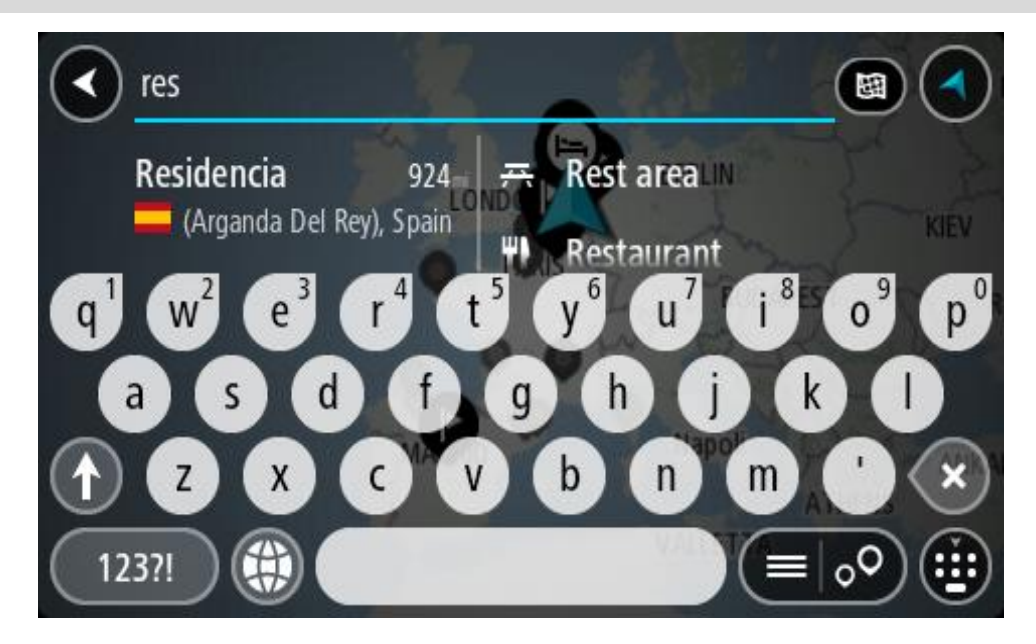

Voit hakea kiinnostavaa paikkatyyppiä, kuten ravintolaa tai turistinähtävyyttä. Vaihtoehtoisesti voit myös hakea tiettyä kiinnostavaa paikkaa, esimerkiksi Pizzeria Napolia.

**Huomautus**: haettaessa käytössä on koko kartta. Voit muuttaa hakualuetta valitsemalla hakutyypin painikkeen ja valitsemalla sen jälkeen hakuvaihtoehdon.

4. Laite antaa ehdotuksia sarakkeisiin sitä mukaa, kun kirjoitat. Voit jatkaa kirjoittamista tai valita jonkin ehdotuksista.

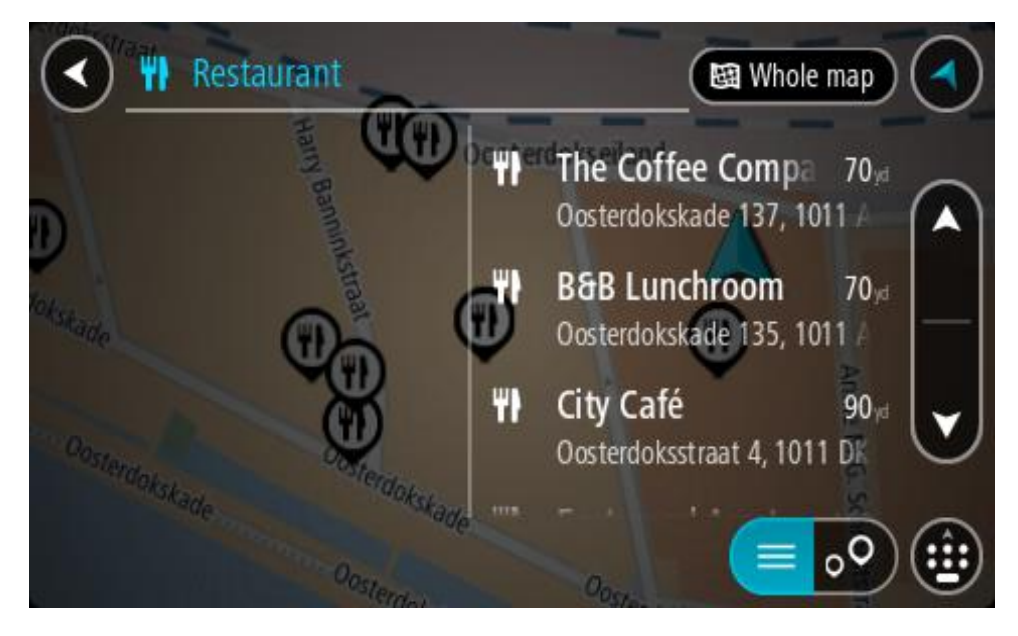

**Vihje**: jos haluat näkyviin lisää tuloksia, piilota näppäimistö tai vieritä tulosluetteloa alaspäin. **Vihje**: voit muuttaa hakutulosten näyttötapaa kartasta luetteloksi ja takaisin valitsemalla luettelo-/karttapainikkeen:

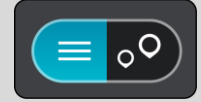

5. Valitse kiinnostava paikkatyyppi tai kiinnostava paikka. Jos valitsit kiinnostavan paikan tyypin, valitse haluamasi kiinnostava paikka.

Sijainti näytetään kartassa.

6. Voit näyttää lisätietoja kiinnostavasta paikasta valitsemalla kyseisen paikan ensin kartasta ja painamalla sitten ponnahdusvalikon painiketta. Valitse ponnahdusvalikossa **Lisätietoja**.

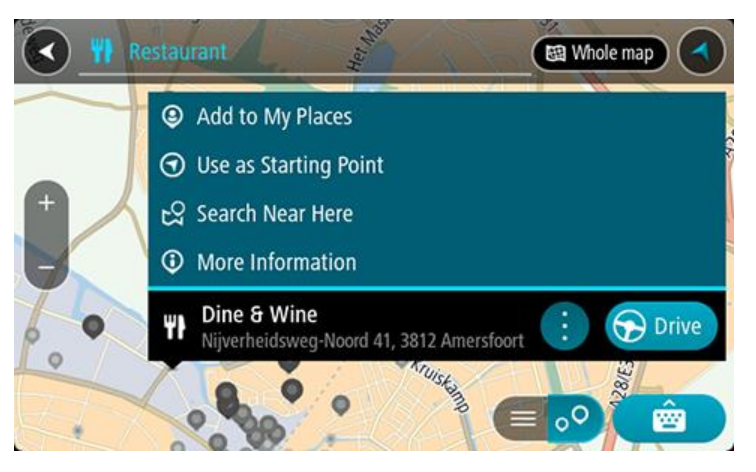

Näet lisätietoja kiinnostavista paikoista, kuten puhelinnumeron, täydellisen osoitteen ja sähköpostiosoitteen.

7. Jos haluat suunnitella reitin tähän määränpäähän, valitse **Aja**.

Laite suunnittelee reitin ja opastus määränpäähän alkaa. Kun lähdet ajamaan, opastusnäkymä tulee näyttöön automaattisesti.

**Vihje**: jos määränpääsi on toisella aikavyöhykkeellä, näet [saapumistietopaneelissa](#page-23-0) plus- (+) tai miinusmerkin (–) ja aikaeron tunteina ja puolina tunteina. Arvioitu saapumisaika on määränpään paikallista aikaa.

**Vihje**: voit [lisätä suunnittelemallesi reitille pysähdyksen.](#page-111-0)

**Vihje**: voit tallentaa reitin [Omat reitit](#page-118-0) -toiminnolla.

**Reitin suunnitteleminen kiinnostavaan paikkaan verkkohaun avulla**

#### **VAIN PIKAHAKU**

**Tärkeää**: turvallisuuden vuoksi ja häiriöiden välttämiseksi ajon aikana reitti tulisi aina suunnitella ennen ajoon lähtöä.

**Huomautus**: Verkkohaku on käytettävissä vain liitetyissä laitteissa. Jotta voit tehdä verkkohakuja TomTom GO Camper -laitteella, tarvitset [yhteyden TomTom-palveluihin](#page-15-0) .

Jos teit [haun kiinnostavasta paikasta,](#page-69-0) mutta et löytänyt etsimääsi, voit tehdä TomTom Places -haun verkossa. Voit etsiä kiinnostavia paikkoja verkossa seuraavasti:

1. [Etsi kiinnostava paikka](#page-69-0) päävalikon Haku-toiminnolla.

Hakutulokset näkyvät kahdessa sarakkeessa.

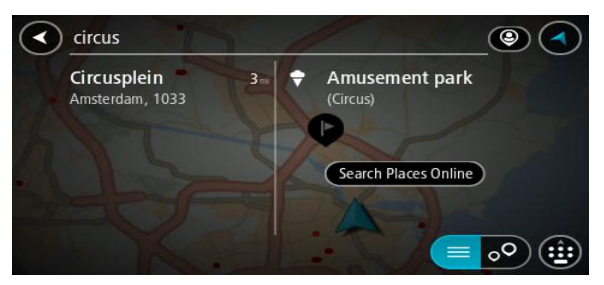

- 2. Valitse **Hae paikkoja verkosta**.
- 3. Kirjoita kiinnostavan paikan nimi näppäimistöllä ja paina näppäimistön hakupainiketta.

**Vihje**: jos [painat pitkään](#page-33-0) näppäimistön kirjainnäppäintä, saat käyttöösi lisää merkkejä, jos niitä on liitetty näppäimeen. Jos esimerkiksi painat pitkään e-kirjainta, saat käyttöösi merkit 3, e, è, é, ê, ë ja muitakin merkkejä.

Voit hakea kiinnostavaa paikkatyyppiä, kuten ravintolaa tai turistinähtävyyttä. Vaihtoehtoisesti voit myös hakea tiettyä kiinnostavaa paikkaa, esimerkiksi Pizzeria Napolia.

**Huomautus:** Voit hakea kiinnostavia paikkoja tietystä kaupungista, läheltä nykyistä sijaintiasi tai läheltä määränpäätä. Jos haluat muuttaa hakutapaa, voit tehdä sen valitsemalla hakuruudun oikealla puolella olevan painikkeen.
Hakutulokset näkyvät sarakkeessa.

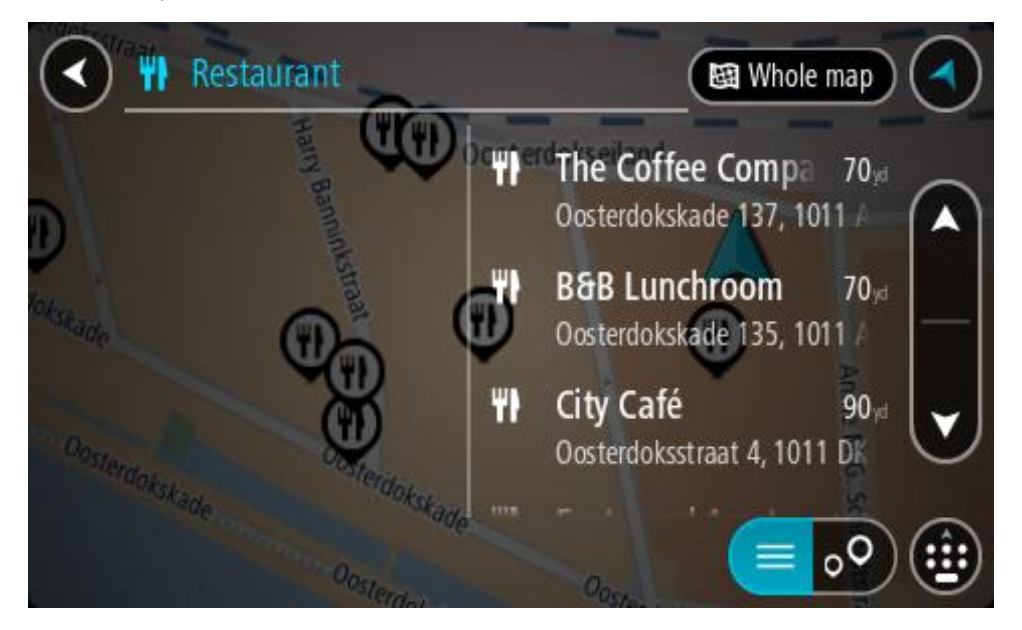

**Vihje**: jos haluat näkyviin lisää tuloksia, piilota näppäimistö tai vieritä tulosluetteloa alaspäin. **Vihje**: voit muuttaa hakutulosten näyttötapaa kartasta luetteloksi ja takaisin valitsemalla luettelo-/karttapainikkeen:

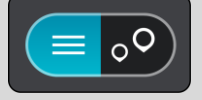

- 4. Valitse kiinnostava paikka luettelosta. Sijainti näytetään kartassa.
- 5. Voit näyttää lisätietoja kiinnostavasta paikasta valitsemalla kyseisen paikan ensin kartasta ja painamalla sitten ponnahdusvalikon painiketta. Valitse ponnahdusvalikossa **Lisätietoja**.

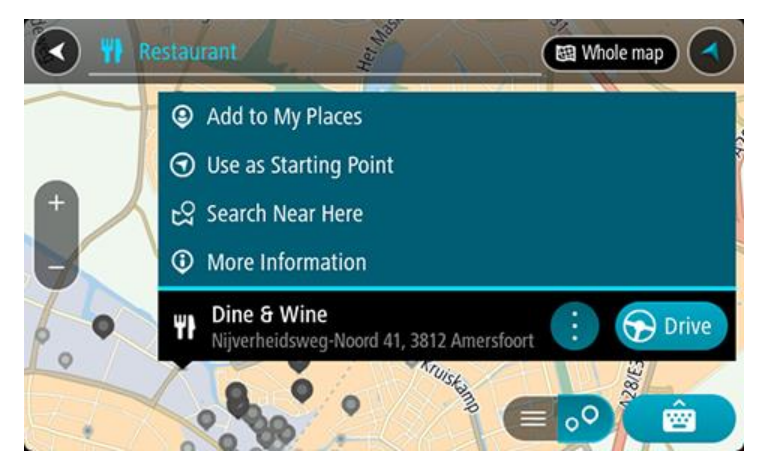

Näet lisätietoja kiinnostavista paikoista, kuten puhelinnumeron, täydellisen osoitteen ja sähköpostiosoitteen.

6. Jos haluat suunnitella reitin tähän määränpäähän, valitse **Aja**. Laite suunnittelee reitin ja opastus määränpäähän alkaa. Kun lähdet ajamaan, opastusnäkymä tulee näyttöön automaattisesti.

**Vihje**: jos määränpääsi on toisella aikavyöhykkeellä, näet [saapumistietopaneelissa](#page-23-0) plus- (+) tai miinusmerkin (–) ja aikaeron tunteina ja puolina tunteina. Arvioitu saapumisaika on määränpään paikallista aikaa.

**Vihje**: voit [lisätä suunnittelemallesi reitille pysähdyksen.](#page-111-0) **Vihje**: voit tallentaa reitin [Omat reitit](#page-118-0) -toiminnolla.

# **Reitin suunnitteleminen kartan avulla**

**Tärkeää**: turvallisuuden vuoksi ja häiriöiden välttämiseksi ajon aikana reitti tulisi aina suunnitella ennen ajoon lähtöä.

Voit suunnitella reitin kartan avulla seuraavasti:

1. [Etsi karttaa liikuttamalla](#page-33-0) ja lähentämällä määränpää, johon haluat navigoida.

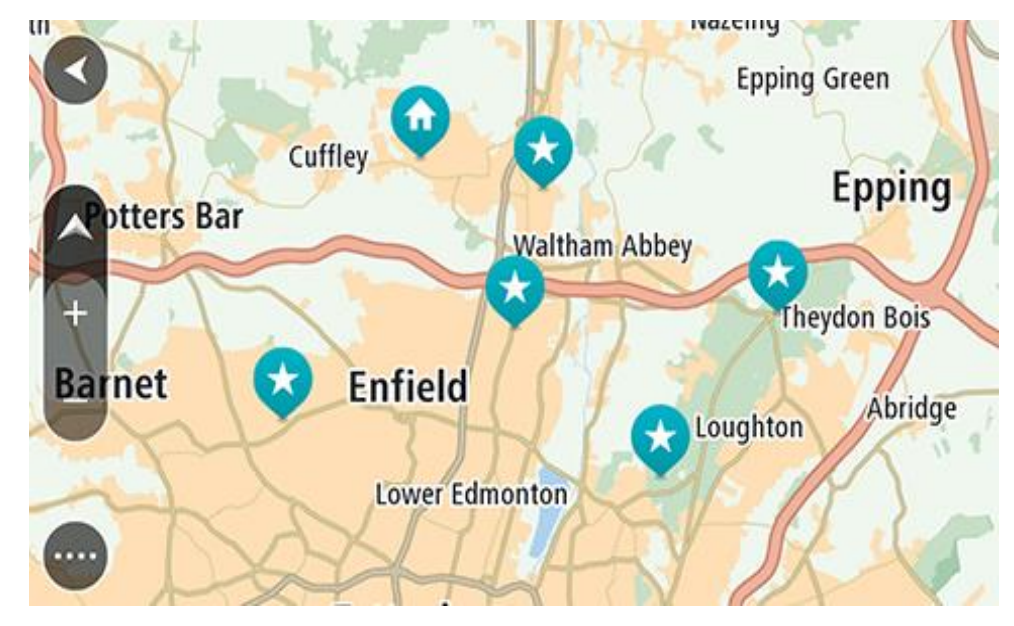

**Vihje**: voit myös avata ponnahdusvalikon valitsemalla kartan symbolin ja suunnitella reitin kyseiseen sijaintiin valitsemalla **Aja**.

2. Kun olet löytänyt määränpään kartasta, valitse se painamalla näyttöä noin sekunnin ajan. Avautuvassa ponnahdusvalikossa näkyy lähin osoite.

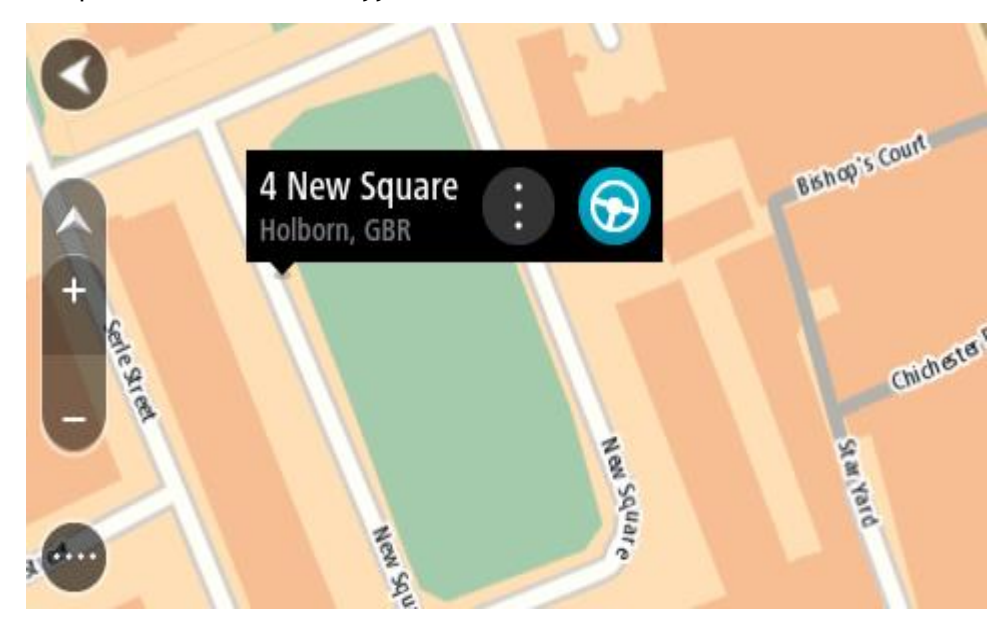

3. Jos haluat suunnitella reitin tähän määränpäähän, valitse **Aja**.

Laite suunnittelee reitin ja opastus määränpäähän alkaa. Kun lähdet ajamaan, opastusnäkymä tulee näyttöön automaattisesti.

**Vihje**: voit käyttää valitsemaasi sijaintia myös muihin tarkoituksiin, esimerkiksi lisätä sen [Omiin paikkoihin,](#page-143-0) valitsemalla ponnahdusvalikon painikkeen.

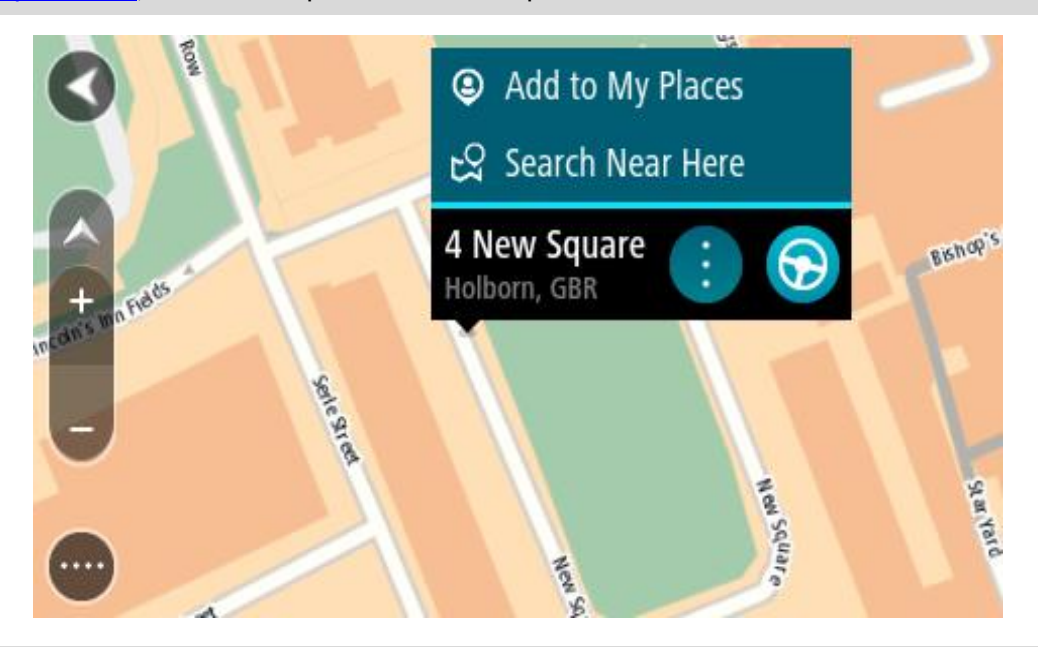

**Vihje**: jos määränpääsi on toisella aikavyöhykkeellä, näet [saapumistietopaneelissa](#page-23-0) plus- (+) tai miinusmerkin (–) ja aikaeron tunteina ja puolina tunteina. Arvioitu saapumisaika on määränpään paikallista aikaa.

**Vihje**: voit [lisätä suunnittelemallesi reitille](#page-111-0) pysähdyksen. Vihje: voit tallentaa reitin [Omat reitit](#page-118-0) -toiminnolla.

# **Reitin suunnitteleminen omien paikkojen avulla**

Voit navigoida johonkin [omaan paikkaasi](#page-143-0) nykyisestä sijainnistasi seuraavasti:

1. Avaa päävalikko valitsemalla sen painike.

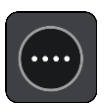

2. Valitse **Omat paikat**.

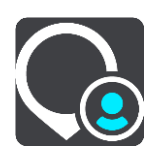

Omien paikkojen luettelo avautuu.

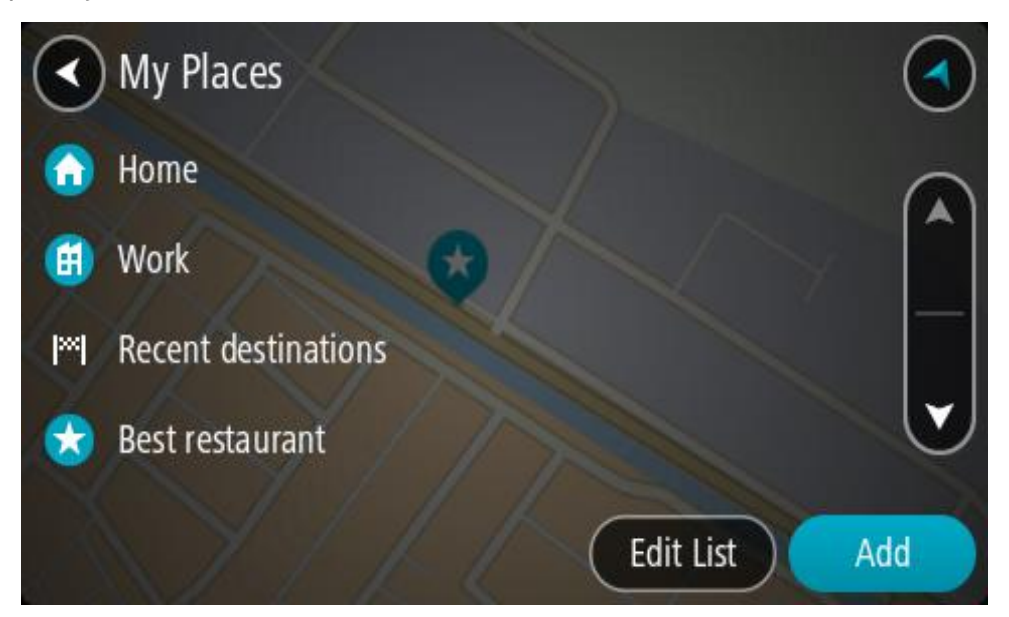

3. Valitse paikka, johon haluat navigoida, esimerkiksi koti. Valitsemasi paikka näkyy kartassa ponnahdusvalikon kanssa.

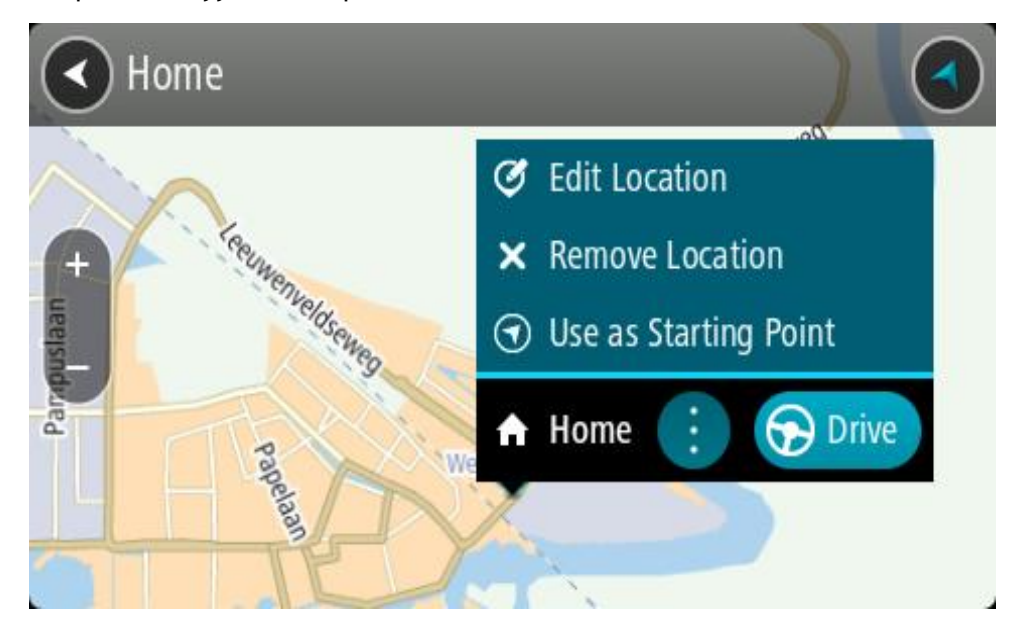

4. Jos haluat suunnitella reitin tähän määränpäähän, valitse **Aja**. Laite suunnittelee reitin ja opastus määränpäähän alkaa. Kun lähdet ajamaan, opastusnäkymä tulee näyttöön automaattisesti.

**Vihje**: jos määränpääsi on toisella aikavyöhykkeellä, näet [saapumistietopaneelissa](#page-23-0) plus- (+) tai miinusmerkin (–) ja aikaeron tunteina ja puolina tunteina. Arvioitu saapumisaika on määränpään paikallista aikaa.

**Vihje**: voit [lisätä suunnittelemallesi reitille pysähdyksen.](#page-111-0) **Vihje**: voit tallentaa reitin [Omat reitit](#page-118-0) -toiminnolla.

## **Reitin suunnitteleminen koordinaattien avulla**

### **VAIN PIKAHAKU**

**Tärkeää**: turvallisuuden vuoksi ja häiriöiden välttämiseksi ajon aikana reitti tulisi aina suunnitella ennen ajoon lähtöä.

Voit suunnitella reitin koordinaattien avulla seuraavasti:

1. Avaa päävalikko valitsemalla sen painike.

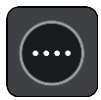

2. Valitse **Haku**.

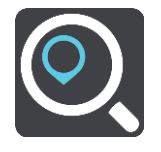

Näkyviin tulee hakunäyttö, jossa on näppäimistö.

3. Valitse hakupainikkeen tyyppi hakuruudun oikealta puolelta.

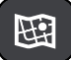

4. Valitse **Leveysaste Pituusaste**.

**Vihje**: Näytössä olevat esimerkkikoordinaatit näyttävät tämänhetkisen sijaintisi leveys- ja pituusasteen.

- 5. Kirjoita koordinaattipari. Voit kirjoittaa koordinaatit seuraavilla tavoilla:
	- Desimaalilukuina, kuten N 51.51000 W 0.13454 51.51000 -0.13454

**Vihje**: Käyttäessäsi desimaalilukuja sinun ei tarvitse käyttää kirjainta leveysasteen ja pituusasteen ilmoittamiseen. Jos sijainti on 0-meridiaanista länteen tai päiväntasaajasta etelään, käytä koordinaatin edessä miinusmerkkiä (-).

- Asteina, minuutteina ja sekunteina, kuten N 51°30′31″ W 0°08′34″
- GPS-koordinaatteina, kuten N 51 30.525 W 0 08.569

**Huomautus**: koordinaattien alla oleva palkki muuttuu punaiseksi, jos annat koordinaatit, joita TomTom GO Camper ei tunnista.

6. Laite antaa ehdotuksia sitä mukaa, kun kirjoitat koordinaatteja. Voit jatkaa kirjoittamista tai valita jonkin ehdotuksista.

Kaupungit ja tiet näkyvät vasemmalla ja kiinnostavat paikat oikealla.

**Vihje**: jos haluat näkyviin lisää tuloksia, piilota näppäimistö tai vieritä tulosluetteloa alaspäin. **Vihje**: voit muuttaa hakutulosten näyttötapaa kartasta luetteloksi ja takaisin valitsemalla luettelo-/karttapainikkeen:

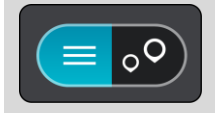

- 7. Valitse ehdotettu määränpää. Sijainti näytetään kartalla.
- 8. Jos haluat suunnitella reitin tähän määränpäähän, valitse **Aja**.

Laite suunnittelee reitin ja opastus määränpäähän alkaa. Kun lähdet ajamaan, opastusnäkymä tulee näyttöön automaattisesti.

**Vihje**: jos määränpääsi on toisella aikavyöhykkeellä, näet [saapumistietopaneelissa](#page-23-0) plus- (+) tai miinusmerkin (–) ja aikaeron tunteina ja puolina tunteina. Arvioitu saapumisaika on määränpään paikallista aikaa.

**Vihje**: voit [lisätä suunnittelemallesi reitille pysähdyksen.](#page-111-0)

**Vihje**: voit tallentaa reitin [Omat reitit](#page-118-0) -toiminnolla.

# **Reitin suunnitteleminen karttakoodin avulla**

## **VAIN PIKAHAKU**

**Tärkeää**: turvallisuuden vuoksi ja häiriöiden välttämiseksi ajon aikana reitti tulisi aina suunnitella ennen ajoon lähtöä.

Voit suunnitella reitin karttakoodin avulla seuraavasti:

1. Avaa päävalikko valitsemalla sen painike.

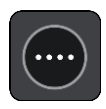

2. Valitse **Haku**.

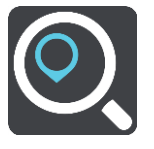

Näkyviin tulee hakunäyttö, jossa on näppäimistö.

- 3. Kirjoita karttakoodi. Voit kirjoittaa karttakoodit seuraavilla tavoilla:
	- Kansainvälinen tapa, esimerkiksi WH6SL.TR10.
	- Maakohtainen tapa, esimerkiksi GBR 8MH.51.
	- Vaihtoehtoinen maakohtainen tapa, esimerkiksi GBR 28.Y6VH tai GBR LDGZ.VXR.

**Vihje**: kaikki esimerkkien karttakoodit johtavat samaan paikkaan, Edinburghin linnaan Yhdistyneessä kuningaskunnassa. Saat lisätietoja paikan karttakoodin hankkimisesta kohdasta [Tietoja karttakoodeista.](#page-59-0)

4. Kun olet kirjoittanut koko karttakoodin, sijainti näytetään **Osoitteet**-sarakkeessa. Kaupungit ja tiet näkyvät vasemmalla ja kiinnostavat paikat oikealla.

**Vihje**: jos haluat näkyviin lisää tuloksia, piilota näppäimistö tai vieritä tulosluetteloa alaspäin. **Vihje**: voit muuttaa hakutulosten näyttötapaa kartasta luetteloksi ja takaisin valitsemalla luettelo-/karttapainikkeen:

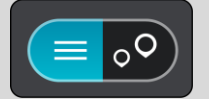

- 5. Valitse ehdotettu määränpää.
- 6. Jos haluat suunnitella reitin tähän määränpäähän, valitse **Aja**.

Laite suunnittelee reitin ja opastus määränpäähän alkaa. Kun lähdet ajamaan, opastusnäkymä tulee näyttöön automaattisesti.

**Vihje**: jos määränpääsi on toisella aikavyöhykkeellä, näet [saapumistietopaneelissa](#page-23-0) plus- (+) tai miinusmerkin (–) ja aikaeron tunteina ja puolina tunteina. Arvioitu saapumisaika on määränpään paikallista aikaa.

**Vihje**: voit [lisätä suunnittelemallesi reitille pysähdyksen.](#page-111-0) **Vihje**: voit tallentaa reitin [Omat reitit](#page-118-0) -toiminnolla.

## **Reitin suunnittelu etukäteen**

Voit suunnitella reitin etukäteen ennen ajoa. Voit tallentaa reitin osaksi [Omat reitit](#page-118-0) -luetteloa.

Voit suunnitella reitin etukäteen seuraavasti:

- 1. Etsi sijainti, jota haluat käyttää lähtöpisteenä.
- 2. Valitse **Näytä kartassa**.
- 3. Paina ponnahdusvalikon painiketta. Vaihtoehdot näkyvät ponnahdusvalikossa.

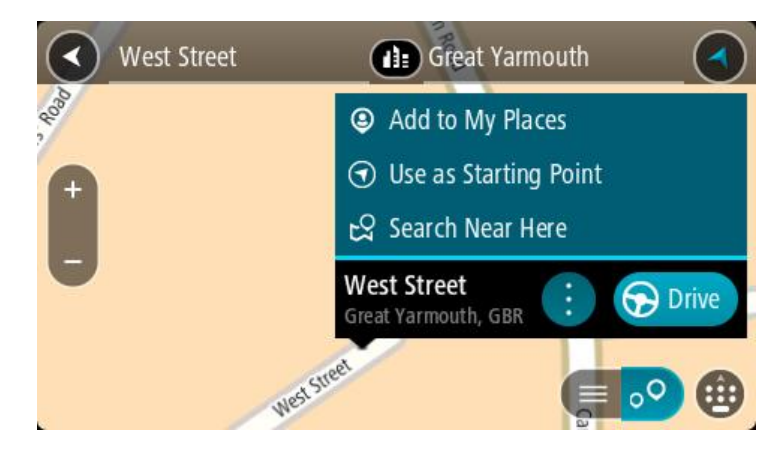

- 4. Valitse **Käytä lähtöpisteenä**.
- 5. Etsi sijainti, jota haluat käyttää määränpäänä.
- 6. Valitse **Näytä kartassa**.
- 7. Valitse ponnahdusvalikossa **Aja**.

Reitti suunnitellaan lähtöpisteen ja määränpään mukaan. Arvioitu matkan kesto näkyy reittipalkin yläosassa.

**Vihje**: voit valita pysähdyksen, kiinnostavan paikan tai paikan lähtöpisteeksi niiden ponnahdusvalikoista.

**Vihje**: Voit [tallentaa reitin omiin reitteihin.](#page-119-0)

8. Aloita ajaminen lähtöpisteeseen valitsemalla näytön yläreunasta **Aja**.

Reitin lähtöpiste muunnetaan ensimmäiseksi pysähdykseksi, minkä jälkeen laite suunnittelee reitin. Opastus määränpäähän alkaa nykyisestä sijainnista. Kun lähdet ajamaan, opastusnäkymä tulee näyttöön automaattisesti.

#### **Nykyisen sijaintisi vaihtaminen lähtöpisteeksi**

- 1. Valitse reitin lähtöpiste karttanäkymässä.
- 2. Paina ponnahdusvalikon painiketta.

Vaihtoehdot näkyvät ponnahdusvalikossa.

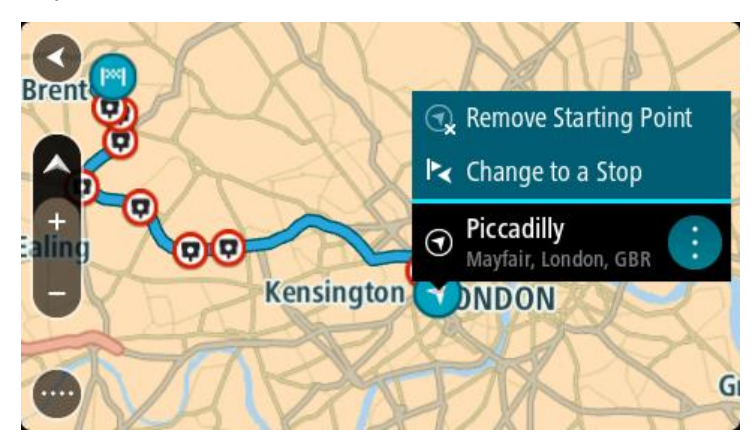

## 3. Valitse **Poista lähtöpiste**.

Reitti suunnitellaan uudelleen käyttäen nykyistä sijaintiasi lähtöpisteenä. Alkuperäinen lähtöpiste poistetaan reitiltä.

## **Lähtöpisteen vaihtaminen pysähdykseksi**

- 1. Valitse reitin lähtöpiste karttanäkymässä.
- 2. Paina ponnahdusvalikon painiketta. Vaihtoehdot näkyvät ponnahdusvalikossa.

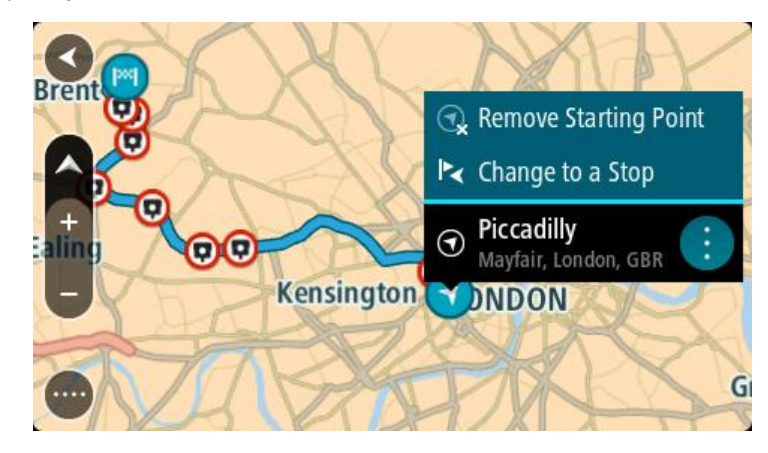

## 3. Valitse **Vaihda pysähdykseksi**.

Reitti suunnitellaan uudelleen siten, että lähtöpiste on muutettu pysähdykseksi.

# **Pysäköintipaikan etsiminen**

**Tärkeää**: Turvallisuuden vuoksi ja häiriöiden välttämiseksi ajon aikana reitti tulisi aina suunnitella ennen ajoon lähtöä.

Voit etsiä pysäköintipaikan seuraavasti:

1. Avaa päävalikko valitsemalla sen painike.

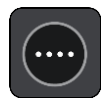

# 2. Valitse **Pysäköinti**.

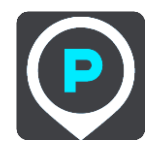

Näyttöön tulee kartta, jossa näkyvät pysäköintipaikkojen sijainnit.

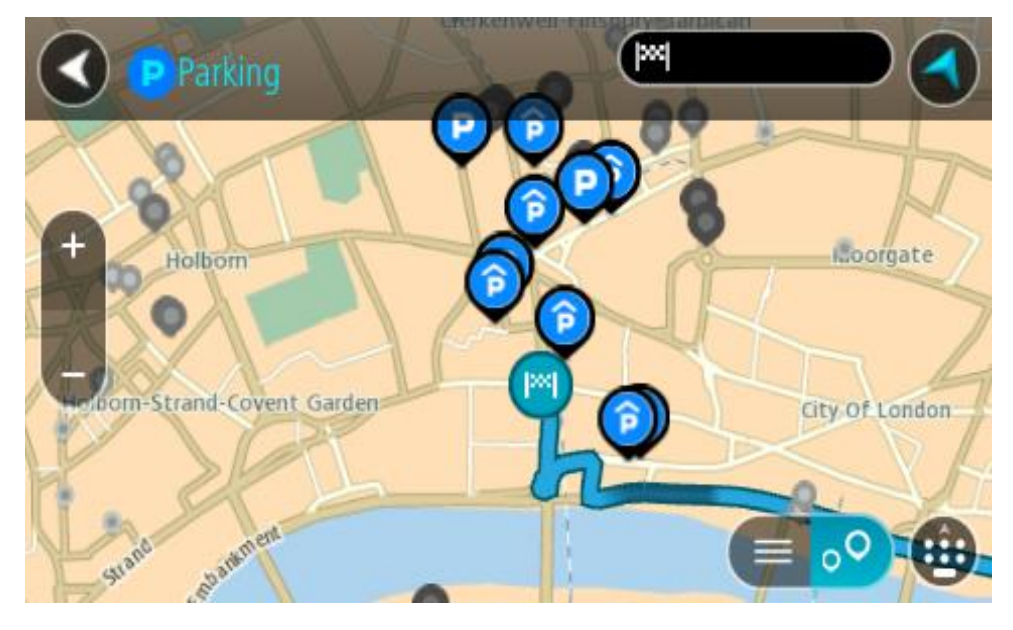

Jos olet suunnitellut reitin, kartassa näkyvät määränpääsi lähellä olevat pysäköintipaikat. Jos et ole suunnitellut reittiä, kartassa näkyvät nykyisen sijaintisi lähellä olevat pysäköintipaikat. Voit muuttaa näyttöä siten, että siinä näkyy pysäköintipaikkojen luettelo, painamalla seuraavaa painiketta:

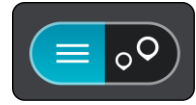

Voit valita luettelosta pysäköintipaikan, jonka sijainti näkyy kartassa.

**Vihje**: voit selata hakutulosten luetteloa oikeassa laidassa olevasta selaamispalkista.

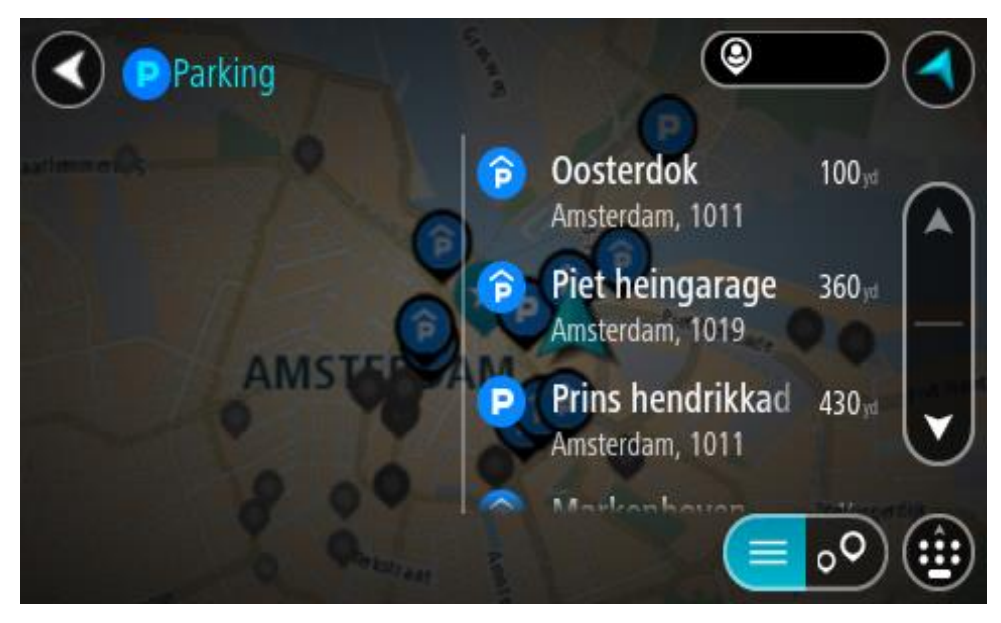

Jos haluat muuttaa hakutapaa, voit tehdä sen valitsemalla hakuruudun oikealla puolella olevan painikkeen. Voit määrittää haun kohteen, niin että haku tehdään esimerkiksi sijaintisi läheltä tai koko kartasta.

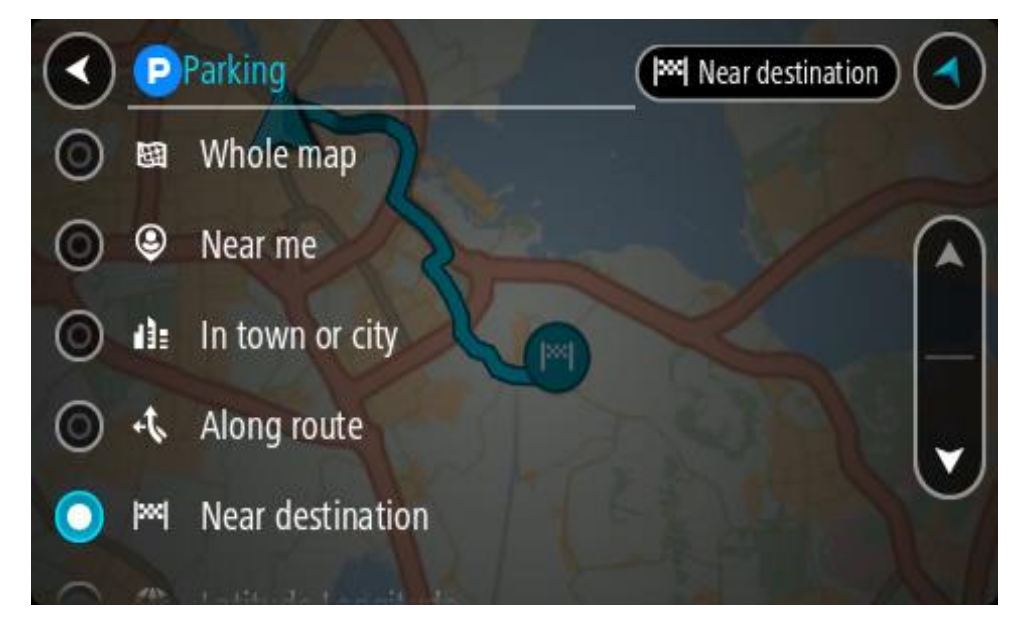

3. Valitse pysäköintipaikka kartasta tai luettelosta. Karttaan avautuu ponnahdusvalikko, jossa näkyy pysäköintipaikan nimi.

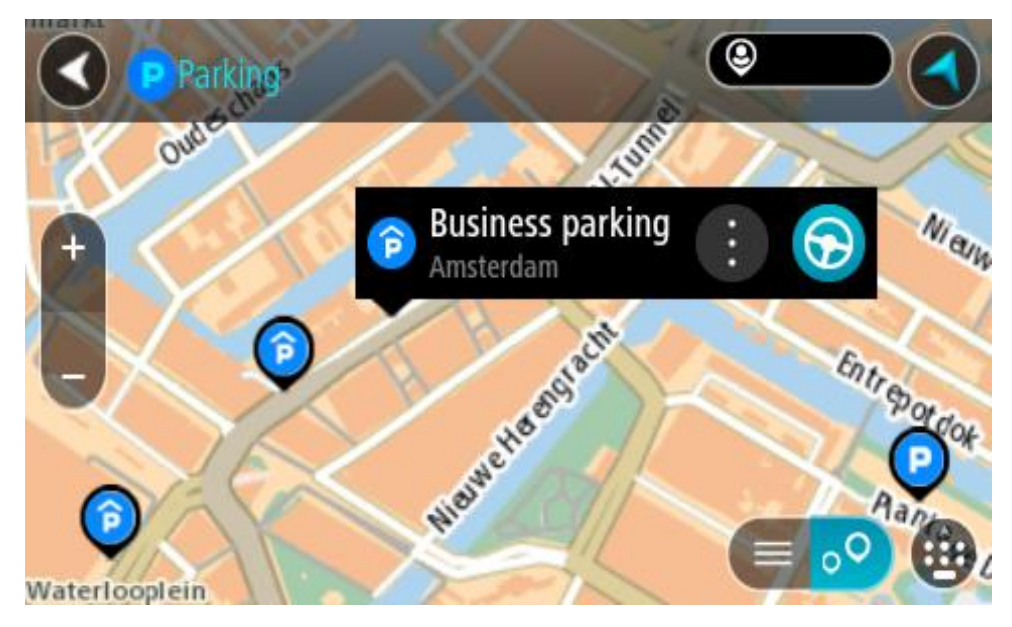

4. Valitse **Aja**.

Laite suunnittelee reitin ja opastus määränpäähän alkaa. Kun lähdet ajamaan, opastusnäkymä tulee näyttöön automaattisesti.

**Vihje**: voit lisätä pysäköintipaikan pysähdykseksi reitin varrelle ponnahdusvalikon avulla.

## **Huoltoaseman etsiminen**

**Tärkeää**: Turvallisuuden vuoksi ja häiriöiden välttämiseksi ajon aikana reitti tulisi aina suunnitella ennen ajoon lähtöä.

Voit etsiä huoltoaseman seuraavasti:

1. Avaa päävalikko valitsemalla sen painike.

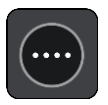

2. Valitse **Huoltoasema**.

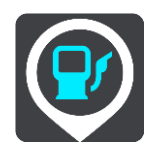

Näyttöön tulee kartta, jossa näkyvät huoltoasemien sijainnit.

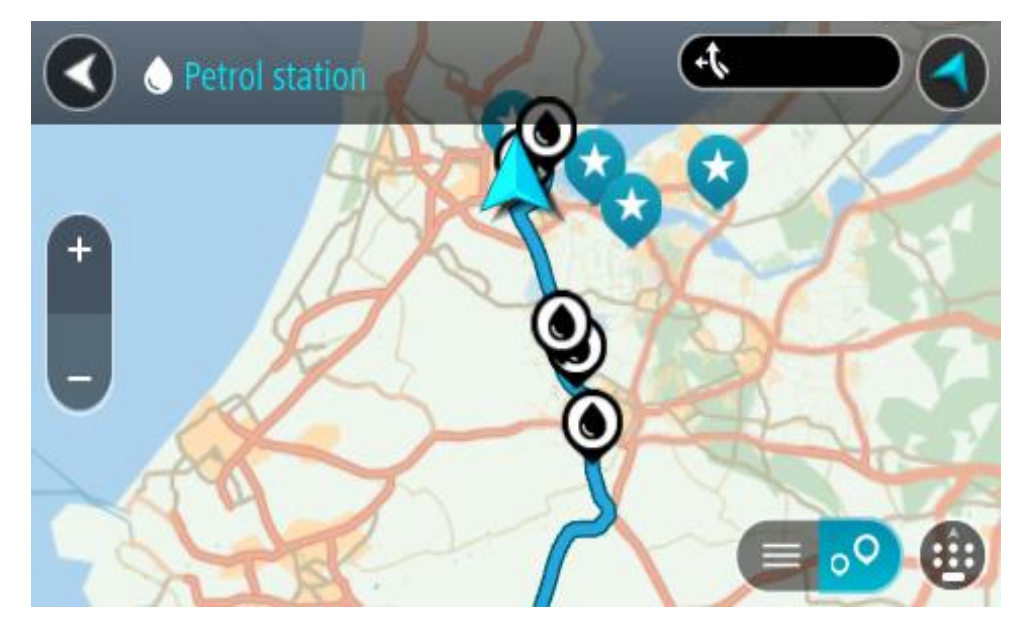

Jos olet suunnitellut reitin, kartassa näkyvät reittisi varrella olevat huoltoasemat. Jos et ole suunnitellut reittiä, kartassa näkyvät nykyisen sijaintisi lähellä olevat huoltoasemat.

Voit muuttaa näyttöä siten, että siinä näkyy huoltoasemien luettelo, painamalla seuraavaa painiketta:

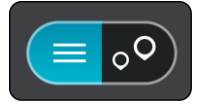

Voit valita luettelosta huoltoaseman, jonka sijainti näkyy kartassa.

**Vihje**: voit selata hakutulosten luetteloa oikeassa laidassa olevasta selaamispalkista.

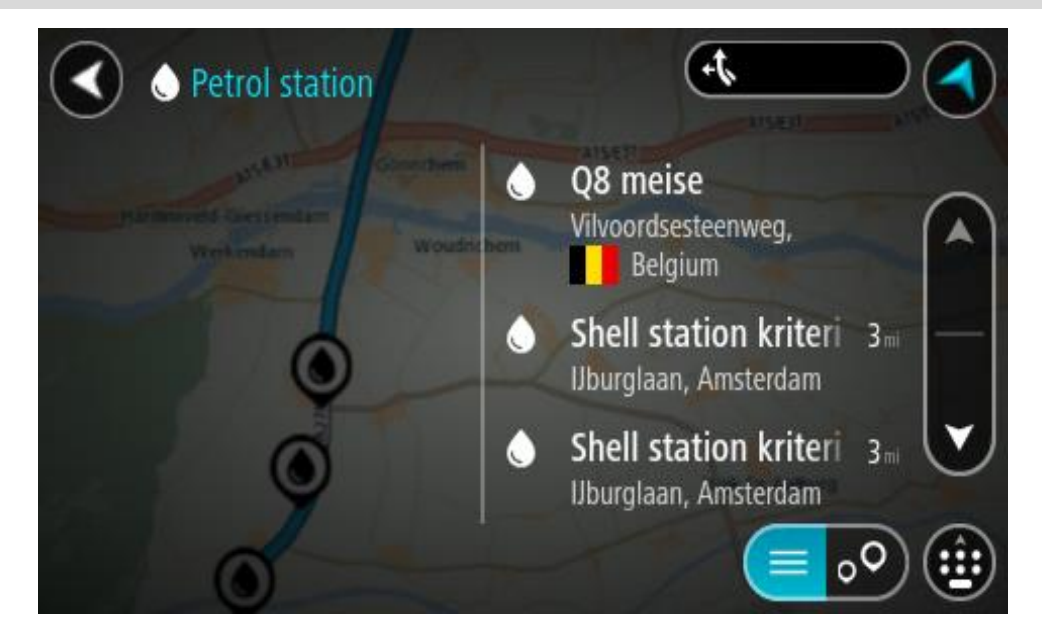

Jos haluat muuttaa [hakutapaa,](#page-56-0) voit tehdä sen valitsemalla hakuruudun oikealla puolella olevan painikkeen. Voit määrittää haun kohteen, niin että haku tehdään esimerkiksi sijaintisi läheltä tai koko kartasta.

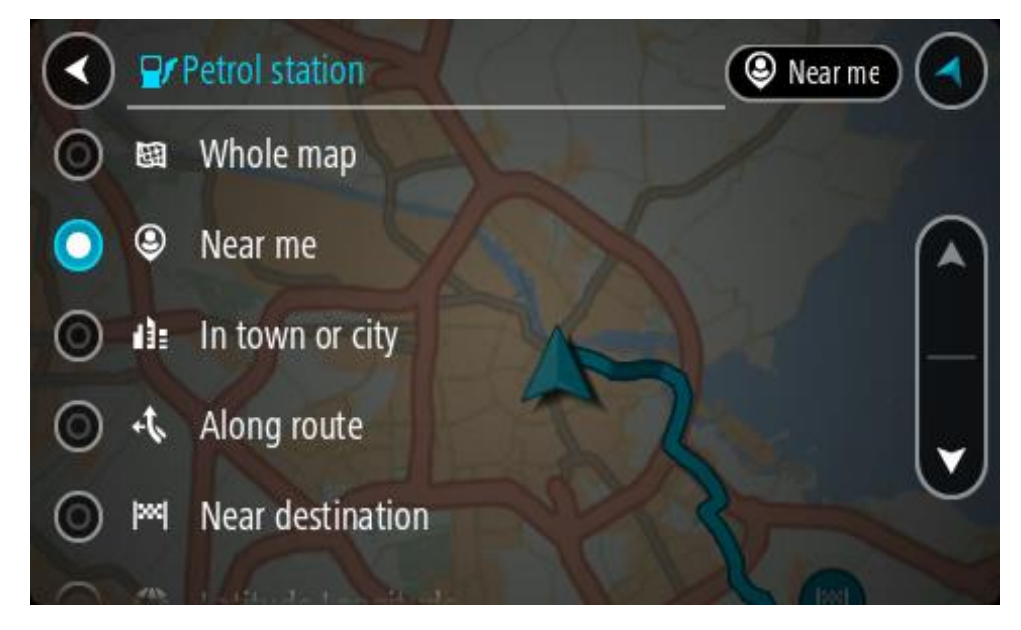

3. Valitse huoltoasema kartasta tai luettelosta.

Karttaan avautuu ponnahdusvalikko, jossa näkyy huoltoaseman nimi.

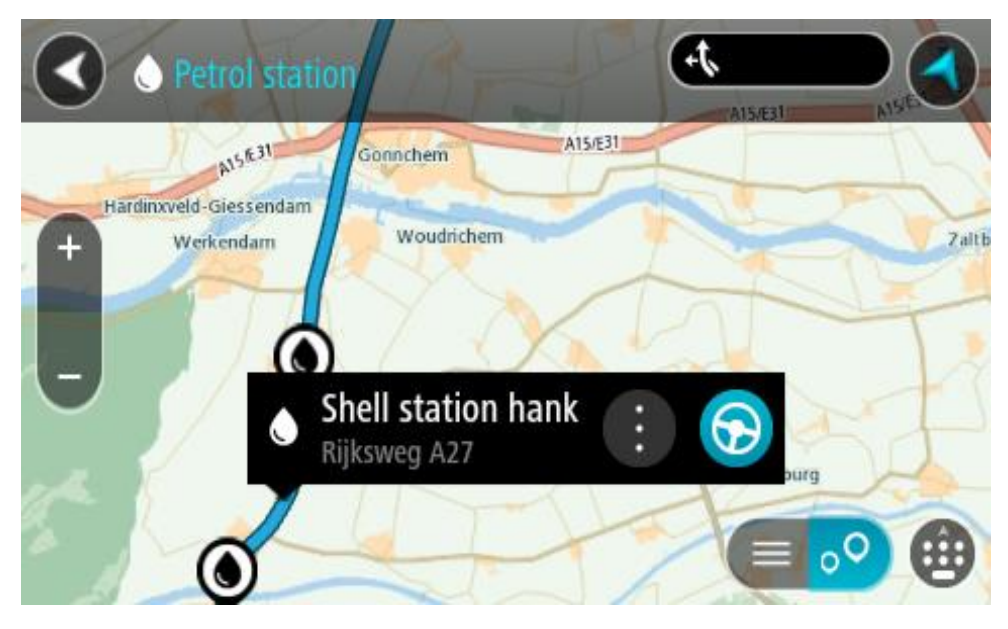

## 4. Valitse **Aja**.

Laite suunnittelee reitin ja opastus määränpäähän alkaa. Kun lähdet ajamaan, opastusnäkymä tulee näyttöön automaattisesti.

**Vihje**: voit lisätä huoltoaseman pysähdykseksi reitin varrelle ponnahdusvalikon avulla. Reitin varrella pysähdyksenä olevalla huoltoasemalla on sininen kuvake.

# **Vaiheittain etenevä haku**

## **Hakutavan valitseminen**

Seuraavat hakutavat ovat valittavissa:

**Pikahaku**

Aloita määränpään, paikan tai kiinnostavan paikan kirjoittaminen, niin saat näkyviin sopivien kadunnimien, paikkojen ja kiinnostavien paikkojen luettelon.

**Vaiheittain etenevä haku**

Etsi määränpää vaihe vaiheelta. Jos etsit osoitetta, kirjoita ensin kaupungin nimi, sitten kadunnimi ja lopuksi talonumero. Jos etsit kiinnostavaa paikkaa, kirjoita ensin mistä paikkaa haetaan, ja sitten kiinnostavan paikan tyyppi.

Molemmat haut antavat samat tulokset, joten voit valita mielestäsi helpoimman haun.

Voit vaihtaa haun tyyppiä [Asetukset-](#page-153-0)valikon **Järjestelmä**-kohdassa.

## **Vaiheittain etenevän haun käyttö**

## **Tietoja hausta**

## **VAIN VAIHEITTAIN ETENEVÄ HAKU**

**Aja kohteeseen** -valikon avulla voit hakea osoitteita ja kiinnostavia paikkoja (KP) ja navigoida hakemiisi sijainteihin. Valitse ensin maa tai osavaltio, josta haluat hakea, ja kirjoita sitten osoite tai kiinnostavan paikan tyyppi tai nimi.

#### **Osoitehaulla** voit hakea

- tiettyä osoitetta tietystä kaupungista
- postinumeroa kirjoittamalla esimerkiksi **00890** (Kauppakuja, Helsinki)
- kaupunkia kirjoittamalla esimerkiksi **Lappeenranta**, jos haluat navigoida kaupungin keskustaan.

#### **Kiinnostavien paikkojen haulla** voit hakea

kiinnostavaa paikkaa kirjoittamalla esimerkiksi **museo**.

#### **Leveys- ja pituusastehaulla** voit hakea

 pituus- ja leveysasteiden koordinaatteja kirjoittamalla esimerkiksi **N 51°30′31″ W 0°08′34″**.

# **Hakuehtojen kirjoittaminen**

## **VAIN VAIHEITTAIN ETENEVÄ HAKU**

Valitse päävalikosta **Aja kohteeseen** ja valitse sitten **Osoite** tai **Kiinnostava paikka**. Näkyviin tulee hakunäyttö, joka sisältää näppäimistön ja seuraavat painikkeet:

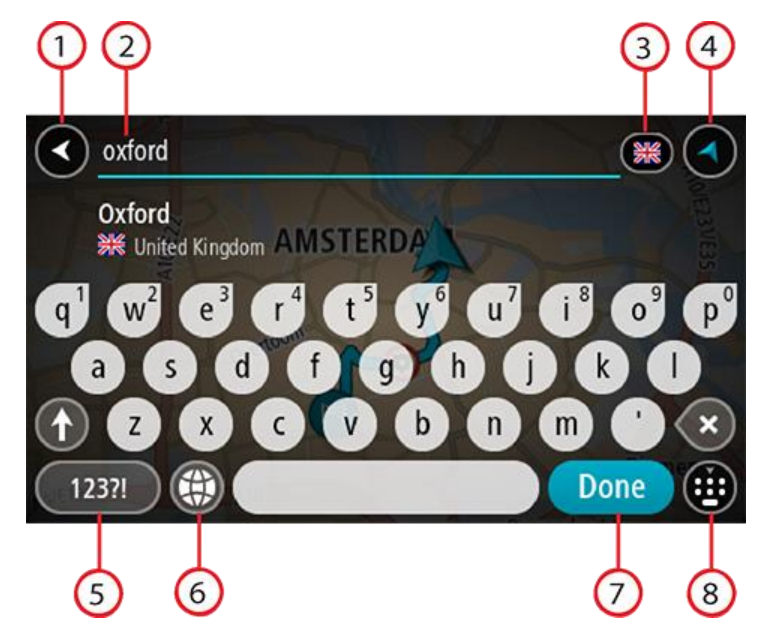

## 1. **Paluupainike**

Tällä painikkeella voit palata edelliseen näyttöön.

#### 2. **Haun syöttöruutu**

Kirjoita hakuehto tähän ruutuun. Laite näyttää hakua vastaavia osoitteita tai kiinnostavia paikkoja sitä mukaa, kun kirjoitat.

**Vihje**: jos [painat pitkään](#page-33-0) näppäimistön kirjainnäppäintä, saat käyttöösi lisää merkkejä, jos niitä on liitetty näppäimeen. Jos esimerkiksi painat pitkään e-kirjainta, saat käyttöösi merkit 3, e, è, é, ê, ë ja muitakin merkkejä.

**Vihje**: voit muokata kirjoittamaasi sanaa valitsemalla sen, jolloin kohdistin siirtyy siihen. Tämän jälkeen voit lisätä tai poistaa merkkejä.

## 3. **Maan tai osavaltion valinta**

Valitse maa tai osavaltio, josta haluat hakea.

## 4. **Näkymäpainike**

Tällä painikkeella voit palata karttanäkymään tai opastusnäkymään.

## 5. **123?!-painike**

Tällä painikkeella voit kirjoittaa näppäimistöllä numeroita ja symboleja. **=\<**-painikkeella voit vaihtaa numeroiden ja lisäsymbolien välillä. Palaa tavalliseen näppäimistöön valitsemalla **ABC**-painike.

## 6. **Näppäimistöasettelu**

Tällä painikkeella voit muuttaa näppäimistöasettelua toisen kielen mukaiseksi. Voit valita luettelosta enintään neljä asettelua. Jos olet valinnut useamman kuin yhden asettelun, tämä painike avaa ponnahdusvalikon, josta voit nopeasti vaihtaa näppäimistöasettelua. Jos [painat](#page-33-0)  [pitkään](#page-33-0) tätä painiketta, siirryt suoraan kaikkien asettelujen luetteloon.

## 7. **Valmis-painike**

Tällä painikkeella voit piilottaa näppäimistön.

## 8. **Näytä/piilota näppäimistö -painike**

Tällä painikkeella voit näyttää tai piilottaa näppäimistön.

**Vihje**: kun valitset **vaihtonäppäimen**, seuraava kirjoittamasi kirjain on iso kirjain. Jos haluat, että kaikki kirjaimet ovat isoja kirjaimia, [kaksoisnapauta](#page-33-0) **vaihtonäppäintä**. Kun haluat palauttaa kirjaimet pieniksi, napauta **vaihtonäppäintä**.

**Vihje**: voit peruuttaa haun valitsemalla kartta-/opastusnäkymän painikkeen näytön oikeasta yläkulmasta.

**Hakutulosten käyttäminen**

#### **VAIN VAIHEITTAIN ETENEVÄ HAKU**

**Osoitehaun** ja **kiinnostavien paikkojen haun** tulokset näytetään luettelona.

**Vihje**: jos haluat näkyviin lisää tuloksia, piilota näppäimistö tai vieritä tulosluetteloa alaspäin.

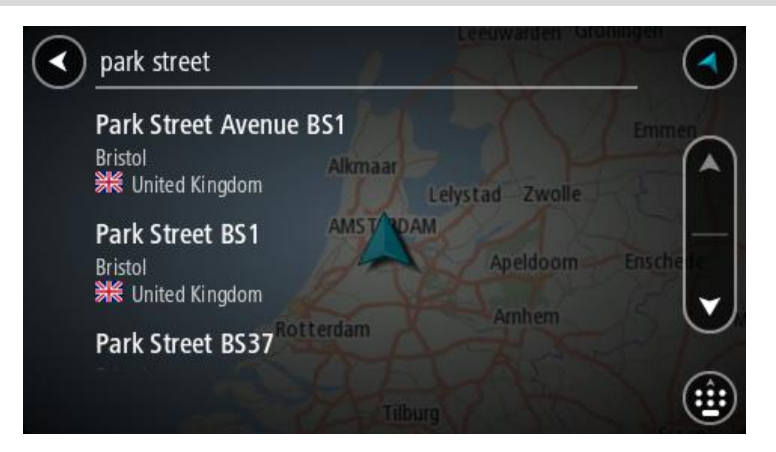

Kun valitset osoitteen hakutulosten luettelosta, voit näyttää sen kartalla, lisätä risteyksen tai suunnitella reitin valitsemaasi sijaintiin. Saat tarkan osoitteen lisäämällä täsmällisen talon numeron. Kun valitset hakutulosten luettelosta kiinnostavan paikan, se näytetään kartalla.

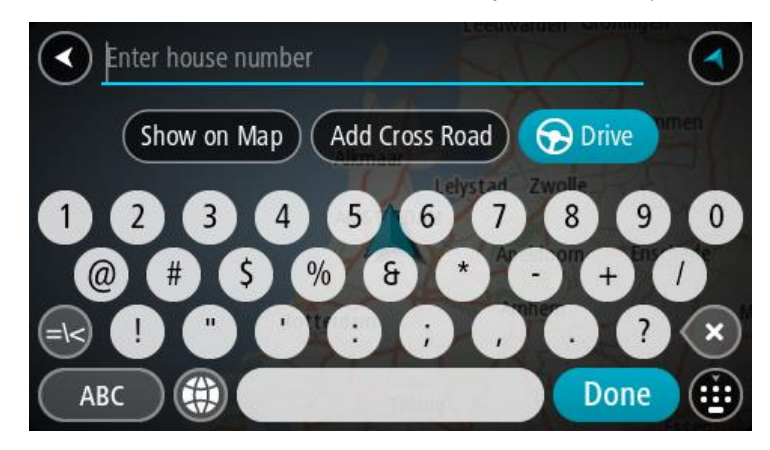

Kun osoite tai kiinnostava paikka näkyy kartalla, voit [lisätä sijainnin](#page-145-0) Omiin paikkoihin ponnahdusvalikon avulla. Jos olet jo suunnitellut reitin, voit lisätä sijainnin nykyiselle reitillesi.

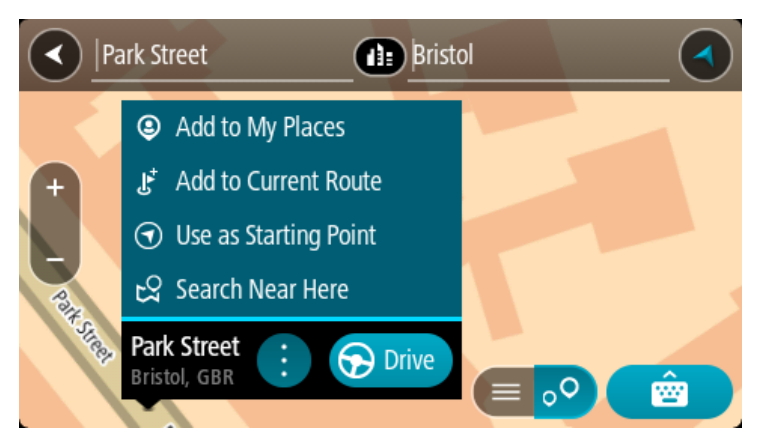

**Huomautus**: Parhaat hakutulokset näkyvät kartassa. Kun lähennät karttaa, siinä alkaa vähitellen näkyä myös heikomman vastaavuuden hakutuloksia.

## **Tietoja postinumeroista**

Kun teet haun postinumerolla, hakutulokset määräytyvät maassa käytettävän postinumeron tyypin mukaan.

Käytössä on seuraavia postinumerotyyppejä:

- Postinumerot, jotka ohjaavat kadulle tai kadun osalle.
- Postinumerot, jotka ohjaavat alueelle, joka esimerkiksi koostuu yhdestä kaupungista, useista kylistä maaseudulla tai ison kaupungin kaupunginosasta.

#### **Katujen postinumerot**

Tämän tyyppisiä postinumeroita käytetään esimerkiksi Alankomaissa ja Yhdistyneessä kuningaskunnassa. Kun teet haun tällaisella postinumerolla, kirjoita postinumero, välilyönti ja halutessasi talon numero. Esimerkiksi "1017CT 35". Navigaattori suunnittelee reitin tiettyyn taloon tietyllä kadulla.

#### **Alueiden postinumerot**

Tämän tyyppisiä postinumeroita käytetään esimerkiksi Saksassa, Ranskassa ja Belgiassa. Kun teet haun tällaisella aluepostinumerolla, hakutuloksissa näkyvät kaikki kaupunginosan kadut, koko kaupunki tai postinumeron alueella olevat kylät.

Jos annat pikahakuun jonkin aluepostinumeron, saatat saada tuloksia useista maista.

**Huomautus**: Jos haet aluepostinumerolla, hakutuloksissa ei ole tarkkaa osoitetta.

Tämän tyyppinen postinumero on silti hyödyllinen hakutulosten määrän pienentämiseksi. Jos esimerkiksi haet Saksasta Neustadtia, saat paljon mahdollisia hakutuloksia. Kun lisäät hakuun välilyönnin ja aluepostinumeron, haku tarkentuu etsimääsi Neustadtiin.

Jos haluat esimerkiksi hakea kohdetta tietystä kaupungista, kirjoita aluepostinumero ja valitse hakutuloksista hakemasi kaupungin keskusta.

### **Kiinnostavien paikkojen tyyppien kuvakkeet**

#### **Laki- ja rahoituspalvelut**

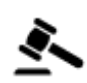

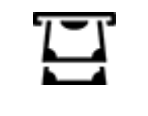

Oikeustalo **Pankkiautomaatti** 

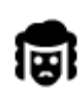

Lakipalvelut - Asianajaja Rahoituslaitos

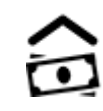

ৰ্ত

Lakipalvelut – muut palvelut

# **Ruokapalvelut**

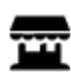

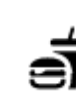

Lähikauppa **Pikaruokaravintola** 

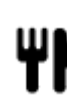

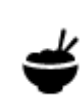

Ravintola Kiinalainen ravintola

# **Majoitus**

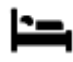

Hotelli tai motelli Luksushotelli

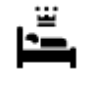

Á

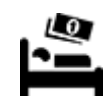

Leirintäalue Halvat hotellit

**Hätäpalvelut**

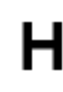

Sairaala tai poliklinikka Hammaslääkäri

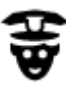

Poliisilaitos **Eläinlääkäri** 

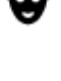

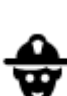

Lääkäri **Paloasema** 

**Autopalvelut**

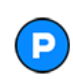

Pysäköintipaikka Huoltoasema<br>**Huoltoasema** 

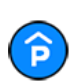

Pysäköintihalli Autopesu

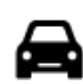

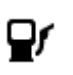

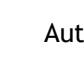

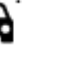

Autokauppa Katsastuskeskus

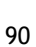

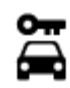

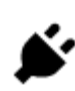

Autovuokraamo Sähköauton latauspiste

፞፝፝፝፝፝፝

Vuokra-auton pysäköinti autokorjaamo

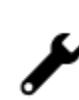

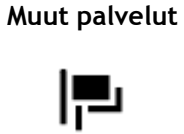

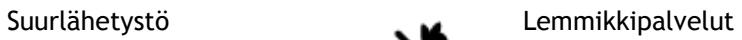

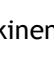

Julkinen rakennus **Televiestintä** 

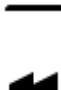

Æ

Yritys Yhteisöpalvelu

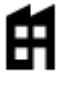

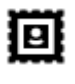

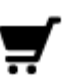

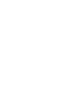

Posti Apteekki

Ostoskeskus Kauneuspalvelut

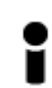

Matkailutiedot **Gauppa** Kauppa

**Koulutus**

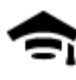

Korkeakoulu tai yliopisto **Aa** Koulu

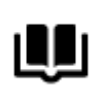

**Viihde**

Kirjasto Kokouskeskus<br>**QH** Kokouskeskus

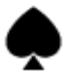

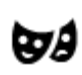

Teatteri Turistinähtävyys

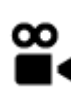

Elokuvateatteri Eläintarha

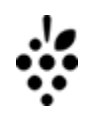

Kasino **Viinitarha** 

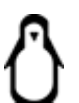

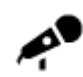

Konserttisali Huvipuisto

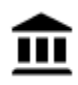

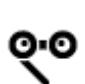

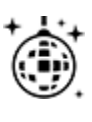

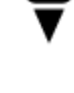

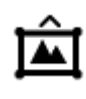

Museo **Museo** Messukeskus

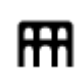

Ooppera Kulttuurikeskus

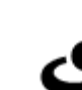

Yöelämä Vapaa-ajankeskus

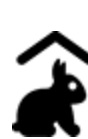

Lasten maatila

**Urheilu**

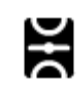

Urheilukenttä Uima-allas

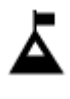

Vuorenhuippu Vesiurheilu

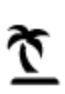

Uimaranta **Co** Tenniskenttä

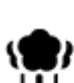

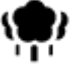

Puisto tai virkistysalue **Luistelurata** 

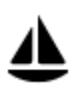

Venesatama Urheilukeskus

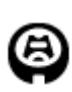

Stadion Golf-kenttä

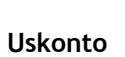

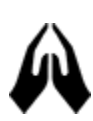

**Matkailu**

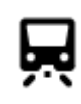

Rautatieasema Vuorisola

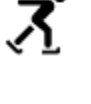

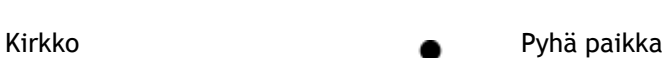

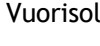

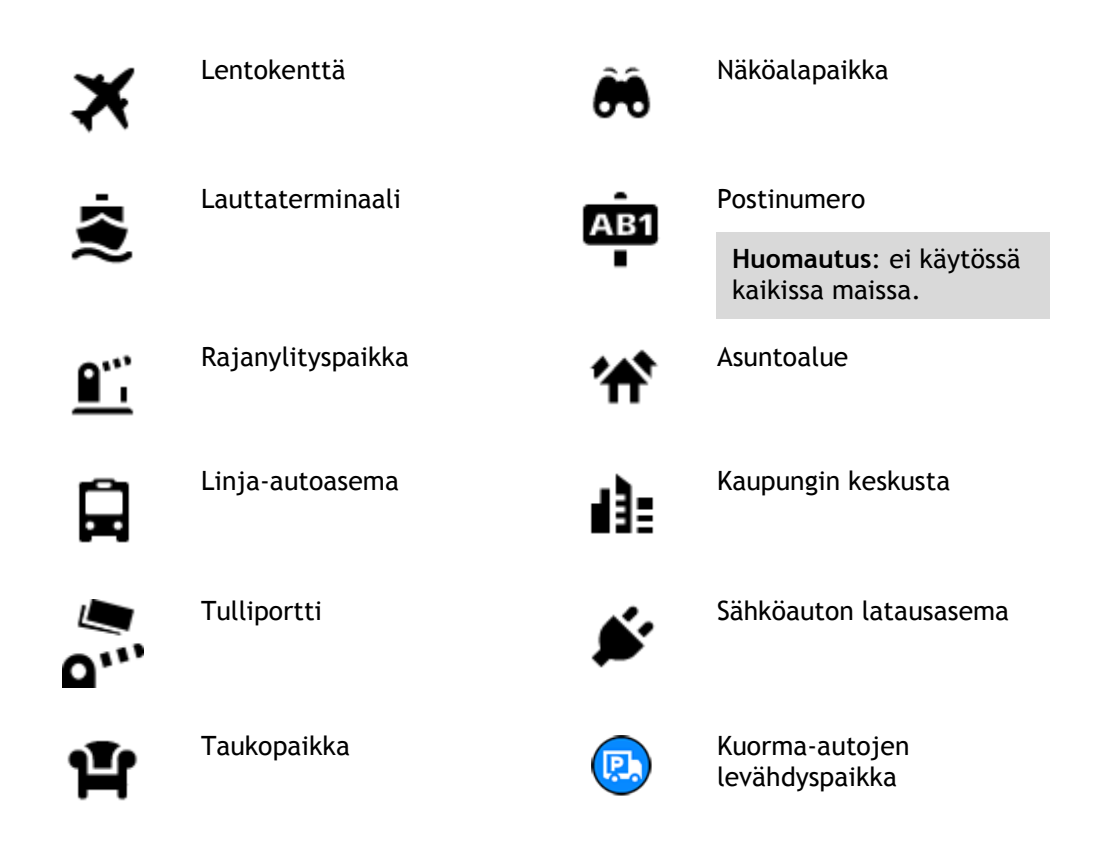

**Reitin suunnitteleminen vaiheittain etenevän haun avulla**

# **Määränpään ennakoinnin käyttäminen**

## **Mikä määränpään ennakointi on?**

TomTom GO Camper oppii tuntemaan päivittäiset ajoreittisi ja suosikkipaikkasi. Navigaattori ehdottaa seuraavaa määränpäätä, kun käynnistät sen lepotilasta esimerkiksi aamulla, kun lähdet ajamaan töihin.

## **Määränpään ennakoinnin käytön aloittaminen**

Ennen kuin navigaattori pystyy ehdottamaan määränpäitä, sen on ensin opittava tuntemaan tottumuksiasi. Mitä enemmän käytät TomTom GO Camper -navigaattoriasi ajaessasi, sitä nopeammin ja tarkemmin navigaattori pystyy ehdottamaan määränpäitä.

Jos haluat käyttää ennakoituja määränpäitä, toimi seuraavasti:

- Määränpään ennakointi on käytössä oletusarvoisesti, mutta jos se poistettu käytöstä, valitse [Asetukset](#page-153-0) > Järjestelmä > **Tietosi ja tietosuojasi** ja ota käyttöön **Säilytä matkahistoria tässä laitteessa, jolloin käytettävissäsi on lisätoimintoja**.
- Varmista, ettei reittiä ole suunniteltuna.
- Jos laitteessasi on ääniohjaus, kytke se PÄÄLLE. Varmista, ettei ääntä ole mykistetty ja että äänenvoimakkuus on yli 20 %.
- Aja muutama päivä siten, että suunnittelet reittejä Omat paikat -luettelon määränpäihin.

## **Määränpään ennakoinnin käyttäminen**

**Tärkeää**: jos navigaattorissasi on ääniohjaus, voit sanoa Kyllä tai Ei tai painaa **Kyllä**- tai **Ei**-painiketta.

Jos navigaattori kysyy Menossa paikkaan X? (X tarkoittaa määränpäätä), sinulla on 12 sekuntia aikaa vastata kyllä tai ei.

**Vihje**: Jos et vastaa, TomTom GO Camper-navigaattori olettaa, että vastaus on kyllä.

Vastaa Kyllä sanomalla Kyllä tai valitsemalla **Kyllä**. Laite suunnittelee reitin määränpäähän.

Vastaa Ei sanomalla Ei, valitsemalla **Ei** tai napauttamalla näyttöä, jolloin palaat karttaan.

#### **Määränpään ennakoinnin ottaminen käyttöön ja poistaminen käytöstä**

Voit ottaa määränpään ennakoinnin käyttöön tai poistaa sen käytöstä milloin tahansa. Kohdassa Reitin suunnittelu ja Ääniohjaus (jos navigaattorissasi on ääniohjaus) on tietoja siitä, miten tämän toiminnon voi ottaa käyttöön tai poistaa käytöstä.

**Reitin suunnitteleminen osoitteeseen**

#### **VAIN VAIHEITTAIN ETENEVÄ HAKU**

**Tärkeää**: turvallisuuden vuoksi ja häiriöiden välttämiseksi ajon aikana reitti tulisi aina suunnitella ennen ajoon lähtöä.

Voit suunnitella reitin osoitteeseen seuraavasti:

1. Avaa päävalikko valitsemalla sen painike.

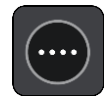

2. Valitse **Aja kohteeseen**.

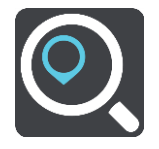

3. Valitse **Osoite**.

Voit muuttaa maa- tai alueasetusta valitsemalla lipun kuvakkeen ennen kaupungin valitsemista.

4. Kirjoita kaupungin nimi tai postinumero. Samankaltaiset kaupunkien nimet näkyvät luettelossa, kun kirjoitat nimeä. Kun luettelossa näkyy oikea kaupunki, valitse kaupungin nimi.

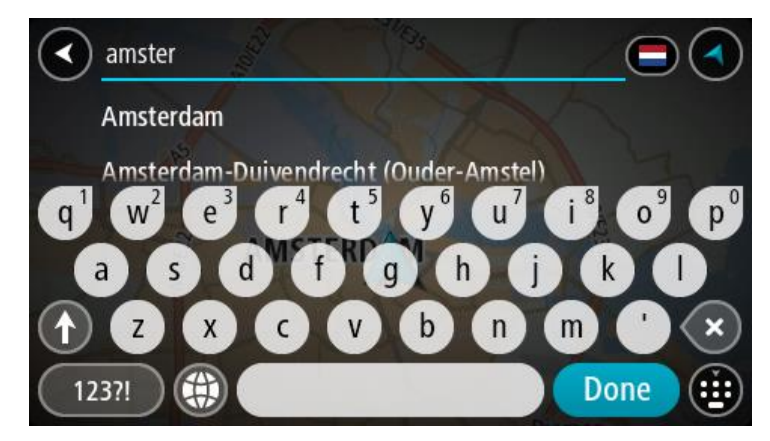

5. Anna kadunnimi.

Samankaltaiset kadunnimet näkyvät luettelossa, kun kirjoitat nimeä.

Kun luettelossa näkyy oikea katuosoite, valitse osoitteen nimi.

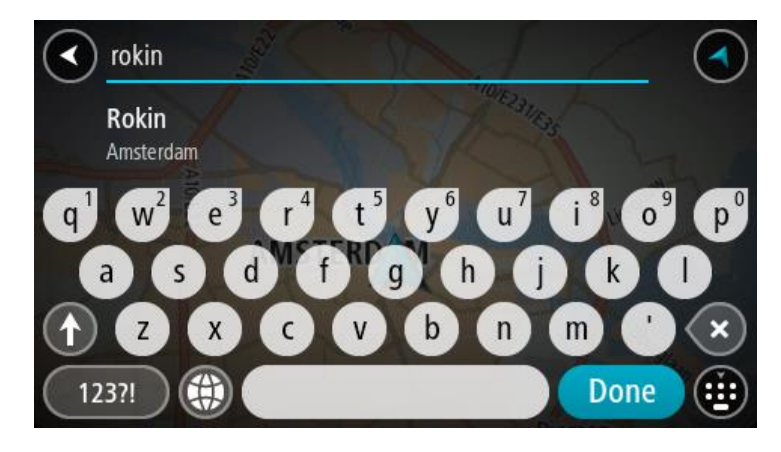

6. Anna talonumero.

**Vihje**: jos talonumeroa ei ole, se näkyy punaisena, ja **Aja kohteeseen** -painikkeessa näkyy lähin talonumero.

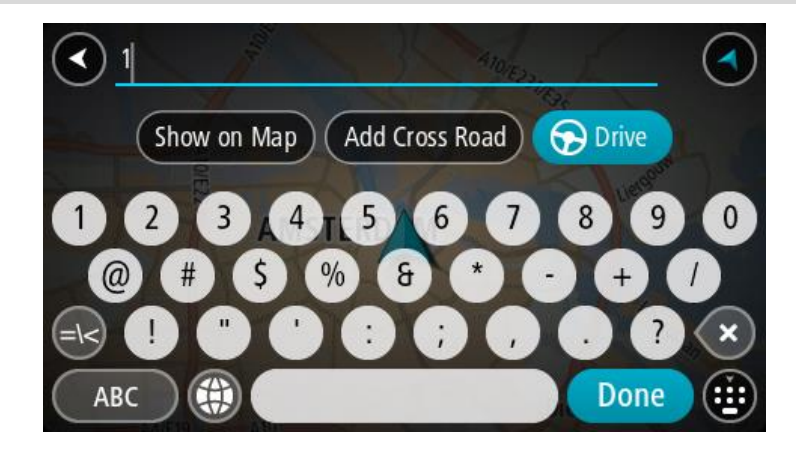

## 7. Valitse **Aja**.

Laite suunnittelee reitin ja opastus määränpäähän alkaa. Kun lähdet ajamaan, opastusnäkymä tulee näyttöön automaattisesti.

**Vihje**: jos määränpääsi on toisella aikavyöhykkeellä, näet [saapumistietopaneelissa](#page-23-0) plus- (+) tai miinusmerkin (–) ja aikaeron tunteina ja puolina tunteina. Arvioitu saapumisaika on määränpään paikallista aikaa.

**Vihje**: voit [lisätä suunnittelemallesi reitille pysähdyksen.](#page-111-0)

**Vihje**: voit tallentaa reitin [Omat reitit](#page-118-0) -toiminnolla.

# <span id="page-94-0"></span>**Reitin suunnitteleminen kiinnostavaan paikkaan**

## **VAIN VAIHEITTAIN ETENEVÄ HAKU**

**Tärkeää**: turvallisuuden vuoksi ja häiriöiden välttämiseksi ajon aikana reitti tulisi aina suunnitella ennen ajoon lähtöä.

Suunnittele reitti kiinnostavaan paikkatyyppiin tai tiettyyn kiinnostavaan paikkaan seuraavasti:

1. Avaa päävalikko valitsemalla sen painike.

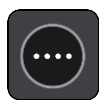

2. Valitse **Aja kohteeseen**.

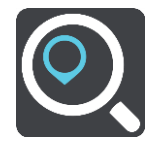

3. Valitse **Kiinnostava paikka**.

Voit muuttaa maa- tai alueasetusta valitsemalla lipun kuvakkeen ennen kaupungin valitsemista.

- 4. Valitse mistä haluat etsiä. Voit valita jonkin seuraavista vaihtoehdoista:
	- **Läheltä**.
	- **Kaupungissa**.
	- **Reitin varrella**, jos olet suunnitellut reitin.
	- **Lähellä määränpäätä**, jos olet suunnitellut reitin.
	- **Läheltä kartan pistettä**, jos olet valinnut pisteen kartalta.
	- **Lähellä lähtöpistettä**, jos olet suunnitellut reitin.
- 5. Kirjoita sen paikan nimi, johon haluat suunnitella reitin.

**Vihje**: jos [painat pitkään](#page-33-0) näppäimistön kirjainnäppäintä, saat käyttöösi lisää merkkejä, jos niitä on liitetty näppäimeen. Jos esimerkiksi painat pitkään e-kirjainta, saat käyttöösi merkit 3, e, è, é, ê, ë ja muitakin merkkejä.

Voit hakea kiinnostavaa paikkatyyppiä, kuten ravintolaa tai turistinähtävyyttä. Vaihtoehtoisesti voit myös hakea tiettyä kiinnostavaa paikkaa, esimerkiksi Pizzeria Napolia.

Laite antaa ehdotuksia sitä mukaa, kun kirjoitat.

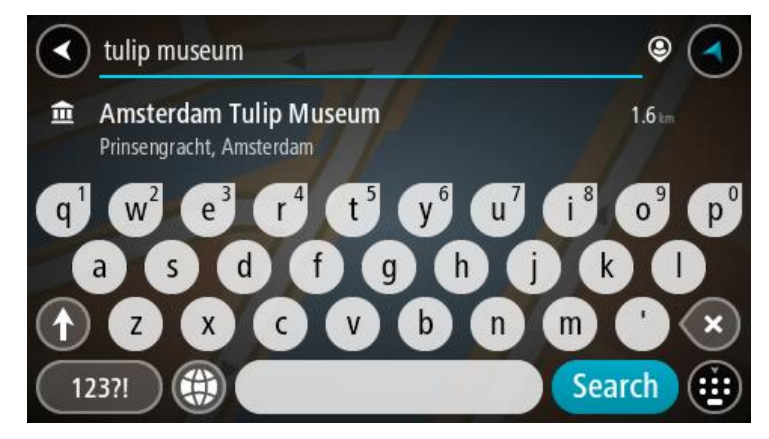

6. Valitse kiinnostava paikkatyyppi tai kiinnostava paikka. Jos valitsit kiinnostavan paikan tyypin, valitse haluamasi kiinnostava paikka. Sijainti näytetään kartassa.

7. Voit näyttää lisätietoja kiinnostavasta paikasta valitsemalla kyseisen paikan ensin kartasta ja painamalla sitten ponnahdusvalikon painiketta. Valitse ponnahdusvalikossa **Lisätietoja**.

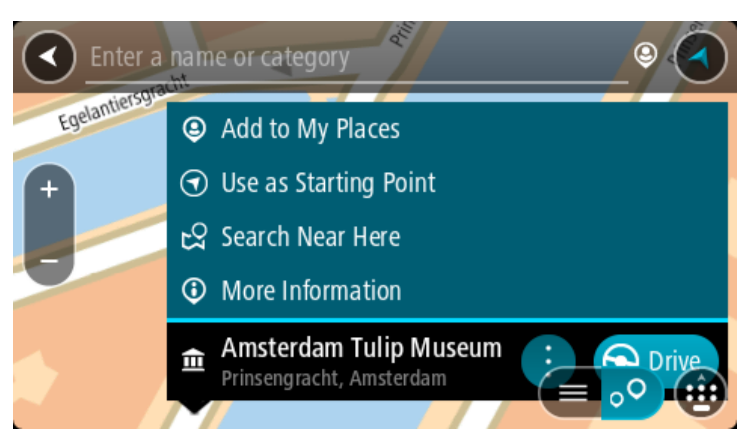

Näet lisätietoja kiinnostavista paikoista, kuten puhelinnumeron, täydellisen osoitteen ja sähköpostiosoitteen.

8. Jos haluat suunnitella reitin tähän määränpäähän, valitse **Aja**.

Laite suunnittelee reitin ja opastus määränpäähän alkaa. Kun lähdet ajamaan, opastusnäkymä tulee näyttöön automaattisesti.

**Vihje**: jos määränpääsi on toisella aikavyöhykkeellä, näet [saapumistietopaneelissa](#page-23-0) plus- (+) tai miinusmerkin (–) ja aikaeron tunteina ja puolina tunteina. Arvioitu saapumisaika on määränpään paikallista aikaa.

**Vihje**: voit [lisätä suunnittelemallesi reitille pysähdyksen.](#page-111-0)

**Vihje**: voit tallentaa reitin [Omat reitit](#page-118-0) -toiminnolla.

**Reitin suunnittelu kaupungin keskustaan**

#### **VAIN VAIHEITTAIN ETENEVÄ HAKU**

**Tärkeää**: turvallisuuden vuoksi ja häiriöiden välttämiseksi ajon aikana reitti tulisi aina suunnitella ennen ajoon lähtöä.

Voit suunnitella reitin kaupungin keskustaan seuraavasti:

1. Avaa päävalikko valitsemalla sen painike.

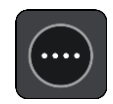

2. Valitse **Aja kohteeseen**.

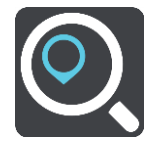

3. Valitse **Osoite**.

Voit muuttaa maa- tai alueasetusta valitsemalla lipun kuvakkeen ennen kaupungin valitsemista.

4. Anna kunnan tai kaupungin nimi. Samankaltaiset kaupunkien nimet näkyvät luettelossa, kun kirjoitat nimeä. Kun luettelossa näkyy oikea kaupunki, valitse kaupungin nimi.

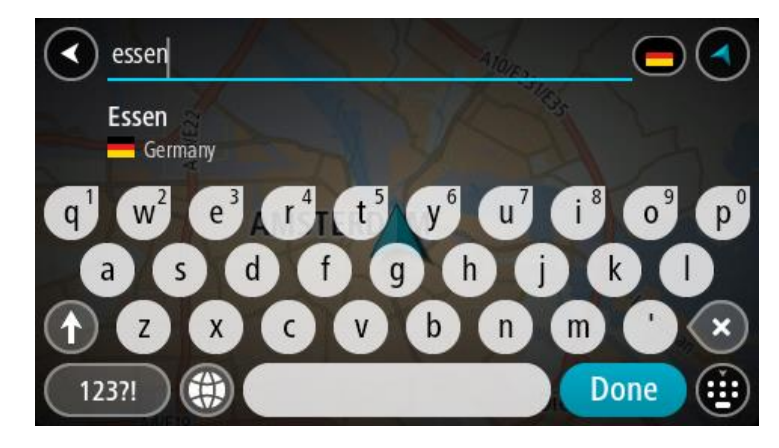

5. Valitse kaupungin keskustassa oleva kiinnostava paikka.

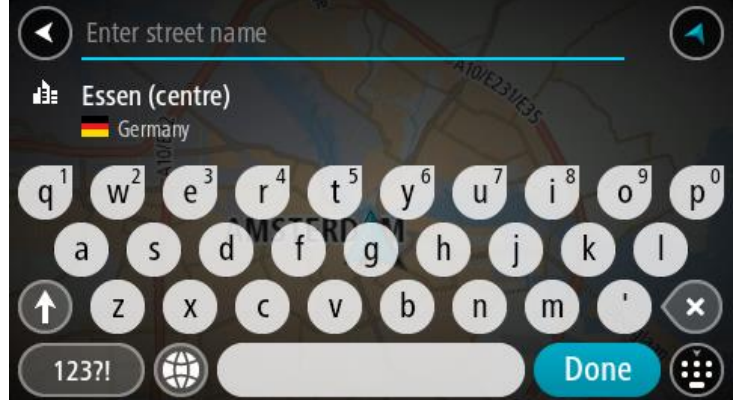

6. Valitse **Aja**.

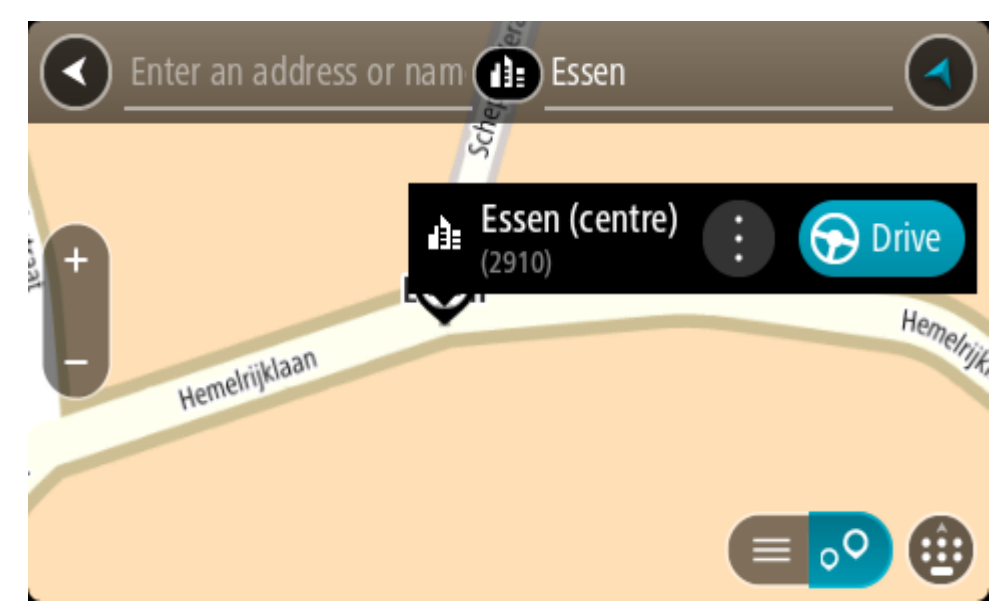

Laite suunnittelee reitin ja opastus määränpäähän alkaa. Kun lähdet ajamaan, opastusnäkymä tulee näyttöön automaattisesti.

**Vihje**: jos määränpääsi on toisella aikavyöhykkeellä, näet [saapumistietopaneelissa](#page-23-0) plus- (+) tai miinusmerkin (–) ja aikaeron tunteina ja puolina tunteina. Arvioitu saapumisaika on määränpään paikallista aikaa.

**Vihje**: voit [lisätä suunnittelemallesi reitille pysähdyksen.](#page-111-0) **Vihje**: voit tallentaa reitin [Omat reitit](#page-118-0) -toiminnolla.

**Reitin suunnitteleminen kiinnostavaan paikkaan verkkohaun avulla**

## VAIN VAIHEITTAIN ETENEVÄ HAKU

**Tärkeää**: Turvallisuuden vuoksi ja häiriöiden välttämiseksi ajon aikana reitti tulisi aina suunnitella ennen ajoon lähtöä.

**Huomautus**: Verkkohaku on käytettävissä vain liitetyissä laitteissa. Jotta voit tehdä verkkohakuja TomTom GO Camper -laitteella, tarvitset [yhteyden TomTom-palveluihin](#page-15-0) .

Jos teit [haun kiinnostavasta paikasta,](#page-94-0) mutta et löytänyt etsimääsi, voit tehdä TomTom Places -haun verkossa. Voit etsiä kiinnostavia paikkoja verkossa seuraavasti:

1. [Etsi kiinnostava](#page-69-0) paikka päävalikon **Aja kohteeseen**-toiminnolla. Hakutulokset näkyvät listassa.

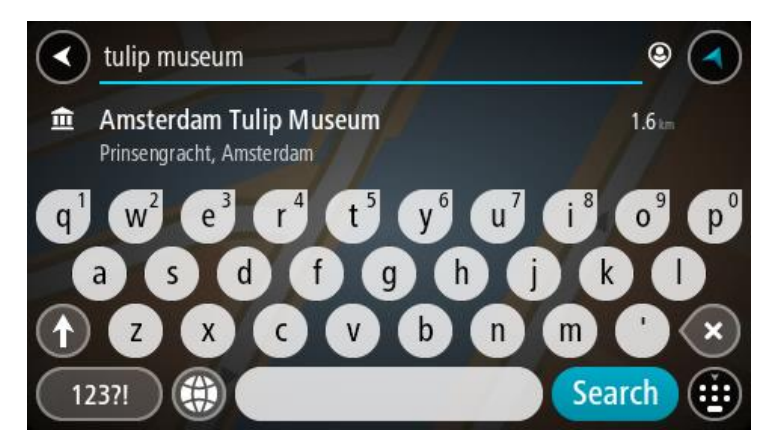

- 2. Selaa listan loppuun ja valitse **Hae kohdetta Places verkosta**
- 3. Kirjoita kiinnostavan paikan nimi näppäimistöllä ja paina näppäimistön hakupainiketta.

**Vihje**: jos [painat pitkään](#page-33-0) näppäimistön kirjainnäppäintä, saat käyttöösi lisää merkkejä, jos niitä on liitetty näppäimeen. Jos esimerkiksi painat pitkään e-kirjainta, saat käyttöösi merkit 3, e, è, é, ê, ë ja muitakin merkkejä.

Voit hakea kiinnostavaa paikkatyyppiä, kuten ravintolaa tai turistinähtävyyttä. Vaihtoehtoisesti voit myös hakea tiettyä kiinnostavaa paikkaa, esimerkiksi Pizzeria Napolia.

**Huomautus:** Voit hakea kiinnostavia paikkoja tietystä kaupungista, läheltä nykyistä sijaintiasi tai läheltä määränpäätä. Jos haluat muuttaa hakutapaa, voit tehdä sen valitsemalla hakuruudun oikealla puolella olevan painikkeen.

Hakutulokset näkyvät sarakkeessa.

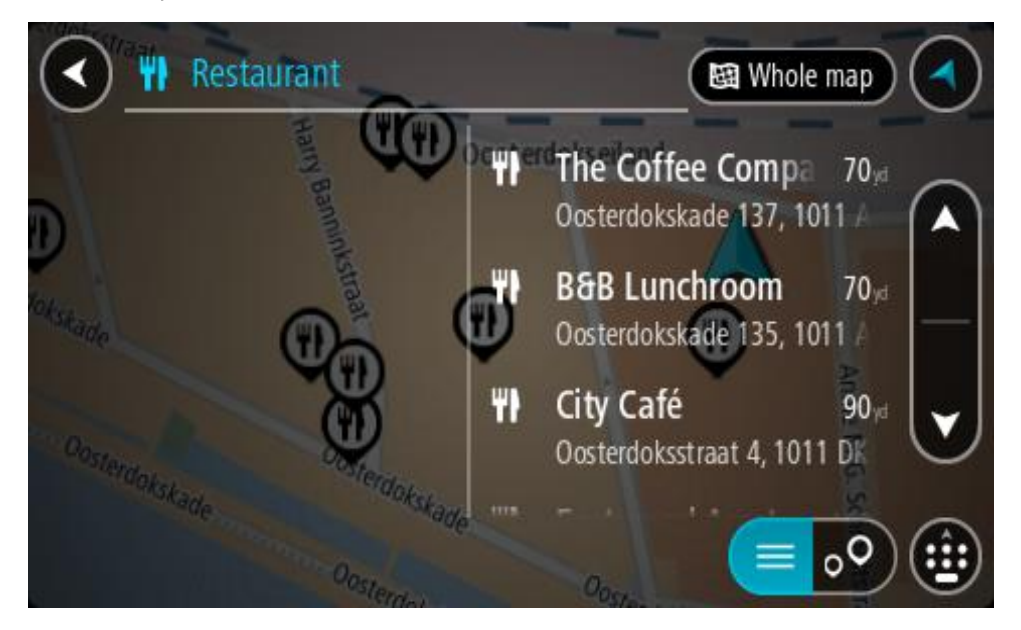

**Vihje**: jos haluat näkyviin lisää tuloksia, piilota näppäimistö tai vieritä tulosluetteloa alaspäin. **Vihje**: voit muuttaa hakutulosten näyttötapaa kartasta luetteloksi ja takaisin valitsemalla luettelo-/karttapainikkeen:

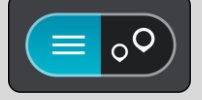

- 4. Valitse kiinnostava paikka luettelosta. Sijainti näytetään kartassa.
- 5. Voit näyttää lisätietoja kiinnostavasta paikasta valitsemalla kyseisen paikan ensin kartasta ja painamalla sitten ponnahdusvalikon painiketta. Valitse ponnahdusvalikossa **Lisätietoja**.

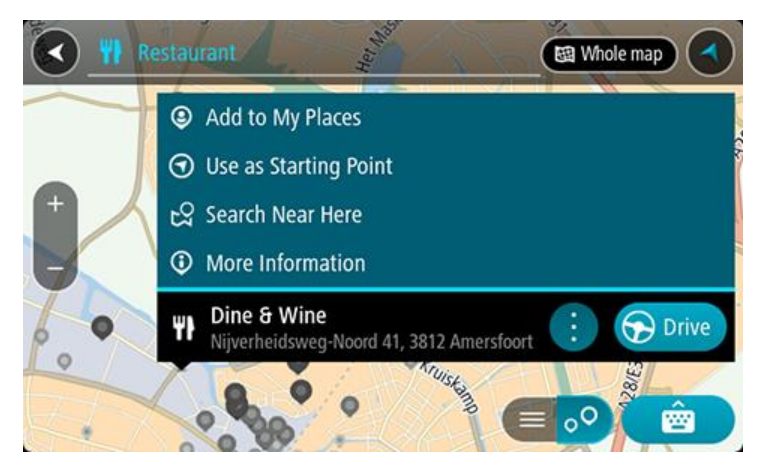

Näet lisätietoja kiinnostavista paikoista, kuten puhelinnumeron, täydellisen osoitteen ja sähköpostiosoitteen.

6. Jos haluat suunnitella reitin tähän määränpäähän, valitse **Aja**. Laite suunnittelee reitin ja opastus määränpäähän alkaa. Kun lähdet ajamaan, opastusnäkymä tulee näyttöön automaattisesti.

**Vihje**: jos määränpääsi on toisella aikavyöhykkeellä, näet [saapumistietopaneelissa](#page-23-0) plus- (+) tai miinusmerkin (–) ja aikaeron tunteina ja puolina tunteina. Arvioitu saapumisaika on määränpään paikallista aikaa.

**Vihje**: voit [lisätä suunnittelemallesi reitille pysähdyksen.](#page-111-0) **Vihje**: voit tallentaa reitin [Omat reitit](#page-118-0) -toiminnolla.

# **Reitin suunnitteleminen kartan avulla**

**Tärkeää**: turvallisuuden vuoksi ja häiriöiden välttämiseksi ajon aikana reitti tulisi aina suunnitella ennen ajoon lähtöä.

Voit suunnitella reitin kartan avulla seuraavasti:

1. [Etsi karttaa liikuttamalla](#page-33-0) ja lähentämällä määränpää, johon haluat navigoida.

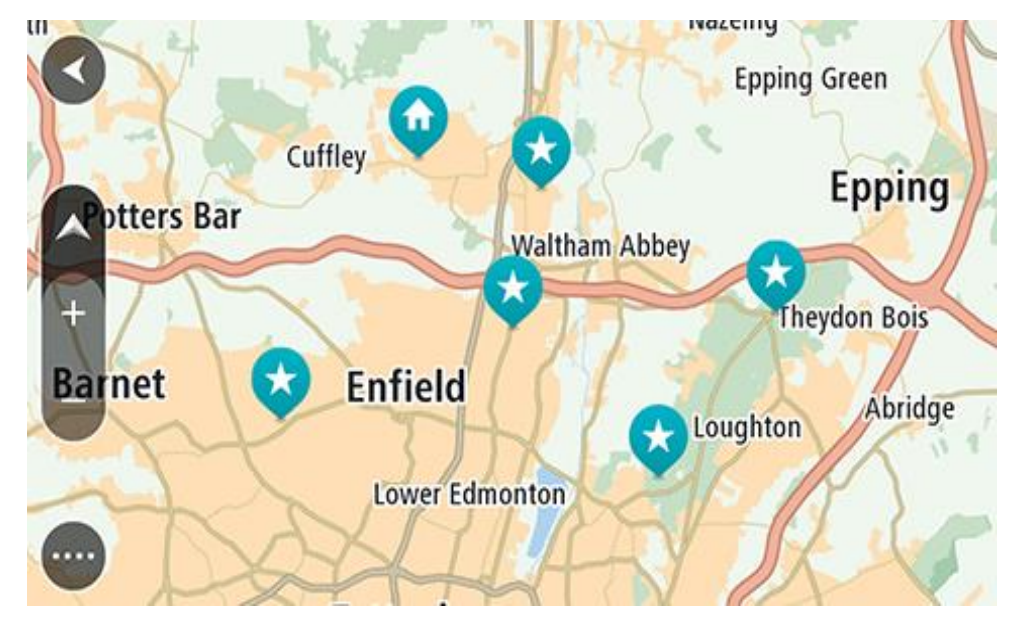

**Vihje**: voit myös avata ponnahdusvalikon valitsemalla kartan symbolin ja suunnitella reitin kyseiseen sijaintiin valitsemalla **Aja**.

2. Kun olet löytänyt määränpään kartasta, valitse se painamalla näyttöä noin sekunnin ajan. Avautuvassa ponnahdusvalikossa näkyy lähin osoite.

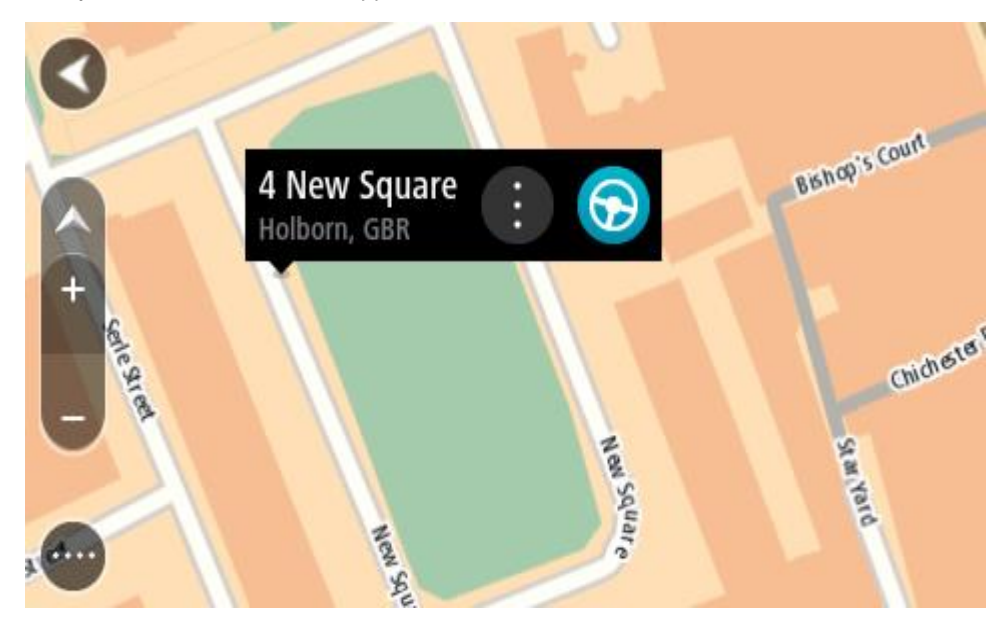

3. Jos haluat suunnitella reitin tähän määränpäähän, valitse **Aja**.

Laite suunnittelee reitin ja opastus määränpäähän alkaa. Kun lähdet ajamaan, opastusnäkymä tulee näyttöön automaattisesti.

**Vihje**: voit käyttää valitsemaasi sijaintia myös muihin tarkoituksiin, esimerkiksi lisätä sen [Omiin paikkoihin,](#page-143-0) valitsemalla ponnahdusvalikon painikkeen.

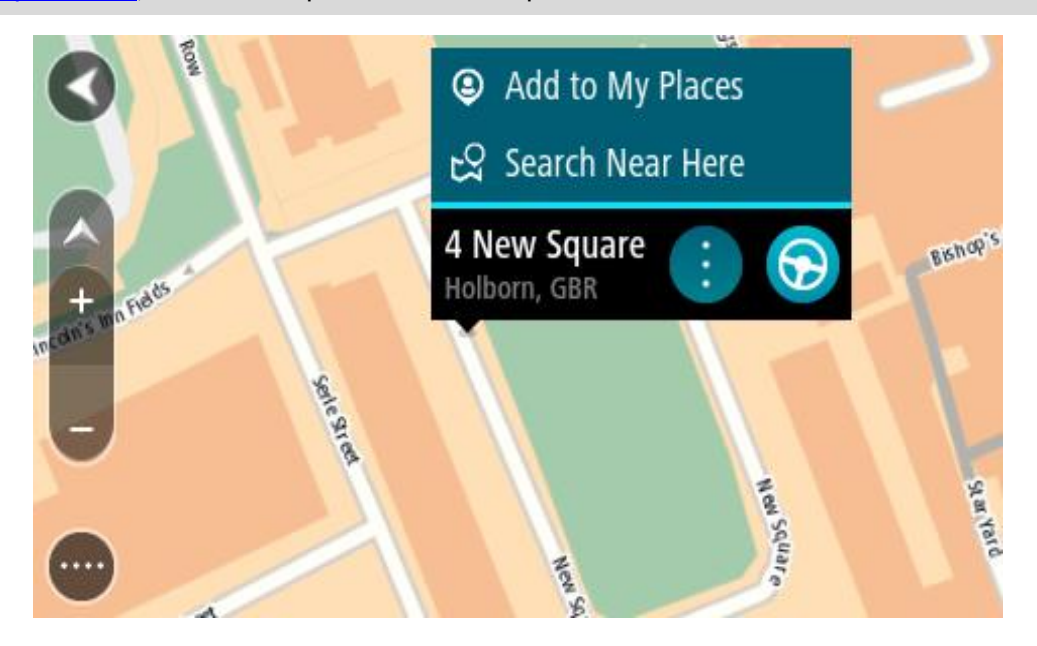

**Vihje**: jos määränpääsi on toisella aikavyöhykkeellä, näet [saapumistietopaneelissa](#page-23-0) plus- (+) tai miinusmerkin (–) ja aikaeron tunteina ja puolina tunteina. Arvioitu saapumisaika on määränpään paikallista aikaa.

**Vihje**: voit [lisätä suunnittelemallesi reitille pysähdyksen.](#page-111-0) **Vihje**: voit tallentaa reitin [Omat reitit](#page-118-0) -toiminnolla.

# **Reitin suunnitteleminen omien paikkojen avulla**

Voit navigoida johonkin [omaan paikkaasi](#page-143-0) nykyisestä sijainnistasi seuraavasti:

1. Avaa päävalikko valitsemalla sen painike.

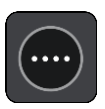

2. Valitse **Omat paikat**.

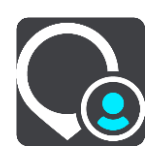

Omien paikkojen luettelo avautuu.

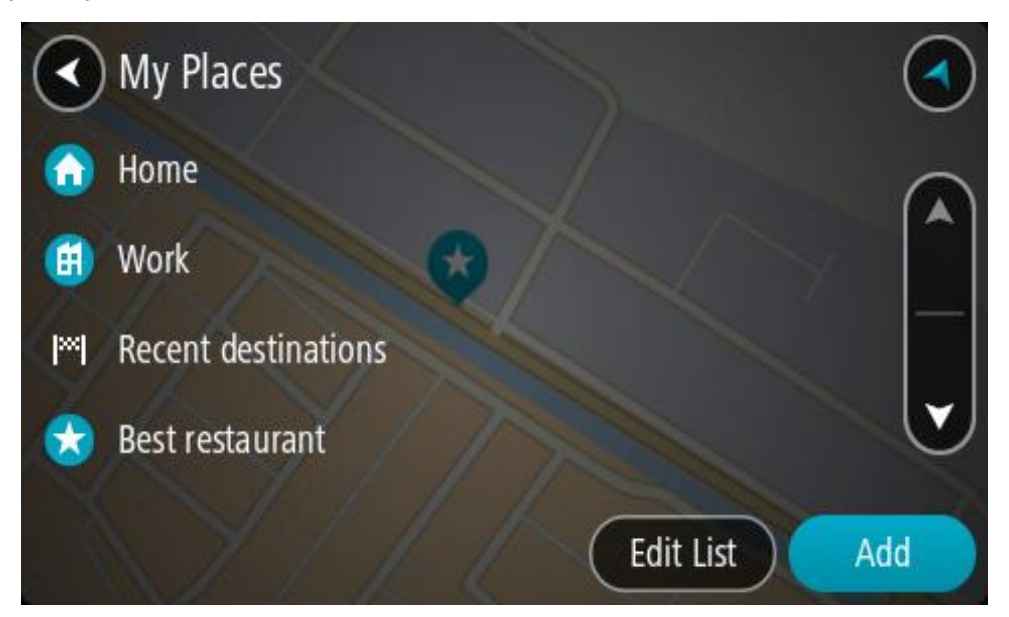

3. Valitse paikka, johon haluat navigoida, esimerkiksi koti. Valitsemasi paikka näkyy kartassa ponnahdusvalikon kanssa.

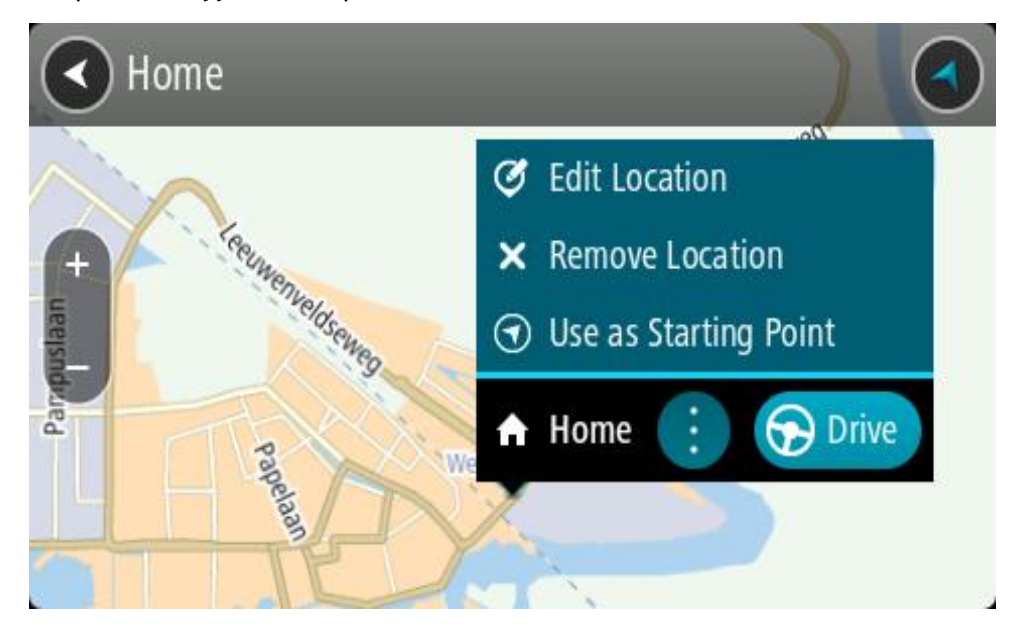

4. Jos haluat suunnitella reitin tähän määränpäähän, valitse **Aja**. Laite suunnittelee reitin ja opastus määränpäähän alkaa. Kun lähdet ajamaan, opastusnäkymä tulee näyttöön automaattisesti.

**Vihje**: jos määränpääsi on toisella aikavyöhykkeellä, näet [saapumistietopaneelissa](#page-23-0) plus- (+) tai miinusmerkin (–) ja aikaeron tunteina ja puolina tunteina. Arvioitu saapumisaika on määränpään paikallista aikaa.

**Vihje**: voit [lisätä suunnittelemallesi reitille pysähdyksen.](#page-111-0) **Vihje**: voit tallentaa reitin [Omat reitit](#page-118-0) -toiminnolla.

## **Reitin suunnitteleminen koordinaattien avulla vaiheittain etenevällä haulla**

#### **VAIN VAIHEITTAIN ETENEVÄ HAKU**

**Tärkeää**: turvallisuuden vuoksi ja häiriöiden välttämiseksi ajon aikana reitti tulisi aina suunnitella ennen ajoon lähtöä.

Voit suunnitella reitin koordinaattien avulla seuraavasti:

1. Avaa päävalikko valitsemalla sen painike.

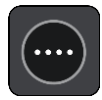

2. Valitse **Aja kohteeseen**.

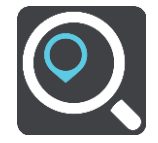

3. Valitse **Leveysaste Pituusaste**.

**Vihje**: Näytössä olevat esimerkkikoordinaatit näyttävät tämänhetkisen sijaintisi leveys- ja pituusasteen.

- 4. Kirjoita koordinaattipari. Voit kirjoittaa koordinaatit seuraavilla tavoilla:
	- Desimaalilukuina, kuten N 51.51000 W 0.13454 51.51000 -0.13454

**Vihje**: Käyttäessäsi desimaalilukuja sinun ei tarvitse käyttää kirjainta leveysasteen ja pituusasteen ilmoittamiseen. Jos sijainti on 0-meridiaanista länteen tai päiväntasaajasta etelään, käytä koordinaatin edessä miinusmerkkiä (-).

Asteina, minuutteina ja sekunteina, kuten

N 51°30′31″ W 0°08′34″

GPS-koordinaatteina, kuten

N 51 30.525 W 0 08.569

**Huomautus**: koordinaattien alla oleva palkki muuttuu punaiseksi, jos annat koordinaatit, joita TomTom GO Camper ei tunnista.

5. Laite antaa ehdotuksia sitä mukaa, kun kirjoitat koordinaatteja. Voit jatkaa kirjoittamista tai valita jonkin ehdotuksista.

**Vihje**: jos haluat näkyviin lisää tuloksia, piilota näppäimistö tai vieritä tulosluetteloa alaspäin. **Vihje**: voit muuttaa hakutulosten näyttötapaa kartasta luetteloksi ja takaisin valitsemalla luettelo-/karttapainikkeen:

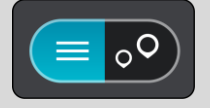

- 6. Valitse ehdotettu määränpää. Sijainti näytetään kartalla.
- 7. Jos haluat suunnitella reitin tähän määränpäähän, valitse **Aja**. Laite suunnittelee reitin ja opastus määränpäähän alkaa. Kun lähdet ajamaan, opastusnäkymä tulee näyttöön automaattisesti.

**Vihje**: jos määränpääsi on toisella aikavyöhykkeellä, näet [saapumistietopaneelissa](#page-23-0) plus- (+) tai miinusmerkin (–) ja aikaeron tunteina ja puolina tunteina. Arvioitu saapumisaika on määränpään paikallista aikaa.

**Vihje**: voit [lisätä suunnittelemallesi reitille pysähdyksen.](#page-111-0)

**Vihje**: voit tallentaa reitin [Omat reitit](#page-118-0) -toiminnolla.

# **Reitin suunnittelu etukäteen**

Voit suunnitella reitin etukäteen ennen ajoa. Voit tallentaa reitin osaksi [Omat reitit](#page-118-0) -luetteloa.

Voit suunnitella reitin etukäteen seuraavasti:

- 1. Etsi sijainti, jota haluat käyttää lähtöpisteenä.
- 2. Valitse **Näytä kartassa**.
- 3. Paina ponnahdusvalikon painiketta. Vaihtoehdot näkyvät ponnahdusvalikossa.

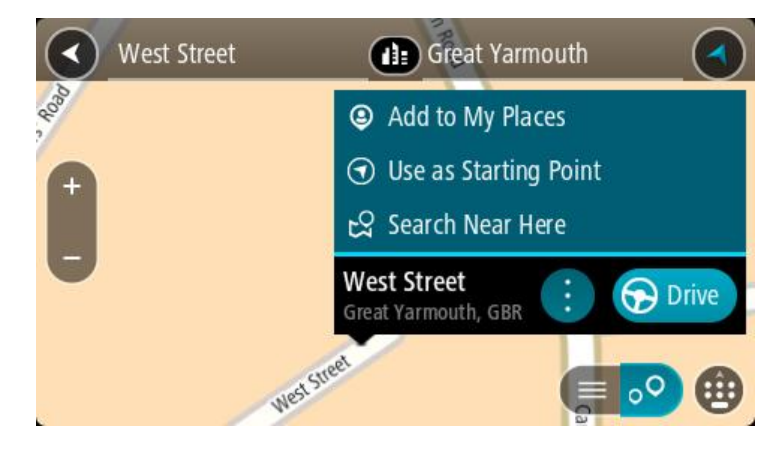

- 4. Valitse **Käytä lähtöpisteenä**.
- 5. Etsi sijainti, jota haluat käyttää määränpäänä.
- 6. Valitse **Näytä kartassa**.
- 7. Valitse ponnahdusvalikossa **Aja**.

Reitti suunnitellaan lähtöpisteen ja määränpään mukaan. Arvioitu matkan kesto näkyy reittipalkin yläosassa.

**Vihje**: voit valita pysähdyksen, kiinnostavan paikan tai paikan lähtöpisteeksi niiden ponnahdusvalikoista.

**Vihje**: Voit [tallentaa reitin omiin reitteihin.](#page-119-0)

8. Aloita ajaminen lähtöpisteeseen valitsemalla näytön yläreunasta **Aja**.

Reitin lähtöpiste muunnetaan ensimmäiseksi pysähdykseksi, minkä jälkeen laite suunnittelee reitin. Opastus määränpäähän alkaa nykyisestä sijainnista. Kun lähdet ajamaan, opastusnäkymä tulee näyttöön automaattisesti.

## **Nykyisen sijaintisi vaihtaminen lähtöpisteeksi**

- 1. Valitse reitin lähtöpiste karttanäkymässä.
- 2. Paina ponnahdusvalikon painiketta.

Vaihtoehdot näkyvät ponnahdusvalikossa.

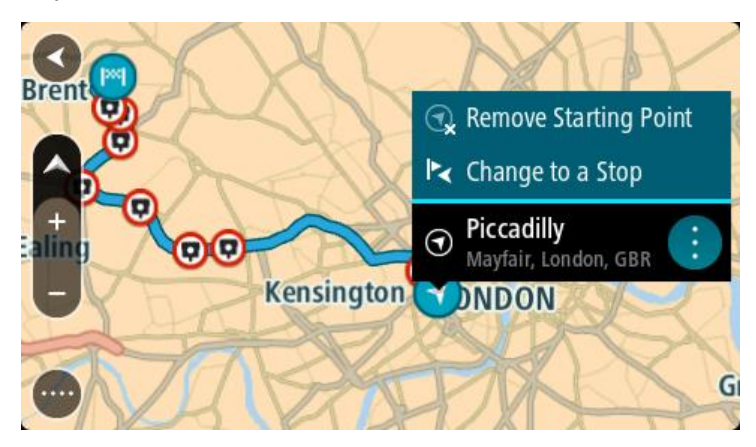

## 3. Valitse **Poista lähtöpiste**.

Reitti suunnitellaan uudelleen käyttäen nykyistä sijaintiasi lähtöpisteenä. Alkuperäinen lähtöpiste poistetaan reitiltä.

## **Lähtöpisteen vaihtaminen pysähdykseksi**

- 1. Valitse reitin lähtöpiste karttanäkymässä.
- 2. Paina ponnahdusvalikon painiketta. Vaihtoehdot näkyvät ponnahdusvalikossa.

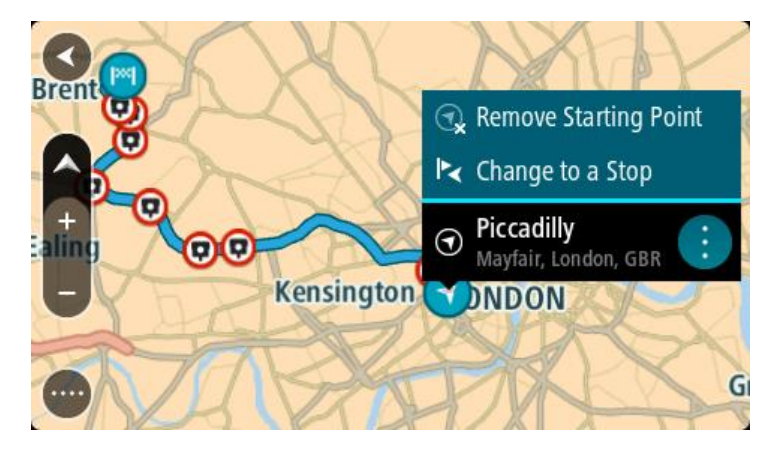

## 3. Valitse **Vaihda pysähdykseksi**.

Reitti suunnitellaan uudelleen siten, että lähtöpiste on muutettu pysähdykseksi.

# **Pysäköintipaikan etsiminen**

**Tärkeää**: Turvallisuuden vuoksi ja häiriöiden välttämiseksi ajon aikana reitti tulisi aina suunnitella ennen ajoon lähtöä.

Voit etsiä pysäköintipaikan seuraavasti:

1. Avaa päävalikko valitsemalla sen painike.

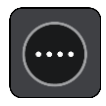

# 2. Valitse **Pysäköinti**.

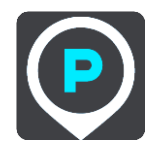

Näyttöön tulee kartta, jossa näkyvät pysäköintipaikkojen sijainnit.

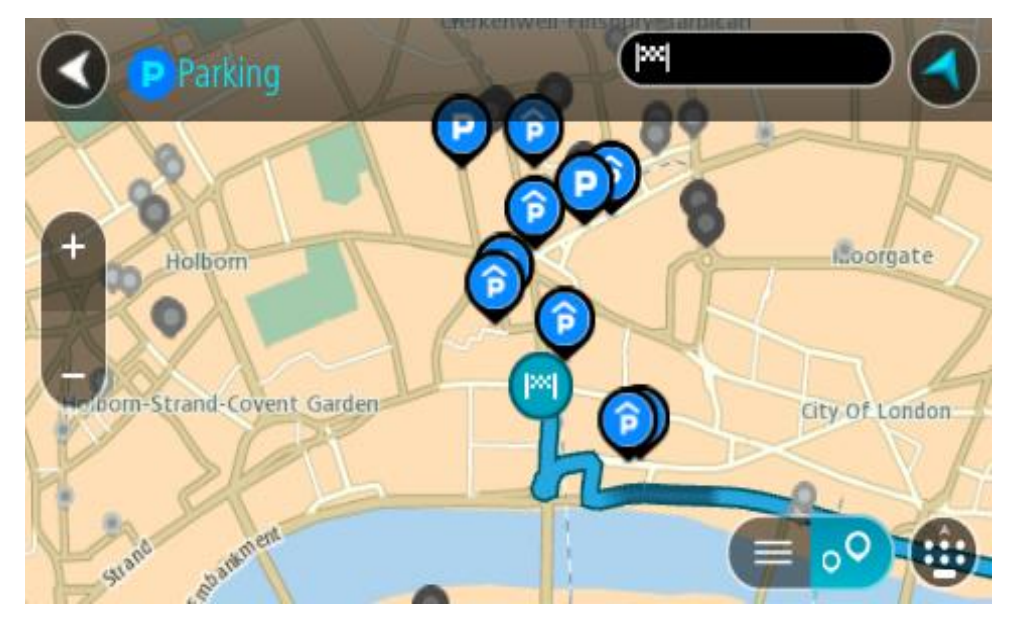

Jos olet suunnitellut reitin, kartassa näkyvät määränpääsi lähellä olevat pysäköintipaikat. Jos et ole suunnitellut reittiä, kartassa näkyvät nykyisen sijaintisi lähellä olevat pysäköintipaikat. Voit muuttaa näyttöä siten, että siinä näkyy pysäköintipaikkojen luettelo, painamalla seuraavaa painiketta:

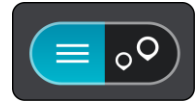

Voit valita luettelosta pysäköintipaikan, jonka sijainti näkyy kartassa.

**Vihje**: voit selata hakutulosten luetteloa oikeassa laidassa olevasta selaamispalkista.

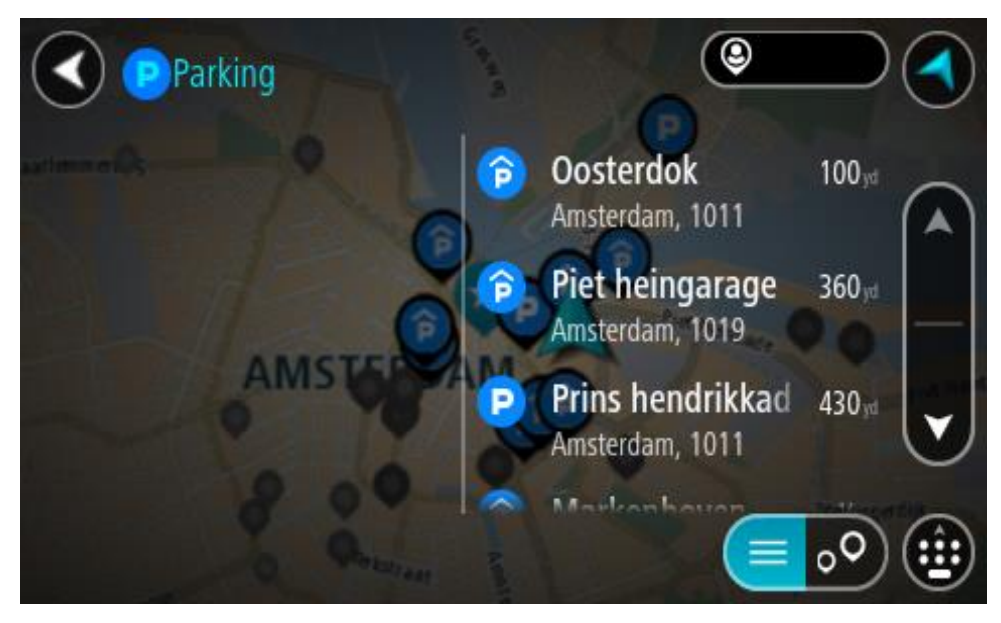

Jos haluat muuttaa hakutapaa, voit tehdä sen valitsemalla hakuruudun oikealla puolella olevan painikkeen. Voit määrittää haun kohteen, niin että haku tehdään esimerkiksi sijaintisi läheltä tai koko kartasta.

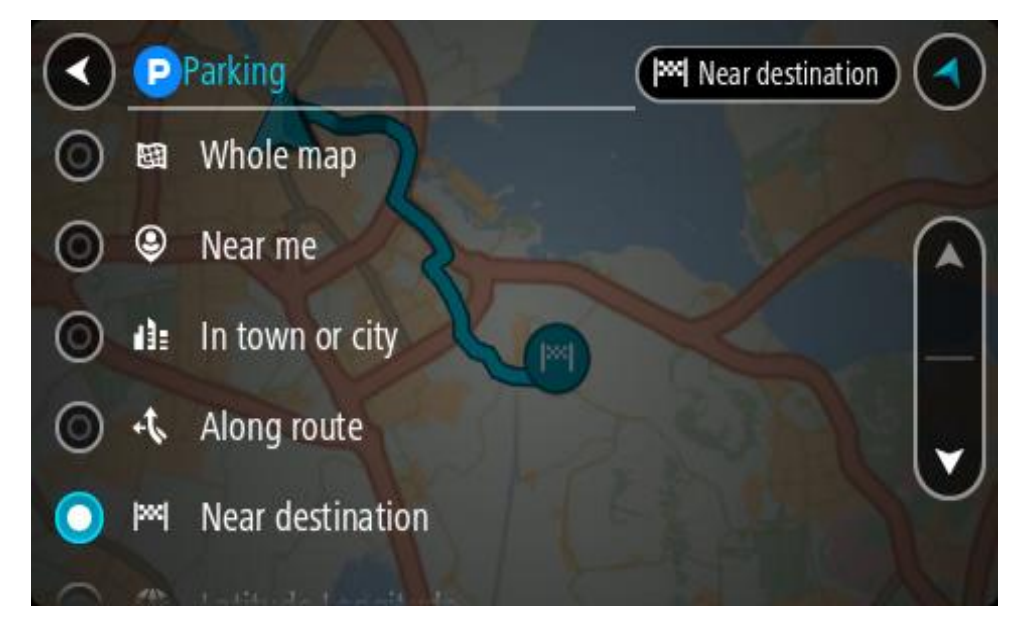

3. Valitse pysäköintipaikka kartasta tai luettelosta. Karttaan avautuu ponnahdusvalikko, jossa näkyy pysäköintipaikan nimi.

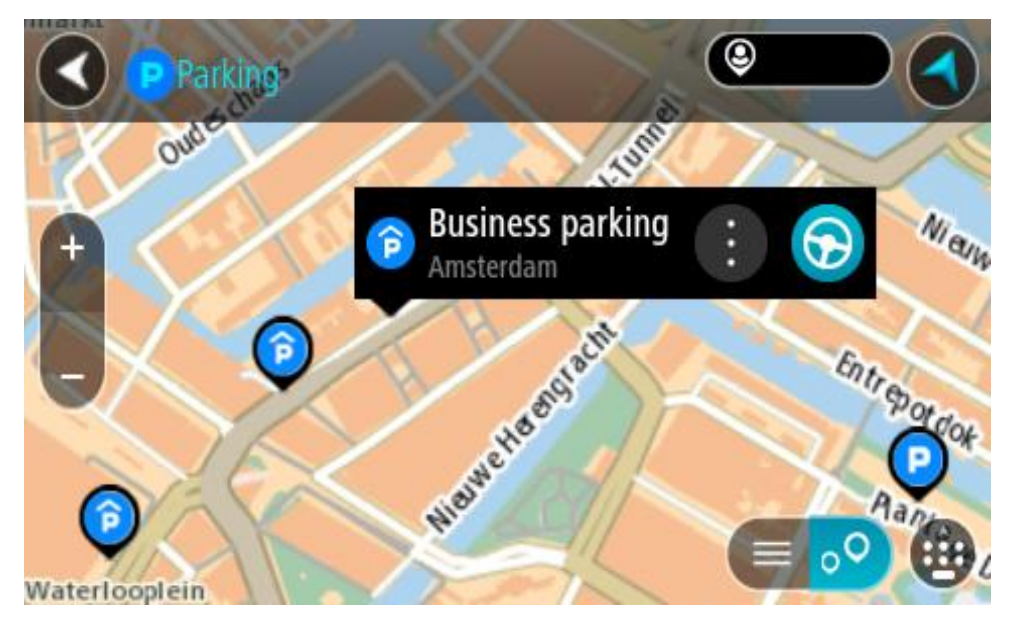

4. Valitse **Aja**.

Laite suunnittelee reitin ja opastus määränpäähän alkaa. Kun lähdet ajamaan, opastusnäkymä tulee näyttöön automaattisesti.

**Vihje**: voit lisätä pysäköintipaikan pysähdykseksi reitin varrelle ponnahdusvalikon avulla.

## **Huoltoaseman etsiminen**

**Tärkeää**: Turvallisuuden vuoksi ja häiriöiden välttämiseksi ajon aikana reitti tulisi aina suunnitella ennen ajoon lähtöä.

Voit etsiä huoltoaseman seuraavasti:
1. Avaa päävalikko valitsemalla sen painike.

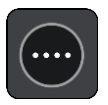

2. Valitse **Huoltoasema**.

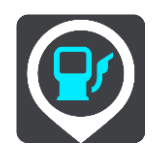

Näyttöön tulee kartta, jossa näkyvät huoltoasemien sijainnit.

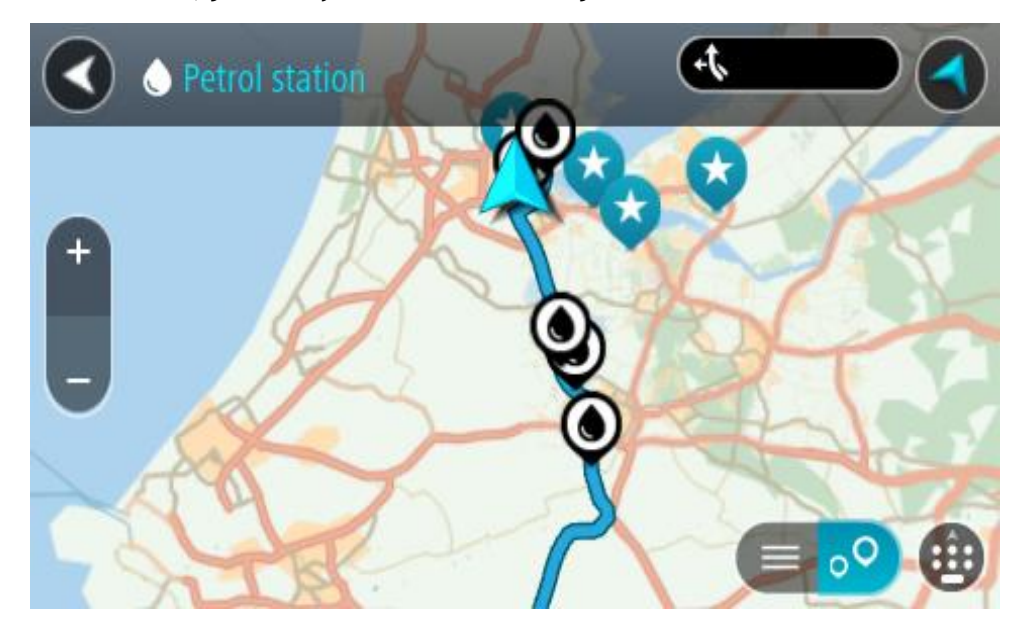

Jos olet suunnitellut reitin, kartassa näkyvät reittisi varrella olevat huoltoasemat. Jos et ole suunnitellut reittiä, kartassa näkyvät nykyisen sijaintisi lähellä olevat huoltoasemat.

Voit muuttaa näyttöä siten, että siinä näkyy huoltoasemien luettelo, painamalla seuraavaa painiketta:

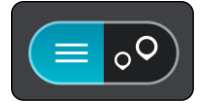

Voit valita luettelosta huoltoaseman, jonka sijainti näkyy kartassa.

**Vihje**: voit selata hakutulosten luetteloa oikeassa laidassa olevasta selaamispalkista.

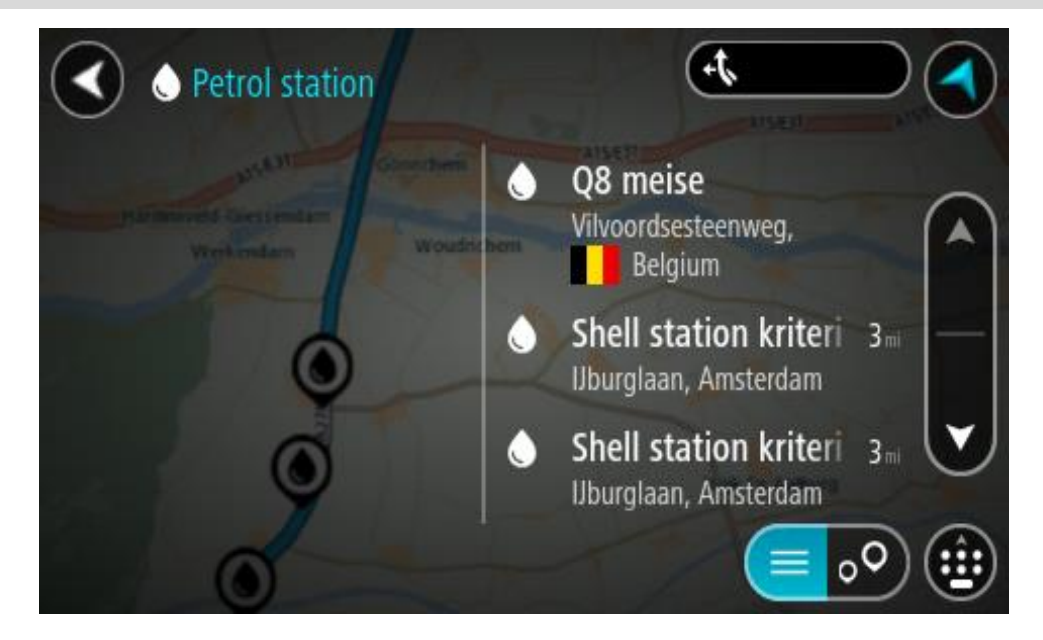

Jos haluat muuttaa [hakutapaa,](#page-56-0) voit tehdä sen valitsemalla hakuruudun oikealla puolella olevan painikkeen. Voit määrittää haun kohteen, niin että haku tehdään esimerkiksi sijaintisi läheltä tai koko kartasta.

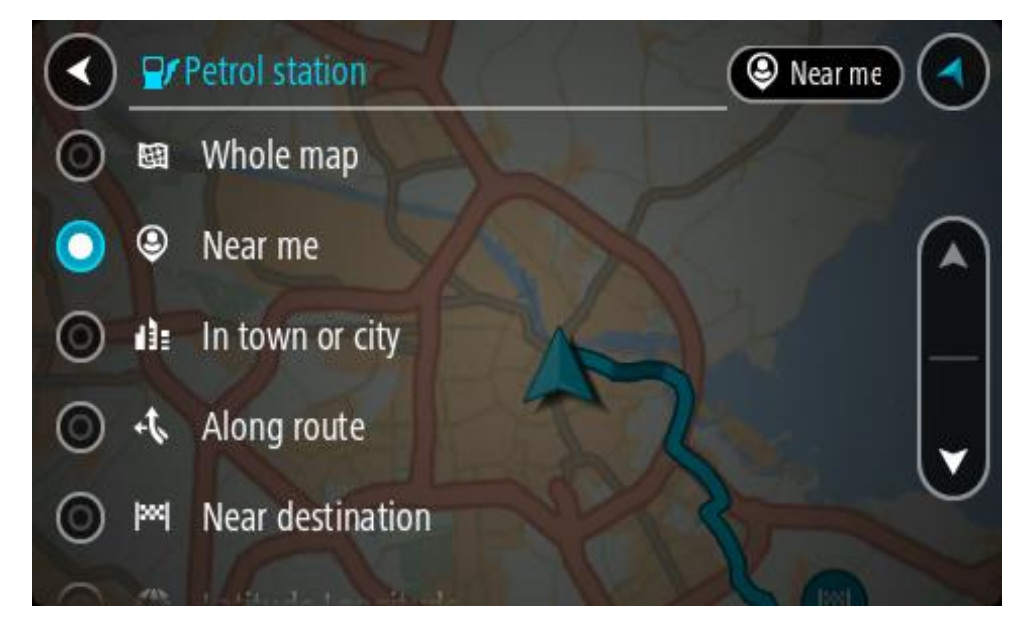

3. Valitse huoltoasema kartasta tai luettelosta.

Karttaan avautuu ponnahdusvalikko, jossa näkyy huoltoaseman nimi.

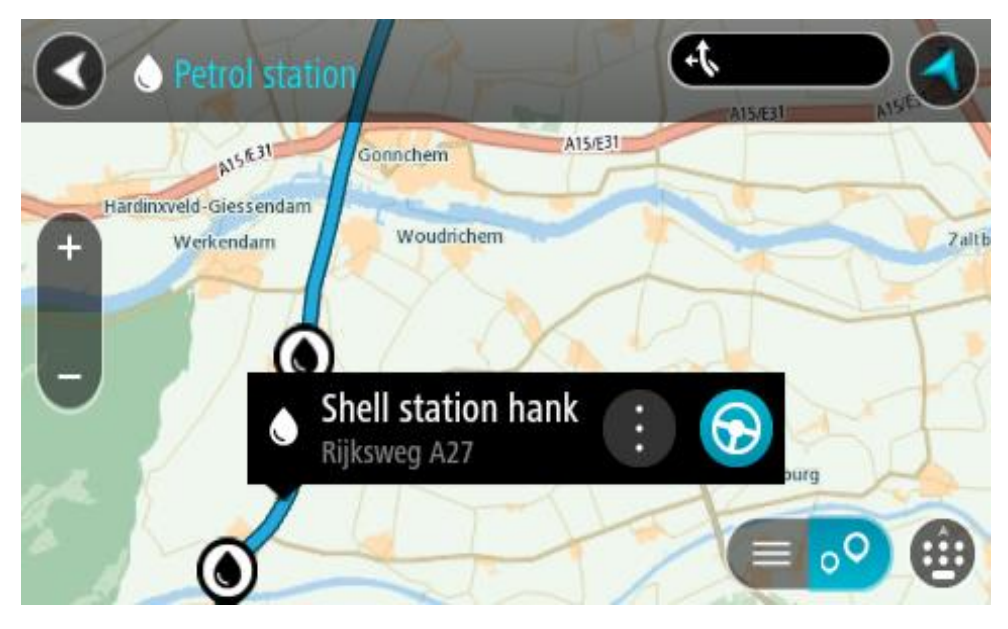

# 4. Valitse **Aja**.

Laite suunnittelee reitin ja opastus määränpäähän alkaa. Kun lähdet ajamaan, opastusnäkymä tulee näyttöön automaattisesti.

**Vihje**: voit lisätä huoltoaseman pysähdykseksi reitin varrelle ponnahdusvalikon avulla. Reitin varrella pysähdyksenä olevalla huoltoasemalla on sininen kuvake.

# <span id="page-111-0"></span>**Reitin muuttaminen**

# **Nykyinen reitti -valikko**

Kun olet suunnitellut reitin, voit avata Nykyinen reitti -valikon valitsemalla päävalikosta **Nykyinen reitti** -painikkeen.

Nämä painikkeet ovat käytettävissä valikossa:

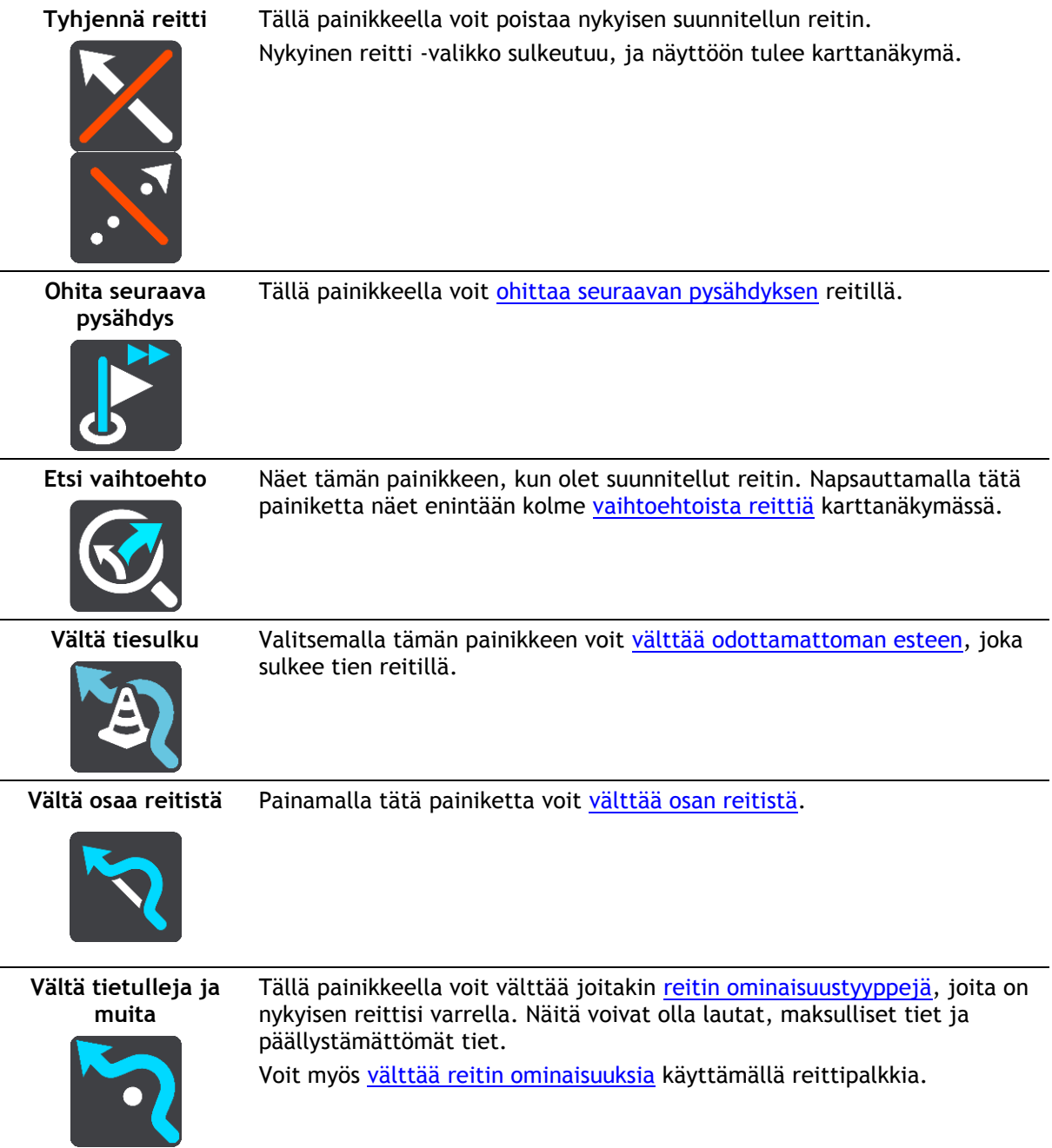

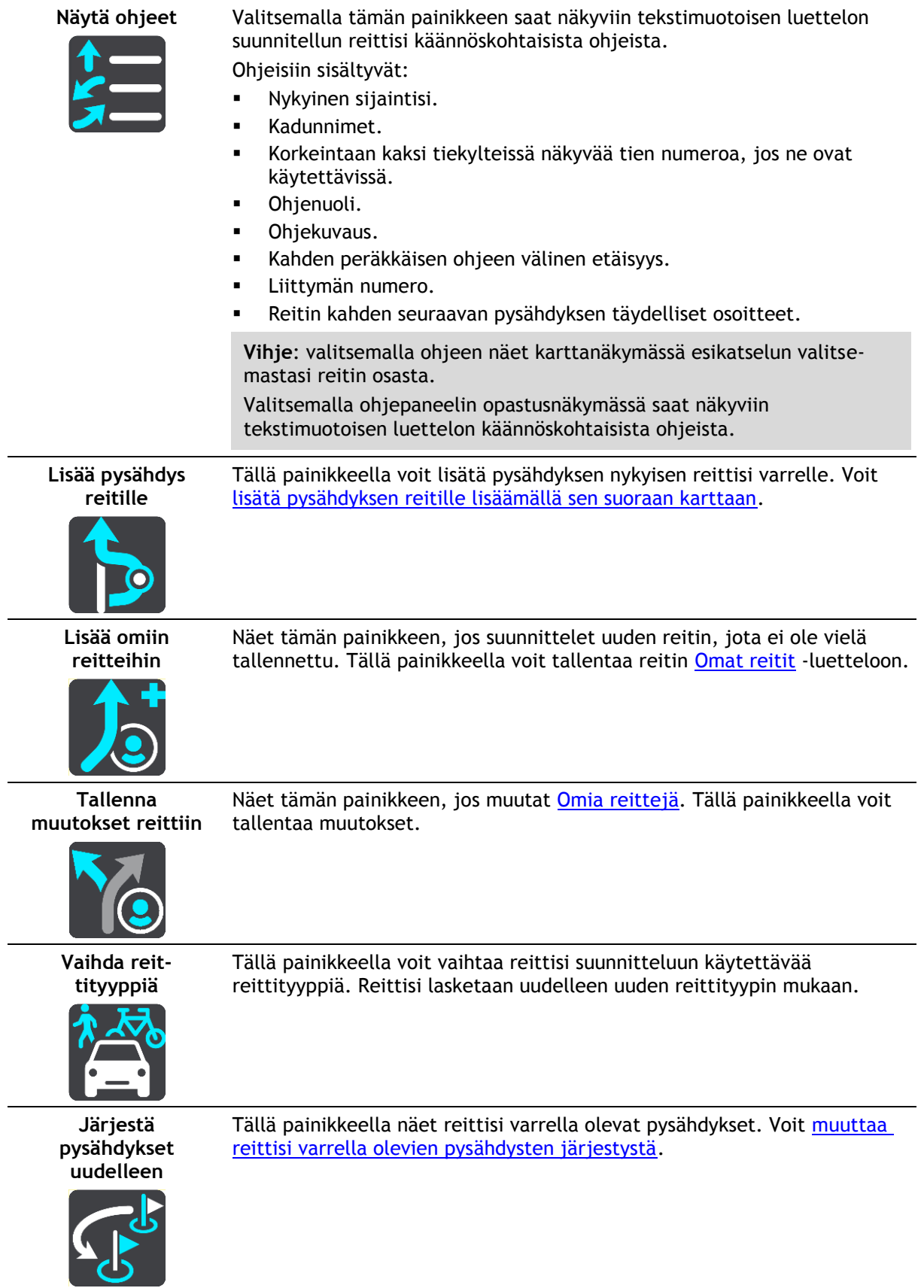

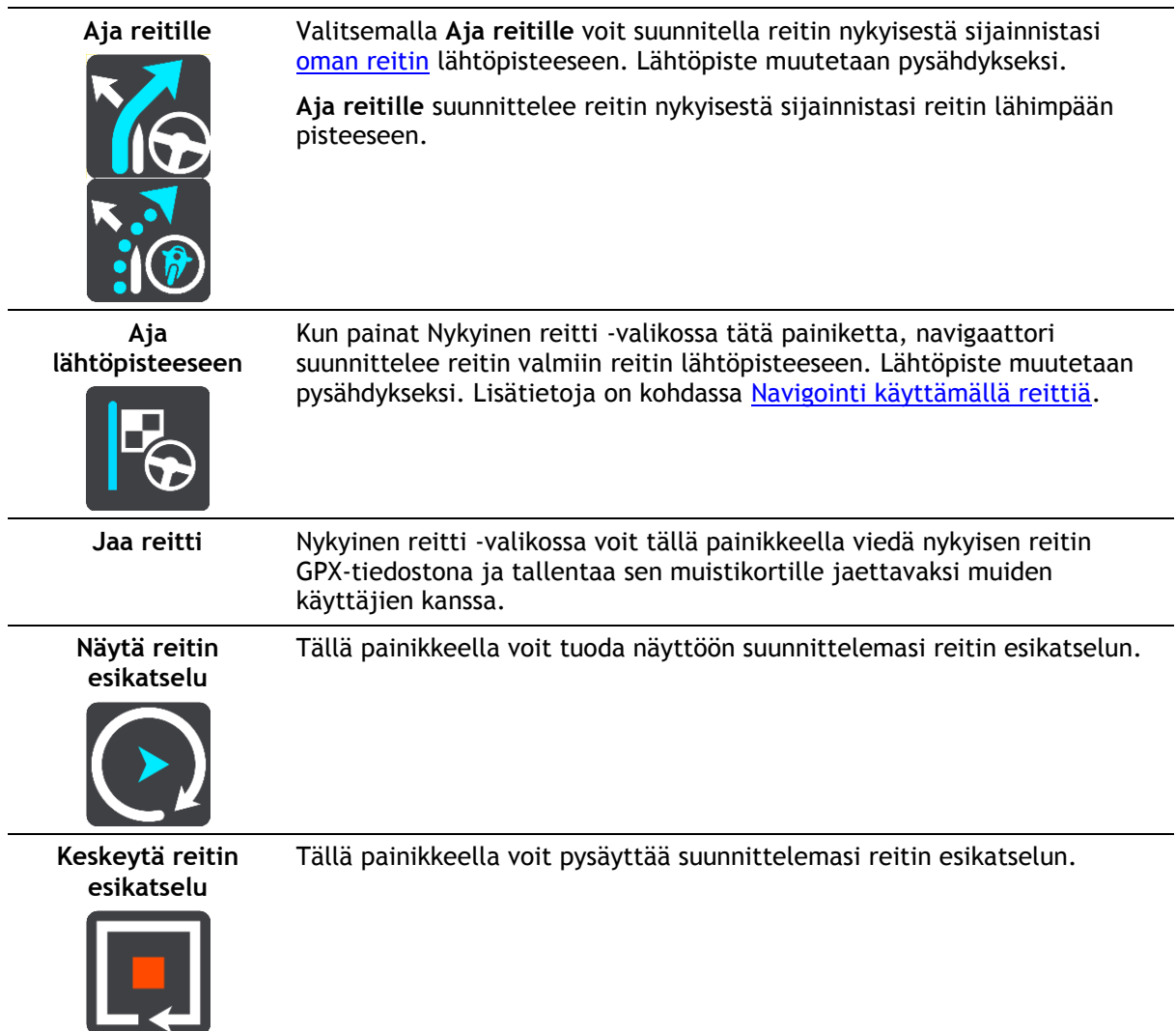

# <span id="page-113-0"></span>**Suljetun tien välttäminen**

Jos reitillä on suljettu tie, voit välttää sitä muuttamalla reittiä.

1. Valitse opastusnäkymässä nykyisen sijainnin symboli tai nopeuspaneeli.

**Vihje**: nopeuspaneeli näkyy vasta, kun olet lähtenyt ajamaan reittiä.

2. Valitse **Vältä suljettua tietä**.

Laite etsii uuden reitin, joka välttää suljetun tien. Laite saattaa näyttää enintään kaksi vaihtoehtoa sen mukaan, millainen tieverkosto sinun ja määränpään välillä on. Uusi reitti näkyy karttanäkymässä ja ajoaikojen ero kuplassa.

**Huomautus**: vaihtoehtoista reittiä suljetun tien ohi ei välttämättä ole käytettävissä.

3. Valitse uusi reitti valitsemalla aikakupla. Opastus määränpäähän jatkuu siten, että suljettu tie vältetään. Kun lähdet ajamaan, opastusnäkymä tulee näyttöön automaattisesti.

# <span id="page-113-1"></span>**Jonkin reitin osan välttäminen**

Jos tieosuudella on este tai haluat välttää jotain osaa reitistä, voit valita reitin osan, jota vältetään.

1. Avaa päävalikko valitsemalla sen painike.

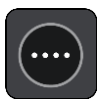

2. Valitse **Nykyinen reitti**.

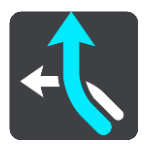

3. Valitse **Vältä osaa reitistä**.

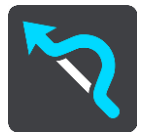

Näkyviin tulee luettelo nykyisen reitin osista.

4. Valitse osa, jota haluat välttää.

Kartalta valitsemasi osa näkyy esikatselussa.

5. Valitse **Vältä**.

Laite etsii uuden reitin, joka välttää valitsemasi reitin osan. Uusi reitti näkyy karttanäkymässä.

**Huomautus**: vaihtoehtoista reittiä valitun reitin osan ohi ei välttämättä ole käytettävissä.

Opastus määränpäähän jatkuu siten, että valittu reitin osa vältetään. Kun lähdet ajamaan, opastusnäkymä tulee näyttöön automaattisesti.

# <span id="page-114-0"></span>**Vaihtoehtoisen reitin löytäminen**

**Tärkeää**: turvallisuuden vuoksi ja häiriöiden välttämiseksi ajon aikana reitti tulisi aina suunnitella ennen ajoon lähtöä.

Voit etsiä vaihtoehtoisen reitin seuraavasti:

- 1. Suunnittele reitti kuten tavallisesti.
- 2. Valitse reitti karttanäkymässä.
- 3. Avaa valikko valitsemalla ponnahdusvalikon painike.
- 4. Valitse **Vaihtoehtoinen reitti** ja **Etsi vaihtoehto**.

Karttanäkymässä näkyy enintään kolme vaihtoehtoista reittiä. Vaihtoehtoisten reittien ajoaikojen erot näkyvät kuplassa. Painamalla **km/mi**-painiketta näet erot etäisyytenä.

**Vihje**: Vaihtoehtoisten reittien laskemiseen käytetään [TomTomT](#page-35-0)raffic -palvelusta saatavia tietoja. Yli 50 % kestoltaan pidempiä reittejä ei näytetä.

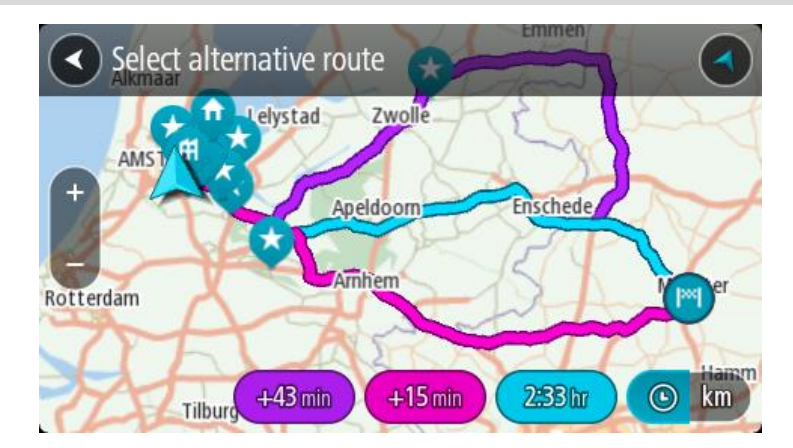

5. Valitse haluamasi reitti napauttamalla aikakuplaa. Opastus määränpäähän alkaa. Kun lähdet ajamaan, opastusnäkymä tulee näyttöön automaattisesti.

**Huomautus**: vaihtoehtoisten reittien etsimiseen on olemassa kaksi tapaa:

- 1. Valitse päävalikossa **Nykyinen reitti** ja sitten **Etsi vaihtoehto**.
- 2. Jos laitteessasi on ääniohjaus, sano Etsi vaihtoehto.

# **Reittityypit**

Voit muuttaa nykyiseen määränpäähäsi suunnittelemasi reitin tyyppiä valitsemalla **Vaihda reittityyppiä**. Reittisi lasketaan uudelleen uuden reittityypin mukaan.

Voit valita seuraavantyyppisistä reiteistä:

**Tärkeää**: Jos [ajoneuvon tyypiksi](#page-41-0) on valittu linja-auto tai kuorma-auto, reittityypiksi voi valita vain **nopeimman reitin** tai **lyhimmän reitin**.

- **Nopein** nopein reitti määränpäähän. Laite tarkistaa reittiä jatkuvasti ottaen huomioon liikenneolosuhteet.
- **Lyhyin** lyhyin reitti määränpäähän. Tämä reitti voi kestää paljon pidempään kuin nopein reitti.
- **Ekologisin** vähiten polttoainetta kuluttava reitti.
- **Vältä moottoriteitä** kaikkia moottoriteitä välttävä reittityyppi.

Voit määrittää oletusreittityypin [Asetukset-](#page-153-0)valikossa.

# <span id="page-115-0"></span>**Reitin ominaisuuksien välttäminen**

Voit halutessasi välttää joitakin nykyisen reittisi varrella olevia ominaisuuksia. Voit välttää seuraavia reitin ominaisuuksia:

- **Tullitiet**
- **Lauttoja ja autojunia**
- **Kimppakyytikaistat**
- **päällystämättömiä teitä**

**Huomautus**: Kimppakyytikaista viittaa useamman matkustajan sisältäville ajoneuvoille tarkoitettuun kaistaan, eivätkä ne ole käytössä kaikissa maissa. Ajaminen näillä kaistoilla saattaa edellyttää esimerkiksi, että autossa on useita henkilöitä, tai että autossa käytetään ympäristöystävällistä polttoainetta.

Jos valitset jonkin ominaisuuden välttämisen, reitti suunnitellaan uudelleen.

Asetukset-valikon Reitin suunnittelu -kohdassa voit määrittää tavan, jolla reitin ominaisuuksia käsitellään uutta reittiä suunniteltaessa.

Voit välttää reitin ominaisuuden seuraavasti.

1. Avaa päävalikko valitsemalla sen painike.

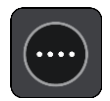

2. Valitse **Nykyinen reitti**.

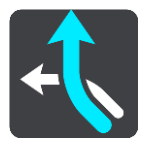

3. Valitse **Vältä tietulleja ja muita**.

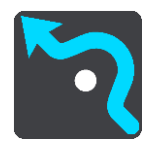

Näkyviin tulee luettelo ominaisuuksista, jotka voit välttää. Reitin ominaisuudet näkyvät korostettuina.

- 4. Valitse ominaisuus, jonka haluat välttää.
- 5. Valitse **OK**.

Laite etsii uuden reitin, joka välttää ominaisuuden. Uusi reitti näkyy karttanäkymässä.

**Huomautus**: vaihtoehtoista reittiä valitun reitin ominaisuuden ohi ei välttämättä ole käytettävissä.

Opastus määränpäähän jatkuu. Kun lähdet ajamaan, opastusnäkymä tulee näyttöön automaattisesti.

<span id="page-116-0"></span>**Liikennehäiriön tai tiettyjen reitin ominaisuuksien välttäminen reittipalkissa**

Voit välttää liikennehäiriöitä ja tiettyjä reittien ominaisuuksia.

**Huomautus**: vaihtoehtoista reittiä valitun liikennehäiriön tai reitin ominaisuuden ohi ei välttämättä ole käytettävissä.

- 1. Valitse reittipalkissa sen reitin ominaisuuden symboli, jonka haluat välttää.
- 2. Reitin ominaisuus näkyy kartassa ponnahdusvalikon kanssa.
- 3. Valitse ponnahdusvalikossa **Vältä**.

Laite etsii uuden reitin, joka välttää reitin ominaisuuden.

**Pysähdyksen lisääminen reitille Nykyinen reitti -valikosta**

- 1. Valitse päävalikosta **Nykyinen reitti**.
- 2. Valitse **Lisää pysähdys reitille**. Karttanäkymä tulee näkyviin.
- 3. Voit valita pysähdyksen jommallakummalla seuraavista tavoista:
	- Lähennä karttaa ja valitse sijainti painamalla sitä pitkään. Valitse ponnahdusvalikosta **Lisää**.

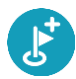

Valitse **Haku** ja hae sijaintia. Kun sijainti löytyy, valitse **Lisää**.

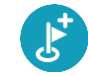

Reitti lasketaan uudelleen niin, että pysähdys sisällytetään siihen.

# **Pysähdyksen lisääminen reitille kartan avulla**

- 1. Tuo kartta näkyviin painamalla näkymänvaihtopainiketta. Reittisi näkyy kartalla kokonaisuudessaan.
- 2. Lähennä karttaa ja valitse sijainti painamalla sitä pitkään.
- 3. Valitse ponnahdusvalikon painike.
- 4. Valitse **Käytä reitillä**
- 5. Valitse **Lisää nykyiselle reitille**.

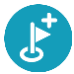

Reitti lasketaan uudelleen niin, että pysähdys sisällytetään siihen.

# **Pysähdyksen poistaminen reitiltä**

1. Paina [reittipalkissa](#page-26-0) pysähdystä, jonka haluat poistaa. Kartta lähennetään pysähdykseen, ja näyttöön tulee ponnahdusvalikko.

**Vihje**: jos olet valinnut väärän pysähdyksen, palaa karttaa painamalla paluupainiketta.

2. Valitse **Poista tämä pysähdys**. Pysähdys poistetaan ja reitti lasketaan uudelleen.

# <span id="page-117-0"></span>**Reitin seuraavan pysähdyksen ohittaminen**

- 1. Valitse päävalikosta **Nykyinen reitti**.
- 2. Valitse **Ohita seuraava pysähdys**. Karttanäkymä tulee näkyviin. Reitin seuraava pysähdys poistetaan ja reitti lasketaan uudelleen.

# **Reitin pysähdysten järjestäminen uudelleen**

- 1. Valitse päävalikosta **Nykyinen reitti**.
- 2. Valitse **Järjestä pysähdykset uudelleen**. Näkyviin tulee karttanäkymä, josta reitti on tyhjennetty. Lähtöpiste, määränpää ja kaikki pysähdykset ovat näkyvissä.
- 3. Valitse pysähdykset yksitellen siinä järjestyksessä, missä haluat ne ajaa. Symbolit muuttuvat lipuiksi sitä mukaa kun valitset pysähdykset. Viimeiseksi valitsemastasi pysähdyksestä tulee määränpää. Reitti lasketaan uudelleen pysähdysten muutetun järjestyksen mukaan.

# <span id="page-118-0"></span>**Omat reitit**

# **Tietoja omista reiteistä**

Omia reittejä käyttämällä voit helposti tallentaa ja hakea reittejä.

Voit käyttää omia reittejä esimerkiksi seuraavissa tilanteissa:

- **Työssä** ajat työsi takia päivittäin useita reittejä, joiden varrella on useita pysähdyksiä. Reitit voivat muuttua ja niiden varrella olevien pysähdysten järjestystä tai suunniteltua reittiä pitää voida muuttaa joustavasti.
- **Lomalla** olet lähdössä lomalle ja haluat suunnitella ja tallentaa reitin. Reitti sisältää maisemareittejä, pysähdyksiä useissa hotelleissa ja muita paikkoja, kuten turistinähtävyyksiä.
- **Kiertomatkalla** haluat seurata Internetistä lataamaasi kiertomatkaa tai ajaa reittiä, jonka toinen käyttäjä on jakanut kanssasi.
- **Matkalla töihin** haluat lisätä yhden tai kaksi säännöllistä pysähdystä kodin ja työpaikan välille. Reitti kotiin illalla on käänteinen aamun reitille töihin.

Voit käyttää reittien luomiseen ja tallentamiseen TomTom GO Camper-navigaattoria tai [MyDrivea.](#page-44-0) Voit myös muokata reittejä MyDriven avulla.

#### **Lisätietoja reiteistä**

Reitillä on kaksi merkitystä:

 **Reitillä** on lähtöpiste ja määränpää, ja sen varrella voi olla pysähdyksiä. Navigaattori laskee näiden pisteiden välille valintasi mukaan esimerkiksi nopeimman tai taloudellisimman reitin. Se käyttää [Traffic-palvelua.](#page-35-0) Reittiä voi muokata esimerkiksi lisäämällä pysähdyksiä tai siirtämällä lähtöpistettä. Reittejä voi tuoda laitteeseen, mutta niitä ei voi viedä laitteesta.

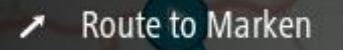

 Lisäksi on olemassa ennalta määritettyjä **reittejä**, joilla on lähtöpiste ja määränpää mutta joiden varrella ei ole pysähdyksiä. Navigaattori pyrkii seuraamaan ennalta määritettyä reittiä mahdollisimman tarkkaan välittämättä reittityyppivalinnasta, liikenneolosuhteista tai ruuhkista. Voit muokata reittejä MyDriven avulla. Niitä voi tuoda laitteeseen ja viedä laitteesta.

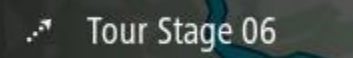

**Vihje**: ennalta määritetyissä reiteissä on katkoviivanuoli.

**Tärkeää**: Reittejä ei voi tallentaa samalle muistikortille karttojen kanssa, koska reitit vaativat erilaisen muistikortin alustuksen.

**GPX- ja ITN-tiedostot**

#### **GPX-tiedostot (GPS Exchange Format)**

GPX-tiedostoihin on tallennettu erittäin tarkat tiedot siitä, missä olet ollut reitilläsi, mukaan lukien tieltä poistumiset. Kun GPX-tiedosto on tuotu laitteeseen, siitä tulee reitti.

#### **GPX-tiedostojen käyttäminen**

GPX-tiedostoilla voi tehdä useita asioita:

- Voit katsella reittitiedostoa TomTom MyDrivella.
- Voit viedä tiedoston muistikortille tai suoraan tietokoneeseen ja katsella sitä haluamassasi ohjelmistossa, kuten Google Earth™ -karttapalvelussa.

**Huomautus**: Kun katselet tallennusta, saatat huomata, että tallennetut GPS-sijainnit eivät aina vastaa teitä. Tähän voi olla useita syitä. Ensinnäkin navigaattori pyrkii pitämään tiedostot pieninä, mikä voi aiheuttaa pientä hävikkiä tietojen tarkkuudessa. Toiseksi navigaattori tallentaa todelliset tiedot GPS-sirusta esittääkseen tarkasti, missä olet ollut, ei sitä, mitä näet näytöltä. Kolmanneksi ohjelmassa, jossa katsot tiedostoa, karttojen kohdistus voi olla virheellinen.

Voit jakaa tiedoston muiden kanssa viemällä sen.

**Huomautus**: reittejä voi tuoda ja viedä.

# **ITN-tiedostot (TomTomin oma reittisuunnitelmien tiedostomuoto)**

ITN-tiedostot sisältävät vähemmän tietoja kuin GPX-tiedostot. ITN-tiedosto voi sisältää enintään 255 sijaintia, mikä riittää reitin tarkkaan toisintamiseen. Kun ITN-tiedosto on tuotu laitteeseen, siitä tulee reitti.

# **ITN-tiedostojen käyttäminen**

ITN-tiedostoilla voi tehdä useita asioita:

- Voit ladata ITN-tiedoston TomTom GO Camper -laitteeseen, ja ajaa uudelleen samaa reittiä navigointiohjeiden perusteella.
- Voit katsella reittiä MyDrivella.

# **Reitin tallentaminen**

1. Suunnittele reitti [Reitin suunnittelu](#page-64-0) -kohdan ohjeiden mukaisesti.

**Vihje**: jos et näe suunnittelemaasi reittiä karttanäkymässä, näytä reitti valitsemalla paluupainike.

- 2. Valitse reitti.
- 3. Avaa valikko valitsemalla ponnahdusvalikon painike.

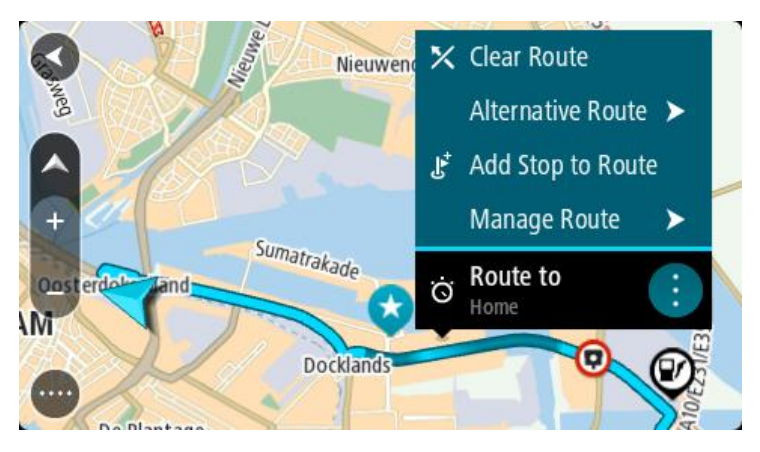

- 4. Valitse **Reitinhallinta** ja **Lisää omiin reitteihin**. Reitin nimi näkyy muokkausnäytössä.
- 5. Muokkaa reitin nimeä niin, että tunnistat sen helposti.

#### 6. Tallenna reitti Omat reitit -luetteloon.

**Vihje**: voit tallentaa reitin myös Nykyinen reitti -valikon **Lisää omiin reitteihin** -painikkeella.

#### **Navigoiminen tallennetun reitin avulla**

Voit navigoida aiemmin tallennetun reitin avulla seuraavasti:

- 1. Valitse päävalikosta **Omat reitit**.
- 2. Valitse luettelosta reitti. Reitti näkyy karttanäkymässä.

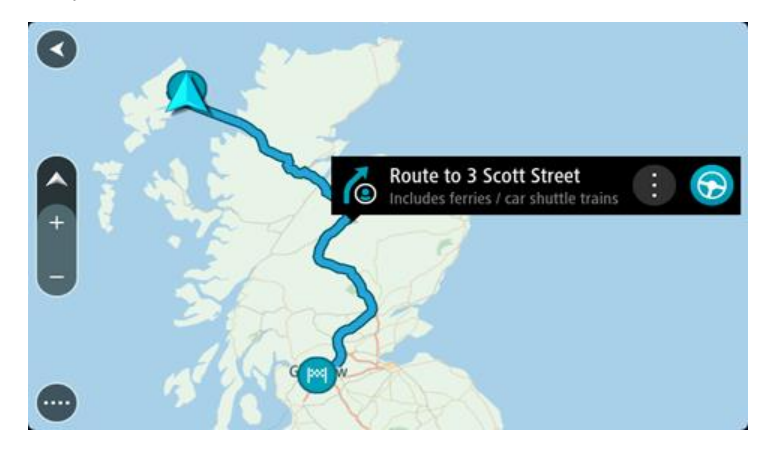

3. Voit navigoida tallennetun reitin alkuun valitsemalla **Aja**.

Tallennetun reitin aloituspiste muunnetaan ensimmäiseksi pysähdykseksi, jonka jälkeen laite suunnittelee reitin. Opastus määränpäähän alkaa nykyisestä sijainnista. Kun lähdet ajamaan, opastusnäkymä tulee näyttöön automaattisesti.

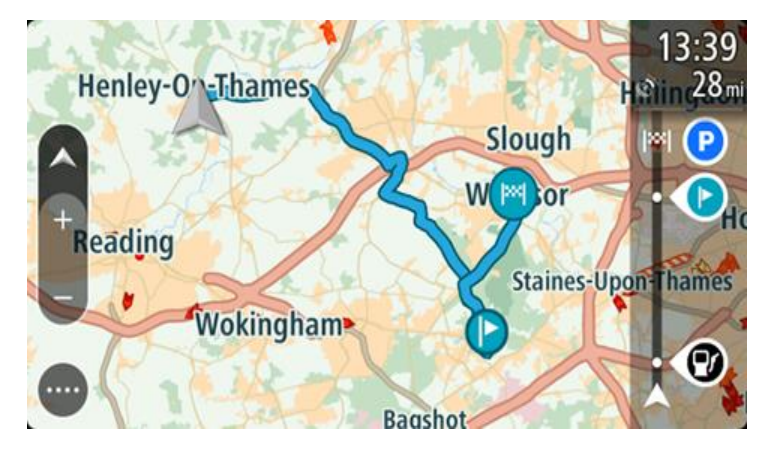

**Vihje**: tallennetun reitin avulla voi navigoida myös kahdella muulla tavalla. Valitse reitin lähtöpiste. Kun ponnahdusvalikko aukeaa, valitse **Vaihda pysähdykseksi**. Voit myös valita Nykyinen reitti -valikosta **Aja reitille**.

#### **Navigointi tallennetulla reitillä olevaan pysähdykseen**

Voit navigoida nykyisestä sijainnistasi tallennetulla reitillä olevaan pysähdykseen sen sijaan, että aloittaisit reitin lähtöpisteestä. Pysähdys vaihdetaan reitin lähtöpisteeksi. Uusi lähtöpiste voi olla lähempänä nykyistä sijaintiasi, tai voit haluta ajaa vain osan reitistä.

**Huomautus**: reittiosuus alkuperäisestä lähtöpisteestä uuteen lähtöpisteeseen poistetaan.

**Huomautus**: Omiin reitteihin tallennettua alkuperäistä reittiä ei muuteta. Näet koko reitin valitsemalla reitin uudelleen kohdassa Omat reitit.

- 1. Valitse päävalikosta **Omat reitit**.
- 2. Valitse luettelosta reitti. Reitti näkyy karttanäkymässä.

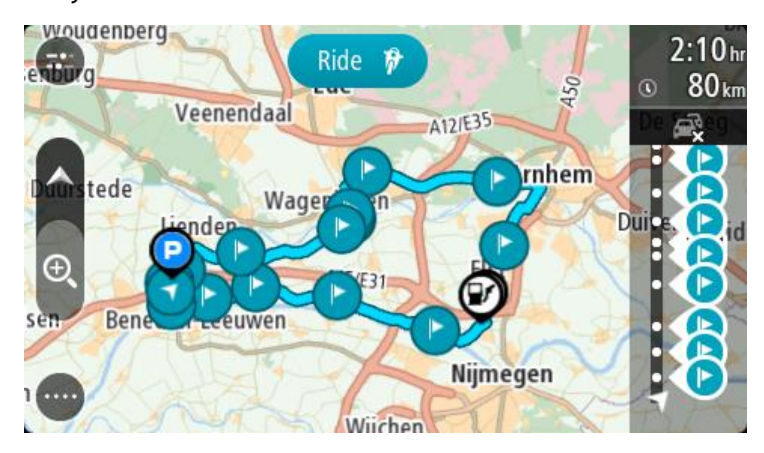

3. Valitse pysähdys, jota haluat käyttää lähtöpisteenä, ja avaa sitten valikko ponnahdusvalikon painikkeella.

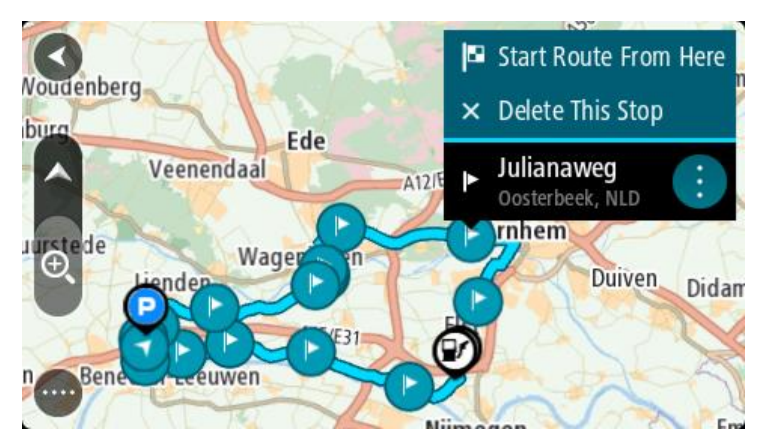

4. Valitse **Aloita reitti tästä**. Reitti lasketaan uudesta lähtöpisteestä.

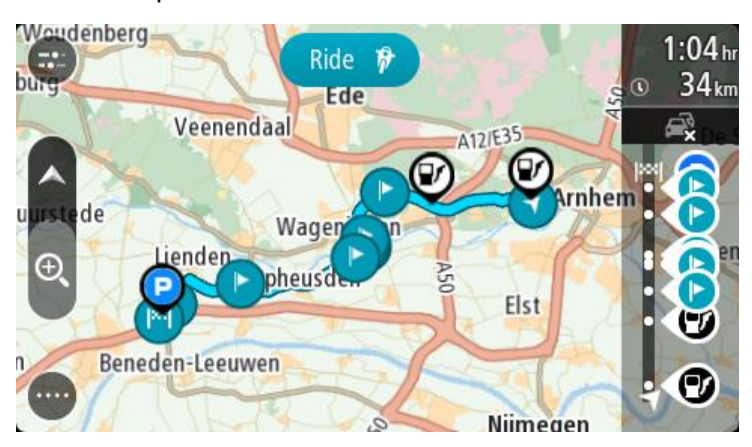

5. Valitse **Aja**.

Reitin aloituspiste muunnetaan ensimmäiseksi pysähdykseksi, minkä jälkeen navigaattori suunnittelee reitin nykyisestä sijainnistasi. Opastus määränpäähän alkaa. Kun lähdet ajamaan, opastusnäkymä tulee näyttöön automaattisesti.

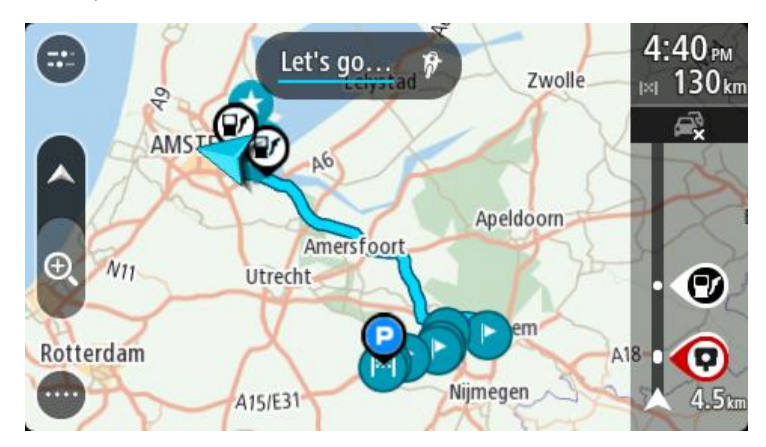

**Vihje**: tallennetun reitin avulla voi navigoida myös kahdella muulla tavalla. Valitse reitin lähtöpiste. Kun ponnahdusvalikko aukeaa, valitse **Vaihda pysähdykseksi**. Voit myös valita Nykyinen reitti -valikosta **Aja reitille**.

# **Pysähdyksen lisääminen tallennetulle reitille kartan avulla**

**Huomautus**: Voit myös painaa pitkään kartalla olevaa sijaintia ja valita ponnahdusvalikosta **Lisää nykyiselle reitille**.

- 1. Tuo kartta näkyviin painamalla näkymänvaihtopainiketta. Reittisi näkyy kartalla kokonaisuudessaan.
- 2. Valitse reitti.
- 3. Avaa valikko valitsemalla ponnahdusvalikon painike.

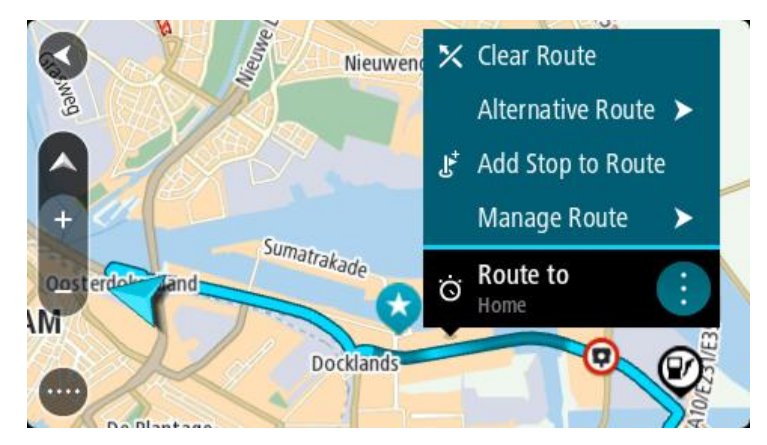

- 4. Valitse **Pysähdysten hallinta**.
- 5. Valitse **Lisää pysähdys reitille**.
- 6. Valitse kartalta uusi pysähdys.

**Vihje**: jos tiedät uuden pysähdyksen nimen, voit valita pysähdyksen **Haku**-toiminnolla kartan käyttämisen sijasta.

7. Lisää tämä sijainti pysähdykseksi valitsemalla **Lisää pysähdys**. Reitti lasketaan uudelleen niin, että pysähdys sisällytetään siihen. **Vihje**: päivitä muutokset Omat reitit -luetteloon tallennettuun reittiin valitsemalla reitti kartasta ja valitsemalla sitten ponnahdusvalikosta **Tallenna muutokset reittiin**.

# **Reitin tallentaminen**

Voit tallentaa reitin ajon aikana riippumatta siitä, oletko suunnitellut reitin etukäteen vai et. Tallennuksen jälkeen voit viedä reitin ja jakaa sen muille. Reittiä voi myös tarkastella TomTom MyDrivessa, jos olet kirjautunut MyDriveen laitteessasi.

Voit tallentaa reitin seuraavasti:

- 1. Valitse päävalikosta **Aloita tallennus**. Näytön oikeaan alakulmaan tulee näkyviin punainen piste, joka vilkkuu aluksi kolme kertaa. Tämä tarkoittaa, että tallennus on käynnistynyt. Piste näkyy näytössä tallennuksen ajan.
- 2. Voit lopettaa tallennuksen valitsemalla päävalikosta **Lopeta tallennus**.
- 3. Voit antaa reitille haluamasi nimen tai jättää nimeksi ehdotetun päivämäärän ja ajan.
- 4. Valitse **Lisää** tai **Valmis** käyttämäsi laitteen mukaan.
- 5. Reitti tallennetaan omiin reitteihin.

**Huomautus**: voit viedä reittejä GPX-tiedostoina, ja tallentaa ne muistikortille jaettaviksi muiden kanssa.

# <span id="page-123-0"></span>**Navigointi käyttämällä reittiä**

Voit tuoda reittejä TomTom GO Camper-navigaattoriisi [MyDriven](#page-44-0) avulla. Voit navigoida tuodun reitin avulla seuraavasti:

- 1. Valitse päävalikosta **Omat reitit**.
- 2. Valitse luettelosta reitti.
	- Reitti näkyy karttanäkymässä.

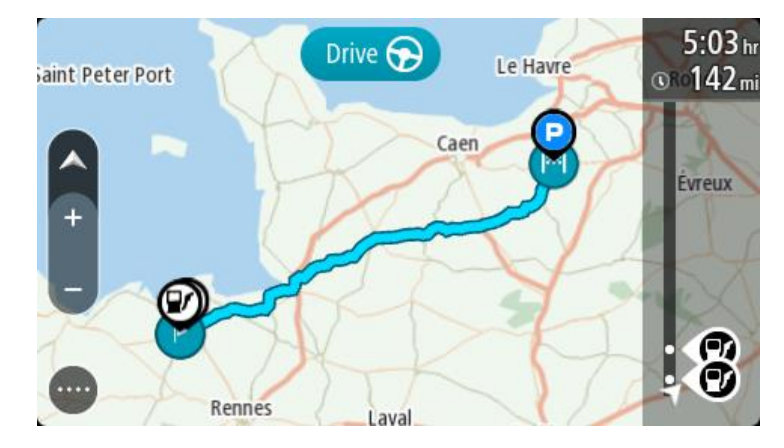

3. Valitse reitti ja avaa ponnahdusvalikko.

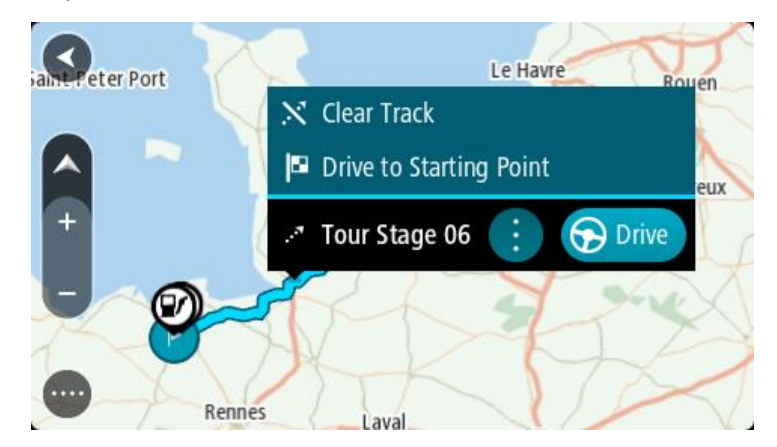

#### 4. Valitse **Aja lähtöpisteeseen**.

Reitin aloituspiste muunnetaan ensimmäiseksi pysähdykseksi, jonka jälkeen laite suunnittelee reitin. Opastus määränpäähän alkaa nykyisestä sijainnista. Kun lähdet ajamaan, opastusnäkymä tulee näyttöön automaattisesti.

**Huomautus**: Reitin osat näkyvät kartalla kahdella eri värillä. Reitti nykyisestä sijainnistasi valmiin reitin alkuun näkyy yhden värisenä ja valmis reitti näkyy toisen värisenä.

**Vihje**: tallennetun reitin avulla voi navigoida myös kahdella muulla tavalla.

Valitse reitin lähtöpiste. Kun ponnahdusvalikko aukeaa, valitse **Aja lähtöpisteeseen**. Voit myös valita Nykyinen reitti -valikosta **Aja lähtöpisteeseen** tai **Aja reitille**.

Jos valitset vaihtoehdon **Aja lähtöpisteeseen** sijaan **Aja**, laite suunnittelee reitin nykyisestä sijainnistasi reitin lähimpään pisteeseen. Käytä tätä vaihtoehtoa, kun olet lähellä reittiä ja haluat jatkaa tai aloittaa lähimmästä pisteestä.

**Reittien poistaminen Omat reitit -valikosta**

- 1. Valitse päävalikosta **Omat reitit**.
- 2. Valitse **Muokkaa luetteloa**.
- 3. Valitse reitit, jotka haluat poistaa.
- 4. Valitse **Poista**.

#### **Reittien vieminen muistikortille**

Voit viedä reittejä GPX-tiedostoina, tallentaa ne muistikortille ja jakaa ne muiden käyttäjien kanssa.

**Tärkeää**: Reittejä ei voi tallentaa samalle muistikortille karttojen kanssa, koska reitit vaativat erilaisen muistikortin alustuksen.

**Huomautus**: TomTom GO Camper-navigaattorista ei tällä hetkellä voi viedä kaikentyyppisiä reittejä.

Voit viedä reittejä seuraavasti:

- 1. Valitse päävalikosta **Omat reitit**.
- 2. Valitse **Jaa reittejä**.

**Vihje**: voit myös valita karttanäkymässä reitin ja valita ponnahdusvalikosta **Jaa reitti**.

3. Valitse luettelosta yksi tai useampia vietäviä reittejä.

**Vihje**: voit valita kaikki vietävät reitit tai poistaa kaikkien vietävien reittien valinnan ponnahdusvalikon painikkeella.

4. Valitse **Jaa** ja valitse sitten **Vie muistikortille**. Näkyviin tulee viesti **Tallennetaan**.

**Vihje**: jos muistikortilla ei ole tarpeeksi tilaa tai kortti on alustettu väärin, näkyviin tulevat ohjeet ongelman korjaamista varten.

5. Kun näkyviin tulee viesti, joka ilmoittaa, että reittien vieminen onnistui, poista muistikortti. Tämän jälkeen voit jakaa reittisi muiden käyttäjien kanssa.

**Huomautus**: viedyt reitit tallennetaan muistikortille GPX-tiedostoina **TomTom Routes** -kansioon.

#### **Reittien tuominen muistikortilta**

Voit tuoda muistikortilta kahdenlaisia tiedostoja:

- GPX-tiedostot kun tiedosto on tuotu laitteeseen, siitä tulee reitti.
- ITN-tiedostot kun tiedosto on tuotu laitteeseen, siitä tulee reitti.

ITN-tiedostot ovat TomTomin reittisuunnitelmatiedostoja. Muut käyttäjät voivat tallentaa reittisuunnitelmatiedostoja ja jakaa niitä kanssasi, tai sinä voit ladata sekä ITN- ja GPX-tiedostoja TomTom MyDrivesta.

Voit tuoda reittejä muistikortilta seuraavasti:

- 1. Aseta muistikortti TomTom GO Camper -navigaattorin korttipaikkaan. Jos muistikortilta löytyy reittejä, näkyviin tulee vahvistusviesti.
- 2. Valitse **Tuo reitit**.
- 3. Valitse muistikortin luettelosta yksi tai useampi tuotava reitti.
- 4. Valitse **Tuo** .
	- Näkyviin tulee viesti **Tuodaan reittejä**. Reitit tuodaan laitteeseen.
- 5. Kun näkyviin tulee viesti, joka ilmoittaa, että reittien tuominen onnistui, poista muistikortti.
- 6. Näet tuodut reitit valitsemalla päävalikosta **Omat reitit**.

# **Ääniohjaus (Speak&Go)**

# **Tietoja ääniohjauksesta**

**Huomautus**: ääniohjausta ei tueta kaikissa navigaattoreissa eikä kaikilla kielillä. Jos laitteessasi on ääniohjaus, päävalikossa näkyy **Ääniohjaus**-painike:

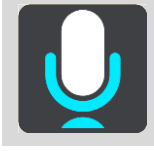

Sen sijaan, että ohjaisit TomTom GO Camper -navigaattoria valitsemalla kohteita näytöstä, voit ohjata TomTom GO Camper -navigaattoria äänelläsi.

Voit ohjata monia TomTom GO Camper -navigaattorin navigointitoimintoja tai muuttaa asetuksia käyttämällä ääniohjausta. Voit esimerkiksi muuttaa näytön värit päiväväreiksi, välttää tiesulkua tai pienentää äänenvoimakkuutta pelkällä äänelläsi.

Ääniohjaus on käytössä karttanäkymässä, opastusnäkymässä ja ääniohjausnäytössä.

**Tärkeää**: ääniohjaus edellyttää kadunnimet sanovaa ääntä. Jos TomTom GO Camper -navigaattorissa ei ole kadunnimet sanovaa ääntä, tämä ominaisuus ei ole käytettävissä.

Voit valita äänen, joka lukee kadunnimet ääneen valitsemalla Asetukset-valikosta **Äänet**, ja valitsemalla sitten **Valitse ääni** ja tietokoneääni, joka lukee kadunnimet ääneen.

#### <span id="page-126-0"></span>**Ääniohjauksen aloittaminen**

Aloita ääniohjaus sanomalla herätysilmauksen kartta- tai opastusnäkymässä Oletusherätysilmaus on "Hei TomTom", mutta voit tehdä oman herätysilmauksesi.

**Vihje**: ääniohjaus ja herätysilmaus ovat käytössä oletusarvoisesti. Voit ottaa herätysilmauksen käyttöön tai poistaa sen käytöstä **Asetukset-valikossa.** 

Vaihtoehtoisesti voit valita päävalikosta kohdan **Ääniohjaus**:

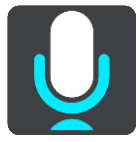

Kun ääniohjaus on valmis käytettäväksi, ääniohjausnäyttö tulee näkyviin, ja TomTom GO Camper sanoo "Kuuntelen". Puhu, kun kuulet äänimerkin.

**Huomautus**: Jos äänenvoimakkuuden säädin on säädetty 20 %:iin tai sen alapuolelle, äänenvoimakkuus muuttuu automaattisesti 50 %:iin, kun aloitat ääniohjauksen.

#### **Oman herätysilmauksen tekeminen**

Voit tehdä oman herätysilmauksen, jolla aloitat ääniohjauksen. Tee hauska tai helposti lausuttava herätysilmaus omin sanoin.

Oman herätysilmauksen tekeminen:

1. Valitse [Asetukset-](#page-153-0)valikosta **Ääniohjaus**.

- 2. Valitse **Vaihda herätysilmausta**.
- 3. Kirjoita herätysilmaus näppäimistöllä. Ilmauksessa on oltava vähintään kolme tavua. Älä käytä ilmausta, jota käytät usein. Ilmaisin osoittaa, kuinka hyvä ilmaus on:
	- Punainen tarkoittaa sitä, että ilmaus ei toimi.
	- Oranssi tarkoittaa sitä, että ilmaus saattaa toimia.
	- Vihreä tarkoittaa sitä, että ilmaus on hyvä.
- 4. Valitse **Kuuntele** ja kuuntele herätysilmauksesi.
- 5. Tallenna herätysilmaus valitsemalla **Valmis** ja **Kyllä**. Uusi herätysilmauksesi on valmis. [Aloita ääniohjaus](#page-126-0) ja kokeile sitä.

# **Ääniohjausnäyttö**

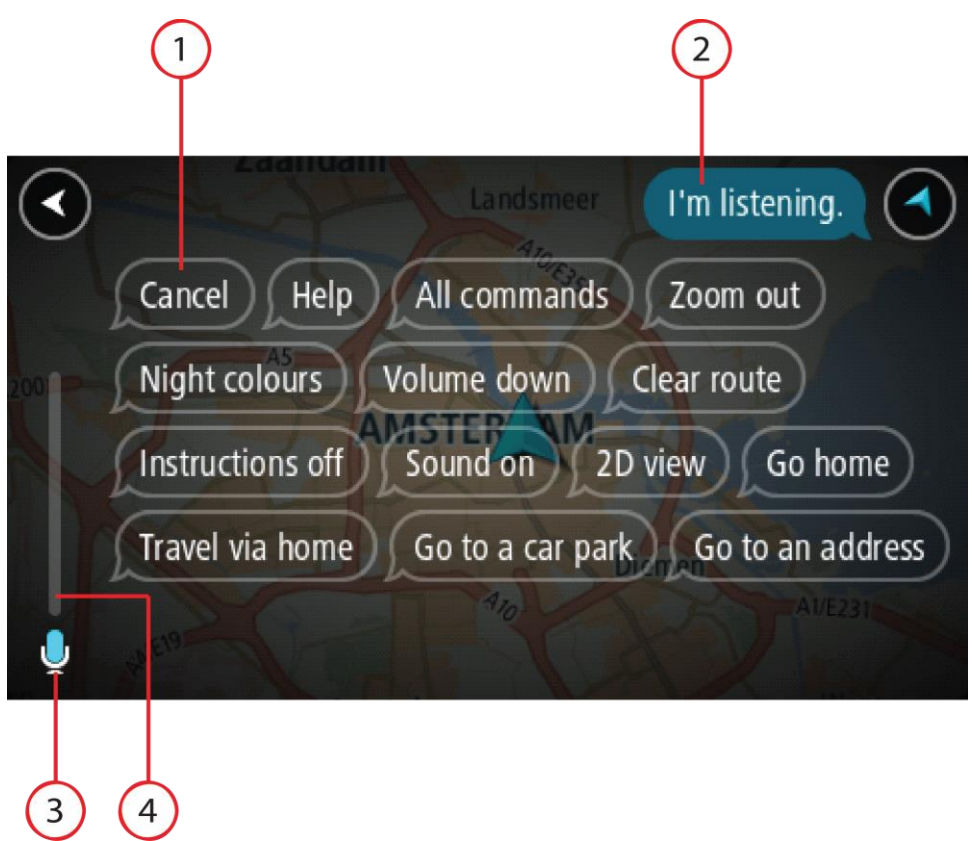

1. Esimerkkejä siitä, mitä voit sanoa.

**Vihje**: Saat näkyviin suullisten komentojen luettelon sanomalla Kaikki komennot. Vaihtoehtoisesti voit valita päävalikosta Ohje-kohdan ja sen jälkeen **Ääniohjaus**-kohdan ja **Mitä komentoja voin sanoa?**.

2. TomTom GO Camper -navigaattorin ääniohjauksen tila. Voit puhua, kun TomTom GO Camper sanoo "Kuuntelen" ja vasempaan kulmaan ilmestyy mikrofonin symboli.

Tilaviesti ilmoittaa, jos ääniohjaus ei ymmärrä sanomaasi, ja antaa ohjeita ääniohjauksen käytöstä. Samalla ääniohjaus lukee viestin ääneen.

- 3. Mikrofonin symbolista näet, milloin voit puhua:
	- Tämä symboli näyttää, että ääniohjaus on valmis kuuntelemaan. Puhu, kun kuulet äänimerkin.

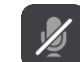

- Tämä symboli näyttää, että ääniohjaus on varattu.
- 4. Mikrofonin seuranta. Kun puhut, mikrofonin seuranta näyttää, kuinka hyvin ääniohjaus kuulee äänesi:
	- Vaaleansininen palkki tarkoittaa, että ääniohjaus kuulee äänesi.
	- Punainen palkki tarkoittaa, että äänesi on liian voimakas, jotta ääniohjaus tunnistaisi yksittäisiä sanoja.
	- Tummansininen palkki tarkoittaa, että äänesi on liian hiljainen, jotta ääniohjaus tunnistaisi yksittäisiä sanoja.

# **Vinkkejä ääniohjauksen käyttöön**

Seuraavien vinkkien avulla voit auttaa TomTom GO Camper -navigaattoria ymmärtämään, mitä sanot:

- Kiinnitä TomTom GO Camper suunnilleen käsivarren mitan päähän eteesi niin, ettei se ole kaiuttimien tai ilmastointikanavien läheisyydessä.
- Vähennä taustaääniä, kuten taustalta kuuluvia ääniä tai radion ääntä. Jos liikenteen melu on kova, voit joutua puhumaan mikrofonin suuntaan.
- Puhu sujuvasti ja luontevasti aivan kuten puhuisit ystäväsi kanssa.
- Kun sanot osoitteen, sano se pysähtymättä kesken kaiken tai lisäämättä siihen ylimääräisiä sanoja.
- Sano "numero yksi" tai "numero kaksi" äläkä pelkästään "yksi" tai "kaksi", kun valitset luettelosta kohteen, kuten esimerkiksi talonumeron.
- Älä yritä korjata virheitä sanomalla esimerkiksi "Numero neljä, ei vaan sittenkin numero viisi".

**Tärkeää**: TomTom GO Camper -navigaattorin ääniohjaus vastaa valittua kieltä äidinkielenään puhuvia, joilla on neutraali aksentti. Jos puhut vahvalla paikallisella tai vieraan kielen aksentilla, ääniohjaus ei ehkä ymmärrä kaikkea, mitä sanot.

# **Mihin ääniohjausta voi käyttää**

Saat näkyviin täydellisen komentojen luettelon valitsemalla päävalikosta **Ohje**, **Ääniohjaus** ja sitten **Mitä komentoja voin sanoa?**.

Kun ääniohjaus on käytössä, saat komentoluettelon näkyviin myös sanomalla Kaikki komennot.

Seuraavassa on joitakin esimerkkikomentoja, joita voit sanoa ääniohjauksen ollessa aktiivisena:

#### **Yleiset komennot**

"Ohje", "Takaisin" ja "Peruuta"

#### **Navigointi ja reitti**

- "Aktivoi puhelin"
- "Mene kotiin" ja "Matkusta kodin kautta"
- "Mene pysäköintialueelle" ja "Mene huoltoasemalle"
- "Mene pysäköintialueen kautta" ja "Mene huoltoaseman kautta"
- "Näytä omat paikat" ja "Viimeisimmät määränpäät"
- "Matkusta viimeisimmän määränpään kautta" ja "Matkusta tallennetun paikan kautta"
- "Ilmoita kamera"
- "Milloin olen perillä?"
- "Merkitse nykyinen sijainti"
- "Lisää nykyinen sijainti omiin paikkoihin"
- "Tyhjennä reitti"
- "Mikä on seuraava ohje?"

#### **Laitteen asetukset**

- "Äänenvoimakkuus 70 %", "Lisää äänenvoimakkuutta" ja "Vähennä äänenvoimakkuutta"
- "Mykistä" ja "Ääni käyttöön"
- "Ohjeet käyttöön" ja "Ohjeet pois"
- "Päivävärit" ja "Yövärit"
- "2D-näkymä" ja "3D-näkymä"
- "Lähennä" ja "Loitonna"

# **Komentojen lausuminen eri tavoin**

TomTom GO Camper tunnistaa monia muitakin sanoja komentoluettelossa olevien lisäksi, joten kokeile muitakin sanoja. Voit lausua muita sanoja, joilla on sama merkitys, kuten seuraavat:

- "OK", "Oikein" tai "Aivan" sanan "Kyllä" sijaan, kun haluat vahvistaa, mitä sanoit.
- "Navigoi kohteeseen", "Etsi kohdetta" tai "Lähin" sanan "Aja kohteeseen" sijaan, kun haluat ajaa huoltoasemalle.
- "Peruuta" tai "Poista" sanan "Tyhjennä" sijaan, kun haluat poistaa nykyisen reitin.

# **Osoitteen antaminen ääniohjauksella**

**Huomautus**: Jos suullista osoitteen antamista ei tueta maassa, jossa olet, ääniohjaus sammutetaan ja osoitteen syöttönäyttö tulee näkyviin. Voit kirjoittaa osoitteen näppäimistöä käyttämällä.

Seuraava esimerkki näyttää, miten ääniohjausta käytetään matkan suunnitteluun osoitteeseen tai kohteeseen:

1. Aloita ääniohjaus sanomalla herätysilmauksen kartta- tai opastusnäkymässä Ääniohjausnäyttö tulee näkyviin ja TomTom GO Camper sanoo "Kuuntelen". Kun ääniohjaus on valmis kuuntelemaan, vasemmassa alakulmassa näkyy mikrofonin kuvake, ja kuuluu merkkiääni.

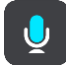

2. Sano Mene osoitteeseen tai Mene tallennettuun sijaintiin.

**Vihje**: Saat näkyviin suullisten komentojen luettelon sanomalla Kaikki komennot. Vaihtoehtoisesti voit valita päävalikosta Ohje-kohdan ja sen jälkeen **Ääniohjaus**-kohdan ja **Mitä komentoja voin sanoa?**.

Joidenkin komentojen kohdalla TomTom GO Camper toistaa sanomasi ja pyytää vahvistusta.

3. Jos komento on oikea, sano Kyllä.

Jos komento on väärin, sano Ei ja toista komento, kun kuulet laitteen sanovan Kuuntelen.

4. Sano osoite tai kohde.

Voit sanoa myös paikan tai kaupungin keskustan nimen. TomTom GO Camper toistaa sanomasi ja pyytää vahvistusta.

**Tärkeää**: sano "numero yksi" tai "numero kaksi" äläkä pelkästään "yksi" tai "kaksi", kun valitset luettelosta kohteen, kuten esimerkiksi talonumeron.

5. Jos osoite tai sijainti on oikein, sano Kyllä.

Jos osoite tai sijainti on väärin, sano Ei ja toista osoite, kun kuulet laitteen sanovan Kuuntelen.

**Vihje**: Jos haluat muuttaa talonumeroa tai katua, voit sanoa Vaihda talonumero tai Vaihda katu.

TomTom GO Campersuunnittelee reitin nykyisestä sijainnista määränpäähän.

**Vihje**: Voit lopettaa ääniohjauksen sanomalla Peruuta. Voit palata edelliseen vaiheeseen sanomalla Takaisin.

**Vihje**: TomTom GO Camper tunnistaa paikkojen ja katujen nimet, kun ne sanotaan paikallisella kielellä paikallisesti lausuttuna. Et voi antaa postinumeroita ääniohjauksella.

# **Kotiin ajaminen ääniohjauksella**

Seuraava esimerkki näyttää, miten ääniohjausta käytetään matkan suunnitteluun kotisijaintiin

1. Aloita ääniohjaus sanomalla herätysilmauksen kartta- tai opastusnäkymässä Ääniohjausnäyttö tulee näkyviin ja TomTom GO Camper sanoo "Kuuntelen". Kun ääniohjaus on valmis kuuntelemaan, vasemmassa alakulmassa näkyy mikrofonin kuvake, ja kuuluu merkkiääni.

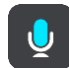

2. Sano komento Aja kotiin.

**Vihje**: Saat näkyviin suullisten komentojen luettelon sanomalla Kaikki komennot. Vaihtoehtoisesti voit valita päävalikosta Ohje-kohdan ja sen jälkeen **Ääniohjaus**-kohdan ja **Mitä komentoja voin sanoa?**.

Joidenkin komentojen kohdalla TomTom GO Camper toistaa sanomasi ja pyytää vahvistusta.

3. Jos komento on oikea, sano Kyllä.

Jos komento on väärin, sano Ei ja toista komento, kun kuulet laitteen sanovan Kuuntelen.

Laite suunnittelee reitin nykyisestä sijainnista kotisijaintiin.

**Vihje**: Voit lopettaa ääniohjauksen sanomalla Peruuta. Voit palata edelliseen vaiheeseen sanomalla Takaisin.

#### **Kiinnostavaan paikkaan ajaminen ääniohjauksella**

Seuraava esimerkki näyttää, miten ääniohjausta käytetään matkan suunnitteluun huoltoasemalle:

1. Aloita ääniohjaus sanomalla herätysilmauksen kartta- tai opastusnäkymässä Ääniohjausnäyttö tulee näkyviin ja TomTom GO Camper sanoo "Kuuntelen". Kun ääniohjaus on valmis kuuntelemaan, vasemmassa alakulmassa näkyy mikrofonin kuvake, ja kuuluu merkkiääni.

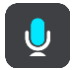

2. Sano komento Aja huoltoasemalle.

**Vihje**: Saat näkyviin suullisten komentojen luettelon sanomalla Kaikki komennot. Vaihtoehtoisesti voit valita päävalikosta Ohje-kohdan ja sen jälkeen **Ääniohjaus**-kohdan ja **Mitä komentoja voin sanoa?**.

Joidenkin komentojen kohdalla ääniohjaus toistaa sanomasi ja pyytää vahvistusta.

Jos olet suunnitellut reitin, näkyviin tulee reittisi varrella olevien huoltoasemien luettelo. Jos reittiä ei ole suunniteltu, näkyviin tulee nykyistä sijaintiasi lähellä olevien huoltoasemien luettelo.

- 3. Sano haluamasi huoltoaseman numero, kuten "numero kolme". Ääniohjaus toistaa sanomasi ja pyytää vahvistusta.
- 4. Jos komento on oikea, sano Kyllä.

Jos komento on väärin, sano Ei ja toista komento, kun kuulet navigaattorin sanovan Kuuntelen.

TomTom GO Camper suunnittelee reitin nykyisestä sijainnistasi huoltoasemalle.

**Vihje**: Voit lopettaa ääniohjauksen sanomalla Peruuta. Voit palata edelliseen vaiheeseen sanomalla Takaisin.

#### **Asetuksen muuttaminen ääniohjauksella**

Voit esimerkiksi muuttaa äänenvoimakkuutta seuraavasti:

1. Aloita ääniohjaus sanomalla herätysilmaus karttanäkymässä.

Ääniohjausnäyttö tulee näkyviin ja TomTom GO Camper sanoo "Kuuntelen". Kun ääniohjaus on valmis kuuntelemaan, vasemmassa alakulmassa näkyy mikrofonin kuvake, ja kuuluu merkkiääni.

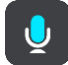

2. Sano komento Äänenvoimakkuus 50 %.

**Vihje**: Saat näkyviin suullisten komentojen luettelon sanomalla Kaikki komennot. Vaihtoehtoisesti voit valita päävalikosta Ohje-kohdan ja sen jälkeen **Ääniohjaus**-kohdan ja **Mitä komentoja voin sanoa?**.

Joidenkin komentojen kohdalla TomTom GO Camper toistaa sanomasi ja pyytää vahvistusta. 3. Jos komento on oikea, sano Kyllä.

Jos komento on väärin, sano Ei ja toista komento, kun kuulet navigaattorin sanovan Kuuntelen.

TomTom GO Camper -navigaattorin äänenvoimakkuus vaihtuu tasolle 50 %.

**Vihje**: Voit lopettaa ääniohjauksen sanomalla Peruuta. Voit palata edelliseen vaiheeseen sanomalla Takaisin.

**Puhuminen Sirille tai Google Now'lle™**

#### **Tietoja Siristä**

Siri on Applen henkilökohtainen avustaja, joka on käytettävissä iPhonessa.

#### **Tietoja Google Now'staTM**

Google Now -palvelu toimii ääniohjattuna henkilökohtaisena avustajana.

#### **Puhuminen Sirille tai Google Now'lle™ TomTom GO Camper-navigaattorilla**

1. Paina puhelinpainiketta.

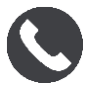

Näet viestin **Puhu puhelimellesi äänimerkin jälkeen**.

2. Sano komento henkilökohtaiselle avustajalle.

# **Map Share**

# **Tietoja Map Sharesta**

Voit ilmoittaa karttamuutoksista Map Sharen kautta. Nämä karttamuutokset jaetaan muiden TomTom-navigaattorien kanssa, kun ne vastaanottavat karttapäivityksen.

Karttamuutokset voi raportoida kahdella eri tavalla:

- Valitse sijainti kartasta ja luo muutosraportti välittömästi.
- Merkitse sijainti ja luo muutosraportti myöhemmin.

Karttamuutosraportit lähetetään TomTomille reaaliajassa, kun TomTom GO Camper -navigaattorisi on [yhteydessä internetiin.](#page-15-0)

TomTom vahvistaa kaikki karttamuutokset. Vahvistetut muutokset toimitetaan osana seuraavaa karttapäivitystä, jonka saat, kun liität navigaattorin internetiin ja olet kirjautunut sisään TomTom-tiliisi.

**Vihje**: jos Map Share -toiminnon avulla raportoidaan tien sulkeminen, se vahvistetaan ja TomTom Traffic näyttää sen välittömästi.

#### **Karttamuutosraportin luominen**

**Vihje**: voit merkitä nykyisen sijaintisi myös ajaessasi.

**Tärkeää**: älä ilmoita karttamuutoksista ajaessasi.

Voit luoda karttamuutosraportin seuraavasti:

- 1. Pidä karttamuutoksen sijaintia painettuna karttanäkymässä.
- 2. Avaa valikko valitsemalla ponnahdusvalikon painike.
- 3. Valitse ponnahdusvalikosta **Ilmoita kartan muutoksesta**.

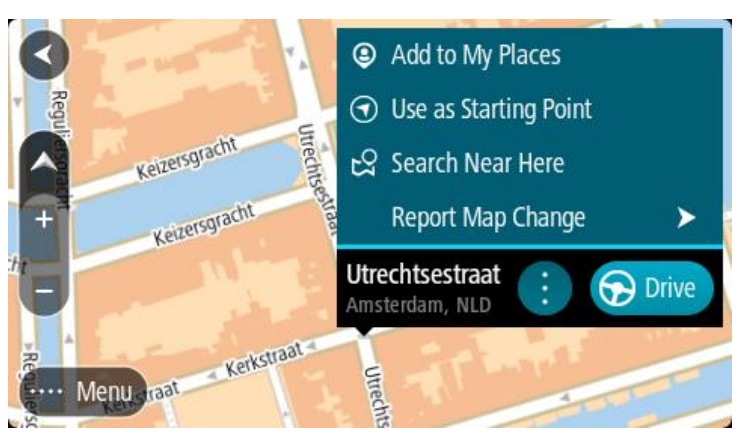

4. Valitse karttamuutostyyppi, jota haluat käyttää.

Huomautus: Jos haluat ilmoittaa karttamuutoksesta, jonka tyyppiä ei näy valikossa, käytä [Map](http://www.tomtom.com/mapshare/tools/)  [Share Reporter](http://www.tomtom.com/mapshare/tools/) -toimintoa osoitteessa [tomtom.com.](http://www.tomtom.com/)

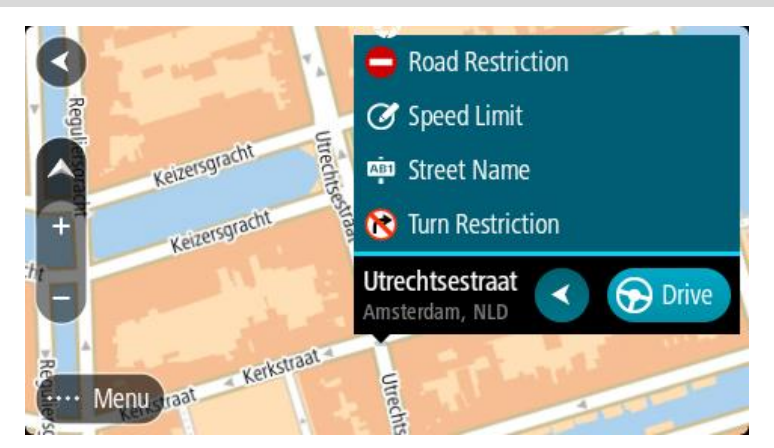

- 5. Noudata valitsemaasi karttamuutostyyppiä koskevia ohjeita.
- 6. Valitse **Ilmoita**.

Karttamuutosraportti lähetetään TomTomille reaaliaikaisesti.

**Huomautus**: TomTom vahvistaa kaikki karttamuutokset. Vahvistetut muutokset lisätään laitteeseen osana seuraavaa karttapäivitystä.

# **Karttamuutosraportin luominen merkitystä sijainnista**

Jos havaitset karttaristiriidan ajaessasi, voit merkitä sijainnin ja ilmoittaa muutoksesta myöhemmin.

**Vihje**: voit merkitä nykyisen sijaintisi myös ajaessasi.

**Tärkeää**: älä ilmoita karttamuutoksista ajaessasi.

1. Valitse karttanäkymässä tai opastusnäkymässä nykyisen sijainnin symboli tai nopeuspaneeli. Pikavalikko avautuu.

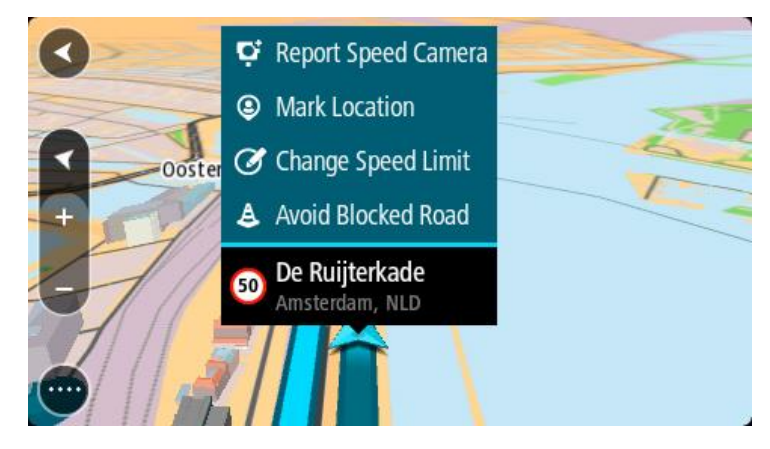

#### 2. Valitse **Merkitse sijainti**.

Merkitty sijainti tallennetaan Omiin paikkoihin tallennuspäivän ja ajan mukaan.

- 3. Valitse päävalikosta **Omat paikat**.
- 4. Avaa **Merkityt sijainnit** -kansio ja valitse merkitty sijainti. Merkitty sijainti näytetään kartassa.
- 5. Valitse ponnahdusvalikosta **Ilmoita kartan muutoksesta**.

6. Valitse karttamuutostyyppi, jota haluat käyttää.

Huomautus: Jos haluat ilmoittaa karttamuutoksesta, jonka tyyppiä ei näy valikossa, käytä [Map](http://www.tomtom.com/mapshare/tools/)  [Share Reporter](http://www.tomtom.com/mapshare/tools/) -toimintoa osoitteessa [tomtom.com.](http://www.tomtom.com/)

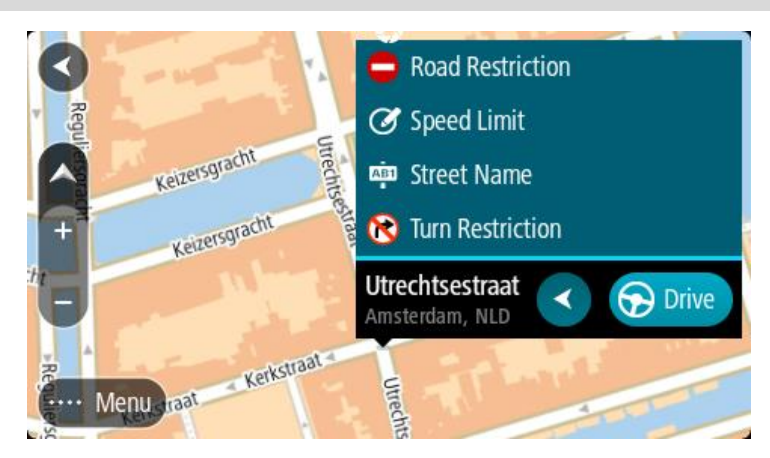

- 7. Noudata valitsemaasi karttamuutostyyppiä koskevia ohjeita.
- 8. Valitse **Ilmoita**.

Merkityn sijainnin merkitsijä poistetaan kartasta. Karttamuutosraportti lähetetään TomTomille.

# **Karttamuutosten tyypit**

# Tierajoitus

Valitsemalla tämän vaihtoehdon voit estää tien tai poistaa sen eston. Voit estää tien tai poistaa sen eston yhteen tai molempiin suuntiin seuraavasti:

- 1. Pidä karttamuutoksen sijaintia painettuna karttanäkymässä.
- 2. Avaa valikko valitsemalla ponnahdusvalikon painike.
- 3. Valitse ponnahdusvalikosta **Ilmoita karttavirhe**.
- 4. Valitse **Tierajoitus**.

Muuta tienviitta avoimesta suljetuksi tai päinvastoin valitsemalla tien jommassakummassa päässä sijaitseva tienviitta.

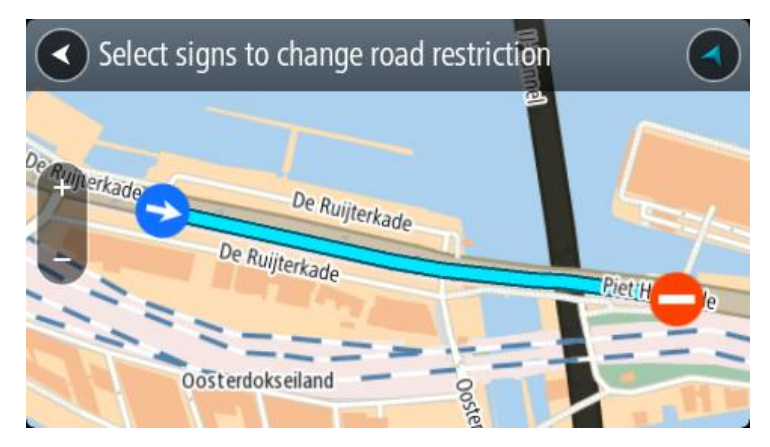

5. Valitse **Ilmoita**.

# **Kadunnimi**

Valitse tämä vaihtoehto, kun haluat korjata virheellisen kadunnimen.

1. Pidä karttamuutoksen sijaintia painettuna karttanäkymässä.

- 2. Avaa valikko valitsemalla ponnahdusvalikon painike.
- 3. Valitse ponnahdusvalikosta **Ilmoita karttavirhe**.
- 4. Valitse **Kadunnimi**.
- 5. Anna oikea kadunnimi.
- 6. Valitse **Ilmoita**.

#### **Kääntymisrajoitus**

Valitse tämä vaihtoehto, kun haluat ilmoittaa virheellisen kääntymisrajoituksen.

- 1. Pidä karttamuutoksen sijaintia painettuna karttanäkymässä.
- 2. Avaa valikko valitsemalla ponnahdusvalikon painike.
- 3. Valitse ponnahdusvalikosta **Ilmoita karttavirhe**.
- 4. Valitse **Kääntymisrajoitus**.
- 5. Jos näkyvissä on virheellinen risteys, valitse **Valitse toinen risteys**.
- 6. Valitse lähestymissuunta.

Kartta kiertyy niin, että tulosuuntasi näkyy näytön alareunassa.

7. Valitsemalla tienviitat voit muuttaa kääntymisrajoitusta kullekin risteyksessä olevalle tielle.

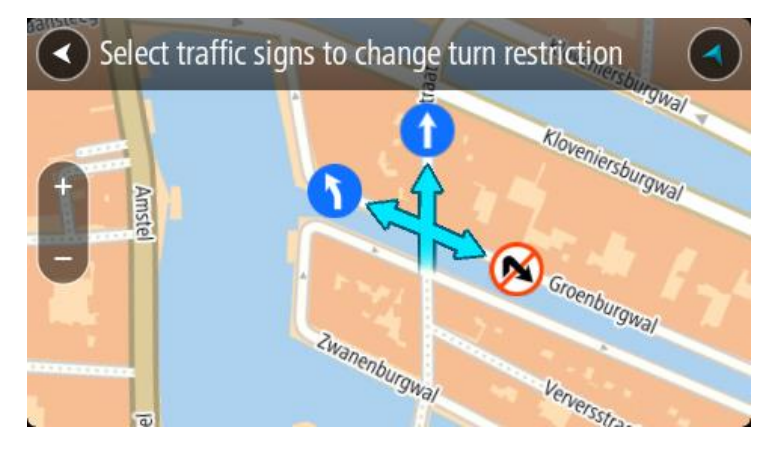

# 8. Valitse **Ilmoita**.

#### Nopeusrajoitus

Valitse tämä vaihtoehto, kun haluat korjata kartassa olevaa nopeusrajoitusta.

- 1. Pidä karttamuutoksen sijaintia painettuna karttanäkymässä.
- 2. Avaa valikko valitsemalla ponnahdusvalikon painike.
- 3. Valitse ponnahdusvalikosta **Ilmoita karttavirhe**.
- 4. Valitse **Nopeusrajoitus**.
- 5. Valitse oikea nopeusrajoitus.

Jos näytössä ei näy oikeaa nopeusrajoitusta, selaa käytettävissä olevia nopeusrajoituksia oikealle tai vasemmalle.

6. Valitse **Ilmoita**.

# **Nopeuskamerat**

# **Tietoja nopeusvalvontakameroista**

Nopeuskamerat-palvelu varoittaa seuraavista kameroiden sijainneista:

- Kiinteiden nopeusvalvontakameroiden sijainnit.
- Siirrettävien nopeusvalvontakameroiden sijainnit.
- Siirrettävien nopeusvalvontakameroiden mahdolliset paikat.
- Keskinopeuskameroiden sijainnit.
- Nopeusvalvonta-alueet.
- Liikennevalokameroiden sijainnit.
- Rajoitetun tien kamerat.

Nopeuskamerat-palvelu varoittaa seuraavista vaaroista:

Onnettomuuskeskittymien sijainnit.

Jotta voit käyttää TomTom-palveluja TomTom GO Camper-navigaattorissasi, tarvitset internet-yhteyden.

**Tärkeää**: Nopeuskamerat-palvelu ei ole saatavana kaikissa maissa. Esimerkiksi Ranskassa TomTomin palveluista on saatavana Vaaravyöhykkeet-palvelu. Sveitsissä taas nopeuskamerapalvelut ovat kiellettyjä. Saksassa olet itse vastuussa Nopeuskamerat-palvelun käytöstä. Nopeuskamerapalvelun laillisuuteen liittyy oikeudellisia kysymyksiä Saksassa ja joissakin muissa EU-maissa. Palvelun laillisuus voi olla epäselvä muissakin maissa. Tästä syystä palvelun käyttö on omalla vastuullasi. TomTom pidättäytyy kaikesta vastuusta palvelun käyttöä koskien.

# **Siirtyminen toiselle alueelle tai toiseen maahan**

Kun ajat alueelle tai maahan, jossa ei saa käyttää nopeuskameravaroituksia, TomTom GO Camper poistaa nopeuskamerapalvelun käytöstä. Et vastaanota nopeuskameravaroituksia kyseisillä alueilla tai kyseisissä maissa.

Joillakin alueilla ja joissakin maissa sallitaan rajoitetut nopeuskameravaroitukset, kuten vain kiinteiden kameroiden varoitukset tai riskivyöhykkeiden varoitukset. TomTom GO Camper ottaa automaattisesti rajoitetut varoitukset käyttöön, kun siirryt kyseisille alueille tai kyseisiin maihin.

#### **Nopeuskamerat**

Varoitus annetaan, kun lähestyt nopeuskameraa. Sinua varoitetaan usealla tavalla:

- Varoitussymboli näkyy [reittipalkin](#page-26-0) yläosassa ja kartalla reitissä.
- Etäisyys nopeuskameraan näkyy reittipalkissa.
- Kameran sijainnissa oleva nopeusrajoitus näkyy reittipalkissa.
- Kuulet merkkiäänen, kun lähestyt kameraa.
- Kun lähestyt kameraa tai ajat keskinopeuden tarkistusalueella, navigaattori tarkkailee nopeuttasi. Jos nopeutesi on yli 5 km/h yli nopeusrajoituksen, reittipalkki muuttuu punaiseksi. Jos nopeutesi on alle 5 km/h yli nopeusrajoituksen, reittipalkki muuttuu oranssiksi.

**Vihje**: voit nähdä kameran tyypin, korkeimman sallitun ajonopeuden ja keskinopeuden tarkistusalueen pituuden valitsemalla reittipalkista kartta- tai opastusnäkymässä nopeuskameran symbolin. Karttanäkymässä voit valita myös nopeuskameran, joka näkyy reitilläsi.

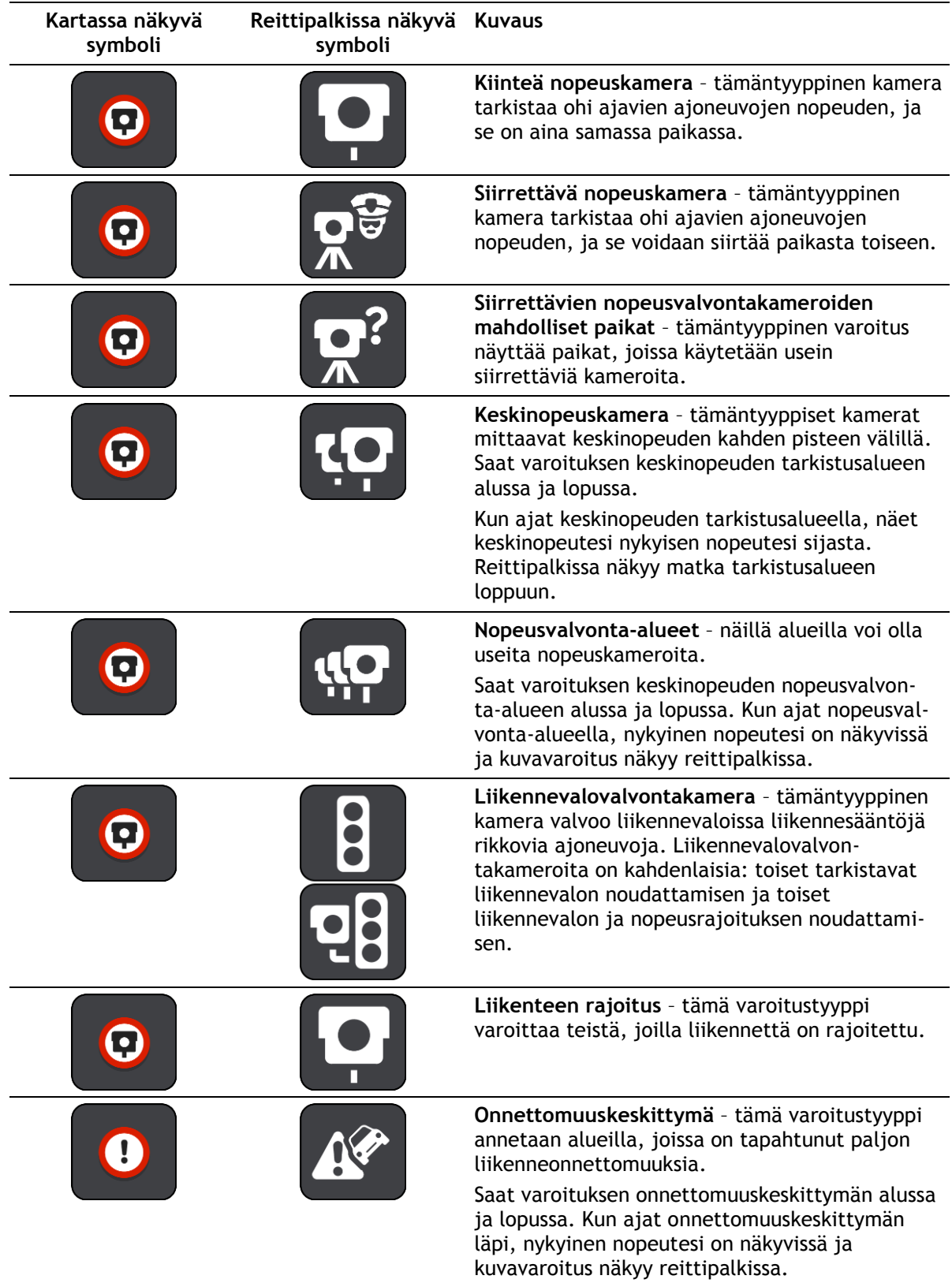

# **Varoitustavan muuttaminen**

Kun haluat muuttaa tapaa, jolla nopeusvalvontakameroista varoitetaan, valitse **Asetukset**-valikosta [Äänet ja varoitukset.](#page-153-0)

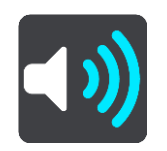

Tämän jälkeen voit määrittää tavat, joilla sinua varoitetaan erityyppisistä kameroista ja vaaroista. Voit valita, annetaanko varoitus aina vai vain silloin, kun ajat ylinopeutta, vai ei ollenkaan.

Poista varoitukset käytöstä poistamalla **Nopeuskamerat ja vaaratekijät** -toiminto käytöstä.

#### **Uuden nopeuskameran ilmoittaminen**

Jos ohitat uuden nopeuskameran, josta navigaattori ei varoittanut, voit ilmoittaa kamerasta heti. Nopeuskamera tallentuu navigaattoriin automaattisesti, ja se lähetetään myös muille käyttäjille.

**Huomautus**: Nopeuskameran ilmoittaminen edellyttää [yhteyttä TomTom-palveluihin](#page-15-0) ja kirjautumista TomTom-tiliin.

Voit ilmoittaa nopeuskamerasta näin:

#### **Nopeuskamerasta ilmoittaminen nopeuspaneelin avulla**

1. Valitse nopeuskameran kuvake nopeuspaneelin opastusnäkymässä. Näet kiitoksen kameran ilmoittamisesta.

**Vihje**: jos teet ilmoituksessa virheen, valitse viestissä **Peruuta**.

#### **Nopeuskamerasta ilmoittaminen pikavalikon avulla**

- 1. Valitse nykyisen sijainnin symboli tai nopeuspaneeli opastusnäkymässä.
- 2. Valitse ponnahdusvalikosta **Ilmoita kamera**. Viesti ilmoittaa, että kamera on lisätty.

**Vihje**: jos teet ilmoituksessa virheen, valitse viestissä **Peruuta**.

#### **Nopeuskamerasta ilmoittaminen päävalikon avulla**

1. Avaa päävalikko valitsemalla sen painike.

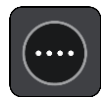

2. Valitse **Ilmoita kamera**.

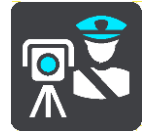

Viesti ilmoittaa, että kamera on lisätty.

**Vihje**: jos teet ilmoituksessa virheen, valitse viestissä **Peruuta**.

# **Siirrettävän nopeuskameran vahvistaminen tai poistaminen**

Voit vahvistaa siirrettävän nopeuskameran paikan tai poistaa kameran, jos se ei ole enää paikallaan.

Kun olet ohittanut siirrettävän nopeuskameran, reittipalkissa näkyy kysymys, oliko kamera vielä paikallaan.

- Jos siirrettävä nopeuskamera oli vielä paikallaan, valitse **Kyllä**.
- Jos siirrettävä nopeuskamera oli poistettu, valitse **Ei**.

Valitsemasi vaihtoehto lähetetään TomTomille. Keräämme useiden käyttäjien raportteja ja päätämme niiden perusteella, säilytetäänkö vai poistetaanko kameravaroitus.

#### **Kameroiden ja vaarojen sijaintien päivittäminen**

Nopeusvalvontakameroiden sijainnit voivat muuttua usein. Lisäksi uusia kameroita voi ilmestyä ilman varoitusta, ja myös vaarojen, kuten onnettomuuskeskittymien, sijainnit voivat muuttua.

Kun [laite on yhdistetty TomTom-palveluihin,](#page-15-0) TomTom GO Camper vastaanottaa kaikki kiinteiden ja siirrettävien kameroiden päivitykset reaaliajassa. Sinun ei tarvitse tehdä mitään päivitysten saamiseksi – ne lähetetään TomTom GO Camper -navigaattoriin automaattisesti.

# **Vaaravyöhykkeet**

# **Tietoja vaara- ja riskivyöhykkeistä**

Vaaravyöhykepalvelu varoittaa Ranskassa reitillä olevista vaara- ja riskivyöhykkeistä.

3.1.2012 lähtien kiinteiden tai siirrettävien nopeusvalvontakameroiden sijaintivaroitusten vastaanottaminen ajon aikana on laitonta Ranskassa. Tämän Ranskan lakimuutoksen noudattamiseksi nopeusvalvontakameroiden sijainteja ei enää ilmoiteta tarkasti, vaan vaaralliset alueet näkyvät vaara- ja riskivyöhykkeinä.

**Tärkeää**: Ranskan ulkopuolella saat varoitukset nopeusvalvontakameroista. Ranskassa saat varoitukset vaara- ja riskivyöhykkeistä. Kun ylität rajan, saamasi varoituksen tyyppi muuttuu.

Vaaravyöhyke on Ranskan lain määrittelemä vyöhyke. Riskivyöhyke on navigaattorien käyttäjien raportoima vaaravyöhyke. Vaaravyöhykepalvelu varoittaa sekä vaara- että riskivyöhykkeistä samalla tavalla.

Vaara- ja riskivyöhykkeet voivat sisältää nopeusvalvontakameroita tai muita ajouhkia:

- Tarkat sijainnit eivät ole saatavissa, ja niiden sijasta näet vaaravyöhykekuvakkeen, kun lähestyt vyöhykettä.
- Vyöhykkeen vähimmäispituus vaihtelee tietyypin mukaan ja on 300 m taajamissa sijaitsevilla teillä, 2000 m (2 km) maanteillä ja 4000 m (4 km) moottoriteillä.
- Nopeusvalvontakameroita voi olla missä tahansa vyöhykkeen alueella.
- Jos kaksi vaaravyöhykettä on lähekkäin, varoitukset voidaan yhdistää yhdeksi pidemmäksi vyöhykkeeksi.

TomTom ja muut käyttäjät päivittävät vyöhykkeiden sijaintitietoja jatkuvasti, ja päivitettyjä tietoja lähetetään usein TomTom GO Camper -sovellukseesi. Siksi uusimmat tiedot ovat aina käytettävissäsi. Voit myös itse ilmoittaa uusia riskivyöhykkeitä.

Jotta voit käyttää TomTom-palveluja TomTom GO Camper-navigaattorissasi, tarvitset internet-yhteyden.

**Huomautus**: et voi poistaa vaara- tai riskivyöhykettä.

**Huomautus**: jotkin TomTom-palvelut eivät ehkä ole käytettävissä nykyisessä sijainnissasi.

#### **Siirtyminen toiselle alueelle tai toiseen maahan**

Kun ajat alueelle tai maahan, jossa ei saa käyttää nopeuskameravaroituksia, TomTom GO Camper poistaa nopeuskamerapalvelun käytöstä. Et vastaanota nopeuskameravaroituksia kyseisillä alueilla tai kyseisissä maissa.

Joillakin alueilla ja joissakin maissa sallitaan rajoitetut nopeuskameravaroitukset, kuten vain kiinteiden kameroiden varoitukset tai riskivyöhykkeiden varoitukset. TomTom GO Camper ottaa automaattisesti rajoitetut varoitukset käyttöön, kun siirryt kyseisille alueille tai kyseisiin maihin.

#### **Vaara- ja riskivyöhykkeiden varoitukset**

Saat varoituksen 10 sekuntia ennen kuin saavut vaara- tai riskivyöhykkeelle. Sinua varoitetaan usealla tavalla:

- Varoitussymboli näkyy [reittipalkin](#page-26-0) yläosassa ja kartalla reitissä.
- Etäisyys vyöhykkeen alkuun näkyy reittipalkissa.
- Alueen nopeusrajoitus näkyy reittipalkissa.
- Kuulet merkkiäänen, kun lähestyt vyöhykkeen alkua.
- Kun lähestyt vyöhykettä tai ajat vyöhykkeellä, navigaattori tarkkailee nopeuttasi. Jos nopeutesi on yli 5 km/h yli nopeusrajoituksen, reittipalkki muuttuu punaiseksi. Jos nopeutesi on alle 5 km/h yli nopeusrajoituksen, reittipalkki muuttuu oranssiksi.
- Kun ajat vyöhykkeellä, etäisyys vyöhykkeen loppuun näkyy reittipalkissa.

Varoitusäänet toistetaan seuraavan tyyppisten vyöhykkeiden yhteydessä:

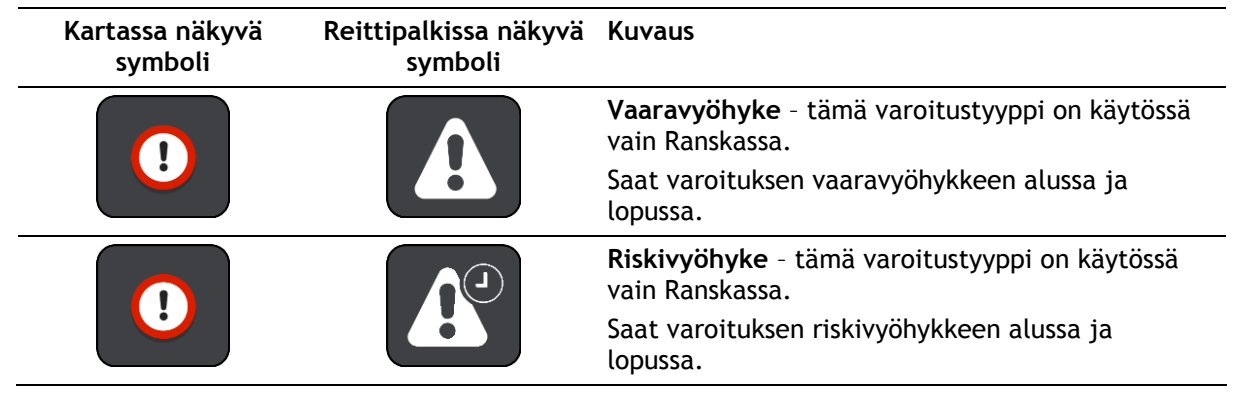

Voit [muuttaa tapaa, jolla saat varoituksen](#page-141-0) vaara- ja riskivyöhykkeistä.

### <span id="page-141-0"></span>**Varoitustavan muuttaminen**

Muuta tapaa, jolla vaaravyöhykkeistä varoitetaan valitsemalla **Asetukset**-valikosta [Äänet ja](#page-153-0)  [varoitukset.](#page-153-0)

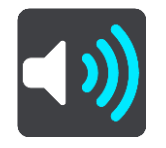

Tämän jälkeen voit määrittää tavat, joilla saat varoituksen erityyppisistä vyöhykkeistä. Voit valita, annetaanko varoitus aina vai vain silloin, kun ajat ylinopeutta, vai ei ollenkaan.

Poista varoitukset käytöstä poistamalla **Vaaravyöhykkeet ja vaaratekijät** -toiminto käytöstä.

#### **Riskivyöhykkeen ilmoittaminen**

Jos ohitat uuden väliaikaisen riskivyöhykkeen, josta navigaattori ei varoittanut, voit ilmoittaa siitä heti.

**Huomautus**: Riskivyöhykkeen ilmoittaminen edellyttää [yhteyttä TomTom-palveluihin](#page-15-0) ja kirjautumista TomTom-tiliin.

Jos uusi riskivyöhyke sijaitsee ilmoituksen mukaan heti olemassa olevaa vaara- tai riskivyöhykettä ennen tai heti sen jälkeen, uusi vyöhyke lisätään vanhaan vyöhykkeeseen. Riskivyöhyke tallentuu navigaattoriin automaattisesti, ja se lähetetään myös muille käyttäjille. Ilmoitettu riskivyöhyke säilyy navigaattorissa kolme tuntia.

Jos tarpeeksi moni vaaravyöhykkeiden käyttäjä ilmoittaa uudesta riskivyöhykkeestä, siitä voi tulla vaaravyöhyke, joka on kaikkien käyttäjien saatavilla.

Voit ilmoittaa riskivyöhykkeestä näin:

#### **Riskivyöhykkeestä ilmoittaminen nopeuspaneelin avulla**

- 1. Valitse riskivyöhykkeen kuvake nopeuspaneelin opastusnäkymässä.
	- Näet kiitoksen vyöhykkeen ilmoittamisesta.

#### **Vihje**: jos teet ilmoituksessa virheen, valitse viestissä **Peruuta**.

#### **Riskivyöhykkeestä ilmoittaminen pikavalikon avulla**

- 1. Valitse nykyisen sijainnin symboli tai nopeuspaneeli opastusnäkymässä.
- 2. Valitse ponnahdusvalikosta **Ilmoita riskivyöhyke**.

Viesti ilmoittaa, että riskivyöhyke on lisätty.

**Vihje**: jos teet ilmoituksessa virheen, valitse viestissä **Peruuta**.

#### **Riskivyöhykkeestä ilmoittaminen päävalikon avulla**

1. Avaa päävalikko valitsemalla sen painike.

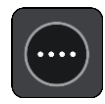

2. Valitse **Ilmoita riskivyöhyke**.

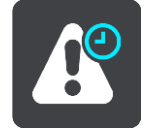

Viesti ilmoittaa, että riskivyöhyke on lisätty.

**Vihje**: jos teet ilmoituksessa virheen, valitse viestissä **Peruuta**.

#### **Vaara- ja riskivyöhykkeiden sijaintien päivittäminen**

Vaara- ja riskivyöhykkeiden sijainnit voivat vaihtua usein. Uusia vyöhykkeitä voi myös ilmestyä varoittamatta.

TomTom GO Camper -navigaattorisi vastaanottaa vyöhykepäivityksiä reaaliajassa. Sinun ei tarvitse tehdä mitään päivitysten saamiseksi – ne lähetetään TomTom GO Camper -navigaattoriin automaattisesti.

# <span id="page-143-0"></span>**Omat paikat**

# **Tietoja omista paikoista**

Omien paikkojen avulla voit valita sijainnin helposti, eikä sinun tarvitse hakea sitä aina uudelleen. Omia paikkoja käyttämällä voit tallentaa hyödyllisiä osoitteita tai suosikkiosoitteita.

**Vihje**: Suosikit ja paikat tarkoittavat samaa – ne ovat suosikkipaikkojasi, joissa käyt usein.

Seuraavat kohteet sisältyvät aina omiin paikkoihin:

- **Koti** Kotisijainti voi olla kotiosoitteesi tai paikka, jossa käyt usein. Toiminnon avulla voit navigoida sijaintiin helposti.
- **Työ** Työsijainti voi olla työpaikkasi osoite tai paikka, jossa käyt usein. Toiminnon avulla voit navigoida sijaintiin helposti.
- **Viimeisimmät määränpäät** Tällä painikkeella voit valita määränpään viimeaikaisten määränpäiden luettelosta. Luettelo sisältää myös pysähdykset.
- **Merkityt sijainnit** Voit merkitä sijainnin ja lisätä sen väliaikaisesti Omiin paikkoihin.

Voit lisätä sijainnin Omiin paikkoihin suoraan [Omista paikoista](#page-145-0) [valitsemalla sijainnin](#page-145-1) kartasta, [hakemalla sijaintia](#page-146-0) tai [merkitsemällä sijainnin.](#page-143-0)

Voit ladata listoja yhteisön merkitsemistä kiinnostavista paikoista [TomTom MyDrive](#page-44-0) -sovelluksella ja valita, näkyvätkö ne kartalla.

Kotisijaintisi, työsijaintisi, merkityt sijainnit ja lisäämäsi sijainnit näkyvät luettelona omissa paikoissa, ja ne on myös merkitty karttaan.

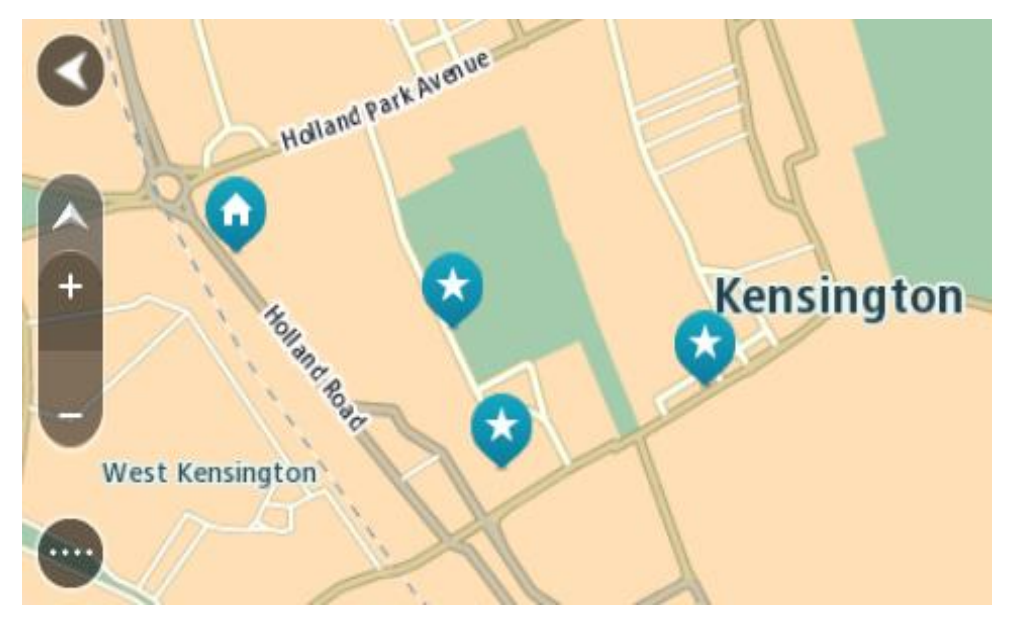

**Koti- ja työsijaintien määrittäminen**

Voit asettaa koti- ja työsijainnin seuraavilla tavoilla:

#### **Koti- ja työsijainnin asettaminen omissa paikoissa**

1. Valitse päävalikosta **Omat paikat**.
2. Valitse **Lisää koti** tai **Lisää työpaikka**.

**Vihje**: voit asettaa kotisijainnin myös valitsemalla päävalikossa **Lisää koti**.

- 3. Voit valita uuden koti- tai työsijainnin jommallakummalla seuraavista tavoista:
	- Lähennä karttaa haluamaasi sijaintiin. Valitse sijainti painamalla sitä pitkään ja valitse sitten **Aseta**.
	- Valitse hakupainike ja hae sijaintia. Valitse ensin kodiksi tai työpaikaksi määritettävä sijainti ja valitse sitten **Aseta**.

## **Koti- tai työsijainnin asettaminen kartassa**

- 1. Siirrä ja lähennä karttaa karttanäkymässä, kunnes näet koti- tai työsijainnin.
- 2. Valitse sijainti painamalla sitä pitkään. Avautuvassa ponnahdusvalikossa näkyy lähin osoite.
- 1. Avaa ponnahdusvalikko ja valitse **Lisää omiin paikkoihin**.
- 2. Kirjoita nimipalkkiin Koti tai Työ.

**Huomautus**: Koti-sanassa on oltava iso kirjan K ja Työ-sanassa on oltava iso kirjan T.

3. Tallenna sijainti. Koti- tai työsijaintisi näkyy kartassa.

# **Kotisijainnin muuttaminen**

Voit muuttaa kotisijaintia seuraavilla tavoilla:

# **Kotisijainnin muuttaminen Omissa paikoissa**

- 1. Valitse päävalikosta **Omat paikat**.
- 2. Valitse **Koti**.

Valitsemasi kotisijainti näkyy kartassa ponnahdusvalikon kanssa.

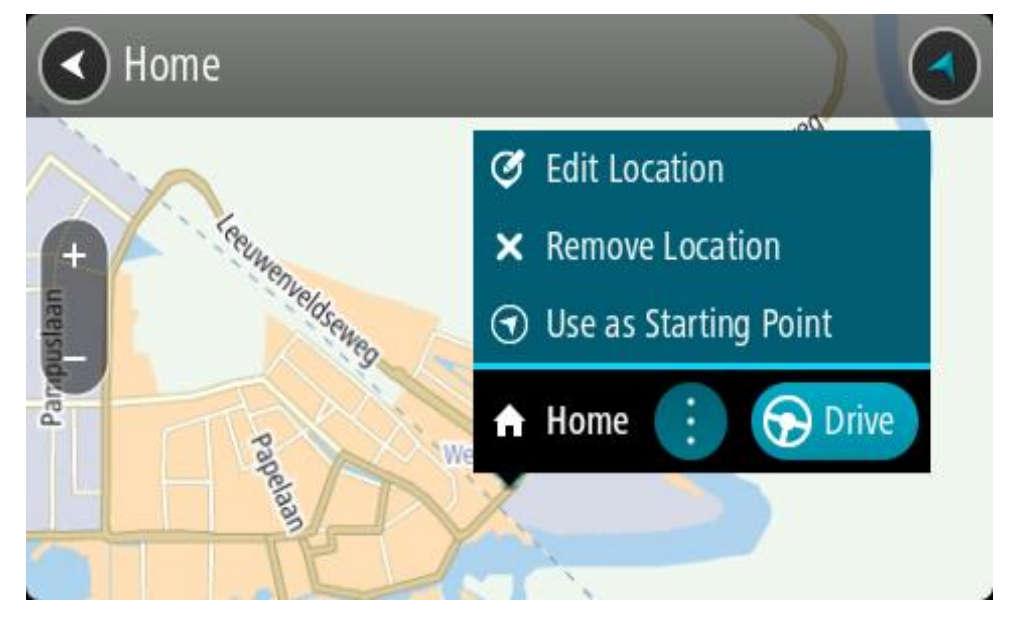

- 3. Valitse **Muokkaa sijaintia**.
- 4. Voit valita uuden kotisijainnin jommallakummalla seuraavista tavoista:
	- Lähennä karttaa haluamaasi sijaintiin. Valitse sijainti painamalla sitä pitkään ja valitse sitten kotisijainnin symboli.
	- Napsauta **Haku**painiketta ja hae sijaintia. Valitse kodiksi määritettävä sijainti. Valitse **Aseta kotisijainniksi**.

## **Kotisijainnin vaihtaminen kartassa**

- 1. Siirrä ja lähennä karttaa karttanäkymässä, kunnes näet uuden kotisijainnin.
- 2. Valitse sijainti painamalla näyttöä noin sekunnin ajan. Avautuvassa ponnahdusvalikossa näkyy lähin osoite.
- 1. Avaa ponnahdusvalikko ja valitse **Lisää omiin paikkoihin**.
- 2. Kirjoita nimipalkkiin Koti.

# **Huomautus**: Koti-sanassa on oltava iso alkukirjain.

3. Valitse **Lisää**. Uusi sijainti vaihdetaan kotisijainniksi.

# **Sijainnin lisääminen omiin paikkoihin**

- 1. Valitse päävalikosta **Omat paikat**.
- 2. Valitse **Lisää uusi paikka**.
- 3. Voit valita paikan jommallakummalla seuraavista tavoista:
	- Lähennä karttaa haluamaasi sijaintiin. Valitse sijainti painamalla sitä pitkään ja valitse sitten paikan lisäämisen symboli.
	- Etsi sijainti. Valitse **Näytä kartassa** ja valitse sitten paikan lisäämisen symboli.

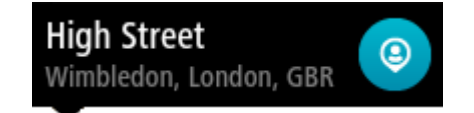

Sijainnin nimi näkyy muokkausnäytössä.

- 4. Muokkaa sijainnin nimeä niin, että tunnistat sen helposti.
- 5. Tallenna sijainti Omat paikat -luetteloon valitsemalla **Valmis**.

# **Sijainnin lisääminen omiin paikkoihin kartasta käsin**

- 1. Etsi karttaa liikuttamalla ja lähentämällä määränpää, johon haluat navigoida.
- 2. Valitse sijainti painamalla sitä pitkään.

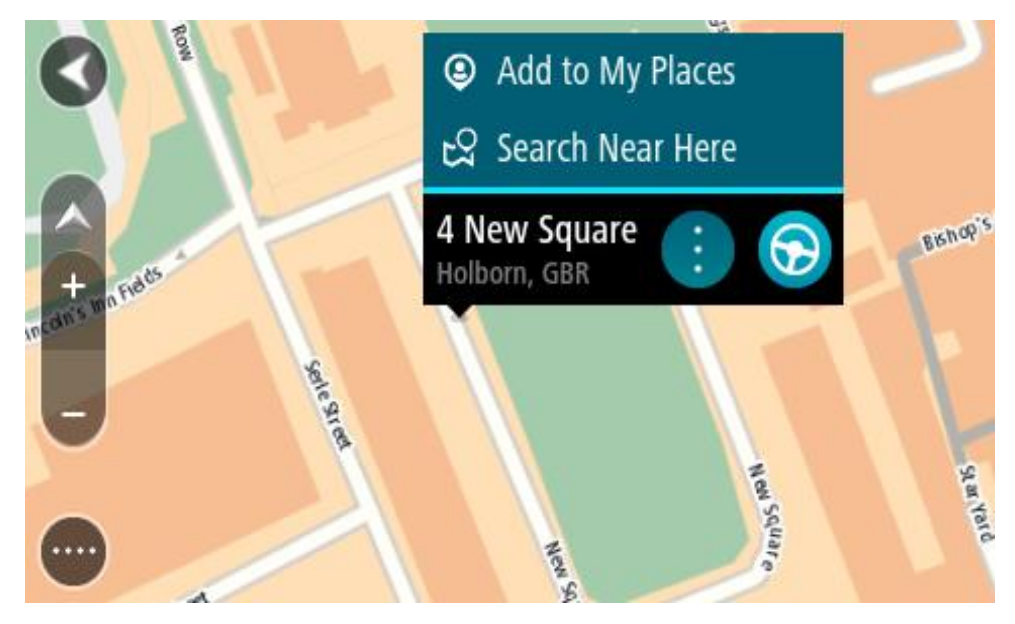

3. Valitse ponnahdusvalikon painike.

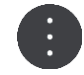

- 4. Valitse **Lisää omiin paikkoihin**. Sijainnin nimi näkyy muokkausnäytössä.
- 5. Muokkaa sijainnin nimeä niin, että tunnistat sen helposti.
- 6. Tallenna sijainti Omat paikat -luetteloon valitsemalla **Valmis**. Lisäämäsi sijainti on merkitty karttaan.

**Sijainnin lisääminen omiin paikkoihin haun avulla**

- 1. Etsi sijainti.
- 2. Valitse sijainti ja sitten **Näytä kartassa**.
- 3. Kun sijainti näkyy karttanäkymässä, valitse ponnahdusvalikon painike.

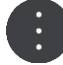

- 4. Valitse **Lisää omiin paikkoihin**. Sijainnin nimi näkyy muokkausnäytössä.
- 5. Muokkaa sijainnin nimeä niin, että tunnistat sen helposti.
- 6. Tallenna sijainti Omat paikat -luetteloon valitsemalla **Valmis**.

# **Sijainnin lisääminen Omiin paikkoihin merkitsemällä**

Voit merkitä sijainnin ja lisätä sen väliaikaisesti Omiin paikkoihin seuraavasti:

- 1. Varmista, että nykyinen sijaintisi on se sijainti, jonka haluat merkitä.
- 2. Avaa [pikavalikko](#page-23-0) valitsemalla nykyisen sijainnin symboli tai nopeuspaneeli opastusnäkymässä.
- 3. Valitse **Merkitse sijainti**.
- 4. Kun sijainti on merkitty, se tallennetaan Merkityt sijainnit -luetteloon Omissa paikoissa.

Jos haluat tallentaa merkityn sijainnin pysyvästi, lisää se Omiin paikkoihin seuraavasti:

- 1. Valitse päävalikosta **Omat paikat**.
- 2. Valitse **Merkityt sijainnit** ja valitse sijaintisi luettelosta. Merkitty sijainti näytetään kartassa.
- 3. Valitse ponnahdusvalikosta **Lisää omiin paikkoihin**. Sijainnin nimi näkyy muokkausnäytössä.
- 4. Muokkaa sijainnin nimeä niin, että tunnistat sen helposti.
- 5. Valitse **Lisää**.

# **Viimeaikaisen määränpään poistaminen omista paikoista**

- 1. Valitse päävalikosta **Omat paikat**.
- 2. Valitse **Viimeisimmät määränpäät**.
- 3. Valitse **Muokkaa luetteloa**.
- 4. Valitse määränpäät, jotka haluat poistaa.
- 5. Valitse **Poista**.

# **Sijainnin poistaminen omista paikoista**

- 1. Valitse päävalikosta **Omat paikat**.
- 2. Valitse **Muokkaa luetteloa**.
- 3. Valitse sijainnit, jotka haluat poistaa.
- 4. Valitse **Poista**.

# <span id="page-147-0"></span>**Yhteisön merkitsemien kiinnostavien paikkojen käyttäminen**

Voit etsiä internetistä kokoelmia yhteisön merkitsemistä kiinnostavista paikoista ja tallentaa niitä tuetulle SD-kortille, jonka voi asettaa navigaattoriin. Kiinnostavien paikkojen kokoelma voi sisältää esimerkiksi leirintäalueita tai ravintoloita alueelta, jolla matkustat, ja kokoelman avulla voit valita sijainteja hakematta sijaintia erikseen.

## **Vihje**: Joihinkin TomTom-navigaattoreihin on esiasennettu KP-listoja.

Kiinnostavien paikkojen kokoelmat tallennetaan TomTom GO Camper-navigaattoriin .OV2-tiedostoina.

# **OV2-tiedoston käyttäminen TomTom GO Camper-navigaattorilla**

- 1. Kopioi tietokoneessa OV2-tiedosto tuetulle muistikortille.
- 2. Valitse päävalikosta **Omat paikat**. Uusi kiinnostavien paikkojen luettelo näkyy Paikat-luettelossa.
- 3. Valitse uusi kiinnostavien paikkojen luettelo. Uusi kiinnostavien paikkojen luettelo avautuu, ja luettelossa olevat kiinnostavat paikat tulevat näkyviin.

**Vihje**: jos haluat näkyviin lisää tuloksia, piilota näppäimistö tai vieritä tulosluetteloa alaspäin. **Vihje**: voit muuttaa hakutulosten näyttötapaa kartasta luetteloksi ja takaisin valitsemalla luettelo-/karttapainikkeen:

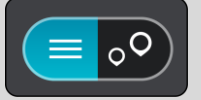

- 4. Valitse kiinnostava paikka listasta tai valitse karttanäkymä ja tarkastele kiinnostavia paikkoja kartalla.
- 5. Jos haluat suunnitella reitin tähän määränpäähän, valitse **Aja**. Laite suunnittelee reitin ja opastus määränpäähän alkaa. Kun lähdet ajamaan, opastusnäkymä tulee näyttöön automaattisesti.

# **Näytä KP-luettelon paikkojen sijainnit aina kartalla**

- 1. Valitse [Asetukset-](#page-153-0)valikosta **Ulkoasu**.
- 2. Valitse **Näytä KP-luettelot kartalla**. Näet luettelon kaikista KP-luetteloista, jotka olet tallentanut TomTom GO Camper-navigaattoriin.
- 3. Valitse KP-luettelot, jotka haluat aina näkyvän kartalla.
- 4. Valitse KP-luettelollesi symboli.

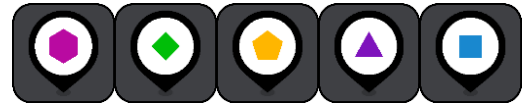

- 5. Palaa karttanäkymään.
- 6. Sammuta TomTom GO Camper kokonaan ja laita se sitten takaisin päälle. KP-luettelosi paikat on merkitty kartalle valitsemallasi symbolilla.

## **Poista KP-luetteloiden paikkojen sijainnit kartalta**

- 1. Valitse [Asetukset-](#page-153-0)valikosta **Ulkoasu**.
- 2. Valitse **Näytä KP-luettelot kartalla**.

Näet luettelon kaikista KP-luetteloista, jotka olet tallentanut TomTom GO Camper-navigaattoriin.

3. Valitse KP-luettelot, jotka haluat poistaa kartalta.

**Vinkki**: KP-luettelo on merkitty valitsemallasi symbolilla.

- 4. Valitse **Älä näytä**.
- 5. Palaa karttanäkymään.
- 6. Sammuta TomTom GO Camper kokonaan ja laita se sitten takaisin päälle. KP-luetteloidesi paikkojen sijainnit on poistettu kartalta.

# **Handsfree-puhelut**

# **Tietoa handsfree-puheluista**

Voit soittaa puheluja ja vastaanottaa saapuvia puheluja handsfree-toiminnolla käyttämällä TomTom GO Camper -navigaattoriasi. Voit ohjata handsfree-puheluita äänellä tai sekä äänellä että koskettamalla.

Jos sinulla on Android-älypuhelin, voit vastata puheluun myös esimääritetyllä tekstiviestillä.

TomTom GO Camper voi vastaanottaa myös tekstiviestejä sekä muiden sovellusten pikaviestejä.

Voit myös kommunikoida TomTom GO Camper-navigaattorisi avulla puhelimesi henkilökohtaisen avustajan kanssa.

Jotta voit soittaa handsfree-puheluita, sinun on [yhdistettävä puhelimesi](#page-17-0) TomTom GO Camper-navigaattoriisi.

**Vihje**: koska yhteystietojen synkronoiminen kestää hetken, et välttämättä näe soittajan tietoja, jos vastaanotat puhelun välittömästi sen jälkeen, kun olet yhdistänyt puhelimesi TomTom GO Camper-navigaattoriin.

## **Handsfree-puheluiden äänenvoimakkuuden säätö**

Kun soitat handsfree-puhelun, voit säätää puhelun voimakkuutta TomTom GO Camper-navigaattorisi äänenvoimakkuuden säätöpainikkeella. Ainoastaan puhelun äänenvoimakkuutta säädetään. Ääniopastuksen ja -varoitusten äänenvoimakkuus ei muutu.

Avaa päävalikko valitsemalla päävalikon painike karttanäkymässä tai opastusnäkymässä. Voit muuttaa puhelun äänenvoimakkuutta äänenvoimakkuuden liukusäätimellä.

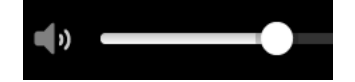

#### **Saapuvaan puheluun vastaaminen**

- 1. Puhelun saapuessa näet soittajan nimen, jos hän on yhteystiedoissasi, sekä viestin **Tuleva puhelu**.
- 2. Vastaa puheluun valitsemalla vastauspainike.
- 3. Voit myös napauttaa tai valita **Tuleva puhelu** -viestin, jolloin näet seuraavat vaihtoehdot:
	- **Lähetä tekstiviesti** (vain Android)
	- **Hylkää**
	- **Vastaa**

Voit nyt valita vaihtoehdon **Vastaa**.

4. Kun haluat lopettaa puhelun, valitse puhelun lopetuspainike tai **Lopeta puhelu**.

**Huomautus**: voit myös hylätä puhelun pyyhkäisemällä vasemmalle tai oikealle Tuleva puhelu -viestissä.

## **Saapuvan puhelun lopettaminen tai hylkääminen**

1. Puhelun saapuessa näet soittajan nimen, jos hän on yhteystiedoissasi, sekä viestin **Tuleva puhelu**.

- 2. Vastaa EI tai valitse **Tuleva puhelu** -viesti, jolloin näet seuraavat vaihtoehdot:
	- **Lähetä tekstiviesti** (vain Android)
	- **Hylkää**
	- **Vastaa**

Voit nyt valita vaihtoehdon **Hylkää**.

**Huomautus**: jos poistat Tuleva puhelu -viestin pyyhkäisemällä vasemmalle tai oikealle, puhelu hylätään eikä sitä kirjata vastaamattomaksi puheluksi.

# **Saapuvan puhelun ohittaminen**

- 1. Puhelun saapuessa näet soittajan nimen, jos hän on yhteystiedoissasi, sekä viestin **Tuleva puhelu**.
- 2. Jos ohitat puhelun etkä vastaa siihen, näet viestin **Vastaamaton puhelu**.
- 3. Voit tarkastella vastaamattomia puheluja pyyhkäisemällä ylöspäin näytön alaosasta.

# **Handsfree-puhelun soittaminen**

**Huomautus**: toiminto käyttää puhelimesi ääniohjausta.

1. Aloita ääniohjaus sanomalla herätysilmaus "Hei TomTom". Sano sitten "Aktivoi TomTom" tai paina puhelinpainiketta.

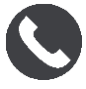

Näet viestin **Puhu puhelimellesi äänimerkin jälkeen**.

- 2. Sano esimerkiksi "Soita Jarille", jos haluat soittaa Jari-nimiselle ystävällesi. Näkyviin tulee viesti **Lähtevä puhelu**.
- 3. Jari vastaa ja voit keskustella hänen kanssaan.
- 4. Katkaise puhelu valitsemalla **Lopeta puhelu**.

# **Handsfree-puhelun soittaminen yhteystietojen avulla**

Voit soittaa handsfree-puheluita yhteystiedoissasi oleville henkilöille TomTom GO Camper-navigaattorilla. Aina kun yhdistät laitteen puhelimeen, yhteystiedot päivitetään. Jos yhdistät toisen puhelimen laitteeseen, vanhat yhteystiedot poistetaan ja uudet yhteystiedot synkronoidaan puhelimesta.

1. Aloita ääniohjaus sanomalla herätysilmaus "Hei TomTom". Sano sitten "Aktivoi TomTom" tai paina puhelinpainiketta.

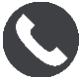

Näet viestin **Puhu puhelimellesi äänimerkin jälkeen**.

2. Valitse **Yhteystiedot**-painike.

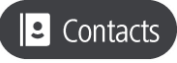

Yhteystietonäytössä näkyvät puheluhistoriasi ja usein käytetyt yhteystiedot.

3. Soita puhelu valitsemalla yhteystieto jommastakummasta välilehdestä. Voit myös etsiä yhteystietoa.

# **Yhteystietojen etsiminen**

Etsi yhteystieto ja soita hänelle seuraavasti:

- 1. Etsi hakukenttä yhteystietonäytön yläosasta ja kirjoita siihen.
- 2. Kun yhteystieto tulee näkyviin, valitse nimi.
- 3. Soita valitsemalla puhelupainike.

**Vihje**: hakutoiminto etsii myös puheluhistoriasta ja usein käytetyistä yhteystiedoista.

# **Puheluun vastaaminen tekstiviestillä**

**Huomautus:** vain Android-puhelimet.

**Vihje**: Lyhenne SMS tarkoittaa tekstiviestiä. Tekstiviestin enimmäispituus on 160 merkkiä.

- 1. Puhelun saapuessa näet soittajan nimen, jos hän on yhteystiedoissasi, sekä viestin **Tuleva puhelu**.
- 2. Valitse **Tekstiviesti**.
- 3. Valitse jokin esimääritetyistä viesteistä, kuten **En voi valitettavasti puhua juuri nyt**. Tekstiviesti lähetetään soittajalle, ja näet viestin **Viesti lähetetty**.

# **Teksti- tai pikaviestin vastaanottaminen**

- 1. Kun saat teksti- tai pikaviestin, näet lähettäjän nimen, jos hän on yhteystiedoissasi, sekä käytetyn sovelluksen nimen (esimerkiksi WhatsApp). Ääniohjaus ilmoittaa viestin saapumisesta, kertoo viestin lähettäjän ja kysyy, luetaanko se ääneen.
- 2. Valitse **Lue ääneen**, jos haluat laitteesi lukevan sen ääneen.
- 3. Jos valitset viestin, näet seuraavat vaihtoehdot.
	- **Soita** valitse tämä painike, jos haluat soittaa viestin lähettäjälle handsfree-puhelun. (Vain Android puhelimet.)
	- **Vastaa** valitse tämä painike, jos haluat vastata esimääritetyllä viestillä, kuten **En voi valitettavasti puhua juuri nyt**. (Vain Android puhelimet.)
	- **Lue ääneen** valitse tämä painike, jos haluat, että viesti luetaan sinulle ääneen.

# **Viestien poistaminen käytöstä**

Jos et halua nähdä viesti-ilmoituksia, voit poistaa ne käytöstä jommallakummalla seuraavista tavoista.

## **Viestien poistaminen käytöstä nykyisen istunnon ajaksi**

Voit poistaa viestit käytöstä nykyisen istunnon ajaksi.

1. Avaa päävalikko valitsemalla sen painike.

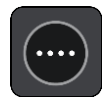

2. Valitse viestipainike näytön oikeasta alakulmasta.

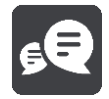

# Näet viestin **Viesti-ilmoitukset POIS KÄYTÖSTÄ**.

Viestit poistetaan käytöstä nykyisen istunnon ajaksi. Kun poistat laitteen käytöstä tai siirrät sen lepotilaan, viesti-ilmoitukset ovat jälleen käytössä seuraavassa istunnossa.

Voit myös palauttaa viesti-ilmoitukset käyttöön valitsemalla viestipainikkeen uudelleen:

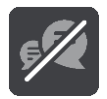

## **Viestien poistaminen käytöstä pysyvästi**

Voit poistaa viestit käytöstä pysyvästi, kunnes otat ne uudelleen käyttöön Asetuksista.

1. Avaa päävalikko valitsemalla sen painike.

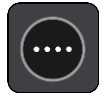

2. Valitse päävalikosta **Asetukset** ja sitten **Bluetooth-yhteydet**.

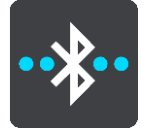

Jos puhelin on yhdistetty, näet Bluetooth-asetukset-näytön.

- 3. Valitse puhelimesi nimi.
- 4. Ota **Älypuhelimen viestit** -säätimellä viestit käyttöön tai poista ne käytöstä.

**Puhuminen Sirille tai Google Now'lle™**

## **Tietoja Siristä**

Siri on Applen henkilökohtainen avustaja, joka on käytettävissä iPhonessa.

## **Tietoja Google Now'staTM**

Google Now -palvelu toimii ääniohjattuna henkilökohtaisena avustajana.

## **Puhuminen Sirille tai Google Now'lle™ TomTom GO Camper-navigaattorilla**

1. Paina puhelinpainiketta.

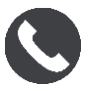

Näet viestin **Puhu puhelimellesi äänimerkin jälkeen**.

2. Sano komento henkilökohtaiselle avustajalle.

# <span id="page-153-0"></span>**Asetukset**

# **Oma ajoneuvo**

**Tärkeää**: Reitin suunnittelu tietylle ajoneuvotyypille onnistuu vain, jos asuntoautokartta on asennettu. Jos asuntoautokarttaa ei ole asennettu, sovellus suunnittelee autoreitin.

Valitse päävalikosta **Asetukset** ja sitten **Oma ajoneuvo**.

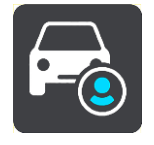

Tässä näytössä voit [määrittää ajoneuvon tyypin ja mitat.](#page-41-0)

Laitteen ajoneuvolle suunnittelemissa reiteissä vältetään ajoneuvotyypin rajoitukset ja otetaan huomioon ajoneuvon määritykset. Nämä ovat asuntoautojen ja asuntovaunujen oletusasetukset EU:n alueella ja Isossa-Britanniassa:

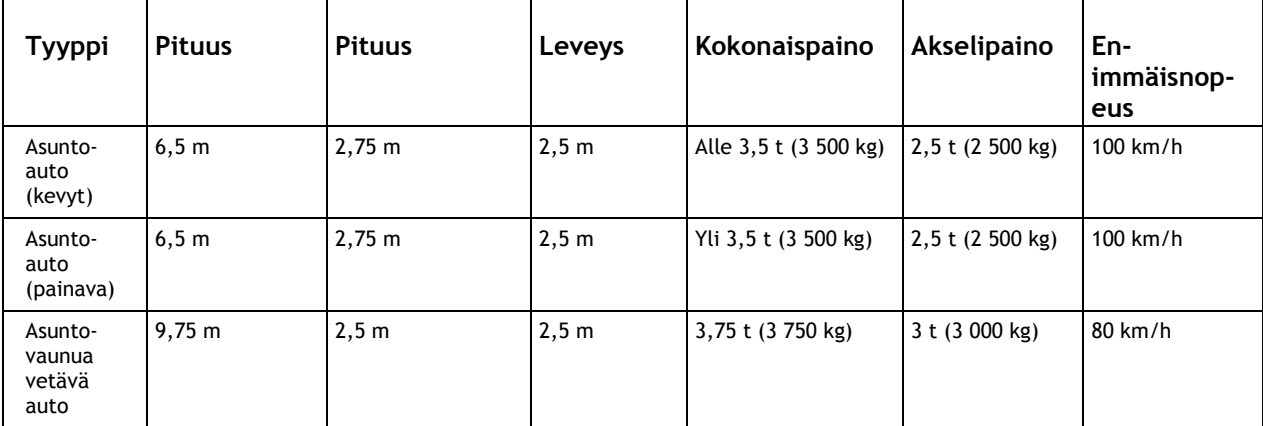

## **Ajoneuvon tyyppi**

Valitse ajoneuvon tyyppi valitsemalla tämä asetus. Kun valitset ajoneuvon, näytössä näkyvät seuraavat ajoneuvon tiedot:

- **Mitat (pituus/leveys/korkeus)**
- **Painot (kokonaispaino/akseli)**
- **Enimmäisnopeus**

Jos ajoneuvon tyyppi on Auto tai Asuntoauto (kevyt), mittojen, painon ja enimmäisnopeuden arvoksi on määritetty nolla. Voit muuttaa asetusta valitsemalla sen ja kirjoittamalla ajoneuvoasi koskevan arvon. Voit myös jättää asetuksen arvoksi nollan, jolloin asetusta ei käytetä rajoitusten määrittämiseen reitin suunnittelussa.

Jos ajoneuvon tyyppi on Asuntoauto (painava) tai Asuntovaunua vetävä auto, mittojen, painon ja enimmäisnopeuden asetuksissa näkyvät esimääritetyt arvot. Voit muuttaa asetusta valitsemalla sen ja kirjoittamalla ajoneuvoasi koskevan arvon.

**Tärkeää**: Asetuksia, joiden arvoksi on määritetty nolla, ei käytetä rajoitusten määrittämiseen reitin suunnittelussa.

# **Ulkoasu**

Valitse päävalikosta **Asetukset** ja sitten **Ulkoasu**.

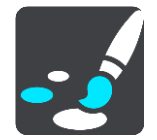

Tässä näytössä voit muuttaa seuraavia asetuksia:

**Näyttö**

Muuta näytön ulkoasua valitsemalla [Näyttö.](#page-154-0)

- **Reittipalkki** Muuta reittipalkissa näkyviä tietoja valitsemalla Reittipalkki.
- **Näytä KP-luettelot kartalla** Määritä kartalla näytettävät kiinnostavat paikat valitsemalla [Näytä KP-luettelot kartalla.](#page-147-0)

**Vihje**: **Näytä KP-luettelot kartalla** ei ole käytettävissä kaikissa TomTom-navigaattoreissa tai -sovelluksissa.

- **Opastusnäkymä** Muuta opastusnäkymässä näkyviä tietoja valitsemalla [Opastusnäkymä.](#page-156-0)
- **Automaattinen zoomaus**

Muuta risteyksen näyttötapaa ajon aikana valitsemalla [Automaattinen zoomaus.](#page-156-1)

**Moottoriteiden liittymien ennakkonäkymä**

Muuta moottoriteiden liittymien tai risteyksien näyttötapaa reitilläsi valitsemall[aMoottoriteiden](#page-156-2)  [liittymien ennakkonäkymä.](#page-156-2)

**Karttanäkymän automaattinen vaihto**

Automaattinen vaihtaminen on oletusarvoisesti käytössä. Se tarkoittaa esimerkiksi sitä, että TomTom GO Camper näyttää karttanäkymän muun muassa ehdottaessaan vaihtoehtoista reittiä. Myös esimerkiksi lähdettäessä ajamaan ja lisättäessä nopeutta TomTom GO Camper taas näyttää opastusnäkymän. Tällä asetuksella voit poistaa käytöstä automaattisen vaihtamisen opastus- ja karttanäkymän välillä.

# <span id="page-154-0"></span>**Näyttö**

Valitse päävalikosta **Asetukset** ja sitten **Ulkoasu**.

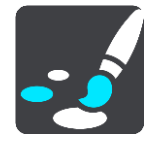

Teemaväri

Vaihda valikoissa, painikkeissa, kuvakkeissa ja kartassa käytettävää väriä valitsemalla **Teemaväri.**

**Vihje**: Myös nykyisen sijainnin symbolin ja reitin väri vaihtuu valituksi väriksi. Halutessasi voit vaihtaa alkuperäisen värin takaisin.

## Kirkkaus

Valitse **Kirkkaus**, jos haluat muuttaa seuraavia asetuksia:

- **Päivävärin kirkkaus** Voit säätää näytön kirkkaustasoa päivänvalon aikana siirtämällä säädintä.
- **Yövärin kirkkaus**

Voit säätää näytön kirkkaustasoa yöllä siirtämällä säädintä.

Ota käyttöön automaattinen yöväreihin vaihto pimeän tullen valitsemalla **Vaihda yöväreihin kun hämärtyy**.

Tekstin ja painikkeiden koko

Valitsemalla **Tekstin ja painikkeiden koko** voit muuttaa näytön tekstin ja painikkeiden kokoa.

**Huomautus**: tämä ominaisuus on käytettävissä ainoastaan laitteissa, joissa on vähintään 15 cm:n / 6 tuuman näyttö.

Muuta liukusäätimellä tekstin ja painikkeiden kooksi pieni, keskikokoinen tai suuri ja valitse **Ota muutos käyttöön**. TomTom GO Camper käynnistyy uudelleen ja ottaa muutoksen käyttöön.

# **Reittipalkki**

**Reittipalkissa** voit muuttaa seuraavia asetuksia:

**Vihje**: eri paneelien sijainti joko opastus- tai karttanäkymässä esitellään kohdassa [Näytössä](#page-23-0)  [näkyvät tiedot.](#page-23-0)

Voit muuttaa saapumistietopaneelissa näkyviä tietoja valitsemalla **Saapumistiedot**:

- **Näytä jäljellä oleva matka** Valitsemalla tämän asetuksen näet jäljellä olevan matkan.
- **Näytä jäljellä oleva aika** Valitsemalla tämän asetuksen näet jäljellä olevan ajan.
- **Vaihda matkan ja ajan välillä automaattisesti** Valitsemalla tämän asetuksen näet vuorotellen jäljellä olevan matkan ja ajan.
- **Näytä saapumistiedot:**

Näytä saapumisaika määränpäähän tai seuraavaan pysähdykseen valitsemalla tämä asetus.

Muuta reittipalkissa näkyviä kiinnostavia paikkoja ja reittitietoja valitsemalla **Reittitiedot.**

Näytä aika reittipalkin alareunassa valitsemalla **Näytä nykyinen aika**.

Näytä leveä reittipalkki, jos mahdollista

Leveää reittipalkkia ei näytetä oletusarvoisesti. Valitsemalla tämän asetuksen voit ottaa leveän reittipalkin käyttöön opastusnäkymässä.

**Huomautus**: leveä reittipalkki voidaan näyttää ainoastaan, jos näyttö on riittävän leveä.

Leveän reittipalkin ollessa käytössä näet lisätietoja reitistäsi. Näet esimerkiksi ajan ja matkan liikenneruuhkiin.

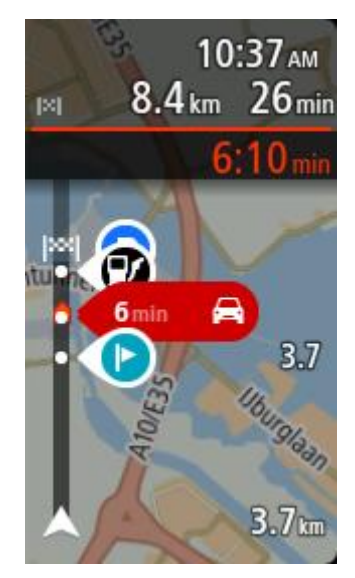

# <span id="page-156-0"></span>**Opastusnäkymä**

**Opastusnäkymässä** voit muuttaa seuraavia asetuksia:

- **Näytä ajettavan kadun nimi** Tämä asetus näyttää ajettavan kadun nimen.
- **Opastusnäkymän tyyli**
	- Tällä asetuksella voit määrittää opastusnäkymän näkymään kolmi- tai kaksiulotteisena. Sekä 2Dettä 3D-opastusnäkymät liikkuvat ajosuuntaasi.

# <span id="page-156-1"></span>**Automaattinen zoomaus**

Valitsemalla **Automaattinen zoomaus** voit muuttaa automaattisen zoomauksen asetuksia opastusnäkymässä, kun lähestyt käännöstä tai risteystä. Lähentäminen voi helpottaa ajamista käännöksessä tai risteyksessä.

- **Lähennä seuraavaan käännökseen** Kaikki reitin käännökset ja risteykset näkyvät lähennettyinä enimmäistasoon.
- **Tietyypin mukaan** Reitillä olevat käännökset ja risteykset näkyvät lähennettyinä tietyypin mukaiseen standarditasoon.
- **Ei mitään**

Mitään reitin käännöksiä ja risteyksiä ei näytetä lähennettyinä.

## <span id="page-156-2"></span>**Moottoriteiden liittymien ennakkonäkymä**

## Valitse päävalikosta **Asetukset** ja sitten **Ulkoasu**.

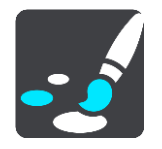

Muuta opastusnäkymän asetuksia moottoriteiden liittymiä tai risteyksiä lähestyttäessä valitsemalla **Moottoriteiden liittymien ennakkonäkymä**.

- **Näytä kartta ja ennakkonäkymä** Näytön vasen puoli näyttää opastusnäkymän ja oikea puoli kaistaohjauksen.
- **Näytä vain ennakkonäkymä** Vain kaistanohjausnäkymä.
- **Pois**

Vain opastusnäkymä.

# **Reitin suunnittelu**

Valitse päävalikosta **Asetukset** ja sitten **Reitin suunnittelu**.

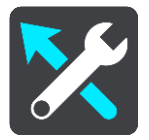

# **Ehdota määränpäitä**

Navigaattorisi oppii tuntemaan päivittäiset ajoreittisi ja suosikkipaikkasi. Jos reittiä ei ole suunniteltuna, navigaattori ennakoi seuraavan määränpään, kun käynnistät sen lepotilasta esimerkiksi aamulla, kun lähdet ajamaan töihin.

Ota toiminto käyttöön, jos haluat saada [ehdotuksia määränpäiksi](#page-64-0) tai poista toiminto käytöstä, jos et halua saada ehdotuksia.

**Huomautus:** jotta näet tämän toiminnon, sinun on siirryttävä kohtaan [Asetukset](#page-153-0) > Järjestelmä > **Tietosi ja tietosuojasi** ja valittava **Säilytä matkahistoria tässä laitteessa, jolloin käytettävissäsi on lisätoimintoja**.

## **Kun nopeampi reitti on käytettävissä**

Jos ajamaasi reittiä nopeampi reitti löytyy, TomTom Traffic voi suunnitella matkan uudelleen käyttämällä nopeampaa reittiä. Valittavissa ovat seuraavat vaihtoehdot:

- **Aja aina nopeinta reittiä**  laite valitsee aina nopeimman reitin.
- **Kysy, jotta voin valita**  laite kysyy, haluatko valita nopeamman reitin. Voit valita nopeamman reitin manuaalisesti tai [kääntymällä nopeammalle reitille.](#page-39-0)
- **Älä kysy** laite ei etsi nopeampia reittejä.

## **Suunnittele aina tämän tyyppinen reitti**

Valittavissa ovat seuraavat reittityypit:

- **Nopein reitti** reitti, joka vie vähiten aikaa.
- **Lyhin reitti** lyhin välimatka valittujen sijaintien välillä. Tämä ei välttämättä ole nopein reitti varsinkaan, jos se kulkee kaupungin läpi.
- **Vihrein** vähiten polttoainetta kuluttava reitti matkallesi.
- **Mutkainen reitti**  mutkaisin reitti.

**Vihje**: **Mutkainen reitti** ei ole käytettävissä kaikissa TomTom-navigaattoreissa tai -sovelluksissa.

- **Vältä moottoriteitä** kaikkia moottoriteitä välttävä reittityyppi.
- **Kävelyreitti** reitti, joka on suunniteltu jalkapatikkaa varten.
- **Pyöräreitti** reitti, joka on suunniteltu polkupyörällä tehtäväksi.

## **Vältä kaikilla reiteillä**

Voit halutessasi välttää lauttoja ja autojunia, maksullisia teitä, kimppakyytikaistoja ja päällystämättömiä teitä. Määritä, miten TomTom GO Camper käsittelee näitä tien ominaisuuksia laskiessaan reittiä.

Kimppakyytikaista viittaa useamman matkustajan sisältäville ajoneuvoille tarkoitettuun kaistaan, joita ei ole käytössä kaikissa maissa. Ajaminen näillä kaistoilla saattaa edellyttää esimerkiksi, että autossa on useita henkilöitä, tai että autossa käytetään ympäristöystävällistä polttoainetta.

## **Bluetooth**

Valitse päävalikosta **Asetukset** ja sitten **Bluetooth**.

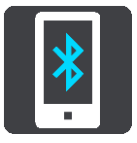

Jos laitetta ei ole vielä liitetty puhelimeen, näet [puhelimen yhdistämisohjeet.](#page-17-0)

Jos olet liittänyt vähintään yhden puhelimen, näet Bluetooth-asetukset-näytössä seuraavat tiedot:

- **Laitteesi Bluetooth-nimi** Esimerkiksi **Löydettävissä nimellä TomTom GO 5200**.
- **Puhelimesi nimi** Esimerkiksi Kaisan puhelin.
- **Datatiedot, puhelut, viestit**

Tämä näyttää puhelimesi yhteyden tilan sekä käytössä olevat ominaisuudet. Valitse puhelimesi nimi ja ominaisuudet, joita haluat käyttää:

 **Trafficin ja muiden palveluiden tiedonsiirto** Ota tämä käyttöön, kun haluat käyttää Traffic-tietoja, nopeuskamerapäivityksiä ja MyDrive-palvelua.

**Huomautus**: tämä asetus näkyy vain, kun laite on yhdistetty älypuhelimeen.

- **Puhelimen ääni** Ota tämä käyttöön, kun haluat soittaa ja vastaanottaa handsfree-puheluita.
- **Älypuhelimen viestit** Ota tämä ominaisuus käyttöön, kun haluat vastata tekstiviestillä vastaamattomaan puheluun ja vastaanottaa saapuvia teksti- tai pikaviestejä.
- **Poista puhelin -painike**

Tällä painikkeella voit [katkaista puhelimen yhteyden.](#page-18-0)

 **Lisää puhelin -painike** Tällä painikkeella voit [lisätä toisen puhelimen.](#page-17-0)

**Wi-Fi**

Valitse päävalikosta **Asetukset** ja sitten **Wi-Fi**.

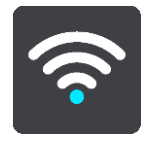

Näet luettelon saatavilla olevista Wi-Fi-verkoista ja tallennetuista Wi-Fi-verkoista, jotka ovat kantaman ulkopuolella.

[Valitse käytettävä tai poistettava Wi-Fi-verkko](#page-20-0) ja tarkastele lisäasetuksia.

## **Lisäasetukset**

Jos valitset Lisäasetukset-painikkeen, voit määrittää muita asetuksia, kuten verkon suojausta, välityspalvelinta ja IP-asetuksia.

#### **Verkkoturvallisuus**

Wi-Fi-verkon tyypin mukaan saatat nähdä vain salasana-, välityspalvelin- ja IP-asetukset. Vahvasti suojatussa verkossa on lisäksi muita suojausasetuksia, kuten

- **•** verkon nimi tai SSID
- **EAP-tapa, kuten PEAP, TLS tai TTLS**
- 2-vaiheinen todennus, kuten PAP tai MSCHAP
- CA-varmenne
- identiteetti.

**Tärkeää**: nämä ovat Wi-Fi-verkon lisäasetuksia, joten jos et ymmärrä niiden toimintaa, älä käytä niitä.

#### **Välityspalvelin**

Välityspalvelin sijaitsee tietokoneen ja palvelimen välissä. Se tarkistaa ja käsittelee tietoja. Se voi hyväksyä tiedot ja siirtää ne palvelimeen, hylätä tiedot tai käsitellä niitä ilman, että niitä toimitetaan palvelimeen asti.

Välityspalvelimen asetukset ovat Ei mitään, Manuaalinen ja Automaattinen määritys. Jos valitset Manuaalinen- tai Automaattinen määritys -asetuksen, näet lisää asetuksia. Jos et ymmärrä niiden toimintaa, älä käytä niitä.

#### **IP-asetus**

Voit pyytää IP-osoitteen DHCP-palvelimesta tai määrittää sen staattiseksi.

## <span id="page-159-0"></span>**Päivitykset ja uuden kohteet**

Valitse päävalikosta **Asetukset**.

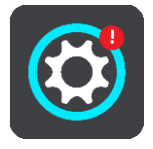

Punainen huutomerkki Asetukset-painikkeessa tarkoittaa, että [päivityksiä tai uusia kohteita on](#page-20-0)  [saatavilla.](#page-20-0)

#### Valitse **Päivitykset ja uudet kohteet**.

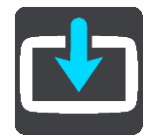

**Päivitykset ja uudet kohteet** -painike näyttää, miten monta uutta päivitystä tai uutta kohdetta on asennettavissa.

Kohdeluettelossa on ne kohteet, jotka olet ostanut TomTom-verkkokaupasta.

## **Kartat**

Valitse päävalikosta **Asetukset** ja sitten **Kartat**.

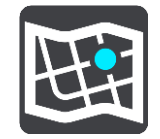

#### **Valitse toinen kartta**

Voit vaihtaa käytettävää karttaa valitsemalla **Valitse toinen kartta**.

Voit käyttää karttoja, jotka on tallennettu navigaattorin sisäiseen muistiin tai muistikortille, jos TomTom GO Camper-navigaattorissa on muistikorttipaikka.

**Tärkeää**: Reittejä ei voi tallentaa samalle muistikortille karttojen kanssa, koska reitit vaativat erilaisen muistikortin alustuksen.

**Huomautus**: vaikka TomTom GO Camper-navigaattoriin voi tallentaa useita karttoja, voit käyttää kerrallaan vain yhtä karttaa suunnitteluun ja navigointiin.

**Vihje**: laite varoittaa sinua, jos akku on vaarassa tyhjentyä kartan lisäämisen aikana.

**Vihje**: sammuta näyttö virtapainikkeesta ja säästä akkua kartan lataamisen aikana.

#### **Kartan lisääminen**

Näytä ladattavissa olevat kartat valitsemalla **Lisää kartta**. Kartat on lajiteltu mantereen mukaan.

Valitse asennettava kartta ja valitse sitten **Lataa**.

Jos TomTom GO Camper-navigaattoriisi on asennettu TomTom-karttojen kanssa yhteensopiva muistikortti, sinulta kysytään kartan asennuspaikkaa.

**Huomautus**: sen paikan käytettävissä oleva tila näytetään, jossa on eniten tilaa vapaana.

Kun olet valinnut kartan asennuspaikan, lataus alkaa.

#### **Kartan poistaminen**

Valitse **Poista kartta**. Valitse poistettavien karttojen vieressä olevat valintaruudut.

**Huomautus**: et voi poistaa KAIKKIA karttoja.

## **Äänet ja varoitukset**

Valitse päävalikosta **Asetukset** ja sitten **Äänet ja varoitukset**.

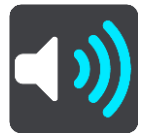

Tässä näytössä voit muuttaa ääni- ja varoitusasetuksia.

Varoitustyyppi

Valitse tavat, joilla varoitus annetaan:

- **Lue ääneen** Voit kuulla ääneen luetut varoitukset ja varoitusäänet.
- **Äänet** Kuulet ainoastaan varoitusäänet.

 **Vain kuva** Varoitusääniä ei anneta.

## Varoitukset

Voit määrittää tavat, joilla sinua varoitetaan erityyppisistä kameroista, vaaravyöhykkeistä ja vaaroista. Voit valita, annetaanko varoitus aina vai vain silloin, kun ajat ylinopeutta, vai ei ollenkaan.

## **Nopeuskamerat ja vaaratekijät**

Voit halutessasi ottaa kaikki nopeuskamera-, vaaravyöhyke- ja turvallisuusvaroitukset pois käytöstä. Kun **Nopeuskamerat ja vaaratekijät** -varoitukset ovat käytössä, voit ottaa yksittäin pois käytöstä nopeuskameratyypin, vaaravyöhykkeen ja vaaratekijän varoitukset.

**Lisäasetukset**

**Liikenneruuhka tulossa**

Reittipalkissa näkyvät liikenneruuhkavaroitukset ovat osa [TomTom Traffic](#page-35-0) -palveluja Voit määrittää asetukseksi ei varoittamista tai varoittamisen, kun lähestyt liikenneruuhkaa liian nopeasti.

**Kun ajetaan ylinopeutta**

Tämä varoitus annetaan heti, kun ylität nopeusrajoituksen yli 5 km:llä tunnissa. Kun ajat ylinopeutta, myös opastusnäkymän nopeuspaneeli muuttuu punaiseksi.

## **Näytön kosketusäänet**

Ottamalla käyttöön **Näytön kosketusäänet** kuulet napsahduksen, kun valitset kohteita tai kosketat painikkeita. Napsahdus ilmaisee, että navigaattori on rekisteröinyt valinnan tai kosketuksen.

**Äänet**

Valitse päävalikosta **Asetukset** ja sitten **Äänet**.

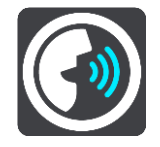

## **Äänen valitseminen**

Voit muuttaa reittiin liittyvien ääniohjeiden ääntä valitsemalla **Valitse ääni**.

Käytettävissä on suuri valikoima ääniä. Saatavilla on tietokoneääniä, jotka voivat lukea kadunnimiä ja muita kartan tietoja, sekä näyttelijöiden äänittämiä ääniä.

**Huomautus**: Tietokoneääniä ei ole saatavilla kaikilla kielillä.

Jos tarvitset tietokoneääntä ja kielesi ei ole saatavilla, sinua pyydetään valitsemaan ääni maassasi saatavien tietokoneäänien joukosta.

## **Ohjeasetukset**

**Lue saapumisaika ääneen**

Tällä asetuksella voit säätää, luetaanko saapumisaika ääneen.

**Lue ääneen aikaiset ohjeet**

Jos valitset tämän asetuksen, voit kuulla esimerkiksi seuraavia aikaisia ohjeita: "Poistu tieltä oikealle kahden kilometrin kuluttua" tai "Käänny kohta vasemmalle".

**Huomautus**: jos olet valinnut äänitetyn äänen, näet vain tämän asetuksen, sillä äänitetyt äänet eivät voi lukea ääneen tienumeroita, tienviittatietoja jne.

**Lue ääneen tiennumerot**

Tällä asetuksella voit määrittää, luetaanko tienumerot ääneen osana navigointiohjeita. Jos tienumerot luetaan ääneen, kuulet esimerkiksi "Käänny vasemmalle tielle 130".

- **Lue ääneen tienviittatiedot**
- Tällä asetuksella voit määrittää, luetaanko tienviittatiedot ääneen osana navigointiohjeita, esimerkiksi "Käänny vasemmalle tielle 130 kohti Hämeenlinnaa".
- **Lue ääneen kadunnimet**

Tällä asetuksella voit määrittää, luetaanko kadunnimet ääneen osana navigointiohjeita. Jos kadunnimet luetaan ääneen, kuulet esimerkiksi "Käänny vasemmalle Kauppakadulle kohti Myllymäkeä".

#### **Lue ääneen vieraskieliset kadunnimet**

Tällä asetuksella voit määrittää, luetaanko vieraskieliset kadunnimet ääneen osana navigointiohjeita, esimerkiksi "Käänny oikealle Champs Élyséesille". Esimerkiksi englanninkielinen tietokoneääni voi lukea ja ääntää ranskankielisiä kadunnimiä, mutta sen ääntämys ei välttämättä ole aivan oikea.

# **Ääniohjaus**

**Huomautus**: ääniohjausta ei tueta kaikissa navigaattoreissa eikä kaikilla kielillä.

Valitse päävalikosta **Asetukset** ja sitten **Ääniohjaus**.

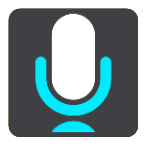

**Aloita ääniohjaus, kun sanon "Hei TomTom"**

Valitsemalla tämän asetuksen voit käynnistää [ääniohjauksen](#page-126-0) sanomalla herätysilmauksen. Oletusherätysilmaus on "Hei TomTom", mutta voit tehdä oman herätysilmauksesi.

**Vaihda herätysilmausta**

Tällä asetuksella voit tehdä oman herätysilmauksesi.

**Hyväksy vaihtoehtoinen reitti ääniohjauksella**

Käyttämällä tätä asetusta voit hyväksyä vaihtoehtoisen reitin ääniohjauksella. Kun vaihtoehtoinen reitti voi säästää aikaa, navigaattori sekä näyttää että sanoo minuuttien määrän.

**Valitse ehdotettu määränpää ääniohjauksella**

Tällä asetuksella voit valita, käytetäänkö ääniohjausta sekä määränpäiden ehdottamiseen että ehdotusten hyväksymiseen. Jos asetus on poistettu käytöstä, ääniohjausta ei käytetä määränpäiden ehdottamisessa.

**Vihje**: tätä vaihtoehtoa ei näy, jos **Ehdota määränpäitä** -asetus on poistettu käytöstä kohdassa Asetukset > Reitin suunnittelu.

## **MyDrive**

MyDriven avulla pystyt yhdistämään laitteesi tietokoneella tai puhelimella olevaan TomTom MyDrive -sovellukseen. Voit tehdä MyDriven avulla seuraavia toimia:

- Valitse määränpää tietokoneessa, tablet-laitteessa tai puhelimessa ja lähetä se laitteeseesi.
- Synkronoi paikat ja reitit kaikkien laitteidesi kanssa.
- Varmuuskopioi paikat.

**Vihje**: lisätietoja on osoitteessa mydrive.tomtom.com

Valitse päävalikosta **Asetukset** ja sitten **MyDrive**.

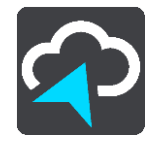

Jos et käytä aina yhteydessä olevaa navigaattoria, voit yhdistää navigaattorisi internetiin seuraavasti:

- [Yhdistä puhelimesi internetiin Bluetoothin avulla](#page-17-0)
- [Yhdistä Wi-Fi-verkkoon](#page-20-0)
- [Yhdistä MyDrive Connectin avulla](#page-168-0)

Jos internet-yhteys on muodostettu, sinua kehotetaan kirjautumaan sisään TomTom-tiliisi.

Jos olet jo kirjautunut sisään ja haluat lopettaa laitteen synkronoinnin MyDriven kanssa, valitse **Lopeta synkronointi** -painike.

**Vihje**: kun kirjaudut sisään MyDriveen, kirjaudut sisään myös [Päivitykset ja uudet kohteet](#page-159-0) -palveluun.

## **Kieli ja yksiköt**

Valitse päävalikosta **Asetukset** ja sitten **Kieli ja yksiköt**.

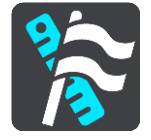

Tässä näytössä voit muuttaa seuraavia asetuksia:

**Kieli**

Tässä näytössä näkyy valittuna oleva kieli. Tällä asetuksella voit vaihtaa kieltä, jota käytetään TomTom GO Camper-navigaattorin kaikissa painikkeissa ja ilmoituksissa.

Kun vaihdat kieliasetusta, ääni muuttuu automaattisesti ja yksiköt määritetään automaattisiksi.

**Maa**

Tässä näytössä näkyy valittuna oleva maa. Tällä asetuksella voit vaihtaa maata. Kun vaihdat maata, päivämäärän ja kellonajan muoto, pituusyksiköt ja ääni muuttuvat automaattisesti. Maaluettelo sisältää maat, jotka sisältyvät navigaattoriin asennettuihin karttoihin.

**Näppäimistöt**

Tällä asetuksella voit valita näppäimistön eri vaihtoehtojen luettelosta.

Näppäimistöllä voit kirjoittaa nimiä ja osoitteita esimerkiksi reittiä suunniteltaessa tai kun haluat hakea kaupungin tai paikallisen ravintolan nimeä.

**Yksiköt**

Tällä asetuksella voit valita yksiköt, joita navigaattori käyttää toimintoihin, kuten reitin suunnitteluun. Jos haluat, että yksiköt asetetaan nykyisen sijaintisi mukaan, valitse **Automaattinen**.

**Aika ja päiväys**

Päivämäärä ja kellonaika määrittyvät automaattisesti satelliittikellon mukaan, mutta näillä asetuksilla voit muuttaa päivämäärän ja kellonajan muotoa.

# **Järjestelmä**

Valitse päävalikosta **Asetukset** ja sitten **Järjestelmä**.

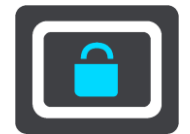

Tässä näytössä voit muuttaa seuraavia asetuksia:

# **Tietoja**

Tässä näytössä on tietoja TomTom-laitteesi mallista. Näistä tiedoista on hyötyä, kun soitat asiakastukeen ja kun uusit tilauksesi TomTom-kaupassa.

Tietoihin sisältyvät muun muassa:

- Palvelutilauksesi valitsemalla palvelun voit tarkastella tilauksesi jäljellä olevaa kestoa.
- Sarianumero.
- Asennetut kartat.
- Vapaa muistitila.
- Aina yhteydessä olevien navigaattorien GPRS-tila.

# **Valitse hakutila**

Seuraavat hakutavat ovat valittavissa:

**Pikahaku**

Aloita määränpään, paikan tai kiinnostavan paikan kirjoittaminen, niin saat näkyviin sopivien kadunnimien, paikkojen ja kiinnostavien paikkojen luettelon.

## **Vaiheittain etenevä haku**

Etsi määränpää vaihe vaiheelta. Jos etsit osoitetta, kirjoita ensin kaupungin nimi, sitten kadunnimi ja lopuksi talonumero. Jos etsit kiinnostavaa paikkaa, kirjoita ensin mistä paikkaa haetaan, ja sitten kiinnostavan paikan tyyppi.

Molemmat haut antavat samat tulokset, joten voit valita mielestäsi helpoimman haun.

## **Alusta muistikortti**

Jos navigaattorissasi on muistikorttipaikka, voit alustaa muistikortin siten, että sitä voidaan käyttää TomTom-karttoja ja muuta TomTomin sisältöä varten.

**Nollaa laite**

Tällä asetuksella voit poistaa kaikki tallentamasi paikat ja asetukset ja palauttaa TomTom GO Camper -navigaattorin normaalit tehdasasetukset. Näihin kuuluvat kieli, ääniasetukset, varoitusasetukset ja teema. Myös puhelimesi yhteystiedot poistetaan.

Tämä ei ole ohjelmistopäivitys eikä vaikuta sovelluksen versioon, joka on asennettu TomTom GO Camper-navigaattoriin.

**Akkuasetukset**

Tällä asetuksella voit määrittää TomTom GO Camper-navigaattorin virransäästöasetukset.

**Tietosi ja tietosuojasi**

Jotkin toiminnot edellyttävät tietojen lähettämistä TomTomille tai tietojen tallentamista navigaattoriin. Sinulta kysytään seuraavat kysymykset:

**Salli TomTomin käyttää sijaintiani ja antamiani tietoja palveluiden tarjoamiseen**

Jos hyväksyt tämän, voit käyttää seuraavia toimintoja, jos navigaattorisi tukee niitä: [TomTom MyDrive](#page-44-0)

**[Traffic](#page-35-0)** [Nopeuskameroiden](#page-136-0) sijaintien lataaminen [Pikahaku](#page-56-0) [Nopeuskamerailmoitusten](#page-136-0) lähettäminen

**Säilytä matkahistoria tässä laitteessa, jolloin käytettävissäsi on lisätoimintoja**

Jos hyväksyt tämän, navigaattorisi ehdottaa määränpäitä. Kaikissa navigaattoreissa ei ole tätä toimintoa. Jos muutat myöhemmin mielesi, tallennetut reittitiedot poistetaan. Jos tämän jälkeen haluat aloittaa määränpääehdotusten käyttämisen uudelleen, toiminnon on opeteltava ajotottumuksesi uudelleen ennen kuin se pystyy ehdottamaan määränpäitä.

**Ohje**

Valitse **Ohje** päävalikosta tai **Asetukset**-valikosta.

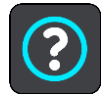

Tässä näytössä voit katsella seuraavia tietoja:

- **Laitteen nimi ja malli**
- **Tietoja**

Tässä näytössä on tietoja TomTom-laitteesi mallista. Näistä tiedoista on hyötyä, kun soitat asiakastukeen ja kun uusit tilauksesi TomTom-kaupassa.

Tietoihin sisältyvät muun muassa:

- Palvelutilauksesi valitsemalla palvelun voit tarkastella tilauksesi jäljellä olevaa kestoa.
- Sarjanumero.
- Asennetut kartat.
- Vapaa muistitila.
- Aina yhteydessä olevien navigaattorien GPRS-tila.
- **Ääniohjaus**

**Huomautus**: ääniohjausta ei tueta kaikissa navigaattoreissa eikä kaikilla kielillä.

Tällä valinnalla saat näkyviin seuraavat tiedot ääniohjauksesta:

- **Ääniohjauksen käyttö**
- **Vinkkejä ääniohjauksen käyttöön**
- **Mitä komentoja voin sanoa?**
- **Oikeudelliset ja tietosuojaan liittyvät tiedot**

Tietoja takuusta ja yksityisyyden suojasta on osoitteessa [tomtom.com/legal.](http://telematics.tomtom.com/legal)

 **Lisätietojen löytäminen** Katso [tomtom.com/getstarted](http://www.tomtom.com/getstarted) -sivulta videoita, usein kysyttyjä kysymyksiä ja muuta.

## **Arviot**

Jos pidät TomTom GO Camper-navigaattoristasi, kirjoita siitä arvostelu suosikkiverkkokaupassasi. Näin muut kuljettajat voivat hyödyntää kokemuksiasi navigaattoria valitessaan, ja me voimme kehittää tuotteitamme palautteesi perusteella.

# **Tuki- ja ohjetiedot**

# **Ohje**

Valitse **Ohje** päävalikosta tai **Asetukset**-valikosta.

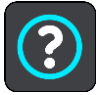

Tässä näytössä voit katsella seuraavia tietoja:

- **Laitteen nimi ja malli**
- **Tietoja**

Tässä näytössä on tietoja TomTom-laitteesi mallista. Näistä tiedoista on hyötyä, kun soitat asiakastukeen ja kun uusit tilauksesi TomTom-kaupassa.

Tietoihin sisältyvät muun muassa:

- Palvelutilauksesi valitsemalla palvelun voit tarkastella tilauksesi jäljellä olevaa kestoa.
- Sarjanumero.
- Asennetut kartat.
- Vapaa muistitila.
- Aina yhteydessä olevien navigaattorien GPRS-tila.
- **Ääniohjaus**

**Huomautus**: ääniohjausta ei tueta kaikissa navigaattoreissa eikä kaikilla kielillä.

Tällä valinnalla saat näkyviin seuraavat tiedot ääniohjauksesta:

- **Ääniohjauksen käyttö**
- **Vinkkejä ääniohjauksen käyttöön**
- **Mitä komentoja voin sanoa?**
- **Oikeudelliset ja tietosuojaan liittyvät tiedot** Tietoja takuusta ja yksityisyyden suojasta on osoitteessa [tomtom.com/legal.](http://telematics.tomtom.com/legal)
- **Lisätietojen löytäminen** Katso [tomtom.com/getstarted](http://www.tomtom.com/getstarted) -sivulta videoita, usein kysyttyjä kysymyksiä ja muuta.

## **Arviot**

Jos pidät TomTom GO Camper-navigaattoristasi, kirjoita siitä arvostelu suosikkiverkkokaupassasi. Näin muut kuljettajat voivat hyödyntää kokemuksiasi navigaattoria valitessaan, ja me voimme kehittää tuotteitamme palautteesi perusteella.

# **Tuotteen sertifiointi**

# **Tuotteen sertifiointitietojen etsiminen navigaattorista**

Löydät tuotteen sertifiointitiedot, kuten ICASA-hyväksytyn sertifiointinumeron TomTom GO Camper-navigaattoristasi seuraavasti:

- 1. Valitse päävalikosta **Asetukset**.
- 2. Valitse **Järjestelmä**.

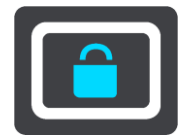

- 3. Valitse **Tietoja**.
- 4. Valitse **Lakitiedot**.
- 5. Valitse **Sertifikaatit**.
- 6. Näet TomTom GO Camper-navigaattoriasi koskevat sertifiointitiedot, kuten ICASA-numeron.

# <span id="page-168-0"></span>**MyDrive Connectin käyttäminen**

# **Tietoja MyDrive Connectista**

TomTom GO Camper-navigaattorisi pysyy nopeimmin ja helpoimmin ajan tasalla [Wi-Fi-yhteyden](#page-20-0) kautta.

Jos et voi muodostaa internet-yhteyttä Wi-Fi-yhteydellä tai jos haluat käyttää muuta tapaa, voit muodostaa internet-yhteyden USB-yhteydellä tietokoneen kautta. TomTom GO Camper-navigaattorisi yhdistäminen internetiin edellyttää sitä, että tietokoneellesi on asennettu MyDrive Connect.

**Huomautus**: MyDrive Connectia ei voi käyttää laitteen hallintaan.

# <span id="page-168-1"></span>**MyDrive Connectin määrittäminen**

Tee seuraavat toimet ennen MyDrive Connectin ensimmäistä käyttökertaa:

Avaa tietokoneessa internet-selain ja siirry osoitteeseen [tomtom.com/mydrive-connect.](http://www.tomtom.com/mydrive-connect)

- 1. Valitse **Lataa Maciin** tai **Lataa Windowsiin**.
- 2. Tallenna ladattu tiedosto.
- 3. Avaa ladattu tiedosto kaksoisnapsauttamalla.
- 4. Asenna MyDrive Connect näytön ohjeiden mukaisesti.
- 5. Valitse automaattisen käynnistyksen ja päivitysten asetukset.
- 6. Valitse **OK**.

Voit nyt avata MyDrive Connect -sovelluksen työpöydän ilmaisinalueelta.

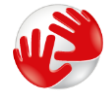

MyDrive Connect käynnistyy automaattisesti, kun liität TomTom GO Camper-navigaattorisi tietokoneeseen.

**Internet-yhteyden muodostaminen MyDrive Connectin avulla**

Jos et voi muodostaa internet-yhteyttä Wi-Fi-yhteydellä, voit [asentaa päivityksiä ja uusia kohteita](#page-21-0) USB-yhteydellä tietokoneen kautta.

Voit samalla [synkronoida laitteesi TomTom MyDriven avulla.](#page-44-0)

Muodosta internet-yhteys USB:n kautta seuraavasti:

- 1. Varmista, että [MyDrive Connect](#page-168-1) on asennettu tietokoneeseen.
- 2. Varmista, että tietokoneessasi on toimiva internet-yhteys.
- 3. Liitä TomTom GO Camper tietokoneeseen laitteen mukana toimitetulla USB-kaapelilla ja käynnistä TomTom GO Camper.

MyDrive Connect käynnistyy automaattisesti ja jakaa tietokoneesi internet-yhteyden laitteen kanssa.

**Huomautus**: Käytä AINOASTAAN TomTom GO Camper-navigaattorin mukana toimitettua USB-kaapelia. Muut USB-kaapelit eivät välttämättä toimi.

**Huomautus**: TomTom GO Camper-navigaattoria ei voi liittää tietokoneeseen telineen avulla.

**Huomautus**: USB-kaapeli pitää kytkeä suoraan tietokoneen USB-liitäntään, ei siis USB-keskittimeen tai näppäimistön tai näytön USB-liitäntään.

4. Asenna päivitykset ja uudet kohteet TomTom GO Camper-navigaattoriisi.

# **TomTom-tili**

Tarvitset TomTom-tilin, jotta voit ladata sisältöä ja käyttää TomTom-palveluja.

Voit luoda tilin tietokoneessa jollakin seuraavista tavoista:

- Luo tili laitteella ensimmäisen käyttökerran yhteydessä tai valitse **MyDrive**-painike.
- **Valitse Luo tili** -painike osoitteessa [tomtom.com.](http://www.tomtom.com/)
- Valitse vihreä **MyTomTom**-painike osoitteessa [tomtom.com.](http://www.tomtom.com/)
- Siirry osoitteeseen [tomtom.com/getstarted.](http://www.tomtom.com/getstarted)

**Tärkeää**: Tiliä luodessasi valitse maa huolellisesti. Maan on oltava oikein, jos teet ostoksia TomTom-kaupasta. Maata ei voi muuttaa tilin luomisen jälkeen.

**Huomautus**: voit nyt liittää jopa kymmenen TomTom-laitetta yhteen TomTom-tiliin

# **Lisäykset**

#### **Tärkeitä turvallisuushuomautuksia ja -varoituksia**

#### **GPS (Global Positioning System) ja GLONASS (Global Navigation Satellite System)**

GPS (Global Positioning System) ja GLONASS (Global Navigation Satellite System) ovat satelliittiperustaisia järjestelmiä, jotka antavat sijainti- ja aikatietoja ympäri maailman. GPS-järjestelmää käyttää ja valvoo Yhdysvaltojen hallitus, joka myös vastaa yksin sen saatavuudesta ja tarkkuudesta. GLONASS-järjestelmää käyttää ja valvoo Venäjän hallitus, joka myös vastaa yksin sen saatavuudesta ja tarkkuudesta. GPS- ja GLONASS-järjestelmän käytettävyyden ja tarkkuuden muutokset sekä ympäristöolosuhteiden muutokset voivat vaikuttaa tämän navigaattorin käyttöön. TomTom ei vastaa GPS- eikä GLONASS-järjestelmän saatavuudesta eikä tarkkuudesta.

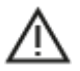

#### **Turvallisuusilmoitukset**

#### **Tärkeää! Lue ennen käyttöä!**

Jos näitä ohjeita ei kokonaisuudessaan tai osittain noudateta, seurauksena voi olla kuolema tai vakava vamma. Laitteen määrittäminen, käyttäminen ja huoltaminen väärin voi lisätä vakavan vamman, kuoleman tai laitteen vaurioitumisen riskiä.

#### **Käytä varoen -varoitus**

Sinun vastuullasi on arvioida tilanteet, ajaa huolellisesti ja tarkkailla ympäristöäsi, kun käytät tätä laitetta. Älä anna laitteen käytön häiritä ajamistasi. Katso laitteen näyttöä mahdollisimman vähän ajon aikana. Sinun on noudatettava lakeja, jotka rajoittavat matkapuhelinten tai muiden laitteiden käyttöä tai kieltävät niiden käytön kokonaan ajon aikana. Esimerkiksi määräykset handsfree-järjestelmien käytöstä ajon aikana on huomioitava. **Noudata aina sovellettavia lakeja ja liikennemerkkejä, erityisesti sellaisia, jotka koskevat ajoneuvosi mittoja, painoa ja hyötykuorman tyyppiä.** TomTom ei takaa laitteen virheetöntä toimintaa eikä ehdotettujen reittien tarkkuutta. TomTom ei ole myöskään vastuussa mahdollisista rangaistuksista, jotka aiheutuvat paikallisten lakien ja määräysten laiminlyönnistä.

#### **Huomautus ylikokoisille/hyötyajoneuvoille**

Jos laitteeseen ei ole asennettu kuorma-auto- tai asuntoautokarttaa, se ei tarjoa ylikokoisille tai hyötyajoneuvoille sopivia reittejä. Jos ajoneuvoosi kohdistuu paino-, koko-, nopeus-, reitti- tai muita rajoituksia julkisilla teillä, käytä vain laitetta, johon on asennettu kuorma-auto- tai asuntoautokartta. Anna ajoneuvosi tiedot tarkasti laitteeseen. Käytä tätä laitetta vain navigointiapuvälineenä. Älä noudata sellaisia reittiohjeita, jotka voivat aiheuttaa vaaraa sinulle tai muille tienkäyttäjille. TomTom ei ole vastuussa mistään vahingoista, jotka aiheutuvat siitä, että käyttäjä ei ole noudattanut tämän ilmoituksen ohjeita.

#### **Oikea kiinnittäminen**

Älä kiinnitä laitetta niin, että se häiritsee näkyvyyttä tai vaikuttaa ajoneuvon hallintaan. Älä sijoita laitetta niin, että se häiritsee turvatyynyjen tai ajoneuvon muiden turvaominaisuuksien toimintaa.

#### **Sydämentahdistimet**

Sydämentahdistinten valmistajat suosittelevat, että kannettavan langattoman laitteen ja tahdistimen on oltava vähintään 15 cm:n päässä toisistaan, jotta laite ei aiheuta tahdistimen toimintahäiriöitä. Nämä suositukset vastaavat Wireless Technology Researchin riippumatonta tutkimusta ja suosituksia.

Ohjeita sydämentahdistimen käyttäjille:

- Pidä laite AINA yli 15 cm:n / 6 tuuman päässä tahdistimesta.
- Älä kuljeta laitetta rintataskussa.

#### **Muut lääketieteelliset laitteet**

Tarkista lääkäriltä tai lääketieteellisen laitteen valmistajalta, voiko langattoman tuotteen toiminta häiritä lääketieteellisen laitteen toimintaa.

#### **Laitteen huolto**

- On tärkeää, että huolehdit laitteestasi:
- Älä koskaan avaa laitteen koteloa. Se voi olla vaarallista ja mitätöi takuun.
- Pyyhi tai kuivaa laitteen näyttö pehmeällä liinalla. Älä käytä nestemäisiä puhdistusaineita.

#### **Nimellisteho: 5 V DC, 1,2 A**

#### **Miten TomTom käyttää tietojasi**

Tietoja henkilötietojen käytöstä on osoitteessa [tomtom.com/privacy.](http://www.tomtom.com/privacy)

#### **Ympäristötiedot ja akun tiedot**

#### **Laitteesi**

Älä pura, murskaa, taivuta, väännä, puhkaise tai revi laitetta. Älä käytä laitetta kosteassa, märässä ja/tai korroosiota aiheuttavassa ympäristössä. Laitetta ei saa sijoittaa tai jättää kuumaan paikkaan, suoraan auringonvaloon, mikroaaltouunin tai muun lämmönlähteen sisään tai lähelle tai painesäiliöön, eikä sitä saa säilyttää tällaisessa paikassa. Laite ei myöskään saa altistua yli 50 °C:n tai alle –20 °C:n lämpötiloille.

Vältä navigaattorin pudottamista. Jos laite putoaa ja epäilet sen vaurioituneen, ota yhteyttä asiakastukeen. Käytä laitteen kanssa vain sen mukana toimitettuja latureita, telineitä tai USB-johtoja. TomTomin hyväksymät varaosat löydät osoitteesta tomtom.com.

#### **Käyttölämpötila**

Tätä laitetta voi käyttää normaalisti lämpötilassa 0 °C – 45 °C. Pitkä altistuminen tätä korkeammille tai matalammille lämpötiloille voi vaurioittaa laitetta, eikä sitä siksi suositella.

Lämpötilat: vakiokäyttö: 0–45 °C; lyhytaikainen säilytys: -20–50 °C; pitkäaikainen säilytys: -20–35  $^{\circ}$  C

**Tärkeää**: anna laitteen mukautua normaaliin käyttölämpötilaan vähintään yhden tunnin ajan, ennen kuin kytket siihen virran. Älä käytä laitetta tämän lämpötila-alueen ulkopuolella.

#### **Laitteen akku (ei vaihdettavissa)**

Laitteessa on litiumioniakku.

Älä tee muutoksia akkuun tai kokoa sitä osista uudelleen. Älä yritä laittaa vieraita esineitä akkuun äläkä upota sitä tai altista sitä vedelle tai muille nesteille. Älä altista akkua tulelle, räjähdyksille tai muille riskeille.

Älä aiheuta akulle oikosulkua tai salli metallisten, sähköä johtavien esineiden koskettaa akun napoja.

Älä yritä vaihtaa tai poistaa akkua itse, ellei käyttöoppaassa selkeästi sanota, että akun voi vaihtaa itse. Vain ammattitaitoinen henkilö voi poistaa TomTom GO Camper -laitteen akun.

Käyttäjän vaihdettavia akkuja on käytettävä vain niille tarkoitetuissa järjestelmissä.

**Varoitus**: Räjähdysvaara, jos akku vaihdetaan väärän tyyppiseen.

Jos sinulla on ongelmia akun kanssa, ota yhteyttä TomTom-asiakastukeen.

Ilmoitettu akunkesto on akun suurin mahdollinen kesto, joka perustuu keskimääräiseen käyttöprofiiliin ja voidaan saavuttaa ainoastaan tietyissä olosuhteissa. Voit pidentää akunkestoa pitämällä laitetta viileässä, kuivassa paikassa ja noudattamalla usein kysyttyjen kysymysten vinkkejä osoitteessa: tomtom.com/batterytips. Akku ei lataudu alle 0 °C:n tai yli 45 °C:n lämpötilassa.

Jos näitä ohjeita ei noudateta, akku voi vuotaa happoa, kuumentua, räjähtää tai syttyä ja aiheuttaa loukkaantumisen tai vahinkoja. Älä yritä puhkaista, avata tai purkaa akkua. Jos akku vuotaa ja joudut kosketuksiin vuotaneiden nesteiden kanssa, huuhtele altistuneet kohdat perusteellisesti vedellä ja ota heti yhteys lääkäriin.

#### **Akkujen hävittäminen**

TUOTTEEN SISÄLTÄMÄ AKKU ON KIERRÄTETTÄVÄ TAI HÄVITETTÄVÄ ASIANMUKAISESTI PAIKALLISTEN LAKIEN JA SÄÄDÖSTEN MUKAISESTI JA PIDETTÄVÄ AINA ERILLÄÄN TALOUSJÄTTEESTÄ. TOIMIMALLA NÄIN SUOJELET YMPÄRISTÖÄ.

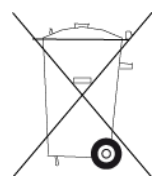

#### **WEEE-direktiivi – sähkö- ja elektroniikkalaitteiden hävittäminen**

EU- ja ETA-alueilla tuotteessa tai sen pakkauksessa on roskasäiliön kuva direktiivin 2012/19/EU (WEEE) mukaan. Tuotetta ei saa hävittää kotitalousjätteen tai lajittelemattoman yhdyskuntajätteen mukana. Tuotteen voi hävittää palauttamalla sen myyntipisteeseen tai paikalliseen jätteiden vastaanottolaitokseen kierrätystä varten.

EU- ja ETA-alueiden ulkopuolella roskasäiliön kuva ei välttämättä viittaa samaan asiaan. Lisätietoja paikallisista kierrätysmahdollisuuksista voi pyytää paikalliselta vastuuviranomaiselta. Loppukäyttäjän vastuulla on hävittää tuote paikallisten lakien mukaisesti.

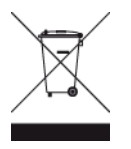

**Trimanin logo**

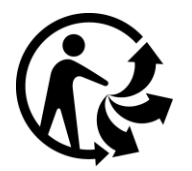

#### **Sertifikaatti Australiaa varten**

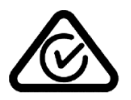

Tämän tuotteen säädöstenmukaisuusmerkintä RCM (Regulatory Compliance Mark) osoittaa, että tuote on asianmukaisten Australian säädösten mukainen.

#### **Varoitus Australiaa varten**

Käyttäjän on sammutettava laite alueilla, joiden ilmassa voi olla räjähtäviä kaasuja, kuten huoltoasemilla, kemikaalivarastoilla ja räjäytystyömailla.

#### **Sertifikaatti Uutta-Seelantia varten**

Tämän tuotteen R-NZ-merkintä osoittaa, että tuote on asianmukaisten Uuden-Seelannin säädösten mukainen.

#### **Asiakastuen yhteystiedot (Australia ja Uusi-Seelanti)**

Australia: 1300 135 604 Uusi-Seelanti: 0800 450 973

#### **TomTom MyDrive -sovellus**

Tämä laite on yhteensopiva TomTom MyDrive -mobiilisovelluksen kanssa, joka on ladattavissa osoitteessa [tomtom.com/mydrive-app.](http://www.tomtom.com/mydrive-app) TomTom MyDrive -mobiilisovelluksen käyttö älypuhelimessa ja sen kaikenlainen integrointi tuotteen kanssa edellyttää, että älypuhelimessa on kolmannen osapuolen tarjoama langaton tiedonsiirtosopimus. Tällaisen tiedonsiirtosopimuksen hankkiminen ja kaikki sitä koskevat kulut ovat käyttäjän vastuulla. TomTom ei ole vastuussa mistään tällaista verkkoyhteyssopimusta koskevista kuluista tai maksuista (kuten operaattorin säätämistä tiedonsiirtokustannuksista tai mahdollisista yhteyden jakamisesta koituvista kustannuksista). Mahdolliset muutokset verkkoyhteyden saatavuuteen tai luotettavuuteen saattavat vaikuttaa tiettyihin tässä laitteessa tarjottaviin TomTom-palveluihin.

#### **Käyttöehdot: Rajoitettu takuu ja EULA**

Tätä tuotetta koskevat TomTomin käyttöehdot, mukaan lukien rajoitettu takuu ja loppukäyttäjän käyttöoikeussopimuksen ehdot. Lisätietoja on osoitteessa [www.tomtom.com/legal.](http://telematics.tomtom.com/legal)

#### **Tämä asiakirja**

Tämä asiakirja on valmisteltu huolellisesti. Jatkuvan tuotekehityksen vuoksi osa tiedoista ei välttämättä ole täysin ajan tasalla. Tässä annetut tiedot saattavat muuttua ilman erillistä ilmoitusta. TomTom ei vastaa tämän asiakirjan teknisistä tai toimituksellisista virheistä tai puutteista eikä tämän asiakirjan käyttämisestä johtuvista satunnaisista tai välillisistä vahingoista. Tätä asiakirjaa ei saa kopioida ilman TomTom N.V:n kirjallista lupaa.

#### **Mallinumerot**

TomTom GO Camper: 4PL60

## **TomTom GO Camper -mallin CE-merkintä ja radiolaitedirektiivi**

Tätä laitetta voi käyttää kaikissa EU:n jäsenvaltioissa. Laitteen taajuuskaistat ja suurin mahdollinen radiotaajuuden lähetysvoima ovat seuraavat:

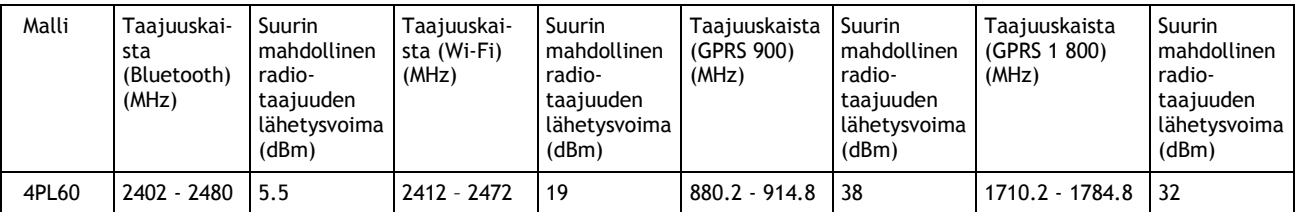

TomTom vakuuttaa täten, että radiolaitetyyppi TomTom GO CamperGPS-navigointijärjestelmä noudattaa direktiiviä 2014/53/EU. EU:n vaatimustenmukaisuusvakuutus on luettavissa kokonaisuudessaan osoitteessa: [http://www.tomtom.com/en\\_gb/legal/declaration-of-conformity/](https://telematics.tomtom.com/webfleet/legal/doc/)

#### **EU:n edellyttämä ominaisabsorptionopeutta (SAR) koskeva vaatimustenmukaisuus**

TÄMÄ LANGATON LAITEMALLI TÄYTTÄÄ RADIOALTISTUSTA KOSKEVAT HALLITUKSEN VAATIMUKSET, KUN LAITETTA KÄYTETÄÄN TÄMÄN OSAN OHJEIDEN MUKAISESTI

Tämä GPS-navigointijärjestelmä on radiolähetin ja -vastaanotin. Se on suunniteltu ja valmistettu siten, että se ei ylitä Euroopan unionin neuvoston asettamia radiotaajuisen energian altistumisrajoituksia.

Euroopan unionin neuvoston SAR-raja-arvo on 2,0 wattia kiloa kohti (W/kg) laskettuna 10 kudosgramman keskiarvona (4,0 wattia kiloa kohti laskettuna 10 kudosgramman keskiarvona raajoille – käsille, ranteille, nilkoille ja jaloille). SAR-testeissä käytetään EU:n neuvoston määrittämiä normaaleja käyttöasentoja, kun laite käyttää suurinta ilmoitettua lähetystehotasoa kaikilla testatuilla taajuuskaistoilla.

## **Mallinumerot**

TomTom GO Camper: 4PL60

## **Toimitukseen kuuluvat lisävarusteet**

- Magneettinen -teline
- Autolaturi, jossa on TMC-liikennevastaanotin, jos tämä palvelu on käytössä maassasi
- USB-johto
- Pika-aloitusopas

# **Tekijänoikeustiedot**

© 1992 - 2018 TomTom. Kaikki oikeudet pidätetään. TomTom ja kahden käden muodostama logo ovat TomTom N.V:n tai sen tytäryhtiöiden omistamia tavaramerkkejä.

**SOUNDCLEAR** 

Tässä laitteessa oleva ohjelmisto sisältää tekijänoikeuden suojaamia ohjelmistoja, joihin on GPL:n mukainen käyttölupa. Käyttölupa on luettavissa käyttölupaosassa. Vastaavan täydellisen lähdekoodin saa meiltä kolme vuotta tämän tuotteen viimeisestä toimituksesta. Lisätietoja saat osoitteesta [tomtom.com/gpl](http://www.tomtom.com/gpl) tai ottamalla yhteyttä paikalliseen TomTom-asiakastukeen osoitteessa [tomtom.com/support.](http://www.tomtom.com/support) Lähetämme pyydettäessä lähdekoodin sisältävän CD-levyn.

Bluetooth**®**

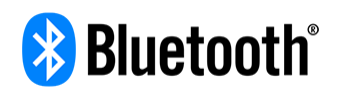

**Bluetooth**®-sanamerkki ja -logot ovat Bluetooth SIG, Inc:n omistamia rekisteröityjä tavaramerkkejä. TomTom käyttää niitä lisenssin nojalla. Muut tavaramerkit ja tuotenimet ovat omistajiensa omaisuutta.

Wi-Fi® on Wi-Fi Alliancen® rekisteröity tavaramerkki.

iPhone, Mac ja Siri ovat Apple Inc:n tavaramerkkejä, jotka on rekisteröity Yhdysvalloissa ja muissa maissa.

Google Now, Google Earth ja Android ovat Google LLC:n tavaramerkkejä.

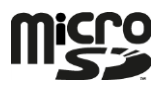

microSD-logo on SD-3C:n ja LLC:n tavaramerkki

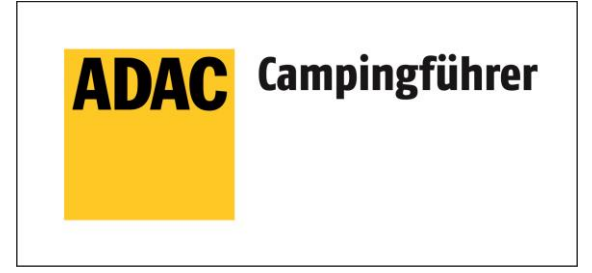

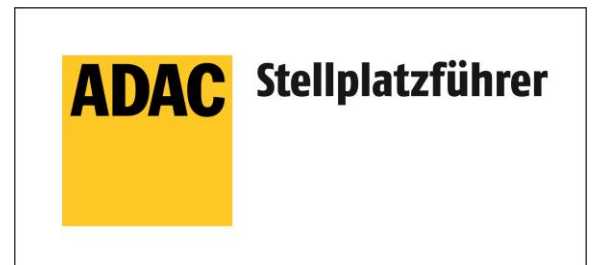

Inklusive den Daten des ADAC Camping-und Stellplatzführers 2018

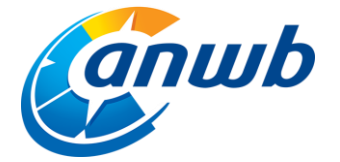

Copyright ©2018, ANWB. Kaikki oikeudet pidätetään.

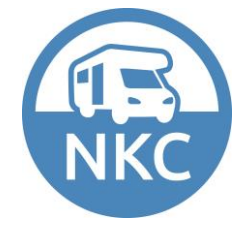